# macromedia FLASH™ 4

# Using Flash

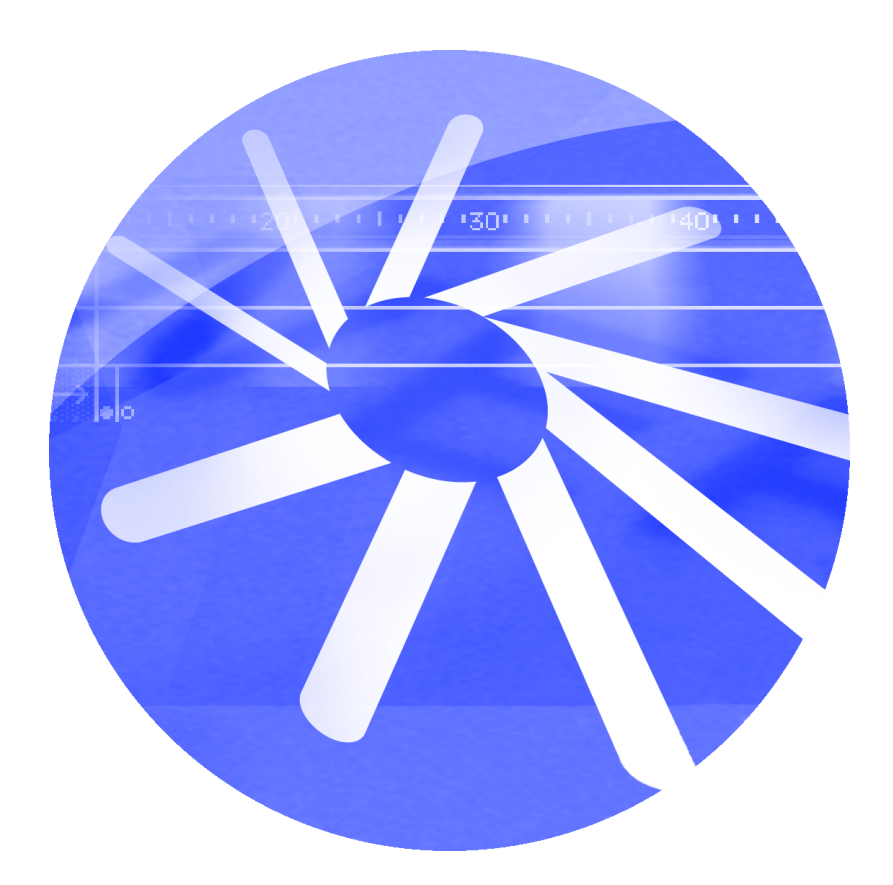

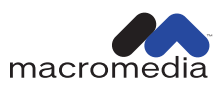

#### **Trademarks**

Macromedia, the Macromedia logo, the Made With Macromedia logo, Authorware, Backstage, Director, Extreme 3D, and Fontographer are registered trademarks, and Afterburner, AppletAce, Authorware Interactive Studio, Backstage, Backstage Designer, Backstage Desktop Studio, Backstage Enterprise Studio, Backstage Internet Studio, DECK II, Director Multimedia Studio, Doc Around the Clock, Extreme 3D, Flash, FreeHand, FreeHand Graphics Studio, Lingo, Macromedia xRes, MAGIC, Power Applets, Priority Access, SoundEdit, Shockwave, Showcase, Tools to Power Your Ideas and Xtra are trademarks of Macromedia, Inc. Other product names, logos, designs, titles, words or phrases mentioned within this publication may be trademarks, servicemarks, or tradenames of Macromedia, Inc. or other entities and may be registered in certain jurisdictions.

#### **Apple Disclaimer**

**APPLE COMPUTER, INC. MAKES NO WARRANTIES, EITHER EXPRESS OR IMPLIED, REGARDING THE ENCLOSED COMPUTER SOFTWARE PACKAGE, ITS MERCHANTABILITY OR ITS FITNESS FOR ANY PARTICULAR PURPOSE. THE EXCLUSION OF IMPLIED WARRANTIES IS NOT PERMITTED BY SOME STATES. THE ABOVE EXCLUSION MAY NOT APPLY TO YOU. THIS WARRANTY PROVIDES YOU WITH SPECIFIC LEGAL RIGHTS. THERE MAY BE OTHER RIGHTS THAT YOU MAY HAVE WHICH VARY FROM STATE TO STATE.**

**Copyright © 1999 Macromedia, Inc. All rights reserved. This manual may not be copied, photocopied, reproduced, translated, or converted to any electronic or machine-readable form in whole or in part without prior written approval of Macromedia, Inc. Part Number ZFL40M100**

#### **Acknowledgments**

Project Management: Joe Schmitz Writing: Peter Fenczik, Dave Jacowitz, John Lancaster, Ben Melnick, and Michelle Sudduth Multimedia: John "Zippy" Lehnus and Noah Zilberberg Editing: Peter Fenczik Print and Help Design: Noah Zilberberg Production: Christopher Basmajian and Noah Zilberberg Special thanks: David Baldeschwieler, Brad Bechtel, Brian Dister, Margaret Dumas, Raven Erebus, Jon Gay, Gary Grossman, Murat Konar, Tracy Rankin, Pete Santangeli, Robert Tatsumi, and Eric Wittman

First Edition: June 1999

Macromedia, Inc. 600 Townsend St. San Francisco, CA 94103

# CONTENTS

# **[INTRODUCTION](#page-8-0)**

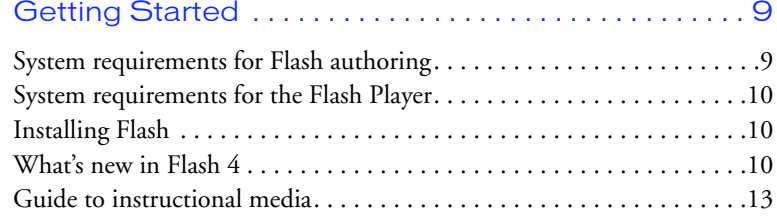

# **[CHAPTER 1](#page-16-0)**

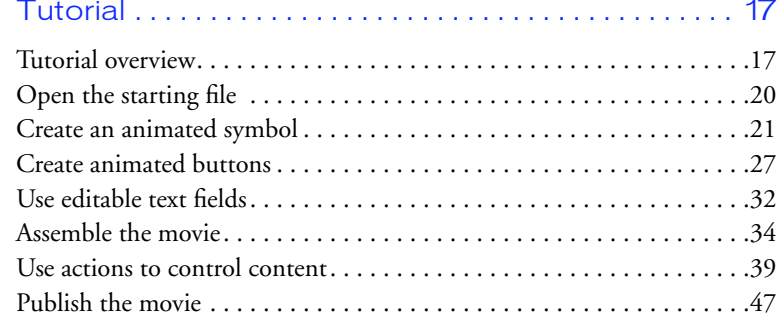

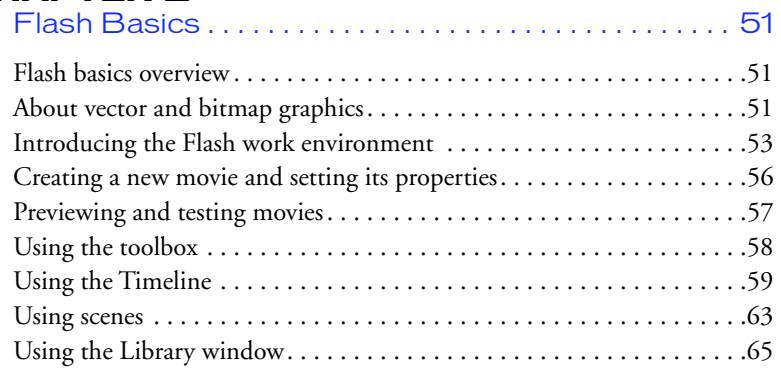

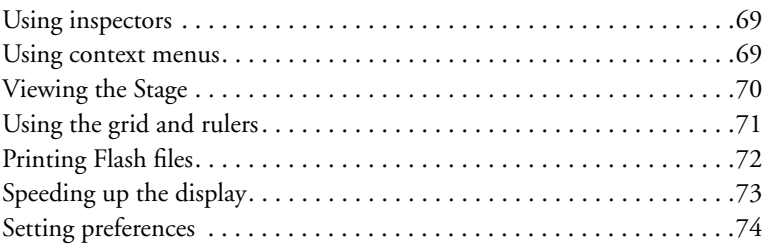

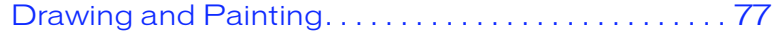

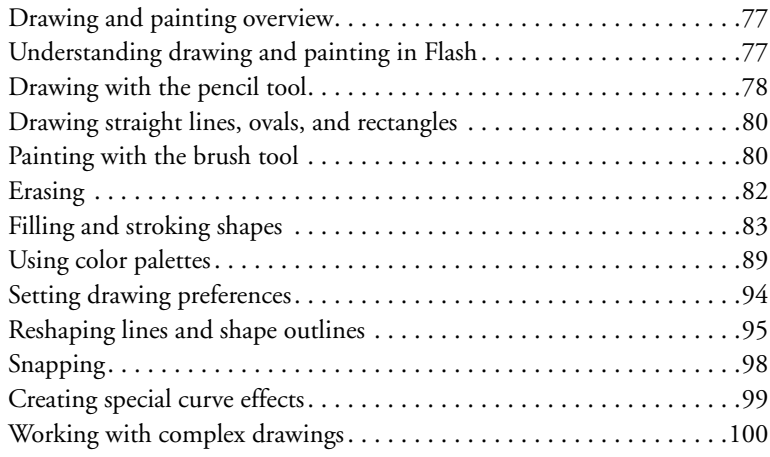

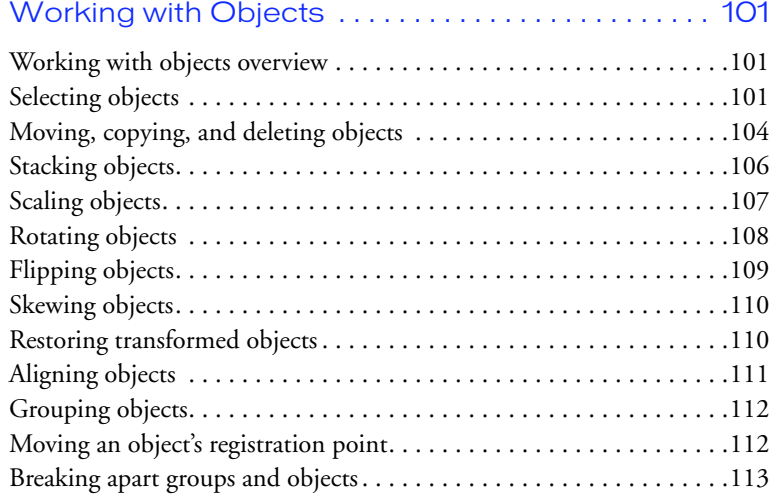

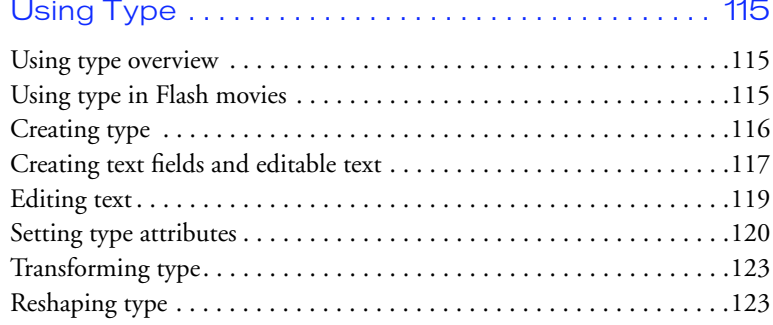

### **[CHAPTER 6](#page-124-0)**

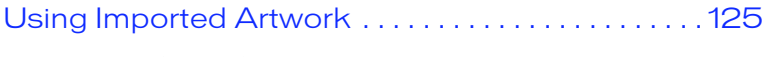

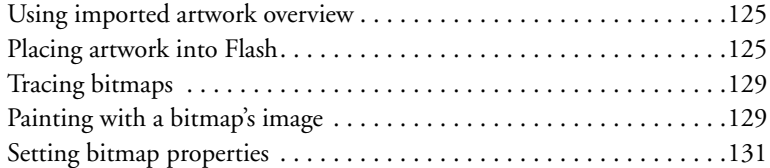

# **[CHAPTER 7](#page-132-0)**

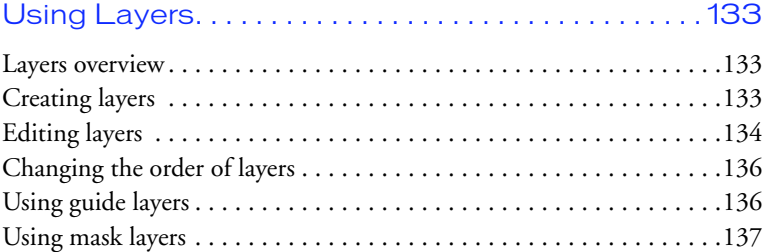

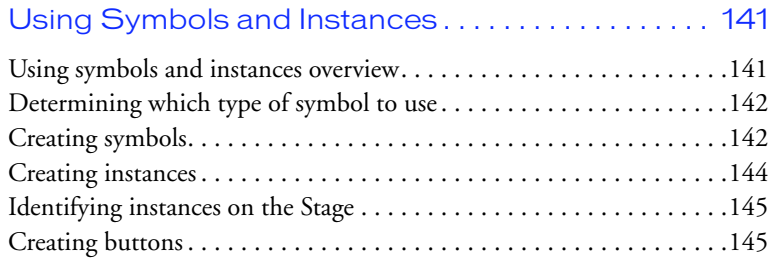

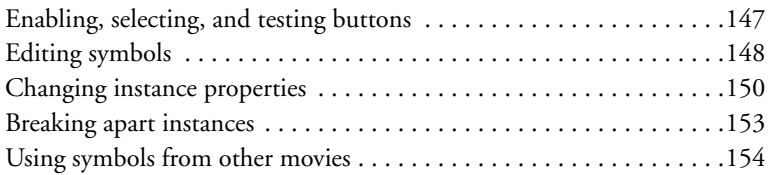

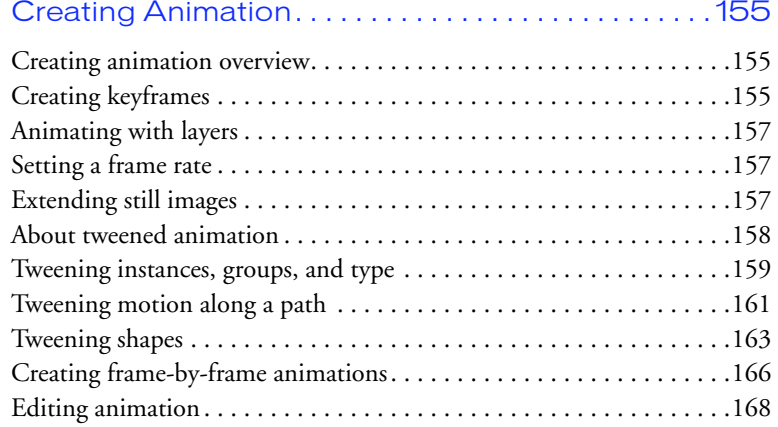

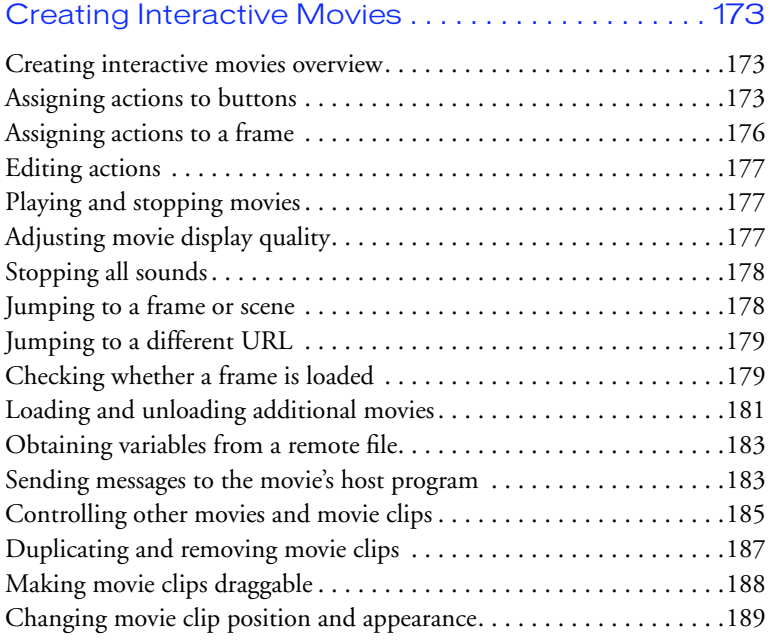

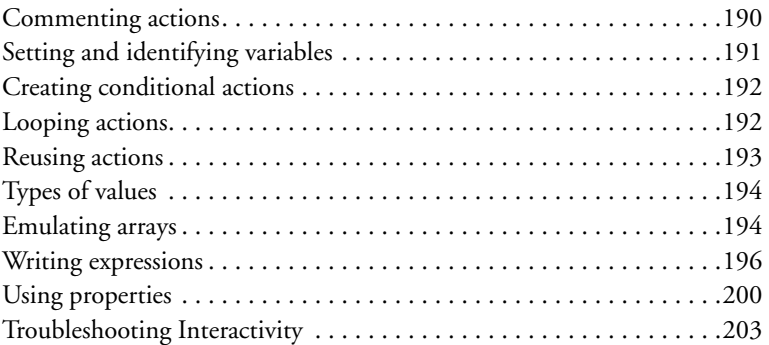

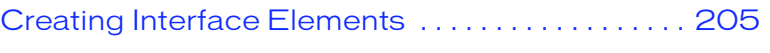

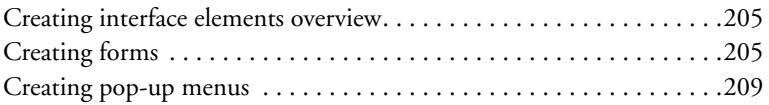

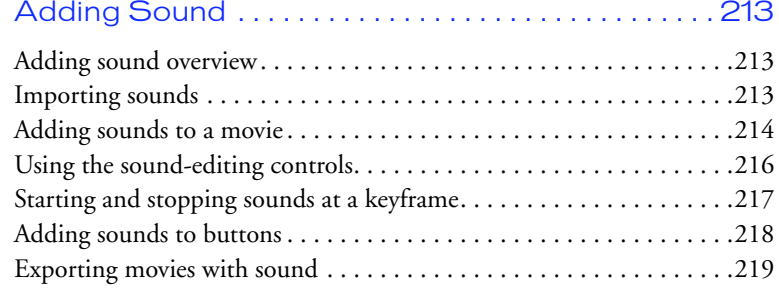

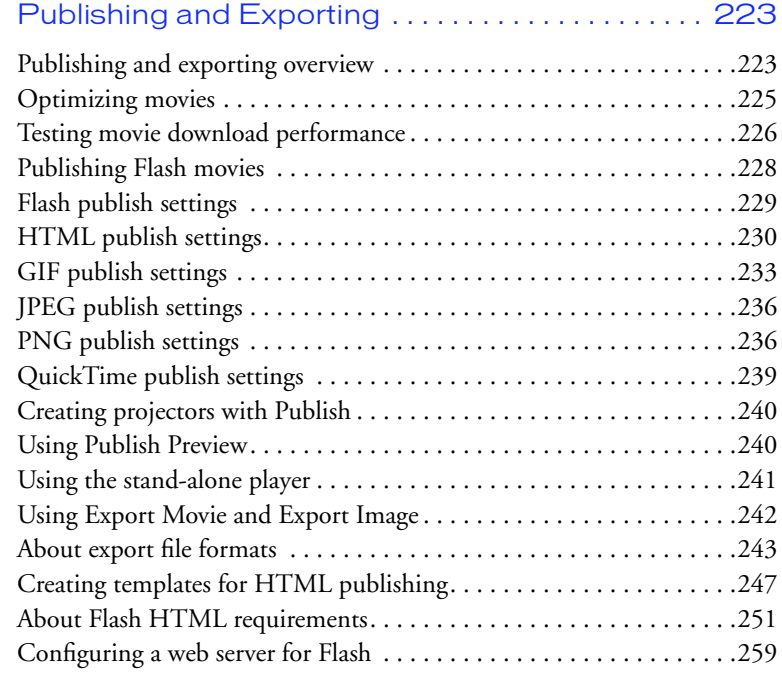

# **APPENDIX A**

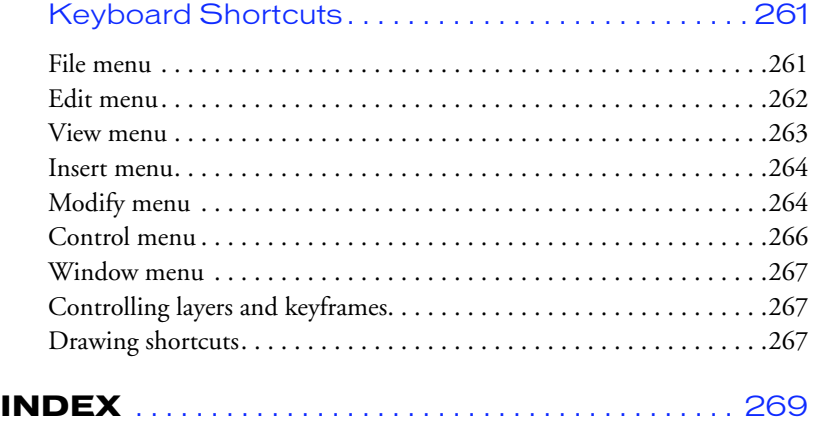

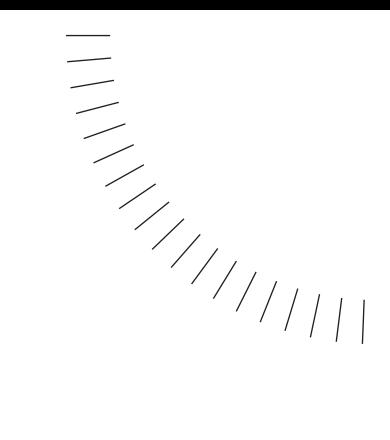

# <span id="page-8-0"></span>INTRODUCTION ........................................................ ..................................................... Getting Started

Flash is the foremost authoring software for creating scalable, interactive animation for the web. Whether you are creating animated logos, web site navigation controls, long-form animations, or entire Flash web sites, you'll find the power and flexibility of Flash an ideal medium for your own creativity.

# **System requirements for Flash authoring**

The following hardware and software is required to run the Flash:

- <sup>þ</sup> For Microsoft Windows™: An Intel Pentium® 133 or equivalent processor running Windows 95, 98, or NT version 4.0 or later; 16 MB of RAM (Windows 95 or 98; 24 MB recommended) or 24 MB of RAM (Windows NT; 32 MB recommend) plus 20 MB of available disk space; a color monitor; and a CD-ROM drive.
- <sup>þ</sup> For the Macintosh®: A Power Macintosh running System 7.5 or later; 32 MB of RAM plus 20 MB of available disk space; a color monitor; and a CD-ROM drive.

# <span id="page-9-0"></span>**System requirements for the Flash Player**

To play Flash Player movies in a browser requires the following hardware and software:

- <sup>þ</sup> Microsoft Windows 95, NT 3.5.1 or later; or a 68K Macintosh computer (PowerPC recommended) with System 7.1 or later.
- <sup>þ</sup> Netscape plugin that works with Netscape 2 or later (Windows and Macintosh).
- <sup>þ</sup> If running ActiveX controls, Microsoft Internet Explorer 3 or later (Windows 95 or later, Windows NT) is required.
- <sup>þ</sup> If running Flash Player Java Edition, a Java-enabled browser is required.

# **Installing Flash**

Follow these steps to install Flash on either a Windows or Macintosh computer.

#### **To install Flash on a Windows or a Macintosh computer:**

- 1 Insert the Flash 4 CD into the computer's CD-ROM drive.
- **2** Choose from the following options:
- <sup>þ</sup> In Windows, choose Start > Run. Click Browse and choose the file Setup.exe on the Flash 4 CD. Click OK in the Run dialog box to begin the installation.
- <sup>þ</sup> On the Macintosh, double-click the Flash 4 Installer icon.
- **3** Follow the on-screen instructions.
- 4 If prompted, restart your computer.

# **What's new in Flash 4**

Flash 4 offers exciting new features for creating immersive, lush interactive web sites. New playback features include MP3 streaming audio, text fields for placing user-editable text in a movie, and enhancements to Flash actions that let you create sophisticated games, forms, and surveys. New authoring features include a streamlined publishing process, a redesigned Library window, a variety of new inspectors, and an enhanced graphical interface.

#### **MP3 streaming audio**

Export both streaming and event audio with MP3 compression to create compelling movie sound tracks while maintaining files small enough for efficient, low-bandwidth delivery. See ["Exporting movies with sound" on page 219](#page-218-0).

#### **Editable text fields**

Place text fields in a movie to let your audience edit text while a movie plays. Use text fields to create password entry fields, registration forms, surveys, and other forms for collecting data from users. See ["Setting text field properties" on](#page-117-0)  [page 118.](#page-117-0)

#### **Additional, sophisticated actions**

The addition of sophisticated actions that can evaluate events and information while a movie is playing, and change depending on the result, let you create fullyfunctional interface elements such as slider controls, radio buttons, application menus, and more. Use the new actions to duplicate much of the functionality that can be performed with JavaScript and other scripting languages to create movies that maintain cross-browser, cross-platform compatibility so viewers have the same experience regardless of their configuration. See ["Creating interactive movies](#page-172-0)  [overview" on page 173](#page-172-0).

#### **Improved Library window**

The redesigned Library window now makes it much easier to manage hundreds of assets for large projects. Create folders to organize and store assets. In addition to the name of a symbol, Library window columns now display symbol type, the number of times the item appears in the movie, and the last modification date. Sort library items by any of the columns. Se[e "Using the Library window" on](#page-64-0)  [page 65.](#page-64-0)

#### **Streamlined web publishing**

The Publish command is a one-step process for exporting a movie in multiple formats, as well as the supporting HTML file. Customize the individual properties of each format prior to publishing. You can also create your own external template file that instructs Flash how to write out specific HTML syntax. For more information, see ["Publishing and exporting overview" on page 223.](#page-222-0)

#### **Layers and animation enhancements**

With the redesigned Timeline, smart motion guides, and updated layer controls, Flash 4 reduces the time it takes to create web animation:

- <sup>þ</sup> The Create Motion Tween command lets you create a motion tween in one step. Motion-tweened objects automatically snap to a motion path drawn on a motion guide layer. You can also link and unlink multiple layers to a motion guide or mask layers. See ["Tweening instances, groups, and type" on page 159](#page-158-0).
- <sup>þ</sup> Updated layer controls let you easily hide, display, lock, and unlock layers. Outline colors mode lets you easily distinguish the objects on a layer from other objects in the movie. See ["Viewing layers" on page 135](#page-134-0).
- $\triangleright$  Drag the Timeline to its own window or dock it to any side of the application window. See ["Using the Timeline" on page 59](#page-58-0)

#### **Color palettes**

Import and export custom color palettes to ensure colors are used consistently across your web site. See ["Using color palettes" on page 89](#page-88-0).

#### **Enhanced user interface**

Improve your productivity with the following interface enhancements:

- <sup>þ</sup> Object and Transform inspectors let you view and manipulate the position, scale, rotation, and skew of selected objects. See the appropriate section in Chapter 4, "Working with Objects."
- The Scene inspector lets you manage and edit multiple scenes in a Flash movie. See ["Using scenes" on page 63](#page-62-0).
- <sup>þ</sup> Circle and rectangle tools let you easily create these simple objects. A round rectangle radius modifier lets you round the corners of rectangles. See ["Drawing straight lines, ovals, and rectangles" on page 80](#page-79-0).
- <sup>þ</sup> Edit symbols in a separate window or in relation to other artwork on screen. See ["Editing symbols" on page 148](#page-147-0).

# <span id="page-12-0"></span>**Guide to instructional media**

The Flash 4 package contains a variety of media to help you learn the program quickly and become proficient in creating your own Flash Player movies including online help that appears in your web browser, interactive lessons, a tutorial, a printed book, and a regularly updated web site.

#### **Flash lessons and tutorial**

If you are new to Flash, or if you used only a limited set of its features, start with the lessons. The lessons introduce you to the main features of Flash, letting you practice on isolated examples. The tutorial introduces the workflow in Flash by showing you how to create a basic movie. The tutorial assumes an understanding of the topics covered in the lessons.

To start with the lessons, choose Help > Lessons > 1 Introduction.

#### **Using Flash**

*Using Flash* contains instructions and information for using all Flash tools and commands. It is provided as both online help and a printed book. The online help contains a variety of Flash Player movies demonstrating effects and features.

For the best experience when using Flash Help, Macromedia strongly recommends that you use Netscape Navigator 4.0 or higher or Microsoft Internet Explorer 4.0 or higher on Windows, and Netscape Navigator 4.0 or higher on the Macintosh. If you use a 3.0 browser, all the content of the movies and the Flash Help is still accessible, but some features (such as Search) will not work. Running Flash and Flash Help simultaneously on a Macintosh requires up to 32 MB of memory, depending on your browser's memory needs.

#### **To use the Flash Help:**

- 1 Choose Help > Flash Help Topics.
- 2 Navigate the help topics using any of these features:
- <sup>þ</sup> Contents organizes information by subject. Click top-level entries to view subtopics.
- <sup>þ</sup> Index organizes information like a traditional printed index. Click a term to jump to a related topic.
- <sup>þ</sup> Search finds find any character string in all topic text. Search requires a 4.0 browser with Java enabled. To search for a phrase, simply the type the phrase into the text entry box.

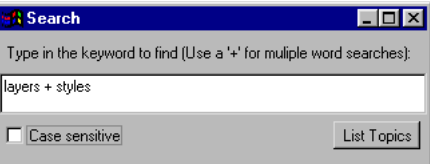

To search for files that contain two keywords (for example, layers and style), separate each word with a plus (+) sign.

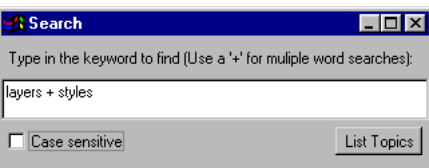

<sup>þ</sup> Previous and Next buttons let you move through the topics within a section.

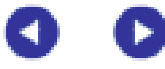

<sup>þ</sup> Flash icon links you the Flash Developers Center web site.

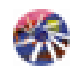

#### **Flash Developers Center**

The Flash Developers Center web site is updated regularly with the latest information on Flash, plus advice from expert users, advanced topics, examples, tips, and updates. Check the web site often for the latest news on Flash and how to get the most out of the program at www.macromedia.com/support/flash/.

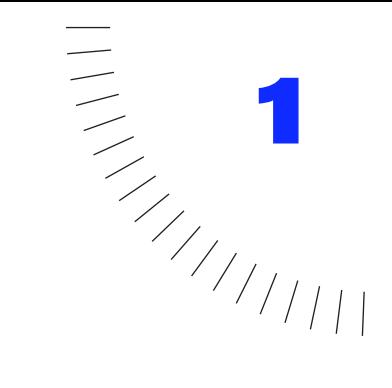

# <span id="page-16-0"></span>CHAPTER 1 **Tutorial**

# **Tutorial overview**

In this tutorial you will build on the basic skills you learned in the lessons and create a more complex piece of work. You'll create a home page for a refrigerator magnet company that features animated symbols, animated buttons, and a way to store email addresses.

........................................................ .....................................................

Understanding and taking advantage of the power of symbols is crucial to learning Flash. This tutorial emphasizes more advanced uses of symbols. You'll learn how to:

- <sup>þ</sup> Create animated movie clip symbols and button symbols
- $\blacktriangleright$  Use editable text fields in symbols
- <sup>þ</sup> Assemble a movie
- <sup>þ</sup> Attach actions to buttons that control other content
- $\blacktriangleright$  Publish a movie

You'll also learn some animation tricks you might find useful in future projects.

#### **Before you begin**

This tutorial requires basic Flash skills that are covered by the seven lessons included in Flash. The lessons are available by choosing Help > Lessons. Be sure to complete these lessons before starting this tutorial.

- $\blacktriangleright$  Lesson 2, Drawing
- <sup>þ</sup> Lesson 3, Symbols
- $\blacktriangleright$  Lesson 4, Layers
- ► Lesson 5, Text
- ► Lesson 6, Buttons
- **Lesson 7, Sound**
- <sup>þ</sup> Lesson 8, Animation

#### **Preview the completed movie**

Begin by taking a look at the finished movie to become familiar with what you'll be working towards.

1 In Flash, choose File > Open. Navigate to the Flash application folder, then open the Tutorial folder and select Tutorial Finish.fla.

Do not edit this movie, since it is already complete. You will edit an alternate version during the tutorial.

2 To run the movie, choose Control > Test Movie.

The movie opens with an animation that moves a photograph to the refrigerator and secures it with a crown magnet.

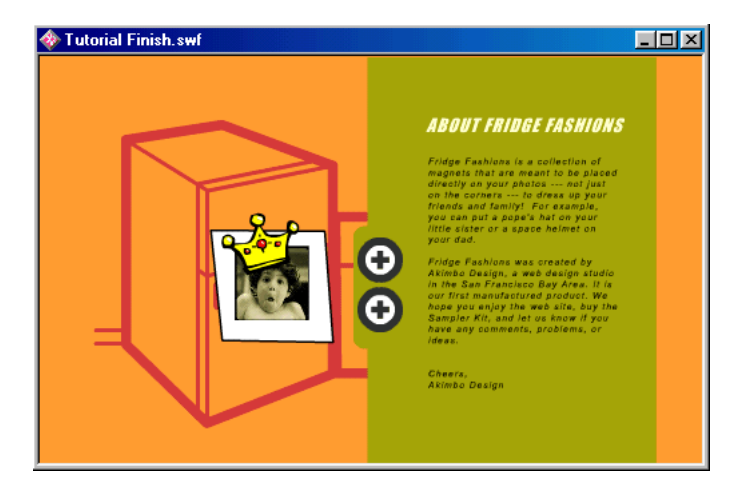

- 3 Pass the pointer over the buttons and notice that they animate and display the title of the content you'll see when you click them. Click the buttons to see additional content.
- 4 When you finish exploring the movie, close the movie window and then close the Tutorial Finish.fla file.

You can refer to the Tutorial Finish.fla file throughout the tutorial to make sure you've done the work correctly, or get back on track if you're lost.

# <span id="page-19-0"></span>**Open the starting file**

- 1 In Flash, Choose File > Open, and then open the Tutorial Start.fla file.
- 2 Choose File > Save As and save the movie with a new file name so that you do not alter the Tutorial Start.fla file.

If you, or another user, want to use the tutorial again, it's important to keep the original Tutorial Start.fla file.

3 Tutorial Start should open with the Library window displayed. If the Library window isn't open, choose Window > Library to open it.

Tutorial Start has no content in the main Timeline, but the Library window contains basic artwork you could have created with the skills you acquired doing the Flash lessons.

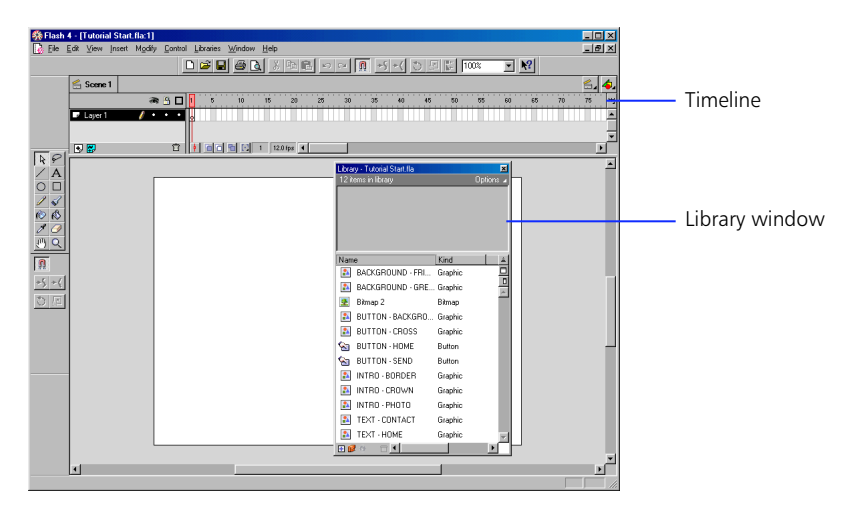

#### <span id="page-20-0"></span>**Define the movie properties**

It's a good idea to start building a movie from the bottom up, so begin with its size and background.

- 1 Choose Modify > Movie.
- 2 In the Movie Properties dialog box, set the movie's dimensions to 550 pixels by 400 pixels.
- 3 For Background, select an orange color.
- 4 Click OK to apply the properties.

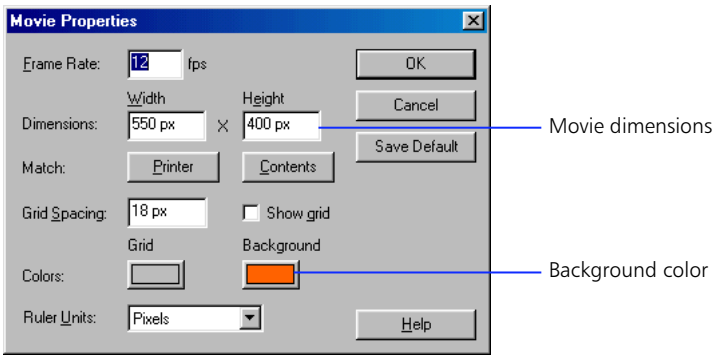

The Stage is now orange.

# **Create an animated symbol**

Lesson 3, "Symbols," taught you how to work with graphic symbols and instances. Symbols can also include instances of other symbols and animation. In this section, you create a symbol that shows the photograph moving to the refrigerator door at the beginning of the movie.

You begin by creating a movie clip symbol and then adding other symbols to it. A movie clip symbol is like a self-contained movie that you can place in a host movie as if it were a single object. It can include animation and interactivity just like a regular movie.

*Note:* While working in Flash, it's often useful to undo your actions. Flash can undo several of your recent actions. Choose Edit > Undo (or press Control+Z (Windows) or Command+Z (Macintosh)) repeatedly to step backwards through your recent actions. Choose Edit > Redo (or press Control+Y (Windows) or Command+Y (Macintosh)) to step forward through actions you've undone.

#### **Create a movie clip symbol**

- 1 Choose Insert > New Symbol.
- 2 In the Symbol Properties dialog box, enter the name "INTRO - ANIMATION."
- 3 Select Movie Clip as the behavior and then click OK.

Flash switches to symbol-editing mode. Symbol-editing mode looks almost exactly the same as movie-editing mode. Notice that the name of the symbol you're editing appears in the top left corner above the Timeline. The name also now appears in the Library window.

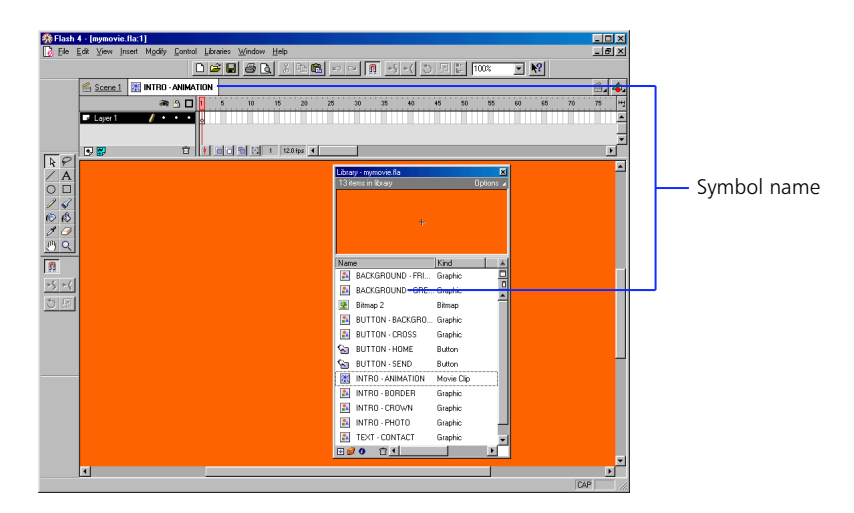

4 In the Timeline, double-click the existing layer name and enter "Photo."

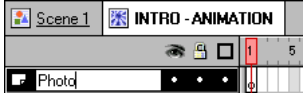

5 Drag an instance of the INTRO - PHOTO symbol from the Library window and place it over the registration point in the center of the Stage as shown in the picture that follows.

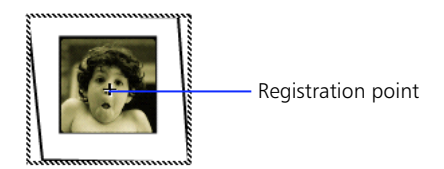

This adds an instance of the INTRO - PHOTO symbol to the INTRO - ANIMATION symbol.

Use the arrow keys to move a symbol one pixel at a time. Press Shift and use the arrow keys to move ten pixels at a time.

6 In the Timeline, select frame 20 in the Photo layer and choose Insert > Keyframe.

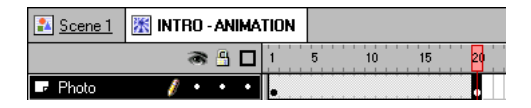

Because you want the animation to begin off the Stage, you must define a new position for INTRO - PHOTO in the first frame.

- 7 Select the keyframe in frame 1.
- 8 Move the instance of INTRO PHOTO about two inches to the right of the registration point.

The exact location is not important.

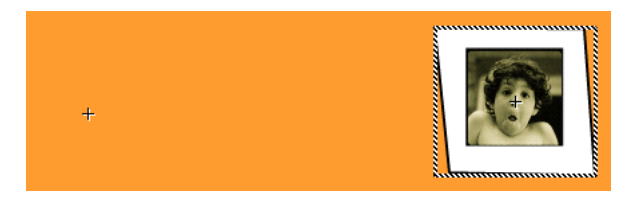

Now that you've positioned the image for the first frame, you can create a motion tween to make it move to the position of the keyframe in frame 20. 9 Making sure the keyframe in frame 1 is still selected, choose Insert > Create Motion Tween.

The Timeline should now look like this:

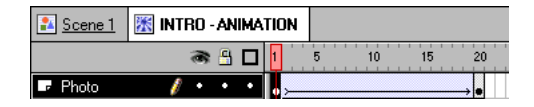

10 Choose Window > Controller to open the Controller and then rewind and play the animation to see what you've done so far.

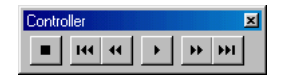

The photograph should slide in from the right and stop on the symbol's registration point.

#### **Tween rotation and a fade**

Now modify the motion tween to make the photograph fade in and rotate as it moves. You do this by specifying an alpha (transparency) setting of 0 in the keyframe where the photograph first appears, and by setting the number of rotations in the Tweening Properties dialog box.

- 1 Select frame 1 in the Photo layer.
- 2 On the Stage, select the instance of INTRO PHOTO and choose Modify > Instance.
- 3 Click the Color Effect tab in the Instance Properties dialog box and choose Alpha from the Color Effect pop-up menu.
- 4 Move the Alpha slider to 0 and click OK.

The photo becomes completely transparent (invisible). Only the selected border is visible.

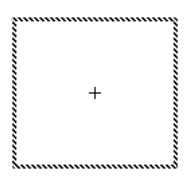

5 Make sure that the keyframe in frame 1 in the Photo layer is still selected, choose Modify > Frame, and then click the Tweening tab.

6 Choose Clockwise from the Rotate pop-up menu, enter 1 in the Times box, and then click OK.

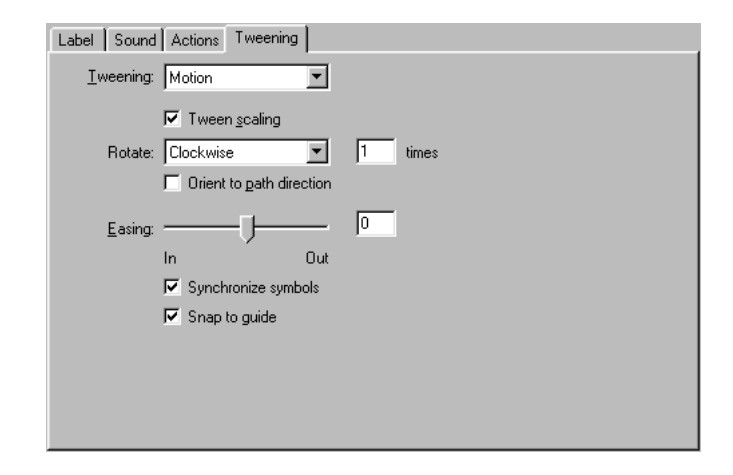

7 Use the Controller to rewind and play the animation.

As the motion tween moves the symbol instance, it also rotates the image and changes the alpha settings between 0 and 100 to make the photograph fade in.

Next, add the crown magnet to the top of the photograph.

8 Select the keyframe in frame 20 in the Photo layer, and then drag an instance of the INTRO - CROWN symbol from the Library onto the photograph.

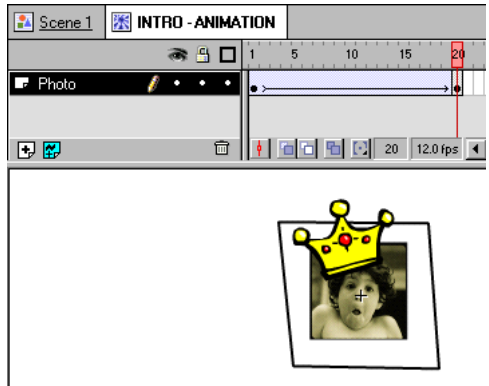

9 Rewind and play the animation to make sure it works correctly.

#### **Add a frame action to stop the animation**

Although the animation you've created appears to stop at the last frame while you're in symbol editing mode, it will work differently when placed in the movie Timeline. Movie clip symbols loop as long as a movie plays unless you make the movie clips stop.

Add a frame action to make this animation stop when it reaches the last frame.

- 1 Select the Photo layer in the Timeline, and then choose Insert > Layer.
- 2 Double-click the layer name, and then enter "Actions."
- 3 Insert a keyframe in frame 20 in the Actions layer, and then choose Modify > Frame.

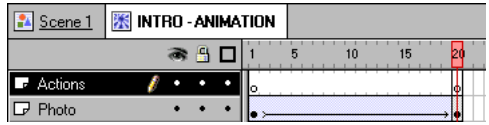

4 Click the Actions tab in the Frame Properties dialog box, click + (plus), and then choose Stop from the Action pop-up menu. Click OK.

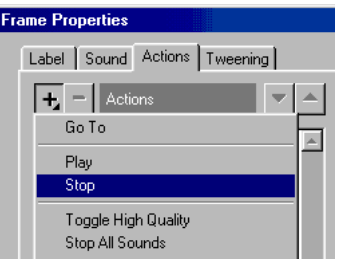

You've now completed the INTRO - ANIMATION symbol.

# <span id="page-26-0"></span>**Create animated buttons**

Lesson 6, "Buttons," taught you how to create a very simple button. In this section, you create a more complex button that animates when the mouse rolls over it and displays label text with transparency. To create an animated button, you place an animated movie clip symbol in one of the button's frames. Begin by creating the animation.

1 Double-click the icon for the BUTTON - HOME symbol in the Library window to open the symbol for editing.

Be sure to click the symbol icon, not the symbol name, otherwise you just edit the symbol name.

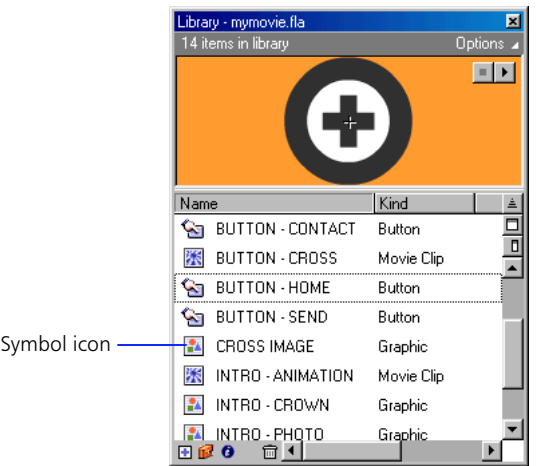

BUTTON - HOME is a partially completed button included to save you a few steps.

- 2 Choose View > Show Frame to center the button in the window. Click the magnifier tool in the toolbox to enlarge the button if necessary.
- 3 In the Timeline, name the first layer "Button."
- 4 Insert a keyframe in the Over frame in the Button layer.

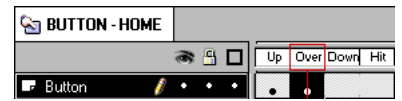

5 Making sure the keyframe in the Over frame is still selected, click anywhere on the Stage with arrow tool to deselect the button image.

6 Drag an instance of the BUTTON - CROSS symbol from the Library to the registration point in the BUTTON - HOME symbol.

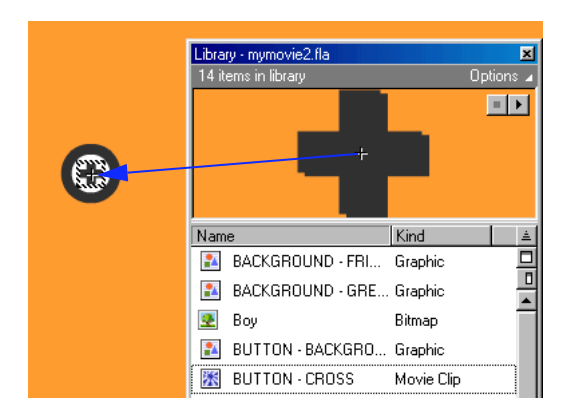

BUTTON - CROSS is a movie clip symbol that already contains an animation of a rotating cross. The instance of BUTTON - CROSS should line up exactly with the cross underneath. You can use the arrow keys to move the selection one pixel at a time.

#### **Add text transparency to the button**

First, add the transparent text layer to the button.

- 1 In the Timeline, insert a new layer and name it "Text Transparency."
- 2 Select the Text Transparency layer in the Timeline and drag it below the Button layer in the Timeline.

Arranging layers this way makes the content of the Text Transparency layer appear behind the content of the Button layer.

**3** Create a keyframe in the Over frame in the Text Transparency layer.

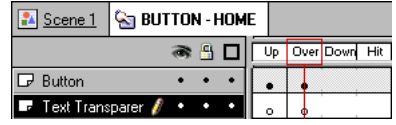

4 Select the BUTTON - BACKGROUND symbol in the Library, and then drag it so that its left side is on the registration point in the button.

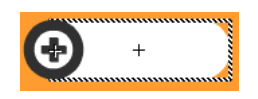

Now, make the button background blend nicely with any background by applying an alpha setting to it.

- 1 With BUTTON BACKGROUND still selected in the work area, choose Modify > Instance.
- 2 Click the Color Effect tab in the Instance Properties dialog box, and choose Alpha from the Color Effect pop-up menu.
- 3 Enter 50 as the Alpha value, and click OK.
- 4 Making sure the Over keyframe in the Text Transparency layer is still selected, click the text tool.
- 5 Use the text tool modifiers to choose Arial (Windows) or Helvetica (Macintosh), 18 points, bold, italic text.
- 6 Enter the word "Home" over the BUTTON BACKGROUND symbol.

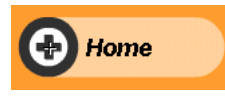

You don't need to change the content of any other frames in the button.

#### **Duplicate the animated button**

The button you just created displays "Home" when you roll over it. Now, you need to create another button that displays "Contact" when you roll over it. To save time, you'll duplicate the BUTTON - HOME and then change its text.

1 In the Library, click the BUTTON - HOME symbol, and then choose Duplicate from the Library Options menu.

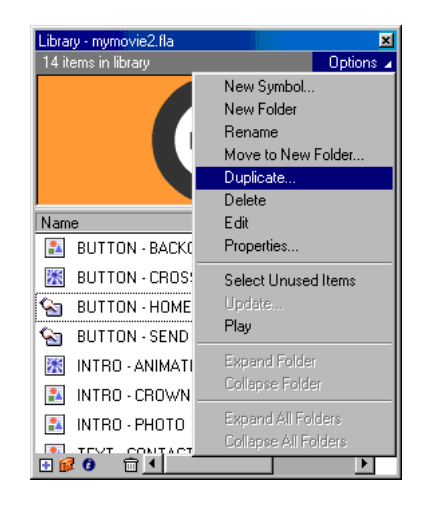

- 2 Name the duplicate symbol "BUTTON CONTACT," and click OK.
- 3 Double-click the new BUTTON CONTACT symbol in the Library to edit it.

If necessary, Choose View > Show Frame to center the button in the window and use the magnifier tool to enlarge the button.

4 Select the Over frame in the Text Transparency layer and use the text tool and modifiers to edit the text to read "Contact."

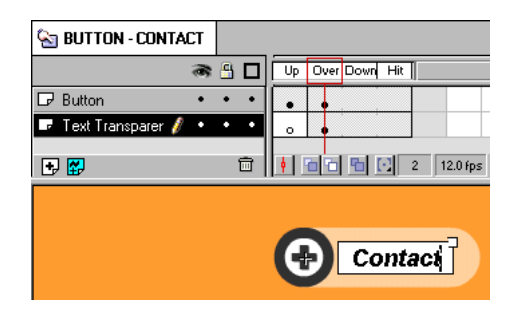

You won't be able to see the buttons animating yet because movie clip animation does not work in the authoring environment.

If you want to see the buttons work, choose Edit > Edit Movie, drag an instance of BUTTON - HOME or BUTTON - CONTACT onto the Stage, and then choose Control > Test Movie. After the movie plays, close the movie window and delete the instance of the button from the Stage.

# <span id="page-31-0"></span>**Use editable text fields**

In Flash, you can place interactive controls and editable text fields inside symbols. In this section, you'll add basic data entry capabilities to the TEXT - CONTACT symbol.

- 1 Double-click the icon for the TEXT CONTACT symbol in the Library to open the symbol for editing.
- 2 Create a new layer in the Timeline and name it "Data Entry."
- 3 Select the first frame in the Data Entry layer in the Timeline.
- $|ab|$  $|A|$
- 4 With the first frame in the Data Entry layer selected, click the text tool and the Text Field modifier.
- 5 Draw editable text fields for Name, Email, and Comment.

Use the arrow tool to adjust the size and position of the fields. It's not important at this point to get them perfect. Notice that the square resize handle on an editable text field is on the field's lower right corner.

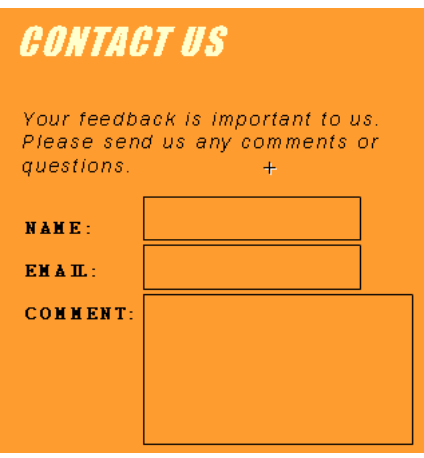

- 6 Using the arrow tool, select the Name text field and choose Modify > Text Field to open the Text Field Properties dialog box.
- 7 Enter "Name" in the Variable box and click OK.

Flash assigns the content entered in the editable text field to the variable whose name you enter here. You can then use the value of the variable in actions.

- 8 Repeat steps 6 and 7 for the Email text field; name the variable "Email."
- 9 Repeat steps 6 and 7 again for the Comment text field; name the variable "Comment", and click the Multiline and Word Wrap options before clicking OK.

#### **Add the Send button**

Now add the Send button to the TEXT - CONTACT symbol.

1 Make sure that the first frame of the Data Entry layer is still selected, and then drag an instance of the BUTTON - SEND symbol from the Library window and place it just below the editable fields.

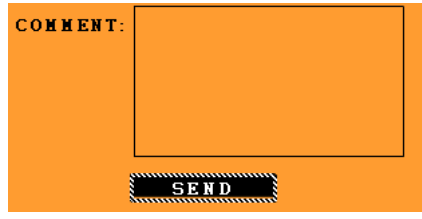

- 2 Double-click the instance of the BUTTON SEND symbol to open the Instance Properties dialog box.
- 3 On the Actions tab, click + (plus) and choose Get URL from the pop-up menu.
- 4 Type a URL in the box on the right, choose Send Using GET from the Variables pop-up menu, and then click OK.

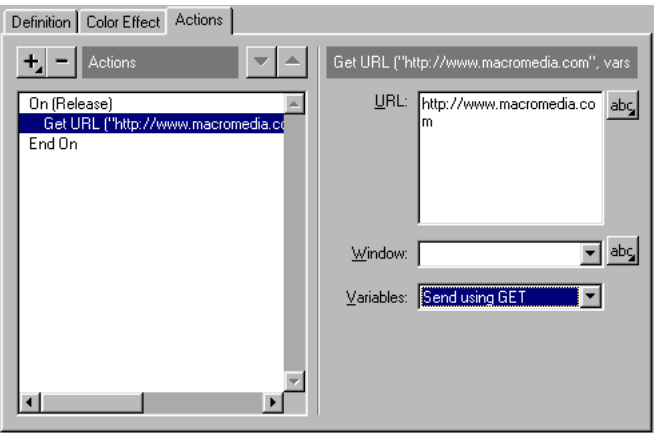

This sends the contents of all variables (the text entered in the editable fields) to the URL you specify. In a real application, you would need to create a valid CGI script at the URL location to receive the information, but for learning purposes you can enter any URL and it won't matter if there is no CGI script.

At this point, you are done creating symbols for the movie. You're now ready to use the symbols you've created in the main movie.

# <span id="page-33-0"></span>**Assemble the movie**

Using the symbols you've created so far, assembling the movie's content is easy. As you do this, you will learn more about using layers to organize the content of a movie.

- 1 Choose Edit > Edit Movie.
- 2 Name the first layer in the Timeline "Fridge."
- 3 Drag an instance of the BACKGROUND FRIDGE symbol from the Library window onto the Stage.
- 4 In the Timeline, insert a new layer above the Fridge layer and name it "Green Background."
- 5 Make sure the Green Background layer is selected, and then drag an instance of the BACKGROUND - GREEN symbol onto the Stage.

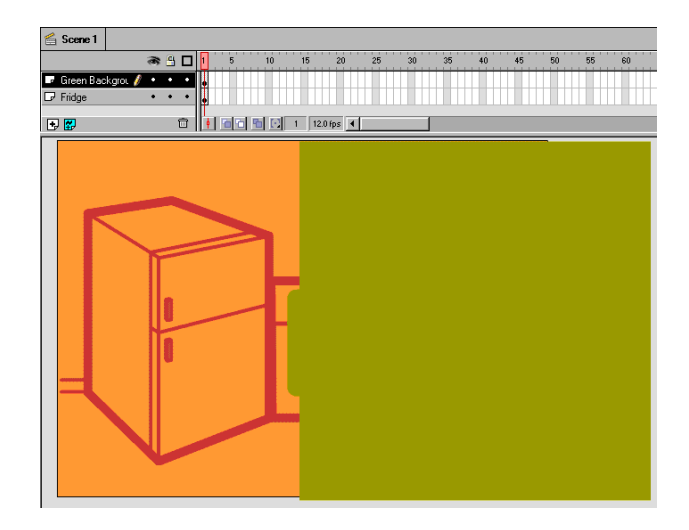

#### **Add the animated buttons**

Now, add the animated buttons you created.

1 Insert a new layer and name it "Buttons." Make sure it is the top layer in the Timeline.

As you add layers, you'll want to be able to see all of them in the Timeline.

2 Drag the lower border of the Timeline window so that all of the layers are visible.

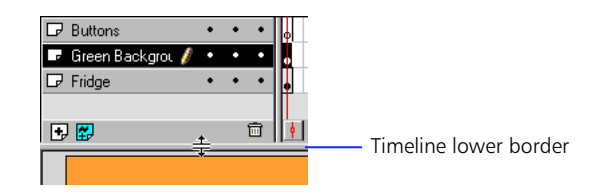

3 Select the Buttons layer and drag an instance of the BUTTON - HOME symbol onto the Stage.

Because buttons respond differently to the mouse than other objects do, you need to disable buttons before you can select them and make changes. After you finish working on buttons, you can enable them again.

- 4 Choose Control > Enable Buttons and make sure that Enable Buttons is not checked.
- 5 Select the instance of BUTTON HOME and move it into position.
- 6 Make sure the Buttons layer is still selected in the Timeline, and then place an instance of the BUTTON - CONTACT symbol below the BUTTON - HOME instance on the Stage.

7 To align the buttons, click BUTTON - CONTACT and hold down the Shift key as you click BUTTON - HOME to select both buttons. Choose Modify > Align and choose the horizontally left-aligned option.

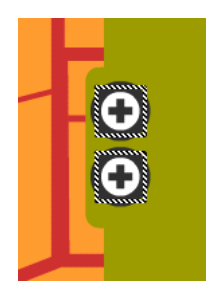

8 Choose Control > Test Movie to see the buttons animate when you roll the mouse over them.

After the movie plays, close the test window to continue working in the movie.

#### **Add the animated movie clip**

Now add the INTRO - ANIMATION movie clip you created.

- 1 Insert a new layer in the Timeline and name it "Intro Animation." Make sure it is the top layer.
- 2 Lock the other layers to make sure you're working only in the Intro Animation layer.
- 3 Drag an instance of the INTRO ANIMATION symbol from the Library window onto the Stage.

Remember that the photograph image is completely transparent in the first frame on the movie clip, so the only visible part of INTRO - ANIMATION is the registration point.
4 Move the INTRO - ANIMATION instance so that its registration point is over the refrigerator.

|                  | <b>A</b><br>П | 5      | 10 | 15 | 20                   | 25 | 30 | 35 |
|------------------|---------------|--------|----|----|----------------------|----|----|----|
| Intro Animation  | ۰             |        |    |    |                      |    |    |    |
| $\Box$ Buttons   |               |        |    |    |                      |    |    |    |
| Green Background |               |        |    |    |                      |    |    |    |
| $\nabla$ Fridge  |               |        |    |    |                      |    |    |    |
| DØ               | 面             | 166601 |    |    | 12.0 fps $\boxed{4}$ |    |    |    |
|                  |               |        |    |    |                      |    |    |    |

Registration point of INTRO - ANIMATION

Remember that movie clip animation does not run in the authoring environment.

5 Choose Control > Test Movie to see the movie with the animation working.

The animation only runs the first time the movie runs the test window. To see the animation again, close the test window and choose Control > Test Movie again.

When you finish viewing the animation, close the test window to continue working in the movie.

# **Add the text content layers**

The buttons you've added are supposed to make the text content appear in the green area on the right. Now you're ready to add the text content to the movie.

- 1 Insert a new layer at the top of the Timeline and name it "Text Home."
- 2 Select the keyframe in frame 1 of the Text Home layer and drag an instance of the TEXT - HOME symbol onto the Stage. Fit the symbol in the green area as shown here:

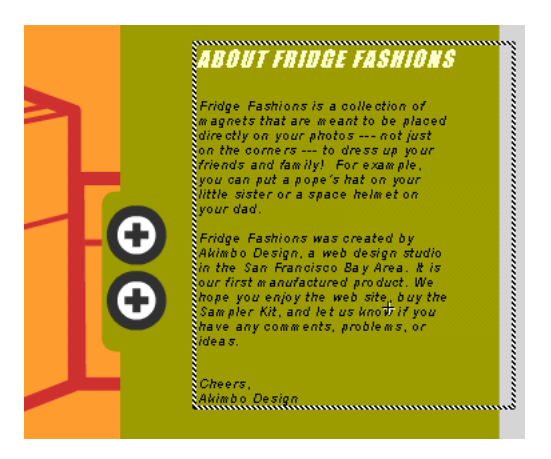

3 To make it easier to see what you're doing, click in the Eye column of the Text Home layer to hide it before you add the next layer.

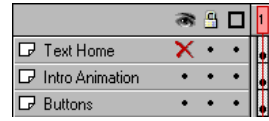

A red X appears to show that the layer has been hidden.

- 4 Insert a new layer at the top of the Timeline and name it "Text Contact."
- 5 Select the keyframe in frame 1 of the Text Contact layer and drag an instance of the TEXT - CONTACT symbol onto the Stage so that it fits in the green area.

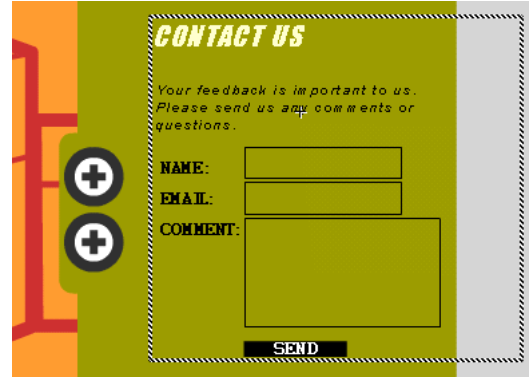

# **Use actions to control content**

You create interactive movies by setting up actions—sets of instructions that run when a specific event occurs. These events can be when the playhead reaches a frame, or when the user clicks a button or presses keys on the keyboard.

Now you'll add actions to the buttons to make the appropriate text content appear when the buttons are clicked.

## **Modify the instances of the text symbols**

Because actions can only target movie clip symbols, you begin by changing the instances of the text symbols that you just added into movie clips and giving them names. In the next section you use these names to identify the instances as targets of an action. Begin with the TEXT - CONTACT instance.

- 1 Make sure the Text Contact layer is still selected in the Timeline, and then double-click the TEXT - CONTACT symbol instance on the Stage to open the Instance Properties dialog box.
- 2 Click the Definition tab, and then click Movie Clip as the behavior.

Notice that an Instance Name field appears under Instance Options.

3 Enter "Contact" as the instance name and click OK.

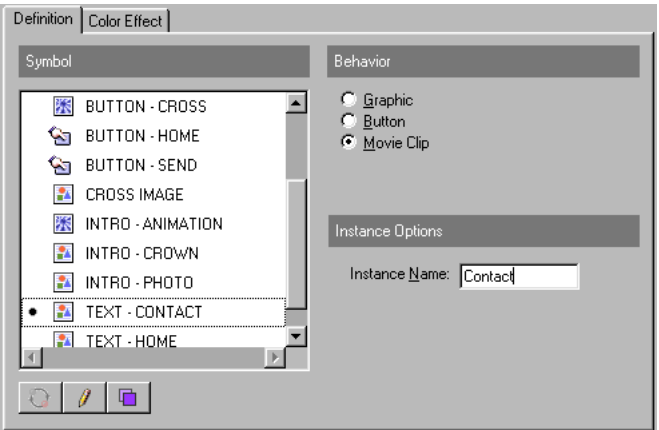

Now, change the instance of the TEXT - HOME symbol.

1 In the Timeline, click the visibility controls to hide the Text Contact layer and show the Text Home layer.

Remember that the visibility controls for each layer are in the column below the eye icon in the Timeline.

- 2 Select the Text Home layer in the Timeline, and then double-click the instance of the TEXT - HOME symbol on the Stage to open the Instance Properties dialog box.
- **3** Click the Definition tab, and then click Movie Clip as the behavior.
- 4 Enter "Home" as the instance name, and click OK.

## **Add an action to the BUTTON - HOME button**

Now you can add an action to the BUTTON - HOME button that displays the Home text and hides the Contact text when the button is clicked.

The buttons should still be disabled so that you can select them and make changes.

- 1 Choose Control > Enable Buttons and make sure that Enable Buttons is not checked.
- 2 Make sure the Buttons layer is selected in the Timeline and unlocked, then double-click the BUTTON - HOME button on the Stage to open the Instance Properties dialog box.
- 3 On the Actions tab, click + (plus) and choose Set Property from the pop-up menu.
- 4 Choose Visibility from the Set pop-up menu.
- 5 Click the button to the right of the Target box and choose Target Editor from  $ab\zeta$ the pop-up menu.
	- 6 In the Target Editor, double-click Home to select it as the target, and then click OK.

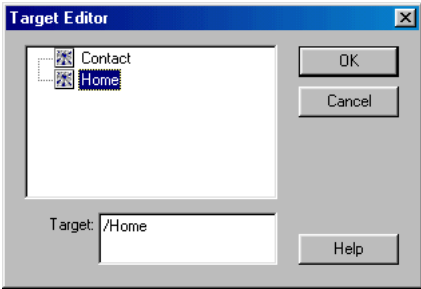

7 In the Value box on the Actions tab, enter 1.

Now, add a second statement that hides the Contact text.

- 1 Click + (plus) and choose Set Property again from the pop-up menu.
- 2 Choose Visibility from the Set pop-up menu.
- 3 Click the button to the right of the Target box and choose Target Editor from abc the pop-up menu.
	- 4 In the Target Editor, double-click Contact to select it as the target, and then click OK.
	- 5 In the Value field, enter 0 (zero).

The action for BUTTON - HOME should look like this:

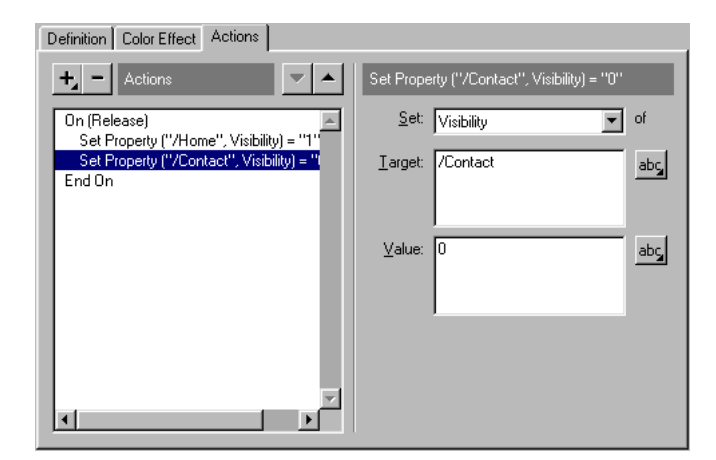

If you make a mistake, you can click the minus button (-) to remove the selected line in the action and then re-create the statement. You can also choose Edit > Undo.

**6** Click OK to close the dialog box.

## **Add an action to the BUTTON - CONTACT button**

Now give the BUTTON - CONTACT button an action that displays the Contact text and hides the Home text.

- 1 Double-click the BUTTON CONTACT button on the Stage to open the Instance Properties dialog box.
- 2 On the Actions tab, click + (plus) and choose Set Property from the pop-up menu.
- 3 Choose Visibility from the Set pop-up menu.

abc.

 $abc$ 

- 4 Click the button to the right of the Target box and then choose Target Editor from the pop-up menu.
- 5 In the Target Editor, double-click Contact to select it as the target, and then click OK.
- 6 In the Value field on the Actions tab, type 1.

Now, add a second statement that hides the Home text.

- 1 Click + (plus) and choose Set Property again from the pop-up menu.
- 2 Choose Visibility from the Set pop-up menu.
- 3 Click the button to the right of the Target box and choose Target Editor from the pop-up menu.
- 4 In the Target Editor, double-click Home to select it as the target, and then click OK.
- 5 In the Value field, enter 0 (zero).

The action for BUTTON - CONTACT should look like this:

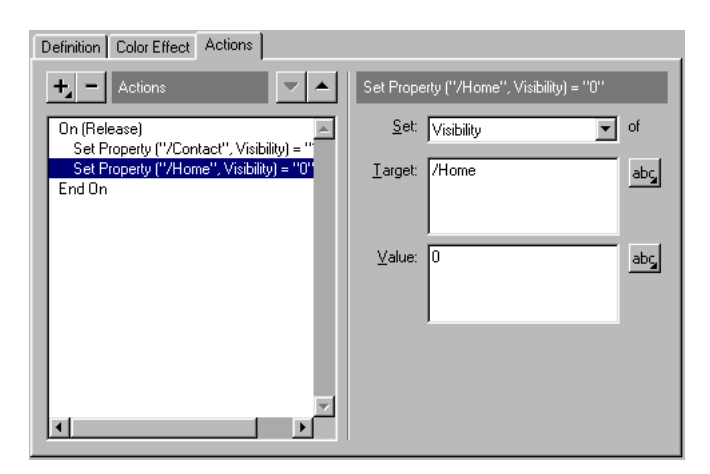

**6** Click OK to close the dialog box.

# **Add a frame action**

abc

Hiding layers in the Timeline has no effect on content when you run the movie outside of the authoring environment. To hide both the Home and Contact text when the movie starts, add a frame action to the movie.

- 1 Create a new layer in the Timeline and name it "Frame Actions."
- 2 Double-click the first frame in the Frame Actions layer to open the Frame Properties dialog box.
- 3 Click the Actions tab and choose + (plus), and then choose Set Property from the pop-up menu.
- 4 Select Visibility from the Set pop-up menu.
- 5 Click the button to the right of the Target box and choose Target Editor from the pop-up menu.
- 6 In the Target Editor, double-click Home to select it as the target, and then click OK.
- 7 In the Value field on the Actions tab, type 0 (zero).

Now, create a new statement in the action by copying the existing statement.

- 1 Press Control+C (Windows) or Command+C (Macintosh) to copy the first statement in the action.
- 2 Press Control+V (Windows) or Command+V (Macintosh) to paste a copy of the statement into the window.

This creates a copy of the line you just created. You only need to change the target.

3 Use the Target Editor to change the target from Home to Contact. The action should look like this:

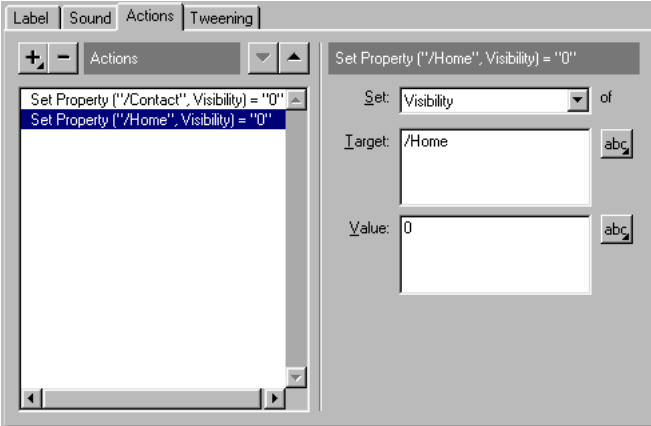

4 Click OK to close the Frame Properties dialog box when you're done.

At this point, you are done with the content of the movie. Your movie should look like the Tutorial Finish.fla example.

# **Test the movie**

Now that the movie content is complete, you can test the movie to see all of its features.

- 1 Choose Control > Test Movie.
- 2 While testing the movie, enter some data in the Contact fields. Enter more than one line in the Comment field to see the lines word wrap.

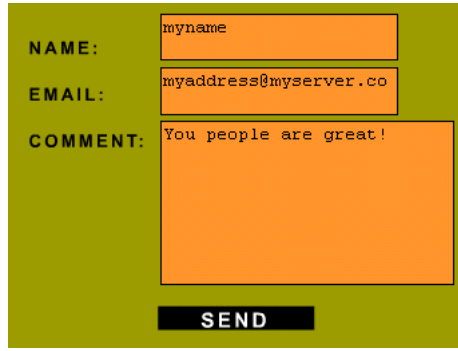

- 3 Choose Control > List Variables to display the Output window.
- 4 Click Send to see it how the variables work.

The Output window displays the data that Flash sends to the server.

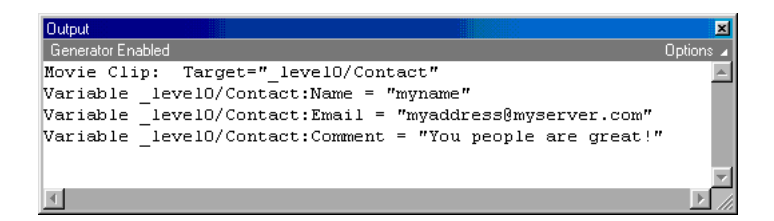

A functioning application would require additional actions, such as an action that clears the fields after sending the data, but this example should give you a basic understanding of how you can use Flash to send data to a server.

5 Close the Output window, and then close the window in which the movie is playing.

You're now ready to publish the movie.

# **Publish the movie**

The movie's content is now complete. To play the movie in a browser, you need to export it as a Flash Player file. Flash has been doing this for you every time you use the Test Movie command.

When you create a web site with Flash, you often need to include several accompanying files. In addition to a Flash movie, you must create an HTML document that opens in a browser and runs the Flash movie or displays other Flash-generated graphics. You may also want to create an animated-GIF version of your movie or a JPEG image to display if the Flash Player is not installed.

Use the Publish command to export to all the supported formats at once and create an HTML document with all the required settings.

- 1 Make sure you've closed the separate window in which the movie was playing, and then choose File > Publish Settings.
- 2 On the Formats tab, select Flash and HTML. Make sure that the Use Default option for file names is selected.

Although you are not using any additional formats for this tutorial, this is where you can choose additional formats such as JPEG or QuickTime.

**3** Click the Flash tab.

You don't need to change any of these options now, but you may need them later for your own work. You may, for example, want the layers to appear from the top down instead of the bottom up as they do in this movie.

4 Click the HTML tab.

There are several ways to control Flash movies with HTML code. The settings in the HTML panel let you define the most common and useful settings, including the size, positioning, color, and quality of the movie. Flash inserts the settings you choose in a template document. Flash includes several template documents containing HTML code for useful features like browser detection.

To complete this tutorial, you will choose a simple template that does nothing except display the Flash movie specified.

- 5 Choose Flash Only from the Template pop-up menu.
- 6 Deselect the Loop option.

This prevents the movie from playing over and over.

7 Click Paused at Start so that no check mark appears in the check box.

If you leave this option on, the movie does nothing until an action starts the movie. You want the animation to play as soon as the page is loaded, so this option should be off.

You don't need to change the default values for the remaining HTML settings.

8 Click Publish and then click OK to close the Publish Settings dialog box and generate the specified files.

Flash generates the new files and stores them in the same folder as the movie file.

# **Play the movie inside a browser**

Your work in Flash is complete at this point. Now you can see how the movie plays inside a browser.

- 1 Open a browser such as Netscape or Internet Explorer.
- 2 Open the HTML file you just created.
- <sup>þ</sup> In Netscape Navigator, chose File > Open Page, and then browse to locate the file.
- <sup>þ</sup> In Internet Explorer, choose File > Open, and then browse to locate the file.

The HTML file is in the same folder as the movie file and has the same name as the movie, with an .htm or .html file extension.

The movie should run inside the browser window just as it did when you used the Test Movie command.

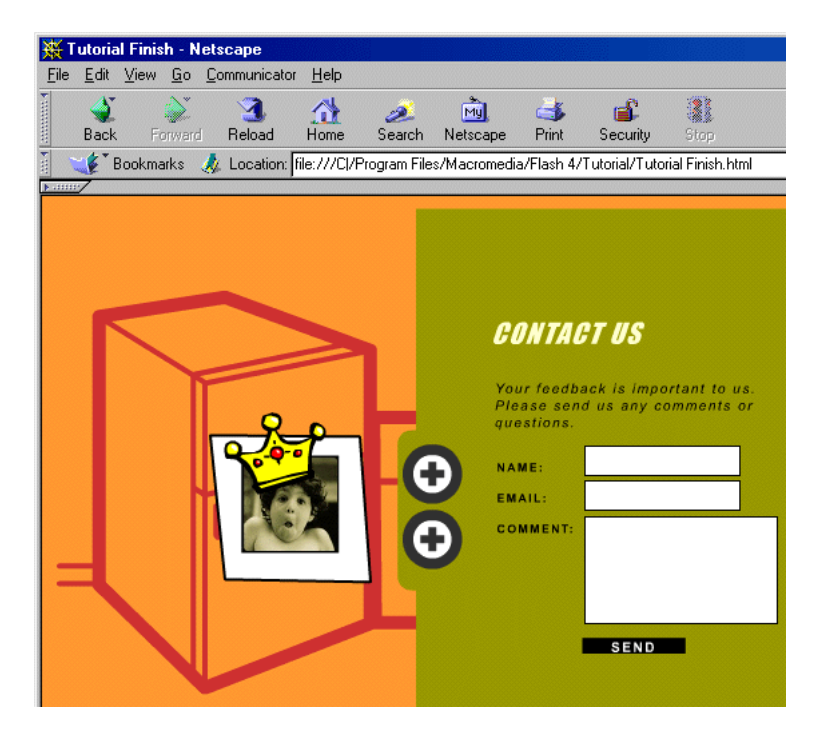

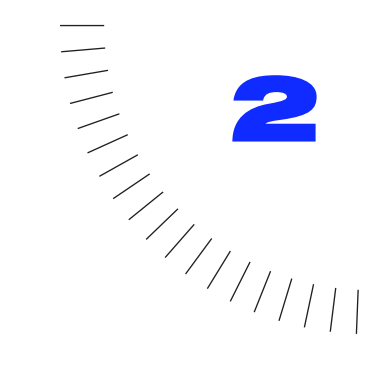

# CHAPTER 2 ........................................................ ..................................................... Flash Basics

# **Flash basics overview**

Flash movies are interactive vector graphics and animation for web sites. Web designers use Flash to create navigation controls, animated logos, long-form animations with synchronized sound, and even complete, sensory-rich web sites. Flash movies are compact, vector graphics, so they download rapidly and scale to the viewer's screen size.

You've probably watched and interacted with Flash movies on many web sites including Disney®, The Simpsons®, and Pepsi®. Millions of web users have received the Flash Player with their computers, browsers, or system software; others have downloaded it from the Macromedia web site. The Flash Player resides on the local computer, where it plays back movies in browsers or as standalone applications.

As you work in Flash, you create a movie by drawing or importing artwork, arranging it on the Stage, and animating it with the Timeline. You make the movie interactive by making it respond to events and to change in specified ways. When the movie is complete, you export it as a Flash Player movie, embed it within an HTML page, and transfer it and the HTML page to a web server.

For an interactive introduction to Flash, choose Help > Lessons > 1 Introduction.

# **About vector and bitmap graphics**

Computers display graphics in either vector or bitmap format. Understanding the difference between the two formats can help you work more efficiently with them. Flash lets you create and animate compact vector graphics. It also lets you import and manipulate bitmap graphics that have been created in other applications.

# **Vector graphics**

Vector graphics describe images using lines and curves, called *vectors*, that also include color and position properties. For example, the image of a leaf is described by points through which lines pass, creating the shape of the leaf's outline. The color of the leaf is determined by the color of the outline and the area enclosed by the outline.

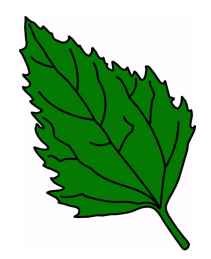

When you edit a vector graphic, you modify the properties of the lines and curves that describe its shape. You can move, resize, reshape, and change the color of a vector graphic without changing the quality of its appearance. Vector graphics are resolution-independent, meaning they can be displayed on output devices of varying resolutions without losing any quality.

# **Bitmap graphics**

Bitmap graphics describe images using colored dots, called *pixels*, arranged within a grid. For example, the image of a leaf is described by the specific location and color value of each pixel in the grid, creating an image much in the same manner as a mosaic.

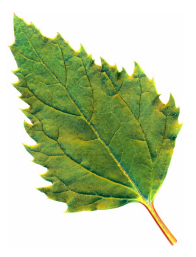

When you edit a bitmap graphic, you modify pixels, rather than lines and curves. Bitmap graphics are resolution-dependent because the data describing the image is fixed to a grid of a particular size. Editing a bitmap graphic can change the quality of its appearance. In particular, resizing a bitmap graphic can make the edges of the image ragged as pixels are redistributed within the grid. Displaying a bitmap graphic on an output device that has a lower-resolution than the image itself also degrades the quality of its appearance.

# **Introducing the Flash work environment**

When creating and editing movies, you typically work in these key areas: the Stage, the rectangular area where the movie plays; the Timeline window, where graphics are animated over time; the Library window, where the reusable media assets of the movie, called *symbols*, are organized; and symbol-editing mode, where symbols are created and edited.

## **The Stage and the Timeline window**

As with film, Flash movies divide lengths of time into frames. The Stage is where you compose individual frames in the movie, drawing directly on it or arranging imported artwork.

The Timeline window is where you coordinate the timing of the animation and assemble the artwork on separate layers. The Timeline window displays each frame in the movie. Layers act like a stack of transparent acetate, keeping artwork separate so you can combine different elements into a cohesive visual image.

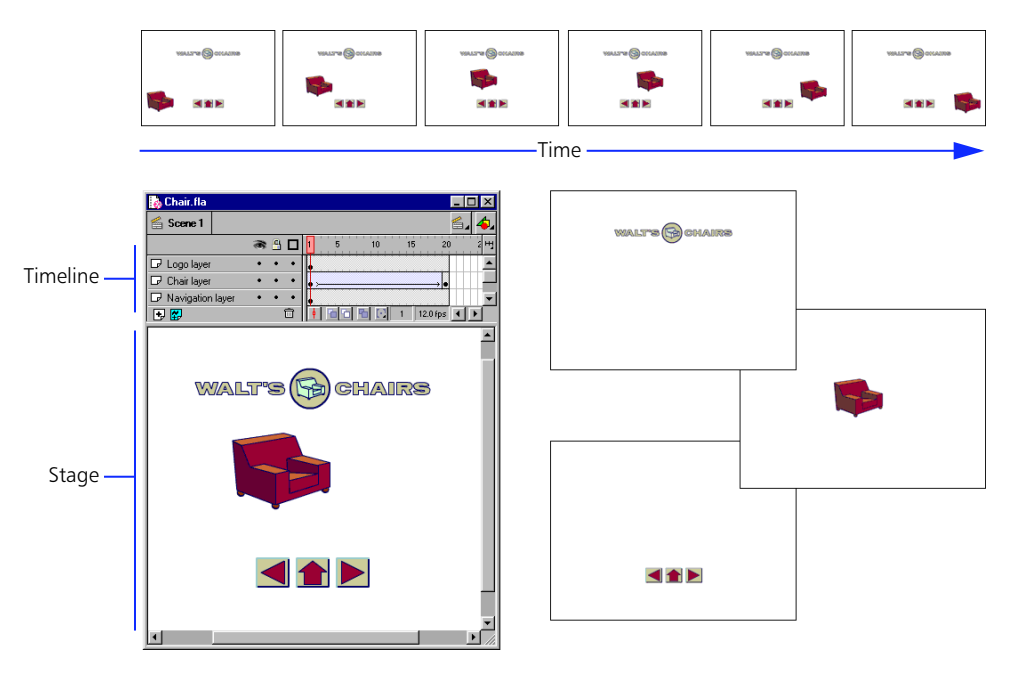

*The logo, chair, and navigation controls in the movie are each on separate layers.*

# **The Library window**

The Library window is where you store and organize symbols created in Flash, as well as imported files including sound files, bitmap graphics, and QuickTime movies. Symbols can consist of graphics, buttons, or movie clips. The Library window lets you organize library items in folders, see how often an item is used in a movie, and sort items by type. Se[e "Using the Library window" on page 65](#page-64-0).

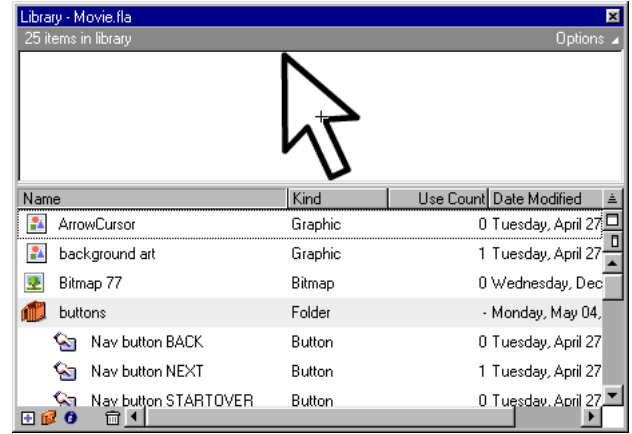

# **Symbols and instances**

Symbols are reusable graphics that you create with the drawing tools. When you place a symbol on the Stage or inside another symbol, you create an *instance* of that symbol. Symbols reduce file size because, regardless of how many instances you've created, Flash stores only one copy of it in the file. Use symbols, animated or otherwise, for every element that appears more than once in a movie. You can modify the properties of an instance without affecting the master symbol, and edit the master symbol to change all instances.

When editing a symbol, both the Stage and the Timeline change to display the content of the symbol. You can change the Stage to display the symbol in isolation or in its current context by graying other items on the Stage. You can also edit the symbol in a separate window. The Timeline displays only the timeline of the symbol you are editing. For more information on symbols and instances, see ["Using symbols and instances overview" on page 141](#page-140-0).

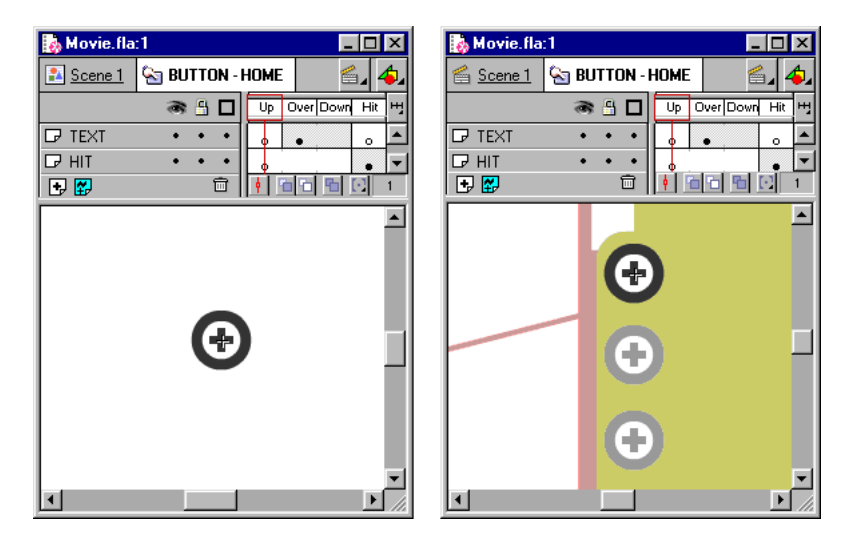

*Editing a symbol in isolation (left) and editing a symbol in its context in the movie.*

# **Symbols and interactive movies**

Symbols are also an integral part of creating interactive movies. For example, buttons that you can click, and which change in response to the mouse pointer, are a type of symbol. You use another type of symbol, called a movie clip, to create sophisticated interactive movies. See ["Creating interactive movies overview" on](#page-172-0)  [page 173.](#page-172-0)

# **Creating a new movie and setting its properties**

Each time you open Flash, it creates a new file. Use the Movie Properties dialog box to set the size, frame rate, background color, and other properties of the movie.

### **To create a new movie and set its properties:**

- 1 Choose File > New.
- 2 Choose Modify > Movie.
- 3 For frame rate, enter the number of animation frames to be displayed every second. For most computer-displayed animations, especially those playing from a web site, 8 fps (frames per second) to 12 fps is sufficient.
- 4 For size, choose one of the following options:
- <sup>þ</sup> To specify the size in pixels, enter values for width and height. The default movie size is 550 pixels by 400 pixels. The minimum size is 18 pixels by 18 pixels; the maximum is 2880 pixels by 2880 pixels.
- <sup>þ</sup> To set the Stage size so that there is equal space around the content on all sides, click Match Contents. To minimize movie size, align all elements to the upper left corner of the scene before using Match Contents.
- $\blacktriangleright$  To set the Stage size to the maximum available print area, click Match Printer. This area is determined by the paper size currently selected in the Margins area of the Page Setup dialog box, minus the current margins.
- 5 To use a grid, enter a value for the Grid Spacing, choose a color with the Grid color swatch, and select Show grid.
- 6 To set the background color of your movie, choose a color from the Background color swatch.
- 7 Select the unit of measure from the Ruler Units option.

# **Previewing and testing movies**

As you create a movie, you'll need to play it back to preview animation and test interactive controls. You have the following options:

- <sup>þ</sup> To test simple animation, basic interactive controls, and sound, use the Controller or the Play command to preview the movie within the Flash authoring environment.
- <sup>þ</sup> To test all animation and interactive controls, use the Test Movie and Test Scene commands to create Flash Player movies that play within a separate window.
- <sup>þ</sup> To test the movie in a web browser, use the File > Publish Preview > HTML command. See ["Using Publish Preview" on page 240.](#page-239-0)

# **Controlling movie playback**

Use commands on the Control menu, buttons on the Controller, or keyboard commands to control movie playback.

## **To play the current scene:**

Do one of the following:

- ► Choose Control > Play.
- <sup>þ</sup> Choose Window > Controller and click Play.

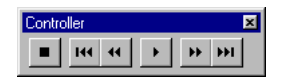

<sup>þ</sup> Press Enter. The animation sequence plays in the Movie window at the frame rate you specified for the movie.

Use the Step Forward and Step Backward buttons on the Controller, or choose those commands from the Control menu to step through the frames of the animation. You can also press the < and > keys on the keyboard.

### **To play the movie in a continuous loop:**

Choose Control > Loop Playback.

**To play all the scenes in a movie:**

Choose Control > Play All Scenes.

### **To play a movie without sound:**

Choose Control > Mute Sounds.

#### **To enable frame actions:**

Choose Control > Enable Frame Actions.

### **To enable button actions:**

Choose Control > Enable Buttons.

## **Testing movies**

Although Flash can play movies in the authoring environment, many animation and interactive functions do not work unless the movie is exported in its final format. Using commands on the Control menu, you can export the current movie as a Flash movie and immediately play the movie in a new window. The exported movie uses the options set in the Publish Settings dialog box.

You can also use this window to test downloading performance. See ["Testing](#page-225-0)  [movie download performance" on page 226.](#page-225-0)

### **To test all interactive functions and animation:**

Choose Control > Test Movie or Control > Test Scene.

Flash creates a Flash Player movie, opens it in a separate window, and plays it with the Flash Player. The Flash Player file is located in the same folder as the FLA file. It is not a temporary file.

# **Using the toolbox**

The tools in the toolbox let you draw, select, paint, and modify artwork. Other tools let you change the view of the Stage. Most tools have modifiers that affect the painting or editing operations of the tool.

For information on using the drawing tools, see ["Drawing and painting overview"](#page-76-0)  [on page 77](#page-76-0).

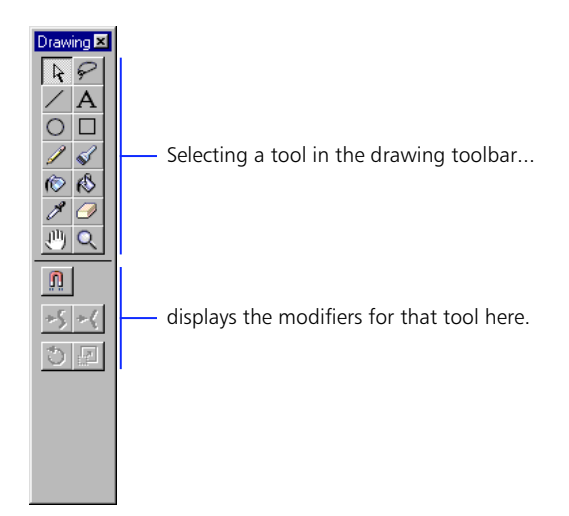

## **To select a tool:**

Do one of the following:

- <sup>þ</sup> Click the tool you want to use. Depending on the tool you select, a set of modifiers are displayed at the bottom of the toolbox.
- <sup>þ</sup> Press the tool's keyboard shortcut. See ["Drawing shortcuts" on page 267](#page-266-0).

# **Using the Timeline**

The Timeline organizes and controls a movie's content over time in layers and frames. The most important components of the Timeline are frames, layers, and the playhead.

You can control the Timeline by changing the display of frames and by dragging it from the main application window, separating it into its own window, or by docking the Timeline to any side of the application window.

When there are more layers than can be displayed in the Timeline, scroll bars are available to the right of the layer time strips. You also can resize the Timeline and layers.

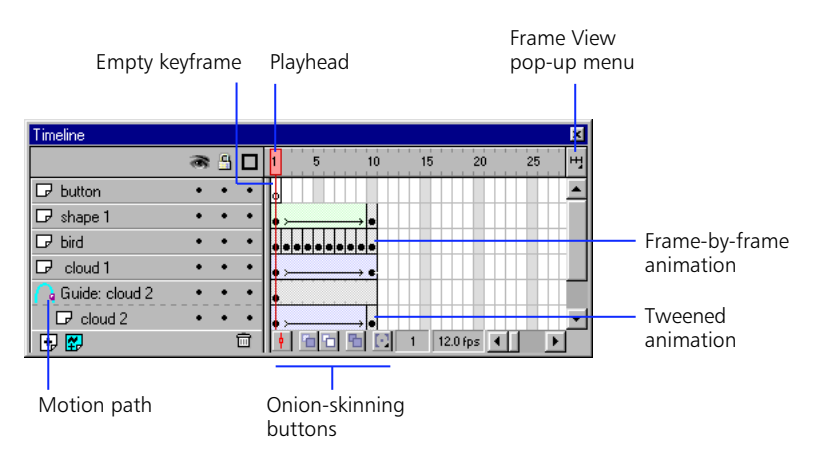

#### **To move the Timeline:**

Drag from or double-click the area above the time ruler. Drag the Timeline window to the edge of the application window to dock it. Press Control to prevent the Timeline from docking.

#### **To lengthen or shorten name fields:**

Drag the bar separating the layer names and the Timeline.

#### **To increase or decrease the number of layers displayed when the Timeline is docked:**

Drag the bar separating the Timeline from the Stage area.

## **Moving the playhead**

The playhead moves through the Timeline to indicate the current frame displayed on the Stage. The Timeline header shows the frame numbers of the animation.

#### **To go to a frame:**

Click the Timeline header or drag the playhead to the desired position. To stop an animation and deselect any selected frames, click the Timeline header.

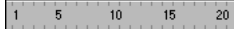

*Timeline header*

## **To center the playhead:**

Click Center frame on the Timeline status display.

# **Displaying the frame status**

The Timeline status display indicates the number of the current frame, the current frame rate as set using Modify > Movie, and the elapsed time to the current frame. When playing an animation, the actual frame rate is displayed; this may differ from the movie frame rate if the computer can't display the animation quickly enough.

*Timeline status display*

# **Changing the display of frames in the Timeline**

The Frame View pop-up menu on the Timeline determines how frames are displayed in the Timeline.

By default, frames appear as narrow cells. Change the width of these cells by choosing Tiny, Small, Normal, Medium, or Large. The Large frame height setting is useful for viewing the details of sound waveforms. Make the rows shorter by choosing Short.

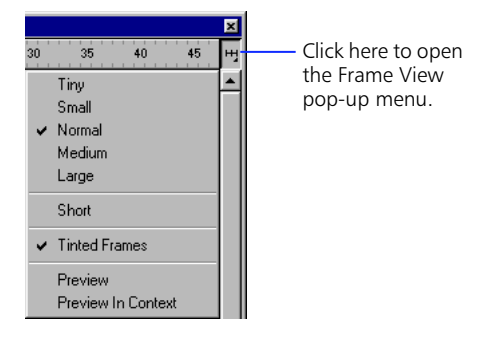

*Frame View pop-up menu*

|  | ш |  |
|--|---|--|
|  |   |  |
|  |   |  |
|  |   |  |
|  |   |  |
|  |   |  |
|  |   |  |

*Normal and Short frame view options*

Two preview options are available to display a reduced image of the content of each frame in the layer in the Timeline frames. These thumbnails are useful as an overview of the animation, but they take up extra screen space.

The Preview option shows only the contents of each frame, scaled so it fits in the Timeline frames. This can cause the apparent content size to vary.

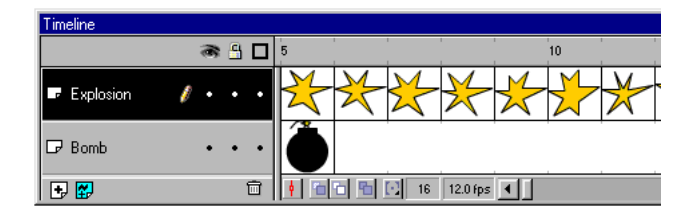

The Preview in Context option displays each movie frame entirely, scaled to fit in the Timeline frames. This is useful for viewing how elements move within their frames over the course of the animation, but elements generally appear smaller than with the Preview option.

# **Creating frame labels and movie comments**

Frame labels are useful for identifying keyframes in the Timeline and should be used instead of frame numbers when targeting frames in actions such as Go To and If Frame Is Loaded. If you add or remove frames, the label moves with the frame it was originally attached to, whereas frame numbers can change.

Frame labels are exported with movie data, so avoid long names to minimize file size. Frames labeled with a pound sign are indicators of animated GIF and PNG formats. For more information, see ["GIF publish settings" on page 233,](#page-232-0) and ["PNG publish settings" on page 236](#page-235-0).

Comments are useful for notes to yourself and others working on the same movie. You cannot use them in actions. Comments are not exported with movie data, so you can make them as long as you want.

## **To create a frame label or comment:**

- 1 Double-click a frame, or select a frame and choose Modify > Frame.
- 2 In the Frame Properties dialog box, click the Label tab.
- 3 For behavior, choose Label or Comment.
- 4 Enter text in the Name box.

# **Using scenes**

Use scenes to organize a movie thematically. For example, use separate scenes for an introduction, loading teaser, or credits.

When you play a Flash movie that contains more than one scene, the scenes play back in the order they are listed in the Scene inspector, one after another. Use actions if you want the movie to stop or pause after each scene, or to let users navigate the movie in a non-linear fashion. Se[e "Creating interactive movies](#page-172-0)  [overview" on page 173](#page-172-0).

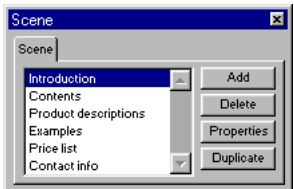

*Scene inspector*

If you organize your movie into several scenes, you may have difficulty implementing actions that use Wait for Frame when spanning scenes. In this case, a movie with one long scene provides better performance. You may also want to avoid scenes if you preload many actions in your movies.

## **To display the Scene inspector:**

Choose Window > Inspectors > Scene.

## **To view a particular scene:**

Choose View > Goto and then choose the name of the scene.

### **To add a scene:**

Click Add in the Scene inspector or choose Insert > Scene.

### **To delete a scene**

Click Delete in the Scene inspector, or open the scene you want to delete and choose Insert > Remove Scene.

### **To change the name of a scene:**

Click Properties in the Scene inspector or choose Modify > Scene.

## **To duplicate a scene:**

Click Duplicate in the Scene inspector.

### **To change the order of a scene in the movie:**

Drag a scene name in the Scene inspector.

# <span id="page-64-0"></span>**Using the Library window**

Each Flash file has its own library that may contain symbols, bitmaps, sound, and video files. Use the Library window to view and organize the contents of the file's library. When you select an item in the Library window, Flash previews the item at the top of the window. If the selected item is animated or is a sound file, you can use the controller to preview it.

You can organize library items into folders. The Library window columns list the name of an item, its type, the number of times it's used in the file, and the date on which is was last modified. You can sort items in the Library window by any column.

### **To display the Library window:**

Choose Window > Library.

#### **To change the width of columns:**

Position the pointer between column headers and drag to resize. You cannot change the order of columns.

## **To resize the Library window:**

Do one of the following:

- **•** Drag the lower right corner.
- <sup>þ</sup> Click the Wide State button to enlarge the Library window so that it displays all the columns.
- <sup>þ</sup> Click the Narrow State button to reduce the width of the Library window to the Name column only.

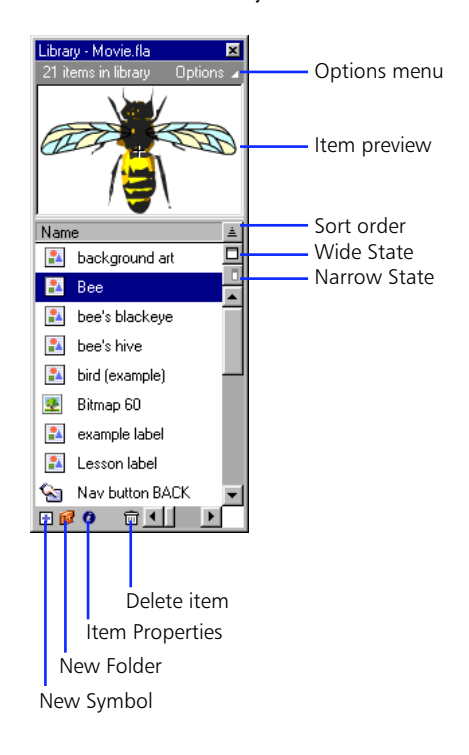

# <span id="page-66-0"></span>**Working with folders in the Library window**

You can organize items in the Library window using folders, much like the Windows Explorer or the Macintosh Finder. When you create a new symbol, it is stored in the selected folder. If no folder is selected, it is stored at the root of the Library window.

#### **To create a new folder:**

Click the New Folder button at the bottom of the Library window.

#### **To move an item between folders:**

Drag it from one folder to another.

#### **To open or close a folder:**

Do one of the following:

- <sup>þ</sup> Double-click a folder.
- <sup>þ</sup> Select a folder and choose Expand Folder or Collapse Folder from the Options menu in the Library window.

#### **To open or close all folders:**

Choose Expand All Folders or Collapse All Folders from the Options menu in the Library window.

## **Sorting items in the Library window**

You can sort items in the Library window by any of the column criteria. Sorting items lets you view related items together. Items are sorted within folders.

#### **To sort items in the Library window:**

Click the column header to sort by that criteria. Click the triangle button at the right edge of the column headers to reverse the sort order.

## **Renaming library items**

Renaming imported files, whether bitmaps or sounds, does not change the file name.

#### **To rename a library item:**

To rename a library item, do one of the following:

- <sup>þ</sup> Choose Rename from the Library window's Options menu.
- <sup>þ</sup> Right-click (Windows) or Command-click (Macintosh) and choose Rename.
- <sup>þ</sup> Click the Information icon at the bottom of the Library window.
- $\blacktriangleright$  Double-click the item's name.

# **Deleting library items**

When you delete an item from the Library window, all instances or occurrences of that item in the movie are also deleted. You can see if an item is in use by the Use Count column in the Library window.

### **To delete a library item:**

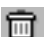

Select the item and click the Delete button at the bottom of the Library window.

## **Finding unused library items**

You can reduce the size of a Flash file by deleting any unused library items. Unused library items are not included, however, in the published Flash Player movie (SWF file).

#### **To find unused media:**

Do one of the following:

- <sup>þ</sup> Choose Select Unused Items from the Options menu in the Library window.
- <sup>þ</sup> Sort library items by the Use Count column. See ["Sorting items in the Library](#page-66-0)  [window" on page 67.](#page-66-0)

## **Updating imported files**

If you've edited files you've imported into a Flash, such as bitmaps and sounds, you can update the file in the Flash movie without importing it again.

#### **To update an imported file:**

Select the imported file in the Library window and choose Update from the Library window's Options menu.

## **Using the Libraries menu**

To store or retrieve other libraries included in Flash, use the Libraries menu. The Libraries menu displays the button and animation libraries included with Flash.

You can also add your own symbols to the Libraries menu by placing a Flash file in the Libraries folder located in the Flash application folder.

#### **To open a Flash file as a library:**

Choose File > Open as Library.

# **Using inspectors**

Inspectors help you view, organize, and change elements in a Flash movie. You can show, hide, and group inspectors as you work.

## **To show or hide an inspector:**

Choose the desired Window > Inspector command.

## **To group inspectors:**

Drag inspectors from their tab into the same window.

## **To bring an inspector within a group to the front:**

Click its tab.

### **To ungroup an inspector into a separate window:**

Drag the inspector from its tab outside of the window.

# **Using context menus**

Context menus contain commands relevant to the current selection. For example, when you select a frame in the Timeline window, the context menu contains commands for creating, deleting, and modifying frames and keyframes.

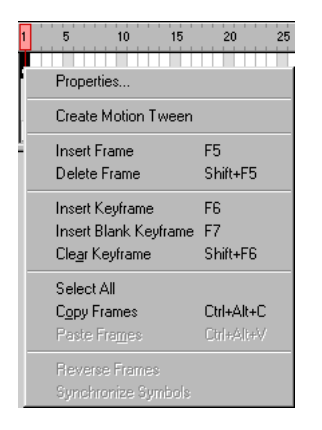

*Context menu for a selected frame*

## **To open a context menu:**

Right-click (Windows) or Control-click (Macintosh) an item in the Timeline, the Library window, or on the Stage.

# **Viewing the Stage**

View the entire Stage on the screen, or a particular area of your drawing at high magnification, by changing the magnification level. The maximum magnification depends on the resolution of your monitor and the movie size.

# **Zooming**

Use these techniques to magnify or reduce your view of the stage:

<sup>þ</sup> To zoom in on a a certain element, select the magnifier tool and click the element. Use the Zoom Control pop-up menu or the magnifier tool to zoom in or out on particular areas of the Stage. To switch the magnifier tool between zooming in or out, use the Increase or Decrease modifiers or hold down the Alt (Windows) or Option (Macintosh) key.

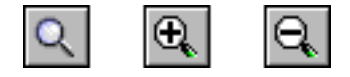

- <sup>þ</sup> To zoom in on a specific area of your drawing, drag a rectangle with the magnifier tool. Flash sets the magnification level so that the specified rectangle fills the window.
- Choose a percentage from the Zoom Control pop-up menu or enter a value. Percentages larger than 100% zoom in.

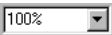

## **Moving the view**

When the Stage is magnified, you may not be able to see all of it. The hand tool lets you move the Stage so that the view changes without making you change the magnification.

### **To move the view:**

- 1 Select the hand tool. To temporarily switch between another tool and the hand tool, hold down the Spacebar.
- 2 Drag the Stage.

## **Using View commands**

Use commands on the View menu to adjust your view of the Stage.

**100%** Sets the zoom level to 100% so that your drawing appears as close as possible to actual size. This is the same as using the zoom controls on the toolbox. (Depending on your monitor and video card, 1 inch on the screen may not equal 1 inch on the Flash rulers.)

**Show All** Sets the zoom level to display the contents of the current frame. If the scene is empty, the entire scene is displayed.

**Show Frame** Sets the zoom level to display the entire scene. As a shortcut to this command, double-click the hand tool.

**Work Area** Makes the work area that surrounds the frame of your movie visible. The work area is shown in light-gray. Use the Work Area command when you need to work with parts of your drawing that are partly or completely out of the scene. For example, to have a bird fly onto the screen, you would initially position the bird off-screen in the work area. To see the most work area and Stage, choose View > Work Area and View > Show All.

# **Using the grid and rulers**

The Grid command shows or hides the drawing grid in all scenes. This is the same as turning on Show Grid in the Movie Properties box (Modify > Movie). Set grid spacing by choosing Modify > Movie and entering a value into the Grid Spacing box.

You can display rulers along the top and left sides of the movie. When you move an element on the stage with the rulers displayed, lines indicating the element's dimensions appear on the rulers.

*Note:* To create custom guide or irregular guides, use guide layers. See ["Using guide layers"](#page-135-0)  [on page 136.](#page-135-0)

### **To display or hide rulers:**

Choose View > Rulers.

### **To specify the units of measurement for the movie:**

Choose Modify > Movie and choose the preferred units.

Regardless of the currently chosen units, you can enter numeric values in any dialog box in any of the recognized measurement units. Include the appropriate abbreviation with the entered value (for example, 0.25" or 10 pt).

# **Printing Flash files**

Use the Print dialog box to specify the range of scenes or frames you want to print, as well as the number of copies. In Windows, the Page Setup dialog box specifies paper size, orientation, and various print options—including margin settings and whether all frames are to be printed for each page. On the Macintosh, these options are divided between the Page Setup and the Print Margins dialog boxes.

The Print and the Page Setup dialog boxes are standard within either operating system and their appearance depends on the printer driver selected.

## **To set printing options:**

- 1 Choose File > Page Setup (Windows) or File > Print Margins (Macintosh).
- 2 Set page margins. Select the Center options to print the frame in the center of the page.
- **3** Choose to print every frame in the movie or only the first frame of each scene with the Frames option.
- 4 For Layout, choose one of the following options:
- <sup>þ</sup> Actual Size prints the frame at full size. Enter a value in the scale option to reduce or enlarge the printed frame.
- <sup>þ</sup> Fit on One Page reduces or enlarges each frame so it fills the print area of the page.
- <sup>þ</sup> Storyboard options print several thumbnails on one page. Set the number of thumbnails per page with the frames option. Set the space between the thumbnails with the story Margin option. Click Label to print the frame label as a thumbnail.

### **To preview how your scene is arranged on the printer paper:**

Choose File > Print Preview.
### **Solving printing problems**

If you experience problems printing Flash files on your PostScript printer, one of the filled areas in your drawing may be too complex. (This is more common with older PostScript Level 1 printers.) There are two solutions to this problem:

- <sup>þ</sup> Choose Disable PostScript in the Print Margins dialog box (Macintosh) or in the Options dialog box (Windows), and try printing again. This can slow down printing considerably, but it should solve the problem.
- <sup>þ</sup> Simplify your drawing. Printing problems are typically caused by a single large area of color with complex borders. You can solve this problem by dividing the complex area into several simpler areas. Use Modify > Curves > Optimize to reduce the complexity of such areas.

Also note that Flash cannot print transparency (alpha channel) effects or mask layers.

## **Speeding up the display**

To speed up the display, you can use commands on the View menu to turn off rendering quality features that require extra computing and slow down movies.

None of these commands have any affect on how Flash exports a movie. Use OBJECT and EMBED parameters to specify the display quality of Flash movies in a web browser. The publish command can do this for you automatically. For more information, see ["Publishing Flash movies" on page 228.](#page-227-0)

**Outlines** Displays only the outlines of the shapes in your scene and all lines appear as thin lines. This makes it easier to reshape your graphic elements and to display complex scenes faster.

**Fast** Turns off anti-aliasing and displays all the colors and line styles of your drawing. This is the most common mode in which to work.

**Antialias** Turns on anti-aliasing for lines, shapes, and bitmaps. It displays shapes and lines so that their edges appear smoother on the screen. This option draws more slowly than the Fast option. Anti-aliasing works best on video cards that provide thousands (16-bit) or millions (24-bit) of colors. In 16- or 256-color mode, black lines are smoothed, but colors might look better in Fast mode. Also, note that Antialias has very little effect on a black-and-white display.

**Antialias Text** Smooths the edges of any text. This command works best with large font sizes and can be slow with large amounts of text.

## <span id="page-73-0"></span>**Setting preferences**

Choose File > Preferences to set various Flash parameters. See also ["Setting](#page-93-0)  [drawing preferences" on page 94.](#page-93-0)

**Bitmaps on Clipboard (Windows only)** Places a bitmapped version of your drawing on the Clipboard, in addition to the standard Windows Metafile information, when you choose Edit > Copy. This is useful when pasting information into an application that works best with bitmapped drawings. You can choose a bitmapped format and resolution, as well as enable anti-aliasing.

**Size limit (Windows only)** Limits the amount of RAM that is used when putting a bitmapped image on the Clipboard. Increase this value when working with large or high-resolution bitmapped images. If your computer has limited memory, choose None.

**Gradients on Clipboard** Controls the quality of gradient fills placed in the Windows Metafile that is generated each time you copy elements to the Clipboard. Because of limitations of the Windows Metafile format, generating these gradients can be slow. If you are only pasting back into Flash, choose None to speed copying. Flash always keeps the full gradient quality with its native Clipboard data.

**Printing Options (Windows only)** Disables PostScript output when printing to a PostScript printer. By default, this box is not checked. Select it only if you have problems printing to a PostScript printer. Printing to a PostScript printer can be much slower when Flash's PostScript is disabled.

**PICT Settings for Clipboard (Macintosh only)** Controls the type of PICT information that is generated when you use Edit > Copy. Choose Object to keep your drawing information in a vector format or choose one of the various bitmap formats. These options are similar to the options available with the PICT Export dialog box. The default is Objects at a resolution of 300 dpi with PostScript Included.

**Gradients (Macintosh only)** Controls the quality of gradients placed in the PICT that is generated each time you copy elements to the Clipboard. Because of limitations of the PICT format, generating these gradients can be slow. If you are only pasting back into Flash, choose None to speed copying. Flash always keeps the full gradient quality with it's native Clipboard data.

**Undo Levels** Sets the number of undo/redo levels (up to 200). Undo levels require memory; the more undo levels you use, the more system memory is taken up. Setting a large number of levels of undo can increase the amount of memory Flash requires.

**Shift Select** Controls how Flash handles selection of multiple elements. With Shift Select off, clicking additional elements adds them to the current selection. With Shift Select on, clicking additional element deselects other elements unless you hold down the Shift key.

**Show Tooltips** Displays Tooltips when the pointer pauses over a window emblem. Deselect this option if you don't want to see the Tooltips.

**Disable Timeline Docking** Keeps the Timeline from attaching itself to the application window once its been separated into its own window. See also ["Using](#page-58-0)  [the Timeline" on page 59](#page-58-0).

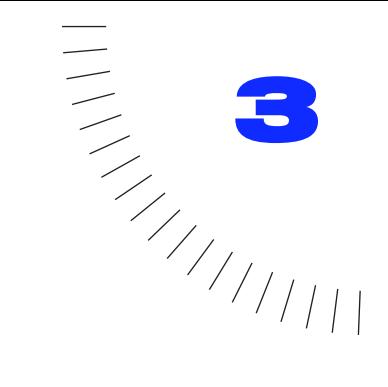

### <span id="page-76-0"></span>CHAPTER 3 ........................................................ ..................................................... Drawing and Painting

## **Drawing and painting overview**

The drawing and painting tools let you create and modify shapes for the artwork in your movies. For an interactive introduction to drawing in Flash, choose Help > Lessons > 2 Drawing.

## **Understanding drawing and painting in Flash**

Before you draw and paint in Flash, it is important to understand how drawing, painting, and modifying shapes can affect other shapes on the same layer. When you draw a line across another line or painted shape, the line you draw acts like a knife and divides the other line or shape it crosses into separate segments. Furthermore, the drawn line itself is divided into segments, as shown in this illustration. You can select, move, and reshape each segment individually.

 $\sim$   $\sim$   $\sim$ 

*A fill; the fill with a line drawn through it; and the two fills and three line segments created by segmentation*

When you paint on top of shapes and lines, the portion underneath is replaced by whatever is on top. Paint of the same color merges together. Paint of different colors remains distinct. Use these features to create masks, cutouts, and other negative images. For example, the leaf cutout below was made by moving the ungrouped leaf image onto the red shape, deselecting the leaf, and then moving the leaf away from the red shape.

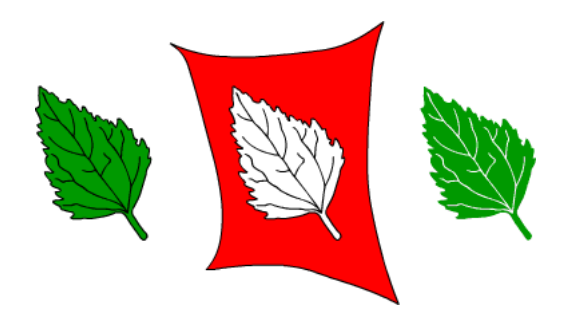

To avoid inadvertently altering shapes and lines, group them or use layers to separate them. See ["Grouping objects" on page 112](#page-111-0) and ["Layers overview" on](#page-132-0)  [page 133.](#page-132-0)

## **Drawing with the pencil tool**

 $\mathbb{Z}$  You can draw lines and shapes with the pencil tool, much like drawing with a real pencil. After you draw lines, Flash straightens or smooths them. The amount of straightening or smoothing depends on the selected drawing mode. Flash also segments lines at sharp corners.

#### **To draw with the pencil tool:**

1 Select the pencil tool.

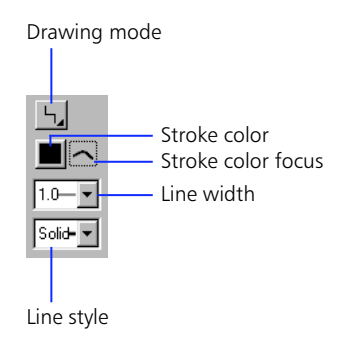

- 2 Choose a drawing mode:
- <sup>þ</sup> Straighten lets you draw straight lines and converts approximations of triangles, ovals, circles, rectangles, and squares into these common geometric shapes.
- <sup>þ</sup> Smooth lets you draw smooth curved lines.
- <sup>þ</sup> Ink lets you draw freehand lines.

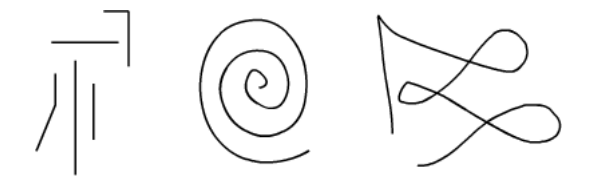

*Lines drawn with Straighten, Smooth, and Ink mode, respectively.* 

- 3 Choose stroke attributes as described in ["Setting fill and stroke attributes" on](#page-82-0)  [page 83.](#page-82-0)
- 4 Drag on the Stage. Shift-drag to constrain lines to vertical or horizontal directions.

## **Drawing straight lines, ovals, and rectangles**

You can use the line, oval, and rectangle tools to easily create these common shapes. The oval and rectangle tools let you stroke and fill the shape as you draw it. The rectangle tool lets you draw rectangles with square or rounded corners.

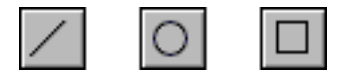

#### **To draw a straight line, oval, or rectangle:**

- 1 Select the line, oval, or rectangle tool.
- 2 Choose stroke and fill attributes as described in ["Setting fill and stroke](#page-82-0)  [attributes" on page 83](#page-82-0). You cannot set fill attributes for the line tool.
- **3** For the rectangle tool, specify rounded corners by clicking the Round Rectangle modifier and entering a corner radius value. A value of zero creates square corners.
- 4 Drag on the Stage. If you are using the rectangle tool, press the up and down arrow keys while dragging to adjust the radius of rounded corners.

For the oval and rectangle tools, Shift-drag to constrain the shapes to circles and squares.

For the line tool, Shift-drag to constrain lines to multiples of 45°.

### **Painting with the brush tool**

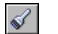

The brush tool draws brush-like strokes as if you were painting. The brush tool lets you create special effects, including calligraphic effects and painting with the image in an imported bitmap. On most pen and pressure-sensitive tablets, you can vary the width of the brush stroke by varying pressure on the pen tip. For information on using the image in an imported bitmap to fill a brush stroke, see ["Painting with a bitmap's image" on page 129.](#page-128-0)

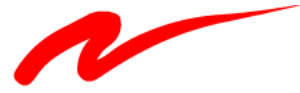

*A variable-width brush stroke drawn with a pen and pressure-sensitive tablet.*

#### **To paint with the brush tool:**

1 Select the brush tool.

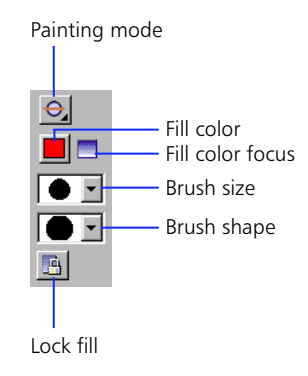

2 Choose a painting mode:

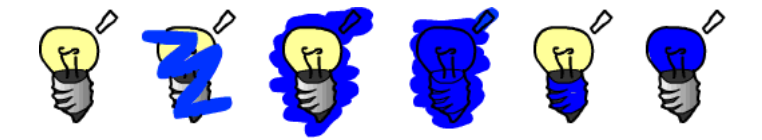

*Original image, Paint Normal, Paint Behind, Paint Fills, Paint Selection, and Paint Inside*

- <sup>þ</sup> Paint Normal paints over lines and fills on the same layer.
- <sup>þ</sup> Paint Behind paints in blank areas of the Stage, leaving lines and fills unaffected.
- <sup>þ</sup> Paint Fills paints fills and empty areas, leaving lines unaffected.
- Paint Selection paints the selected fill.
- <sup>þ</sup> Paint Inside paints the fill in which you start a brush stroke and never paints lines. This works much like a smart coloring book, in which you can never paint outside the lines. If you start painting in an empty area, the stroke doesn't affect any existing filled areas.
- 3 Choose a brush size, brush shape, and paint color from the brush tool modifiers.
- 4 If a pen and pressure-sensitive table is attached to your computer, you can select the Pressure Modifier to vary the width of your brush strokes by varying the pressure on your pen tip.
- 5 Drag on the Stage. Shift-drag to constrain brush strokes to horizontal and vertical directions.

## **Erasing**

Erasing with the eraser tool removes lines and paint. You can quickly erase  $\overline{\mathcal{O}}$ everything on the Stage, erase line segments and fills, or erase by dragging.

You can customize the eraser tool to erase only lines, only paint, or only a single area of paint. The eraser tool can be either round or square, and have one of five sizes.

#### **To quickly delete everything on the Stage:**

Double-click the eraser tool.

#### **To remove entire line segments or fills:**

 $\mathbb{R}$ 

1 Select the eraser tool and then click the Faucet modifier.

2 Click the line or filled area you want to delete.

#### **To erase by dragging:**

- 1 Select the eraser tool.
- 2 Choose an erasing mode:
- <sup>þ</sup> Erase Normal erases lines and fills on the same layer.
- <sup>þ</sup> Erase Fills erases only fills; lines are not affected.
- <sup>þ</sup> Erase Lines erases only lines; fills are not affected.
- <sup>þ</sup> Erase Selected Fills erases only the currently selected fills and does not affect lines, selected or not.
- <sup>þ</sup> Erase Inside erases only the fill on which you begin the eraser stroke. If you begin erasing from an empty point, nothing will be erased. Lines are unaffected by the eraser in this mode.
- **3** Choose an eraser shape and make sure that the Faucet modifier is not selected.
- 4 Drag on the Stage.

## <span id="page-82-0"></span>**Filling and stroking shapes**

Filling a shape paints the shape with color. Stroking a shape paints the outline of the shape with color. Stroking a line paints the line with color.

Use the paint bucket tool to fill shapes. Use the ink bottle tool to stroke lines and shapes. Use the eyedropper tool to sample fill or stroke attributes from one shape and immediately apply them to another shape with the paint bucket or ink bottle tools.

### **Setting fill and stroke attributes**

The pencil, line, rectangle, oval, brush, paint bucket, and ink bottle tools share the same modifiers for fill and stroke attributes. When you switch between these tools, the fill and stroke attributes do not change. Lines can't be filled unless you convert lines to fills. See ["Creating special curve effects" on page 99](#page-98-0).

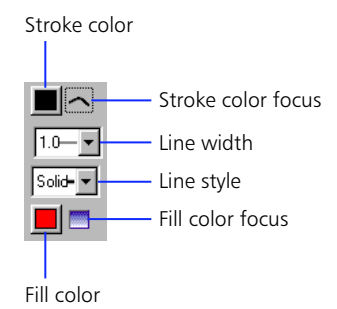

#### **To set fill and stroke attributes:**

- 1 Select a drawing or painting tool.
- 2 To set stroke or fill color, do one of the following:
- <sup>þ</sup> Position the pointer over the stroke or fill color modifier and drag to highlight a color in the palette.
- <sup>þ</sup> Choose Window > Colors and select a color from the Solid tab. If you are using the oval or rectangle tools, click the color focus next to the stroke or fill color modifiers in the toolbox to set the appropriate attribute.
- 3 To set line width and style, choose options from the line width and line style modifiers.

### **Applying fills and strokes with a value of None**

When drawing ovals and rectangles, you can apply fills and strokes with a value of None. This lets you create stroked shapes with no fill or filled shapes with no stroke. If you happen to apply a stroke and fill of None to an object, Flash deletes it from the Stage.

#### **To apply fills and strokes with a value of None:**

- 1 Select the oval or rectangle tool.
- 2 From the stroke or fill color modifier, select the blank swatch in the upper left corner of the palette.

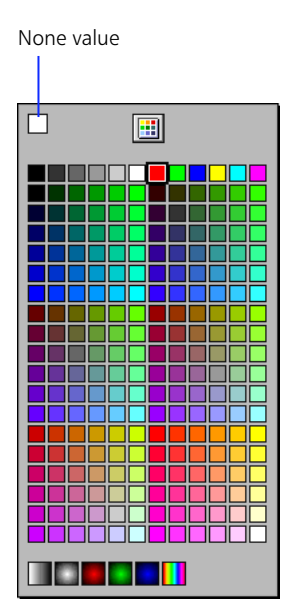

3 Drag on the Stage.

### **Creating custom line widths and styles**

You can customize the list of options available with the line width and line style modifiers. For the line width modifier, you can change the value of the last option in the list. For the line style modifier, you can change the appearance of each option. Using custom line styles increase the file size of your Flash movie.

#### **To create a custom line width:**

- 1 Choose Custom from the line width modifier of the line, pencil, oval, or rectangle tools.
- 2 Enter a value for line width.

#### **To create a custom line style:**

- 1 Choose Custom from the line style modifier of the line, pencil, oval, or rectangle tools.
- 2 Choose a line style from the Type list and modify the displayed options. The options available depend on the line style.

### **Using the paint bucket tool**

The paint bucket tool fills enclosed areas with color. It fills empty areas and changes the color of existing paint. You can paint with solid colors, gradient fills, and bitmap fills. You can also use the paint bucket tool to adjust the size, direction, and center of gradient and bitmap fills. For information on using the image in a bitmap to fill a shape, see ["Painting with a bitmap's image" on page 129](#page-128-0)

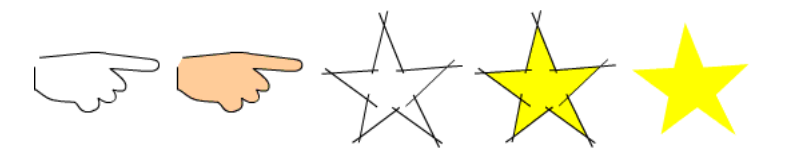

*The hand shape is not fully enclosed but can still be filled. The star shape consists of individual lines that enclose an area that can be filled.* 

#### **To use the paint bucket tool to fill an area:**

Select the paint bucket tool.

 $\circ$ 

- 2 Choose a fill color.
- **3** Choose a gap size option.
- $\triangleright$  Choose Don't Close Gaps if you want to close the gaps yourself. This can be faster for complex drawings.
- $\blacktriangleright$  Choose a close option to have Flash automatically fill the gaps.
- 4 Click a shape or enclosed area.

*Note:* Zooming in or out changes the apparent, but not the actual size of the gaps. If gaps are too large, you may have to close them manually.

#### **To use the paint bucket tool to adjust a gradient or bitmap fill:**

- 1 Choose the paint bucket tool.
- 股
- 2 Click the Transform Fill modifier.
- 3 Click an area filled with a gradient or bitmap fill.

When you select a gradient or fill for editing, its center point appears and its bounding box is displayed with editing handles. When the pointer is over any one of these handles, it changes to indicate the function of the handle.

Press Shift to constrain the direction of a linear gradient fill to multiples of 45°.

- 4 Reshape the gradient or fill in the following ways:
- <sup>þ</sup> To reposition the center point of the gradient or bitmap fill, drag the center point.

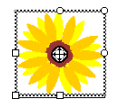

<sup>þ</sup> To change the width of a gradient or bitmap fill, drag the square handle on the side of the bounding box.

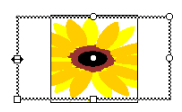

<sup>þ</sup> To change the height of a bitmap fill, drag the square handle at the bottom of the bounding box.

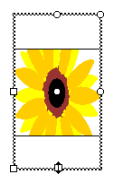

<sup>þ</sup> To rotate the gradient or bitmap fill, drag the circular rotation handle at the corner of a linear gradient or a bitmap fill. You can also drag the lowest handle on the bounding circle of a circular gradient or a fill.

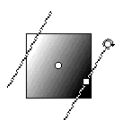

<sup>þ</sup> To scale a linear gradient or a fill, drag the square handle at the center of the bounding box.

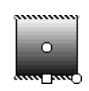

<sup>þ</sup> To change the radius of a circular gradient, drag the middle circular handle on the bounding circle.

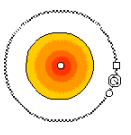

<sup>þ</sup> To skew or slant a fill within the shape, drag one of the circular handles on the top or right side of the bounding box.

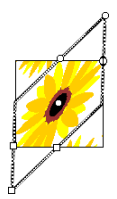

<sup>þ</sup> To tile a bitmap inside a shape, scale the fill.

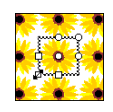

*Note:* To see all of the handles when working with large fills or fills close to the edge of the Stage, choose View > Work Area.

### <span id="page-87-0"></span>**Using the Lock Fill modifier**

Locking a gradient or bitmap image creates the effect of scaling a gradient or bitmap as if it filled the entire Stage and that the shapes it fills are masks revealing the underlying gradient or fill. Painting with a locked fill has the effect of uncovering the fill.

Use locked fills to make it appear that a single gradient or bitmap fill extends across multiple objects.

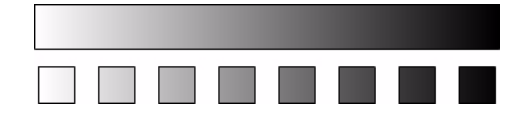

*The upper and lower boxes are filled with the same locked gradient.* 

#### **To use a locked gradient or bitmap fill:**

1 Select the brush or paint bucket tools and choose a gradient or bitmap as fill. To use a bitmap as fill, break the bitmap apart and use the dropper tool to select a bitmap before selecting the brush or paint bucket tools. See ["Painting](#page-128-0)  [with a bitmap's image" on page 129](#page-128-0).

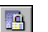

 $\circ$ 

- 2 Click the Lock Fill modifier.
- **3** Paint the areas where you want to place the center of the fill first, and then move to other areas.

### **Using the ink bottle tool**

You can stroke lines and shapes with only solid colors, not gradients or bitmaps. Stroke attributes also include line width and line style.

#### **To use the ink bottle tool:**

- 1 Select the ink bottle tool.
	- 2 Choose line color, line style, and line width from the tool modifiers.
	- **3** Click a line or shape on the Stage.

### **Using the eyedropper tool**

Use the eyedropper tool to copy fill and stroke attributes from one shape or line and immediately apply them to another shape or line. The eyedropper tool also lets you sample the image in a bitmap to use as paint. Se[e "Painting with a](#page-128-0)  [bitmap's image" on page 129.](#page-128-0)

When you Shift-click an area with the dropper tool, the sampled fill and stroke attributes are applied to the modifiers for all the drawing tools.

#### **To use the eyedropper tool to copy and apply stroke or fill attributes:**

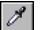

Select the eyedropper tool and click a line or shape.

When you click a line, the tool automatically changes to the ink bottle tool. When you click a fill, the tool automatically changes to the paint bucket tool and the Lock Fill modifier is turned on. See ["Using the Lock Fill modifier" on](#page-87-0)  [page 88.](#page-87-0)

2 Click another line or shape.

## **Using color palettes**

Each Flash file contains its own color palette. This palette is stored in the Flash file, but it doesn't affect the file size. You can import and export both solid and gradient color palettes between Flash files, as well as between Flash and other applications, such as Macromedia Fireworks and Adobe Photoshop. The default palette is the web-safe palette of 216 colors.

Flash displays the colors in a file's palette as swatches in the modifiers for fill, stroke, and type color. It also displays them in the Colors window. Use the Colors window to import, export, and modify a file's color palette. Use the color picker in the Colors window to specify color values.

#### **To display the Colors window:**

Choose Window > Colors.

#### **To load or save the default palette:**

In the Colors window, choose one of the following commands from the palette pop-up menu in the lower left corner.

- <sup>þ</sup> Load Default Colors replaces the current palette with the default palette.
- Save as Default saves the current color palette as the default palette. The default palette used when you create new files.

#### **To clear colors from a palette:**

In the Colors window, choose Clear Colors from the palette pop-up menu in the lower left corner.

All the colors are removed except black and white, and one gradient.

#### **To load the web-safe 216 color palette:**

In the Colors window, choose Web 216 from the palette pop-up menu in the lower left corner.

#### **To sort colors in the palette:**

In the Colors window, choose Sort by Color from the palette pop-up menu in the lower left corner.

Colors are sorted based on luminosity values.

### **Importing and exporting color palettes**

You can import and export both RGB colors and gradients between Flash files using Flash Color Set files (CLR files). You can import and export RGB color palettes using Color Table files (ACT files) that can be used with Macromedia Fireworks and Adobe Photoshop. You cannot import or export gradients from ACT files. You can also import color palettes, but not gradients, from GIF files.

#### **To import a color palette:**

- 1 In the Colors window, choose one of the following commands from the palette pop-up menu in the lower left corner:
- <sup>þ</sup> Add Colors appends the imported colors to the current palette.
- <sup>þ</sup> Replace Colors replaces the current palette with the imported colors.
- 2 Navigate to and select the desired file.

#### **To export a color palette:**

- 1 In the Colors window, choose Save Colors from the palette pop-up menu in the lower left corner.
- 2 In the Export Color Swatch dialog box, enter a name for your color palette, and choose between Flash Color Set or Color Table.

### **Creating and editing solid colors**

A Flash movie can have more colors than appear in the color palette of the stroke and fill color modifier. The number of colors in a movie is limited only by your system's color depth setting (256, thousands, or millions of colors).

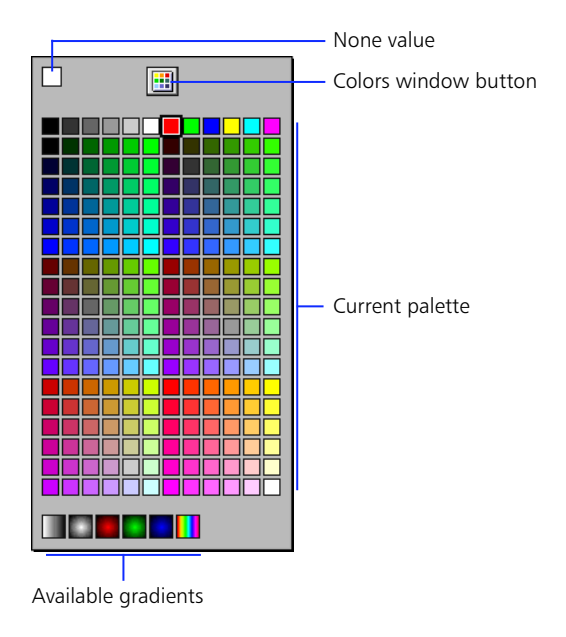

#### **To create or edit solid colors:**

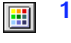

1 Click the Colors window button at the top of the fill or stroke color palette, or choose Window > Colors.

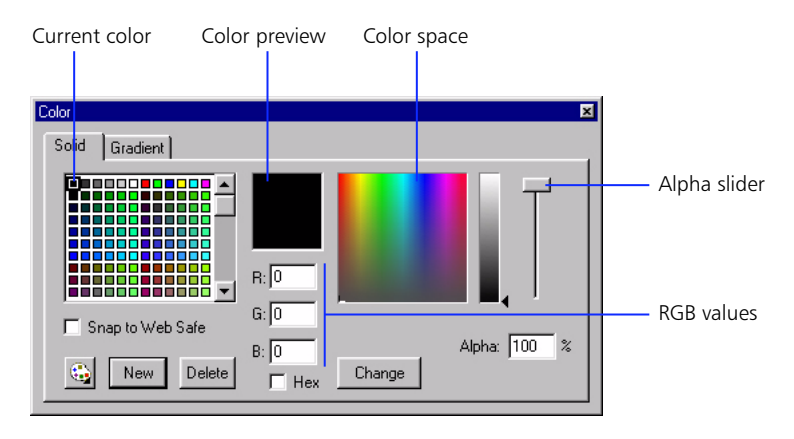

- 2 Click the Solid tab to display the panel for changing solid colors.
- **3** Select the color in the palette you want to change.
- 4 Change the color in the following ways:
- <sup>þ</sup> To set the hue, tint, and brightness, drag the crosshair in the color space to define the hue and move the slider to the right of the color space to set the tint and brightness.
- <sup>þ</sup> To define the degree of transparency for the color, use the slider or enter a percentage in the Alpha box, from 0 for complete transparency, to 99 for some transparency (100 is opaque). Solid colors with transparency appear with a grid showing through the color.

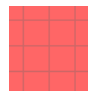

- <sup>þ</sup> To define a color by the value of its red, green, and blue components, enter values in the appropriate text boxes.
- <sup>þ</sup> To define a color by its hex value, select the Hex option, and enter the hex value in the RGB text boxes.
- 5 When you have finished changing color settings, do one of the following:
- $\blacktriangleright$  To replace the currently selected color with a newly defined color, click Change.
- <sup>þ</sup> To add a newly defined color to the end of the color table, click New.
- To delete the currently selected color cell from the color table, click Delete.
- <sup>þ</sup> To prepare the movie for use in a browser, turn on Solid Colors to match the selected color in the color space to the closest color from the palette of 216 web-safe colors.

### **Creating and editing gradients**

Use the Colors window to create and edit gradients. The Gradient tab in the Colors window displays all of the gradients presently available to Flash.

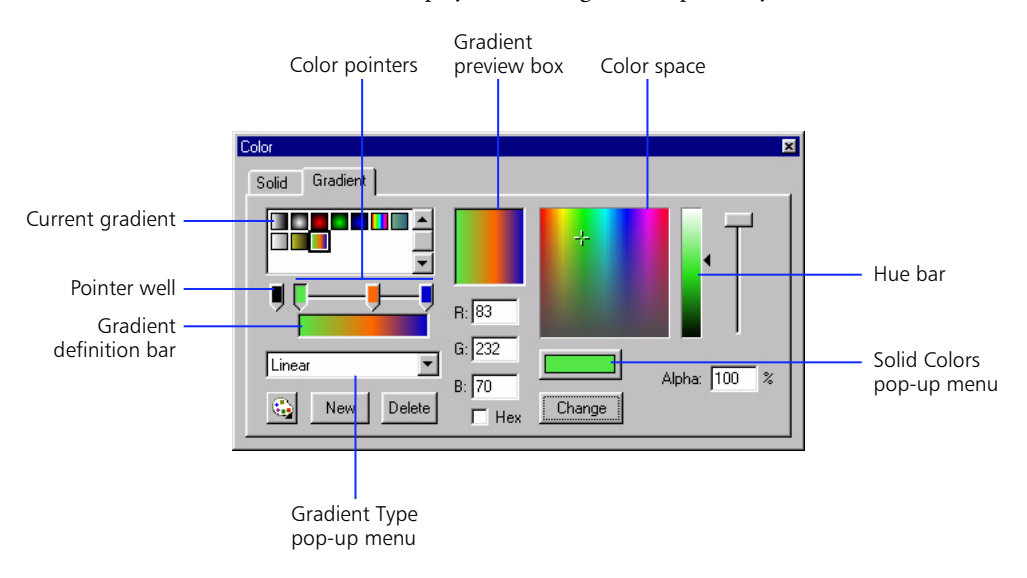

A gradient is a blended transition between 2 or more colors, up to 8. The transition can be in linear bands, or concentric circles. Any color in a gradient can also include a degree of transparency.

#### <span id="page-93-0"></span>**To create or edit a gradient:**

- 1 Click the Colors window button at the top of the fill or stroke color palette or choose Window > Colors.
- 2 Click the Gradient tab.
- 3 Do one of the following:
- <sup>þ</sup> To create a new gradient, select a gradient to use as a starting point and click New.
- ► To edit a gradient, select it.
- 4 Choose Radial or Linear from the Type list.
- 5 Add a pointer to the gradient definition bar by dragging it from the pointer well; remove a pointer by dragging it off the bar in any direction.

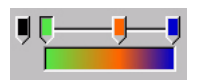

*Color pointers define where colors change in a gradient.* 

6 Click the color swatch directly below the color picker window, and select a color for the transition.

Both the pointer and transition are updated with the color you selected.

- 7 Use the Alpha slider to set the degree of transparency, from 0 for complete transparency to 99 for some transparency. Each color in a gradient can have its own Alpha setting.
- 8 Select and choose settings for additional color pointers.
- **9** Click Change.

## **Setting drawing preferences**

The File > Assistant command sets preferences that affect the drawing tools. Each option can be off or on and each has a set of tolerances. Turn on an option by selecting a tolerance setting. Tolerance settings are relative, depending on the resolution of your computer screen and the current magnification of the scene. As with drawing in general, zooming in provides better control.

**Snap to Grid** Determines how close the end of a line being drawn must be to a grid line before the endpoint snaps to the grid. The options are Off, Must be Close, Normal, Can be Distant, and Always Snap.

**Connect Lines** Determines how close the end of a line being drawn must be to an existing line segment before the endpoint snaps to the nearest point on the other line. The available options are Off, Must be Close, Normal, and Can be Distant.

This setting also controls horizontal and vertical line recognition: that is, how nearly horizontal or vertical a line must be drawn before Flash makes it exactly horizontal or vertical.

**Smooth Curves** Specifies the amount of smoothing applied to curved lines drawn with the pencil tool when the drawing mode is set to Straighten or Smooth. (Smoother curves are easier to reshape, while rougher curves match more closely the original line strokes.) The selections are Off, Rough, Normal, and Smooth.

*Note:* You can further smooth existing curved segments using Modify > Curves > Smooth and Modify > Curves > Optimize.

**Recognize Lines** Defines how nearly straight a line segment must be drawn before Flash recognizes it and makes it perfectly straight. The selections are Off, Strict, Normal, and Tolerant.

If Recognize Lines is off while you draw, you can straighten lines later by selecting one or more line segments and choosing Modify > Curves > Straighten.

**Recognize Shapes** Controls how precisely you must draw circles, ovals, squares, rectangles, and 90° and 180° arcs for them to be recognized as geometric shapes and redrawn accurately. The options are Off, Strict, Normal, and Tolerant.

If Recognize Shapes is off while you draw, you can straighten lines later by selecting one or more shapes (for example, connected line segments) and choosing Modify > Curves > Straighten.

**Click Accuracy** Specifies how close to an item the pointer must be before Flash recognizes the item. The options are Strict, Normal, and Tolerant.

## **Reshaping lines and shape outlines**

You can reshape lines and shape outlines by dragging, using the straightening and smoothing modifiers of the arrow tool, or by optimizing their curves.

#### **Reshaping using the arrow tool**

Flash does not have handles for reshaping lines. Instead, you drag on any point on a line using the arrow tool. The pointer changes to indicate what reshaping it can perform on the line or fill.

#### **To reshape a line or shape outline using the arrow tool:**

- 1 Select the arrow tool.
- 2 Do the following:
- <sup>þ</sup> Drag from any point on the segment to reshape it.
- <sup>þ</sup> Control-drag (Windows) or Option-drag (Macintosh) a line to create a new corner point.

Flash adjusts the curve of the line segment to accommodate the new position of the moved point. If the moved point is an end point, you can lengthen or shorten the line. If the moved point is a corner, the line segments forming the corner remain straight as they become longer or shorter.

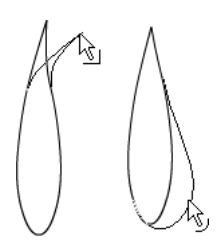

*When a corner appears next to the pointer, you can change an endpoint. When a curve appears next to the pointer, you can adjust a curve.*

Some brush stroke areas are easier to reshape if you view them as outlines. See ["Working with complex drawings" on page 100.](#page-99-0)

If you are having trouble reshaping a complex line, you can smooth it to remove some of its details, making reshaping easier. Increasing the magnification can also make reshaping easier and more accurate; see ["Optimizing curves" on page 97](#page-96-0) or ["Viewing the Stage" on page 70](#page-69-0).

### **Straightening and smoothing lines**

You can reshape lines and shape outlines by straightening or smoothing them.

*Note:* Adjust the degree of automatic smoothing and straightening by choosing File > Assistant.

Use the Straighten modifier of the arrow tool or choose Modify > Curves > Straighten to make small straightening adjustments to lines and curves you have already drawn. Straightening has no effect on already straight segments. <span id="page-96-0"></span>You can also use the straightening technique to make Flash recognize shapes. Flash makes geometrically perfect any circles, ovals, rectangles, squares, triangles, and arcs you drew with shape recognition options turned off. Shapes that are touching, and thus connected to other elements, are not recognized.

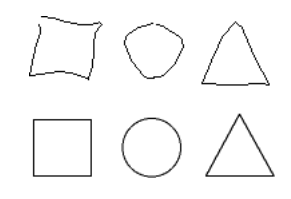

*Shape recognition turns the top shapes into the bottom shapes.*

Smoothing softens curves and reduces bumps or other variations in a curve's overall direction. Smoothing also reduces the number of segments in a curve. Smoothing is relative, however, and has no effect on straight segments. Smoothing is particularly useful when you are having trouble reshaping a number of very short line segments. Selecting all the segments and smoothing them reduces the number of segments, producing a gentler curve that is easier to reshape.

Repeated application of smoothing or straightening makes each segment smoother or straighter, depending on how curved or straight each segment was originally.

#### **To smooth the curve of each selected fill outline or curved line:**

Select the arrow tool and click the Smooth modifier, or choose Modify > Curves > Smooth.

#### **To make small straightening adjustments on each selected fill outline or curved line:**

Select the arrow tool and click the Straighten modifier, or choose  $\star$  ( Modify > Curves > Straighten.

#### **To use shape recognition:**

 $\rightarrow$ 

 $+\zeta$ 

Select the arrow tool and click the Straighten modifier, or choose Modify > Curves > Straighten.

#### **Optimizing curves**

Another way to smooth curves is to optimize them. This refines curved lines and fill outlines by reducing the number of curves used to define these elements. Optimizing curves also reduces the size of the Flash movie and the size of exported Flash Player movie. As with the Smooth modifier or command, you can apply optimization to the same elements multiple times.

#### <span id="page-97-0"></span>**To optimize curves:**

- 1 Select the drawn elements to be optimized and choose Modify > Curves > Optimize.
- 2 In the Optimize Curves dialog box, use the slider to specify the degree of smoothing.

The exact results depend on the curves selected. Generally, optimizing produces fewer curves, with less resemblance to the original outline.

- **3** Set the additional options:
- <sup>þ</sup> Turn on Use Multiple Passes to repeat the smoothing process until no further optimization can be accomplished; this is the same as repeatedly choosing Optimize with the same elements selected.
- <sup>þ</sup> Turn on Show Totals Message to display an alert box that indicates the extent of the optimization when smoothing is complete.

## **Snapping**

The snapping feature helps you draw by automatically aligning elements with each other and with the scene grid. If the Snap modifier is on, a small black ring appears under the pointer when you drag an element. Flash displays a heavier circle when two points can be precisely aligned and snapped.

#### **To turn snapping off and on:**

Do one of the following:

 $\blacksquare$ 

- <sup>þ</sup> Select the arrow tool and click the Snap modifier in the toolbox.
- <sup>þ</sup> Choose View > Snap. A checkmark is displayed next to the command when it is on.

When moving or reshaping elements, the position of the arrow tool on the item provides the reference point for the snap ring. For example, if you move a filled shape by dragging near its center, the center point snaps to grid lines and other items. This is particularly useful for snapping shapes to motion paths for animating.

#### **To adjust snapping tolerances:**

Choose File > Assistant and choose Snap to Grid from the pop-up menu.

#### **To make sure that Flash snaps to snap points when dragging:**

Begin dragging from a corner or center point.

## <span id="page-98-0"></span>**Creating special curve effects**

You can use Lines to Fills, Expand Shape, and the Soften Edges commands to add special effects such as filling lines with gradients, or erasing portions of a line, expanding filled shapes, and blurring the edges of shapes.

Expand Shape and Soften Edges can produce unexpected results and perform slowly on shapes that are very small or have small details. Soften Edges may create complex shapes that can quickly increase the file size of a Flash Player movie.

#### **To convert lines to fills:**

- 1 Select a line.
- 2 Choose Modify > Curves > Lines to Fills.

Selected lines are converted to filled shapes. This is useful for creating special effects such as filling lines with gradients or being able to erase a portion of a line. Converting lines to fills can make file sizes larger, but may also speed up drawing for some animations.

#### **To expand the shape of a filled object:**

- 1 Select a filled shape. This command works best on a single filled color shape with no stroke.
- 2 Choose Modify > Curves > Expand Shape.
- **3** Set the Distance in pixels and Direction in the Expand Path dialog box. Expand enlarges the shape and Inset reduces it.

#### **To soften the edges of an object:**

- 1 Select a filled shape. This command works best on a single filled shape that has no stroke.
- 2 Choose Modify > Curves > Soften Edges.
- 3 Set the following options:
- $\blacktriangleright$  Distance is the width of the soft edge.
- <sup>þ</sup> Expand or Inset controls whether the shape will be enlarged or reduced to soften the edges.
- $\blacktriangleright$  Number of Steps controls how many curves will be used for the soft edge effect. More steps will provide a smoother effect but will also create larger files and be slower to draw.

## <span id="page-99-0"></span>**Working with complex drawings**

As with any other graphics application, working with very complex drawings in Flash can slow performance. If your drawing is extremely complex, try drawing it in several logical pieces and then assembling those pieces into your final drawing.

Whenever you move lines or fills on the Stage, Flash looks at all of the lines to see where they intersect and all of the fills to discard overlaps and calculate for connecting lines. Also, when dragging lines or fills, Flash temporarily floats these above the Stage. This can take a few moments. Grouping reduces the amount of work Flash performs because it doesn't connect the lines in separate groups.

#### **To speed up screen redrawing:**

Choose a display option:

- $\blacktriangleright$  Choose View > Outlines or View > Fast.
- <sup>þ</sup> Use View > Antialias and View > Antialias Text only to preview your work. These options are much slower than View > Outlines and View > Fast.
- $\triangleright$  Use simple line styles when drawing or stroking shapes. Fancy line styles such as stipple and hatched can take longer to redraw than simple line styles.

#### **To speed up selecting and moving:**

- 1 Choose the arrow tool and select elements that comprise logical groups.
- 2 Choose Modify > Group.

#### **To speed up creating fills:**

Do any of the following:

- <sup>þ</sup> Close any gaps manually and use Don't Close Gaps modifier of the paint bucket tool so Flash won't look for gaps to close.
- <sup>þ</sup> Zoom in on the specific portion of the drawing you want to fill.

Flash only finds gaps in the visible portion of the window. Choose View > Work Area and View > 100% to see the maximum area.

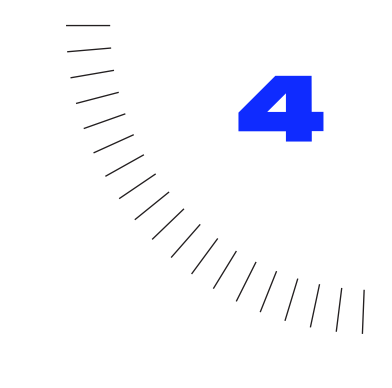

# CHAPTER 4 Working with Objects

## **Working with objects overview**

Flash lets you move, transform, stack, align, and group objects. Note that modifying lines and shapes can alter other lines and shapes on the same layer. See ["Understanding drawing and painting in Flash" on page 77](#page-76-0).

## **Selecting objects**

You select an object to modify it. Flash provides a variety of methods for making selections. Selecting lines and filled shapes is different than selecting groups, instances, and type.

Flash displays selected lines and filled shapes differently than selected instances and groups. Selected fills and lines are cross-hatched. Selected groups and symbols are enclosed in a bounding box. You select objects with the arrow and lasso tools.

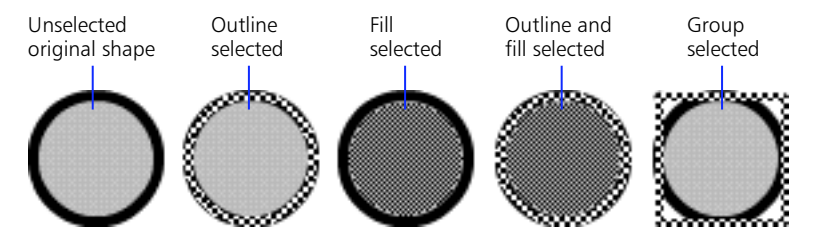

#### **To add to a selection:**

Hold down the Shift key while making additional selections. For information on turning this feature on and off, se[e "Setting preferences" on page 74](#page-73-0).

#### **To select everything on every layer of the scene.**

Choose Edit > Select All, or press Control+A (Windows) or Command+A (Macintosh). Select All doesn't select objects on locked or hidden layers.

#### **To deselect everything on every layer.**

Choose Edit > Deselect All, or press Control+Shift+A (Windows) or Command+Shift+A (Macintosh).

#### **To select everything on one layer between keyframes:**

Click a frame in the Timeline. See also ["Using the Timeline" on page 59.](#page-58-0)

#### **To prevent a group or symbol from being selected and accidently changed.**

Select it and choose Modify > Arrange > Lock. Choose Modify > Arrange > Unlock All to unlock all locked groups and symbols.

### **Using the arrow tool**

Use the arrow tool to select entire objects by clicking them or by dragging to enclose them within a rectangular selection marquee.

*Note:* To select the arrow tool you can also press the A key. Temporarily switch to the arrow tool when another tool is active by holding down the Control (Windows) or Command (Macintosh) key.

#### **To select a line, shape, group, instance, or type block:**

 $|\kappa|$ 

Select the arrow tool and click the object.

#### **To select connected lines:**

Select the arrow tool and double-click one of the lines.

#### **To select a filled shape and it's stroked outline:**

Select the arrow tool and double-click the fill.

#### **To select objects with a rectangular area:**

Select the arrow tool and drag a box (marquee) around elements with the arrow tool. Instances, groups, and type blocks must be completely enclosed to be selected.

### **Using the lasso tool**

Use the lasso tool and its polygon lasso modifier to select objects by drawing either a freehand or straight-edged selection area. When using the lasso tool, you can switch between the freeform and straight-edged selection modes.

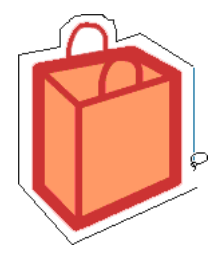

 $\varphi$ 

#### **To select objects by drawing a freehand selection area:**

Select the lasso tool and drag around the area. End the loop approximately where you started, or let Flash automatically close the loop with a straight line.

#### **To select objects by drawing a straight-edged selection area:**

- 1 Select the lasso tool and select the Polygon Lasso modifier.
- 2 Click to set the starting point.
- 3 Position the pointer where you want the first line to end, and click. Continue setting endpoints for additional line segments.
- 4 To close the selection area, double-click.

#### **To select objects by drawing both freehand and a straight-edged selection area:**

- 1 Select the lasso tool and deselect the Polygon Lasso modifier.
- 2 To draw a freehand segment, drag on the Stage.
- 3 To draw a straight-edged segment, hold down Alt (Windows) or Option (Macintosh) and click to set start and end points. You can continue switching between drawing freehand and straight-edged segments.
- 4 To close the selection area, do one of the following:
- <sup>þ</sup> If you are drawing a freehand segment, release the mouse button.
- <sup>þ</sup> If you are drawing a straight-edged segment, double-click.

## **Moving, copying, and deleting objects**

You can move objects by dragging them on the Stage, cutting and pasting them, by using the arrow keys, and by specifying an exact location in the Object inspector. You can also move objects between Flash and other applications by using the Clipboard. You can copy objects by dragging or pasting them, or while transforming them.

#### **To move an object or a copy of an object by dragging:**

- 1 Select an object. You can also select multiple objects.
- **2** Position the pointer over the object and drag to the new position. To move a copy of the object, Alt-drag (Windows) or Option-drag (Macintosh). To constrain movement of the object multiples of 45°, Shift-drag.

When moving an object, you can use the Snap modifier to quickly align it with points on other objects. See ["Snapping" on page 98](#page-97-0).

#### **To move an object by using the arrow keys:**

- 1 Select an object. You can also select multiple objects.
- 2 Press the arrow key for the direction in which you want the object to move by 1 pixel. Press Shift+arrow key to move the selection by 8 pixels.

#### **To move an object by using the Object inspector:**

- 1 Select an object. You can also select multiple objects.
- 2 Open the Object inspector (Window > Inspectors > Object).
- **3** Enter values for the location of the top left corner of the selection. The units are set in Movie Properties and are relative to the top left corner of the Stage.

### **Moving and copying objects by pasting**

Move or copy objects by pasting when you need to move them between layers, scenes, or other Flash files. When pasting objects, you can paste them in the center of the Stage or in their Stage-relative position.

#### **To move or copy an object by pasting:**

- 1 Select an object or multiple objects.
- 2 Choose Edit > Cut or Edit > Copy.
- 3 Select another layer, scene, or file and choose one of the following:
- $\blacktriangleright$  Edit > Paste to paste the selection in the center of the Stage.
- $\blacktriangleright$  Edit > Paste in Place to paste the selection in the same position relative to the Stage.

### **Copying artwork with the Clipboard**

Elements copied to the Clipboard are antialiased, so they look as good in other applications as they do in Flash. This is particularly useful for frames that include a bitmap image, gradients, transparency, or a mask layer.

Graphics pasted from other movies or programs are placed in the current frame of the current layer. How a graphic element is pasted into a Flash scene depends on the type of element it is, its source, and the preferences you have set as follows:

- <sup>þ</sup> Text from a text editor becomes a single text object.
- <sup>þ</sup> Vector-based graphics from any drawing program become a group that can be ungrouped and edited like any other Flash element.
- $\blacktriangleright$  Bitmaps become a single grouped object just like imported bitmaps. Choose Modify > Trace Bitmap to convert a bitmap to a vector graphic.

*Note:* Before pasting graphics from FreeHand 8 into Flash, set your FreeHand export preferences to convert colors to CMYK and RGB for Clipboard formats.

### **Copying transformed objects**

You can use the Transform inspector to create a scaled, rotated, or skewed copy of an object.

#### **To copy a transformed object:**

- 1 Select an object.
- 2 Open the Transform inspector (Window > Inspectors > Transform).
- 3 Enter scale, rotation, or skew values. See ["Scaling objects" on page 107](#page-106-0), ["Rotating objects" on page 108](#page-107-0), and ["Skewing objects" on page 110](#page-109-0).
- 4 Click Copy.

### **Using the Paste Special command (Windows)**

The Paste Special command pastes or embeds the Clipboard contents in a specified format. It also can create a link to information in another movie. The Paste Special dialog box contains the following options:

**Source** Displays the name of the source data and its location.

**Paste** Inserts the Clipboard contents into your drawing.

**Paste Link** Inserts the Clipboard contents into your drawing and creates a link to the source application so that the pasted items are updated automatically.

**As** Defines the type of information you want to paste. Choose Object to paste an object and the information needed to edit the object. The name of the object depends on the application that created it. The object can later be converted to an editable Flash drawing using Modify > Break Apart.

Choose Picture (Metafile) to paste an image that Flash converts to a form that can be edited in Flash. Choose Text (ASCII) to paste unformatted text. Choose Text (Native) to paste text with formatting information. Choose Flash Drawing to paste a portion of a Flash drawing.

**Display As Icon** Displays the link as an icon in your drawing.

**Result** Describes the result of the selection operation.

**Change Icon** Opens the Change Icon dialog box. Use the options in this dialog box to choose a different icon. This option is available only if the Display As Icon option is selected.

### **Deleting objects**

Deleting objects removes them from the file. Deleting an instance on the Stage does not delete the symbol from the Library.

#### **To delete objects:**

- 1 Select an object or multiple objects.
- 2 Do one of the following:
- **FILM** Press Delete or Backspace.
- Choose Edit > Clear.
- Choose Edit > Cut.

## **Stacking objects**

Within a layer, Flash stacks objects based on the order in which they were created, placing the most recently created object on the top of the stack. The stacking order of objects determines how they appear when they are overlapping.

Drawn lines and shapes always appear at the bottom of the stack. To move them up the stack, you must group them or make them into symbols. You can change the stacking order of objects at anytime.

Note that layers also affect the stacking order. Everything on layer 1 appears on top of everything on layer 2, and so on. To change the order of layers, drag the layer name in the Timeline to a new position. See ["Layers overview" on page 133](#page-132-0).

#### <span id="page-106-0"></span>**To change the stacking order of an object:**

- 1 Select the object.
- 2 Choose one of the following commands:
- <sup>þ</sup> Modify > Arrange > Bring to Front or Send to Back to move the group to the top or bottom of the stacking order.
- <sup>þ</sup> Modify > Arrange > Move Ahead or Move Behind to move the group up or down one position in the stacking order.

If more than one group is selected, they move in front of or behind all unselected groups, while maintaining their order relative to each other.

## **Scaling objects**

Scaling an object enlarges or reduces the object horizontally, vertically, or horizontally and vertically. You can scale an object by dragging or by entering values in the Transform inspector. Scaling an instance, group, or type block scales it in relation to its registration point. See ["Moving an object's registration point"](#page-111-0)  [on page 112](#page-111-0).

#### **To scale an object by dragging:**

- 1 Select an object.
- $\sqrt{2}$
- 2 Select the arrow tool and click the Scale modifier.
- 3 Do the following:
- <sup>þ</sup> To scale the object both horizontally and vertically, drag one of the corner handles. Proportions are constrained as you scale.

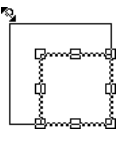

<sup>þ</sup> To scale the object horizontally or vertically, drag a center handle.

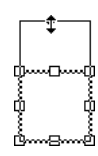

*Note:* When you increase the size of a number of items, those near the edges of the bounding box can be moved out of the scene. If this occurs, choose View > Work Area to see the elements that are beyond the edges of the scene.

#### <span id="page-107-0"></span>**To scale an object with the Transform inspector:**

- 1 Select an object.
- 2 Choose Window > Inspectors > Transform.
- 3 Enter a scale value between 10 and 1000, and click Apply.

## **Rotating objects**

Rotating an object turns it around its registration point. By default, this is the center of the object, but you can move it. Se[e "Moving an object's registration](#page-111-0)  [point" on page 112](#page-111-0). You can rotate an object by dragging or by specifying an angle in the Transform inspector.

#### **To rotate an object by dragging:**

1 Select an object.

 $\overline{O}$ 

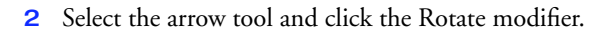

**3** Drag one of the corner handles.

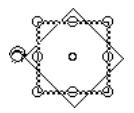

#### **To rotate an object by value:**

- 1 Select an object.
- 2 Do one of the following:
- <sup>þ</sup> Open the Transform inspector (Windows > Inspectors > Transform), enter a rotation angle, and click Apply. Negative values rotate the object counterclockwise, positive values rotate it clockwise.
- <sup>þ</sup> To rotate the selection 90° clockwise, choose Modify > Transform > Rotate Right.
- <sup>þ</sup> To rotate the selection 90° counterclockwise, choose Modify > Transform > Rotate Left.
# **Flipping objects**

You can flip objects across their vertical or horizontal axis without moving their relative position on the Stage.

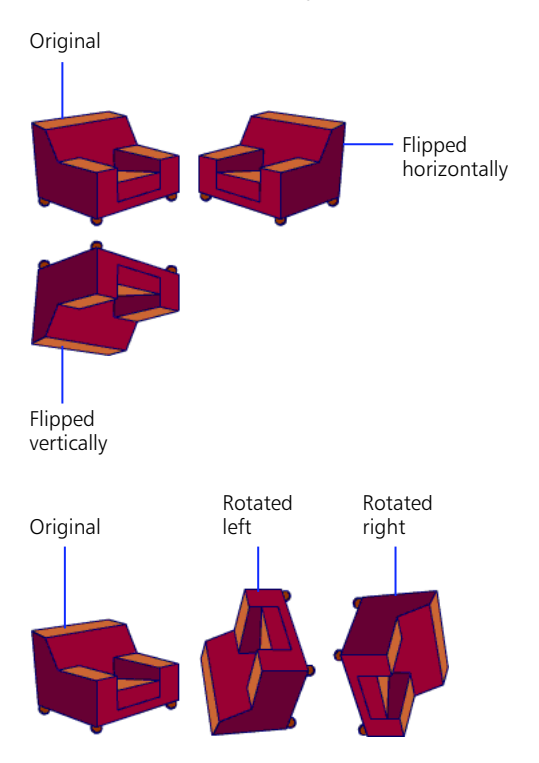

#### **To flip an object:**

- 1 Select an object.
- 2 Choose Modify > Transform > Flip Vertical or Flip Horizontal.

### **Skewing objects**

Skewing an object transforms it by slanting it along one or both axes. You can skew an object by dragging or entering a value in the Transform inspector.

#### **To skew an object by dragging:**

- 1 Select an object.
- 2 Click the arrow tool and click the Rotate modifier.
- 3 Drag a center handle.

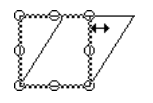

#### **To skew an object by specifying values:**

- 1 Select an object.
- 2 Open the Transform inspector (Window > Inspectors > Transform).
- 3 Click Skew.
- 4 Enter angles for the horizontal and vertical values, and click Apply.

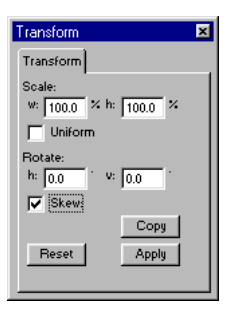

### **Restoring transformed objects**

When you scale, rotate, and skew instances, groups, and type with the Transform inspector, Flash saves the original size and rotation values with the object. Thus, you can restore the original values, removing any transformations.

**To restore a transformed object to its original state:**

- 1 Select an object.
- 2 Open the Transform inspector (Window > Inspectors > Transform).
- 3 Click Reset.

# **Aligning objects**

Modify > Align can line up two or more selected items in a scene. Align can resize elements so that their horizontal or vertical dimensions are the same. Resized elements change to match the dimensions of the largest selected item. Align can also distribute elements so their centers, their left or top borders, or their right and bottom borders are evenly spaced. Use alignment options individually or in combination. The Align to Page option aligns elements to each other and to the Stage in one step.

When aligning several objects, Flash aligns them to the edges or center of the rectangle that encloses all the objects. It doesn't matter in what order you select the objects.

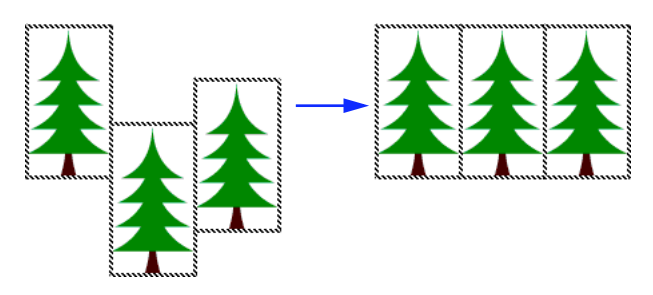

*Objects aligned to the top object*

### **To align elements:**

- 1 Select the elements to align.
- 2 Choose Modify > Align.
- 3 Choose options in the Align dialog box and click OK.

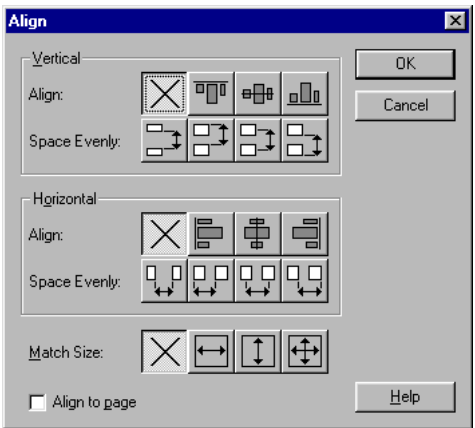

# <span id="page-111-0"></span>**Grouping objects**

Group elements to manipulate them as a single object. For example, after creating a drawing such as a tree or flower, group the elements so you can easily select and move them.

You can edit groups without ungrouping them.

#### **To create a group:**

1 Select the objects on the Stage you want to group.

You can select shapes, other groups, symbols, text, and so on.

2 Choose Modify > Group, or press Control+G (Windows) or Command+G (Macintosh).

#### **To edit a group:**

1 Choose Edit > Edit Selected, or double-click the group with the arrow tool.

Everything on the page that is not part of the group is dimmed, indicating it is inaccessible.

- 2 Edit any element within the group separately.
- 3 Choose Edit > Edit All, or double-click a blank spot on the stage with the arrow tool.

Flash restores the group to its status as a single entity and you can work with other elements on the Stage.

#### **To prevent a group or symbol from being selected and accidently changed:**

Select the group and choose Modify > Arrange > Lock. Choose Modify > Arrange > Unlock All to unlock all locked groups and symbols.

### **Moving an object's registration point**

All groups, instances, type blocks, and bitmaps have a registration point that Flash uses for positioning and transformations. By default, this point is located at the center of the object. By moving an object's registration point, you can position and transform the object relative to, for example, the object's lower left corner. Note that lines and shapes do not have registration points and are positioned and transformed relative to their upper left corner.

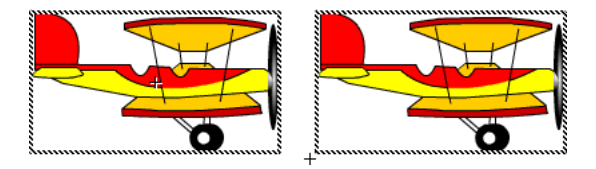

When editing the registration point of an instance, you'll often have better results if you edit the symbol, and move the artwork in symbol-editing mode such that the registration point appears where you'd like it. See ["Editing symbols" on](#page-147-0)  [page 148.](#page-147-0)

#### **To edit the registration point of an object:**

- 1 Select an object.
- 2 Choose Modify > Transform > Edit Center.

A crosshair representing the center point is highlighted.

- **3** Drag the highlighted crosshair to a new location.
- 4 Click elsewhere on the page to deselect the crosshair.

## **Breaking apart groups and objects**

The Modify > Break Apart command separates groups, type blocks, instances, bitmaps, and OLE objects into ungrouped editable elements. It significantly reduces the file size of imported graphics.

Breaking apart is not entirely reversible, and affects objects as follows:

- $\blacktriangleright$  Severs a symbol instance's link to its master symbol.
- <sup>þ</sup> Discards all but the current frame in an animated symbol.
- $\triangleright$  Converts a bitmap to a fill.
- <sup>þ</sup> Converts text characters to outlines.
- <sup>þ</sup> Severs an OLE object's link to its source application.

The Ungroup command separates grouped elements into discrete components. It does not break apart type, bitmaps, or instances. It returns grouped elements to the same state they were in prior to grouping. It does not convert type to outlines.

*Note:* Breaking apart animated symbols, or groups within an interpolated animation, is not recommended and might have unpredictable results. Breaking apart complex symbols and large blocks of text can take a long time. You might need to increase the application's memory allocation to properly break apart complex objects.

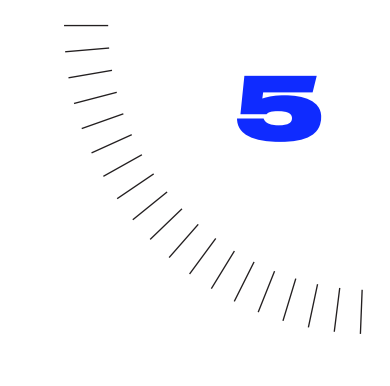

### CHAPTER 5 ........................................................ ..................................................... Using Type

### **Using type overview**

You can add type to your Flash movies. You can set the size, typeface, style, spacing, color, and alignment of type. You can transform type like an object, rotating, scaling, skewing, and flipping it, and still edit its characters. You can also break type apart and reshape its characters.

You can also place text in a movie that is editable when the movie is playing. Editable text lets users enter text to fill out forms, to customize a game, and so on.

For an interactive introduction to creating type in Flash, choose Help > Lessons > 5 Type.

### **Using type in Flash movies**

You can use Type 1 PostScript® fonts, TrueType®, and bitmap fonts in your Flash movies. Flash exports type to your final movie with all its system information intact. Type you create while authoring on one platform may not appear properly on other platforms; moreover, your audience must have the type's font installed for it to display properly, even on the same platform.

You can avoid these potential conflicts by using special fonts in Flash called device fonts. Flash includes three device fonts named sans, serif, and typewriter. When you set type in these fonts, the Flash Player uses whatever font on the local computer that most closely resembles the device font. Device fonts are particularly useful for text fields, for large blocks of type where you may not want antialiasing, and for making the published movie smaller because no outlines are needed. Breaking apart type to convert characters to shapes also eliminates potential conflicts, but it does increase file size. See ["Reshaping type" on page 123](#page-122-0). Not all fonts displayed in Flash can be exported with a movie. A good way to tell whether or not a font will export properly is to turn on View > Antialias Text. If the type remains jagged, then Flash does not recognize that font's outline and will not export the text.

For additional text-handling capabilities, manipulate text in FreeHand and export it as a SWF file.

### **Creating type**

Use the text tool to place type on the Stage. You can place type on a single line that expands as you type or in a fixed-width block that wraps words automatically. Flash displays a round handle at the upper right corner of type blocks that extend, and a square handle for type blocks with a defined width.

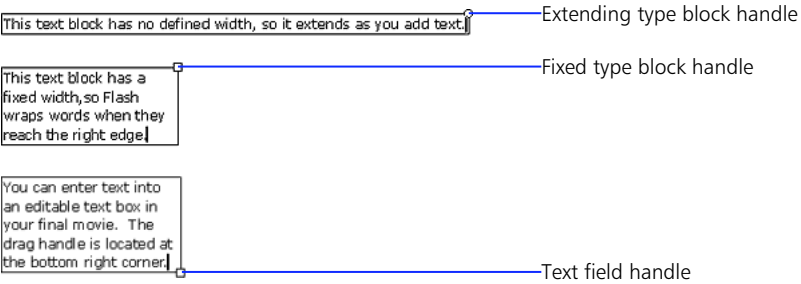

Flash displays a square handle at the bottom right corner of editable text fields, indicating that you can vertically size the text field according to the amount of text to be entered.

#### **To create type:**

 $\vert A \vert$ 

- 1 Select the text tool.
- 2 Use the text tool modifiers to set type attributes as described in "Setting type [attributes" on page 120](#page-119-0).
- 3 Do one of the following:
- $\blacktriangleright$  To create a type block that widens as you type, click where you want the type to start.
- <sup>þ</sup> To create a type block with a fixed width, position the pointer where you want the type to start and drag to the desired width.

*Note:* If you create an expanding type block, it can continue past the right edge of the Stage as you type. The text isn't lost. Add line breaks, move the type block, or choose View > Work Area to make the handle accessible again.

#### **To change the width of either kind of type block:**

Drag its resize handle.

**To remove the width setting from a type block:**

Double-click the resize handle.

# **Creating text fields and editable text**

Text fields let you place text in a movie that users can change as the movie is playing. This lets you collect information from users for forms or surveys. Text fields can also be used to dynamically replace text that is not editable. For example, you can display sport scores, stock quotes, or weather reports.

When you create a text field, you assign the field a variable. A variable is a fixed name for a value that changes. You can use actions to pass the variable to other parts of the movie, to a server-side application for storing in a database, and so on. You can also replace the value of a variable by reading it from a server-side application or by loading it from another part of the movie. For more on using variables, see ["Setting and identifying variables" on page 191](#page-190-0).

#### **To create a text field:**

abl

- 1 Select the text tool.
- 2 Click the Text Field modifier.
- **3** Drag to create the desired width and height of the text field.

#### **To turn a regular type block into a text field:**

- 1 Select the text tool.
- 2 Click the text inside a regular text block.
- 3 Click the Text Field modifier.

The drag handle moves to the bottom right corner and a solid black outline is displayed around the type block, indicating that it is a text field.

4 Set text field properties as described in ["Setting text field properties" on](#page-117-0)  [page 118.](#page-117-0)

### <span id="page-117-0"></span>**Setting text field properties**

Select a text field with either the arrow tool or the text tool and choose Modify > Text Field to open the Text Field Properties dialog box.

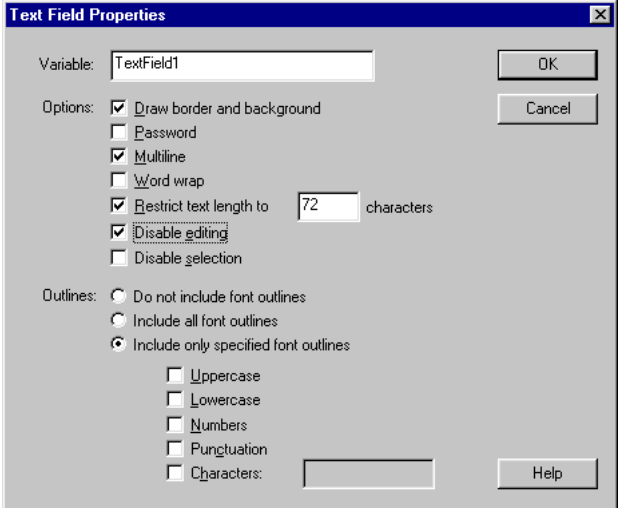

The Text Field Properties dialog box contains the following options:

**Variable** Specifies the variable name for the text field. For more information on variables, see ["Setting and identifying variables" on page 191](#page-190-0).

**Draw Border and Background** Displays a border and background for the text field.

**Password** Displays only asterisks in the field when a user types it in the published movie. These cannot be copied or cut while the movie is playing.

**Multiline** Enables line breaks when text is entered in the published movie. It has no affect in the authoring environment.

**Word Wrap** Inserts line breaks when text reaches the right margin in the published movie.

**Restrict Text Length To** Limits the number of characters users can enter in the field to the number you specify.

**Disable Editing** Prevents other users from changing the value in the field. Use this option when you want to display text dynamically.

**Disable Selection** Prevents the user from selecting any text in the field.

<span id="page-118-0"></span>**Outlines** Lets you choose whether you want to save all font outlines, none, or only the font outlines you specify with the published movie. You can limit the inclusion of font outlines to Uppercase, Lowercase, Numbers, Punctuation, or Characters. Choosing these options can help reduce the size of your Flash movie.

### **Editing text**

You can use most common word-processing techniques to edit text in Flash. You can use the Cut, Copy, and Paste commands to move type within a Flash file as well as between Flash and other applications.

#### **To edit text:**

Do one of the following:

- <sup>þ</sup> With the text tool, click inside a type block or drag over type to highlight characters.
- <sup>þ</sup> With the arrow tool, double-click a type block.

### **Selecting text**

When editing text or changing type attributes, you must first select the characters you want to change.

#### **To select characters within a type block:**

- 1 Select the text tool and click a type block to place the cursor.
- 2 Do one of the following:
- **•** Drag to select characters.
- $\blacktriangleright$  Double-click to select a word.
- $\blacktriangleright$  Click to specify the beginning of the selection and Shift-click to specify the end of the selection.
- <sup>þ</sup> Press Ctrl+A (Windows) or Command+A (Macintosh) to select all the characters in the block.

#### **To select type blocks:**

Select the arrow tool and click a type block. Shift-click to select multiple type blocks.

### <span id="page-119-0"></span>**Setting type attributes**

Flash gives you control over the type attributes, including font, type size, line spacing, kerning, alignment, and color. When creating new type, Flash uses the current type attributes. To change the type attributes of existing type, you must first select it.

### **Choosing a font, type size, and style**

A font is an assortment of alphanumeric characters in a particular typeface design. You can set the font, type size, and style for selected type using either the text tool modifiers or the Font dialog box. Type size is set in points, regardless of the current ruler units.

#### **To choose a font, type size, and style with modifiers:**

- 1 Select the characters you want to change as described i[n "Selecting text" on](#page-118-0)  [page 119.](#page-118-0)
- 2 If you selected type blocks with the arrow tool, select the text tool.

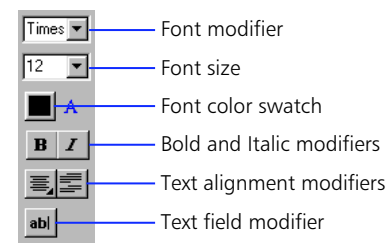

- **3** Choose a font from the Font modifier.
- 4 For type size, choose a size from the Size modifier or type a value.
- 5 For style, click the Bold or Italic modifiers.

#### **To choose a font, type size, and style with the Font dialog box:**

- 1 Select the characters you want to change as described i[n "Selecting text" on](#page-118-0)  [page 119.](#page-118-0)
- 2 Choose Modify > Font.
- **3** Choose a font, type size, and style from the options in the dialog box.

### **Setting margins, indents, and line spacing**

Margins determine the amount of space between the border of a type block and a paragraph of text. Indents determine the distance between the margin of a paragraph and the beginning of the first line. Line spacing determines the distance between adjacent lines in a paragraph.

#### **To set margins, indents, and line spacing:**

- 1 Select the characters you want to change as described i[n "Selecting text" on](#page-118-0)  [page 119.](#page-118-0)
- 2 Choose Modify > Paragraph or click the Paragraph modifier of the text tool.
- **3** Enter margin, indent, and line spacing values.

### **Setting kerning and letter spacing**

Kerning is the process of reducing the spacing between certain pairs of letters to improve their appearance. Most fonts include information that automatically reduces the amount of space between certain letter pairs, such as TA or VA. By default, Flash uses a font's kerning information when displaying type, but you may want to turn it off at smaller point sizes.

Letter spacing inserts a uniform amount of space between characters. Use letter spacing to adjust the spacing of selected characters or entire blocks of type.

#### **To disable automatic kerning:**

- 1 Select the characters you want to change as described i[n "Selecting text" on](#page-118-0)  [page 119.](#page-118-0)
- 2 Choose Modify > Font.
- **3** Deselect Kerning.

#### **To set letter spacing:**

- 1 Select the characters you want to change as described i[n "Selecting text" on](#page-118-0)  [page 119.](#page-118-0)
- 2 Do one of the following:
- $\triangleright$  To set letter spacing by value, choose Modify  $>$  Font and enter a letter spacing value.
- <sup>þ</sup> To decrease spacing by half a pixel, choose Modify > Kerning > Narrower, or press Ctrl+Alt+Left Arrow (Windows) or Command+Option+Left Arrow (Macintosh).
- <sup>þ</sup> To decrease spacing by two pixels, press Shift+Ctrl+Alt+Left Arrow (Windows) or Shift+Command+Option+Left Arrow (Macintosh).
- <sup>þ</sup> To increase spacing by half a pixel, choose Modify > Kerning > Wider, or press Ctrl+Alt+Right Arrow (Windows) or Command+Option+Right Arrow (Macintosh).
- <sup>þ</sup> To increase spacing by two pixels, press Shift+Ctrl+Alt-Right Arrow (Windows) or Shift-Command-Option-Right Arrow (Macintosh).
- <sup>þ</sup> To reset spacing to normal, choose Modify > Kerning > Reset, or press Control+Alt+Up Arrow (Windows) or Command+Option+Up Arrow (Macintosh).

### **Defining type color**

You can set the color of type using either the Color modifier of the text tool or with the Color window. You can only use solid colors for type, not gradients. To apply a gradient to type, you must break it into its outlines. Se[e "Reshaping type"](#page-122-0)  [on page 123](#page-122-0).

#### **To define type color:**

- 1 Select the characters you want to change as described i[n "Selecting text" on](#page-118-0)  [page 119.](#page-118-0)
- 2 If you selected type blocks with the arrow tool, click the text tool.
- 3 Do one of the following:
- <sup>þ</sup> Position the pointer over the color box and drag to highlight a color in the palette.
- $\blacktriangleright$  Choose Window  $>$  Colors and select a color from the Solid tab.

### <span id="page-122-0"></span>**Aligning type**

Alignment determines the position of each line of type in a paragraph relative to the left and right edges of the type block. Type can be aligned to the left or right edges of the type block, centered within the type block, or aligned to both the left and right edges of the type block (full justification).

#### **To align type:**

- 1 Select the characters you want to change as described i[n "Selecting text" on](#page-118-0)  [page 119.](#page-118-0)
- 2 Do one of the following:
- <sup>þ</sup> Choose an alignment option from the Alignment modifier of the text tool.
- $\blacktriangleright$  Choose Modify  $>$  Style and choose an alignment option from the submenu.

# **Transforming type**

You can transform type blocks in the same ways you can other objects. You can scale, rotate, skew, and flip type to create interesting effects. When scaling type as an object, increases or decreases in the point size are not reflected in the Font dialog box.

The text in a transformed type block can still be edited, although severe transformations may make it difficult to read. See ["Working with objects](#page-100-0)  [overview" on page 101](#page-100-0).

# **Reshaping type**

To reshape, erase, and otherwise manipulate type, you convert it to its component lines and fills. As with any other shape, you can individually group these converted characters, or change them to symbols and animate them. Once you've converted type to lines and fills, you can no longer edit them as text.

You can only convert entire type blocks to shapes, not characters within a type block.

#### **To convert type to its component lines and fills:**

- 1 Select the arrow tool and click a type block.
- 2 Choose Modify > Break Apart. The characters in the selected text are converted to shapes on the Stage.

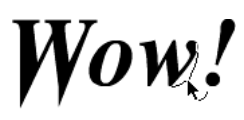

*Note:* Break Apart only applies to outline fonts such as TrueType fonts. Bitmap fonts disappear from the screen when you break them apart. PostScript fonts can only be broken apart on Macintosh systems running Adobe Type Manager® (ATM®).

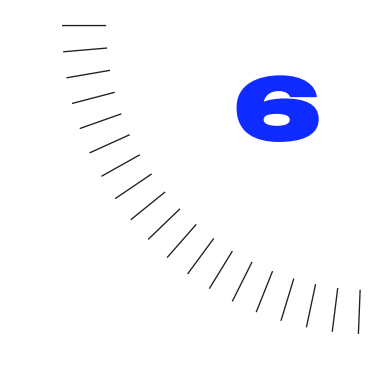

### CHAPTER 6 ........................................................ ..................................................... Using Imported Artwork

# **Using imported artwork overview**

You can use artwork created in other applications in your Flash movies. You can import both vector and bitmap graphics. You can trace a bitmap to convert its image to a vector graphic and you can paint with the image in a bitmap, letting you create patterned effects.

# **Placing artwork into Flash**

Flash recognizes a variety of bitmap and vector file formats. You can place artwork into Flash by importing or pasting. Flash imports bitmaps, sequences of images, and vector graphics as follows:

- <sup>þ</sup> Bitmaps (scanned photographs, BMP files) are imported as a single object in the current layer. Flash preserves the transparency settings of imported bitmaps.
- <sup>þ</sup> Any sequence of images (for example, a PICT and BMP sequence) is imported as successive frames of the current layer.
- <sup>þ</sup> Vector images from FreeHand or Adobe Illustrator, and WMF files are imported as a group in the current layer. (See ["Choosing an import file](#page-126-0)  [format" on page 127](#page-126-0) and ["Using Adobe Illustrator files" on page 127.](#page-126-0))

Flash can also import sound files in AIFF and WAV format. See ["Importing](#page-212-0)  [sounds" on page 213](#page-212-0). For information on specific file formats, see ["Choosing an](#page-126-0)  [import file format" on page 127.](#page-126-0)

#### **To import a file into Flash:**

- 1 Choose File > Import.
- 2 In the standard import dialog box that is displayed, locate and open the desired file.

If an imported file has multiple layers, new layers might be created in Flash. Be sure the Timeline is visible when importing a file with multiple layers.

**3** If you are importing a file with a name that ends with a number, and there are additional files in the sequence after that file in the same folder, at the prompt to import the sequence of files click Yes to import all of these files, or click No to import only the specified file.

Here are examples of file names that can be used as a sequence:

Frame001.gif Frame002.gif Frame003.gif Bird 1 Bird 2 Bird 3 Walk-001.ai Walk-002.ai Walk-003.ai

#### **To paste a bitmap from another application into Flash:**

- 1 Copy the image from the other application.
- 2 Choose Edit > Paste.

#### **To paste a bitmap into Flash as an embedded object (WIndows):**

- 1 Copy the image from the other application.
- 2 Choose Edit > Paste Special.

When you want to edit the bitmap, Flash opens the original application. Flash can't rotate an embedded bitmap unless you first select the bitmap and choose Modify > Break Apart. See ["Grouping objects" on page 112.](#page-111-0)

*Note:* Before pasting graphics from FreeHand 8 into Flash, set your FreeHand export preferences to convert colors to CMYK and RGB for Clipboard formats.

### <span id="page-126-0"></span>**Choosing an import file format**

Use the following table to determine what image import file types are recognized by the platform you are working on.

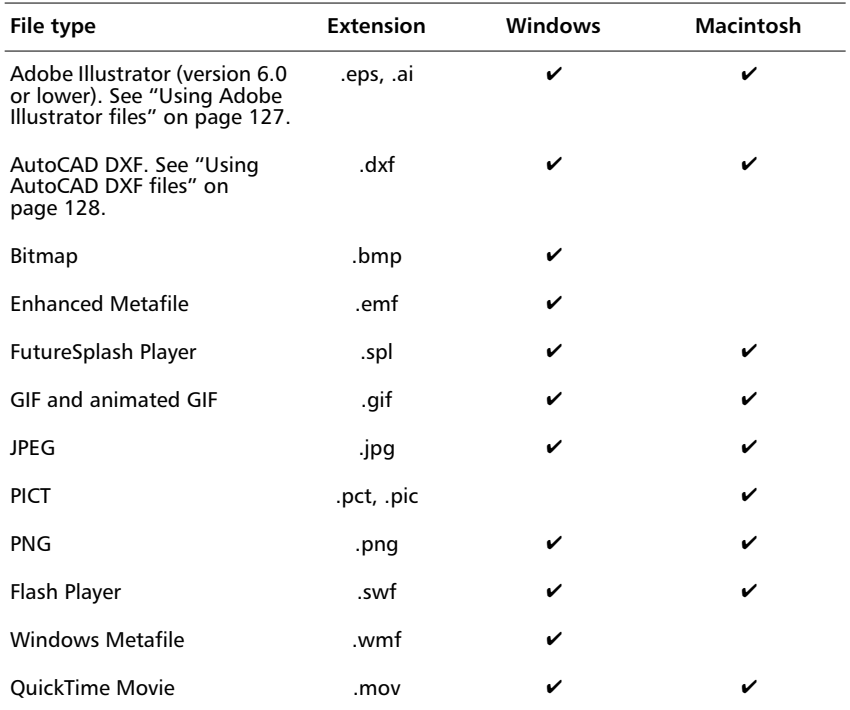

### **Using FreeHand files**

FreeHand is the best choice for creating vector graphics for import into Flash. FreeHand exports layered images that are recognized by Flash. You can exchange RGB or CMYK graphics between FreeHand 8 and Flash 4. To convert CMYK images to RGB with good color fidelity, import the image into FreeHand and then export it as a Flash movie using the Convert Colors to RGB option in FreeHand preferences. See the FreeHand Designers Center on the Macromedia web site for more information (www.macromedia.com/support/freehand/). To copy and paste graphics from FreeHand 8 into Flash, change your FreeHand Export Preferences to the CMYK and RGB option.

#### **Using Adobe Illustrator files**

Flash supports importing and exporting Adobe Illustrator® 88, 3.0, 5.0, and 6.0, and 7.0 formats. For information on exporting Illustrator files, see ["Adobe](#page-242-0)  [Illustrator" on page 243.](#page-242-0)

<span id="page-127-0"></span>When you import an Illustrator file into Flash, ungroup all the Illustrator objects on all layers. Once all the objects are ungrouped, they can be manipulated like any other Flash object.

#### **Using QuickTime movies**

When you import a QuickTime movie into Flash, the movie file does not become part of the Flash file. Instead, Flash maintains a pointer to the source file. You can scale, rotate, and animate a QuickTime movie in Flash. You can play and set the path of the movie in the Library.

When you import a QuickTime movie, only the first frame of the movie is displayed. For more information on publishing your Flash file as a QuickTime movie, see ["QuickTime publish settings" on page 239](#page-238-0).

#### **To play a QuickTime movie:**

- 1 Add the number of frames on the Timeline that correspond to the length of the QuickTime movie you want to play.
- 2 Choose Control > Play.

#### **To set the path of a QuickTime movie:**

- 1 Choose Window > Library and select the QuickTime movie you want to edit.
- 2 On the Options menu, choose Properties and click Set Path in the Video Properties dialog box.
- **3** Enter the new location of the QuickTime movie.

### **Using AutoCAD DXF files**

Flash supports the AutoCAD DXF format in the release 10 version.

DXF files do not support the standard system fonts. Flash tries to map fonts appropriately, but the results can be unpredictable, particularly for the alignment of text.

Since the DXF format does not support solid fills, filled areas are exported as outlines only. For this reason the DXF format is most appropriate for line drawings, such as floor plans and maps.

You can import two-dimensional DXF files into Flash. Flash does not support three-dimensional DXF files.

Flash doesn't support scaling in a DXF file. All imported DXF files produce 12 inch by 12-inch movies that you can scale with Modify > Transform > Scale. Also, Flash supports only ASCII DXF files. If your DXF files are binary, convert them to ASCII before importing into Flash.

# **Tracing bitmaps**

Flash imports a bitmap as a single object that behaves just like a group of shapes. Use the Trace Bitmap command when you want to keep your file size down, or when you want to manipulate the image. The Trace Bitmap command converts a bitmap into a vector graphic with editable discrete areas of color. (To edit the color of a bitmap that has been broken apart, use the magic wand tool. See "Painting with a bitmap's image" on page 129.)

#### **To convert a bitmap to a vector graphic:**

- 1 Select a bitmap in the current scene.
- 2 Choose Modify > Trace Bitmap.
- 3 Enter a Color Threshold value.

When comparing two pixels, if the difference in the RGB color values is less than the color threshold, the two pixels are considered the same color. A high threshold value gives you a low number of colors.

- 4 Enter a value for Minimum Area to set the number of surrounding pixels to consider when assigning a color to a pixel.
- 5 Enter a value for Curve Fit to determine how smoothly outlines are drawn.
- 6 Enter a value for Corner Threshold to determine whether sharp edges are retained or smoothed out.

To create a vector graphic that looks most like the original bitmap, enter the following values: Color Threshold, 10; Minimum Area,1 pixel; Curve Fit, Pixels; Corner Threshold, Many Corners.

*Note:* In some cases, the file size of the traced bitmap can exceed the file size of the original if the imported bitmap is complex and many vectors are created to match the bitmap.

# **Painting with a bitmap's image**

You can use the brush and paint bucket tools to paint with the image in a bitmap. This lets you create patterns using the image in a bitmap. You first break apart a bitmap into discrete areas of color, and then you sample the bitmap with the dropper tool. Once you've broken apart a bitmap, you can select ranges of color in the bitmap with the magic wand tool. After you select the areas, you can change their fill color or delete them.

Once you've painted an area or shape with a bitmap image, you can use the paint bucket tool to rotate, skew, or scale the bitmap image. See ["Using the paint bucket](#page-84-0)  [tool" on page 85](#page-84-0).

#### **To paint with a bitmap's image:**

- 1 Select a bitmap in the current scene.
- 2 Choose Modify > Break Apart.

The bitmap is now a collection of discrete areas of color.

**3** Select the dropper tool and then click the bitmap.

The dropper tool sets the current fill to the bitmap and changes the active tool to the paint bucket.

4 Paint with the brush or paint bucket tool.

#### **To select ranges of color in a broken apart bitmap with the magic wand tool:**

- 1 Select the bitmap in the scene.
- 2 Select the lasso tool and click the Magic Wand modifier.
- **3** Set the magic wand options:
- <sup>þ</sup> Threshold defines how close the color value of adjacent pixels must be to be included in the selection. The higher the number, the more lenient the selection. If you enter 0, only pixels of the exact same color as the first pixel you click are selected.
- <sup>þ</sup> Smoothing defines how much to smooth the edges of a bitmap. Options are Smooth, Pixels, Rough, and Normal.
- 4 Click anywhere on the bitmap.

The wand selects areas of color that match the area you click.

# **Setting bitmap properties**

Use the Bitmap Properties dialog box to enable smoothing of the bitmap and to set the export format. To open the Bitmap Properties dialog box, select a bitmap in the Library window and click the Propeties button, or choose Properties from the Library window's Options menu. Choose from the following options:

- <sup>þ</sup> Bitmap information displays the name, location, date, and size of the bitmap.
- $\blacktriangleright$  Preview displays a picture of the bitmap.
- $\blacktriangleright$  Allow smoothing smooths the edges of the bitmap with anti-aliasing.
- $\blacktriangleright$  Update reimports the bitmap file in a movie if changes have been made to it externally.
- $\blacktriangleright$  Import opens the Import Bitmap dialog box. Use this dialog box to import a new bitmap.
- <sup>þ</sup> Test shows the results of the file compression. You can compare the original file size to the compressed file size.

Choose Export As to set one of the following:

- <sup>þ</sup> Default exports the file using the default format. Click Test to determine the default format.
- <sup>þ</sup> Lossless exports the file in a compressed format without sacrificing any data in the image.
- <sup>þ</sup> JPEG exports the file in a compressed JPEG format. JPEG compression can vary from high quality (saving a document at low compression, such as 2:1) to low quality (saving a document at high compression, such as 100:1). With high levels of compression, image quality can suffer. When you Export as JPEG, the dialog box prompts you to specify the quality of the compression on a scale of 1 to 100.

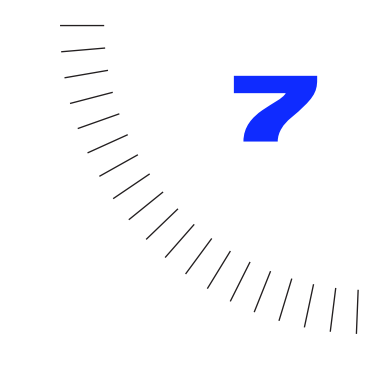

# CHAPTER 7 Using Layers

### **Layers overview**

You can think of layers as transparent sheets of acetate stacked on top of each other. Where there is nothing on a layer, you can see through it to the layers below. See ["Changing the order of layers" on page 136](#page-135-0).

........................................................ .....................................................

When you create a new Flash movie, it contains one layer. You can add more layers to organize the artwork and animation in your movie. The number of layers you can create is only limited by your computer's memory, and layers do not increase the file size of your published movie.

You can draw and edit objects on one layer without affecting objects on another layer. In addition, you can use special guide layers to make drawing and editing easier, and mask layers to help you create sophisticated effects.

Use separate layers for sound files and actions. This helps you find all your actions and sounds quickly when you need to edit them.

For an interactive introduction to layers, choose Help > Lessons > 4 Layers.

# **Creating layers**

When you create a new layer, it appears above the selected layer. Newly added layers become the active layer.

#### **To create a layer:**

Do one of the following:

- ► Choose Insert > Layer.
- <sup>þ</sup> Click the New Layer button at the bottom of the Timeline.

### **Editing layers**

You draw and paint on the active layer. You select a layer to make it active. A pencil icon next to a layer's name indicates the active layer. Only one layer can be active at a time.

You can edit objects on any visible, unlocked layer. You can lock layers to protect them from changes, and you can hide layers to keep the work area uncluttered. You can view objects as outlines in any layer, determine the outline color, and change the height of a layer.

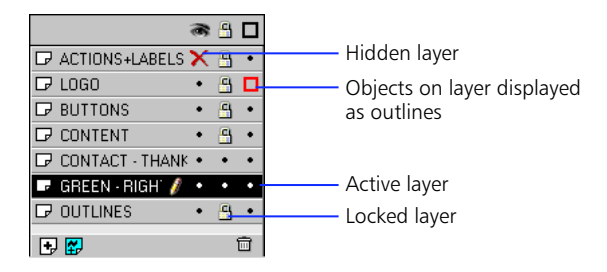

#### **To select a layer:**

Do one of the following:

- <sup>þ</sup> Click a layer's name in the Timeline.
- <sup>þ</sup> Click a frame in the Timeline.
- <sup>þ</sup> Select an object on the Stage.

#### **To select multiple layers:**

Shift-click layer names in the Timeline.

#### **To delete a layer:**

- 1 Select a layer.
- 2 Do one of the following:
- <sup>þ</sup> Click the Trash button in the Timeline.
- <sup>þ</sup> Drag the layer to the Trash button.

#### **To copy a layer:**

- 1 Click the layer name to select the entire layer.
- 2 Choose Edit > Copy Frames.
- **3** Click the New Layer button to create a new layer.
- 4 Click the new layer and choose Edit > Paste Frames.

#### **To lock or unlock a layer:**

Do one of the following:

- <sup>þ</sup> Click in the Lock column to the right of the layer's name to lock that layer. Click it again to unlock the layer.
- <sup>þ</sup> Click the padlock icon to lock all layers. Click it again to unlock all layers.
- <sup>þ</sup> Drag through the Lock column to lock or unlock multiple layers.
- <sup>þ</sup> Alt-click (Windows) or Option-click (Macintosh) in the Lock column to the right of the layer's name to lock all other layers. Alt-click or Option-click in it again to unlock all layers.

### **Viewing layers**

You can show or hide layers as you work. Hidden layers are exported but they cannot be edited. You can also display all objects on a layer as colored outlines to help you distinguish to which layer objects belong. A red X indicates a hidden layer.

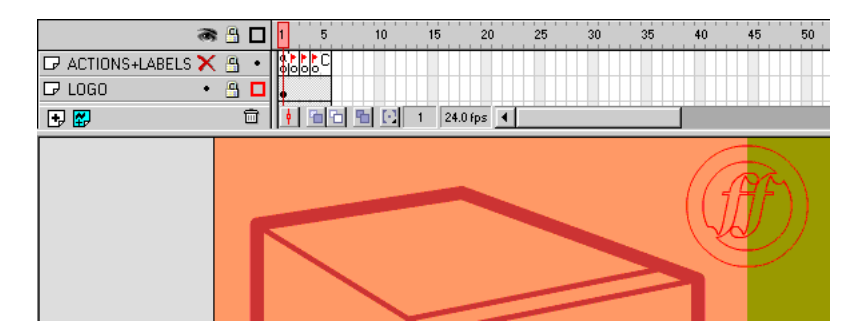

*The layer containing the logo has a red outline.*

#### **To show or hide a layer:**

Do one of the following:

- <sup>þ</sup> Click in the eye column to the right of the layer's name to hide that layer. Click in it again to show the layer.
- <sup>þ</sup> Click the eye icon to hide all the layers. Click it again to show all layers.
- Drag through the Eye column to show or hide multiple layers.
- <sup>þ</sup> Alt-click (Windows) or Option-click (Macintosh) in the Eye column to the right of the layer's name to hide all other layers. Alt-click or Option-click it again to show all layers.

#### <span id="page-135-0"></span>**To view the content of a layer as outlines:**

Do one of the following:

- <sup>þ</sup> Click in the Outline column to the right of the layer's name to display all objects on that layer as outlines. Click in it again to turn off outline display.
- $\triangleright$  Click the outline icon to display objects on all layers as outlines. Click it again to turn off outline display on all layers.
- <sup>þ</sup> Alt-click (Windows) or Option-click (Macintosh) in the Outline column to the right of the layer's name to display objects on all other layers as outlines. Alt-click or Option-click in it again to turn off outline display.

### **Renaming layers**

By default, new layers are named by the order in which they are created. Rename layers to better reflect their contents.

#### **To rename a layer:**

Double-click the layer name and enter a new name.

# **Changing the order of layers**

The order of layers in the Timeline determines how objects overlap on the Stage. Objects on layers at the top of the Timeline appear in front of objects on layers below them. See also ["Stacking objects" on page 106](#page-105-0).

#### **To change the order of layers:**

Drag layers in the Timeline.

# **Using guide layers**

For help when drawing, you can use guide layers. You can display a square background grid in all scenes or you can create your own aids on any layer and designate that layer as a guide layer. Guide layers are indicated by a guide emblem that is displayed before the layer name. Guide layers do not appear in a published Flash Player movie.

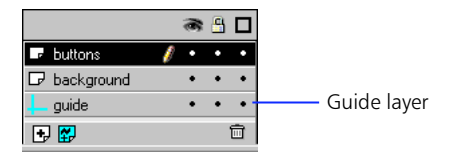

For information on adding a motion guide, see ["Tweening motion along a path"](#page-160-0)  [on page 161](#page-160-0).

#### **To designate a layer as a guide layer:**

Right-click (Windows) or Control-click (Macintosh) and choose Guide from the context menu.

#### **To change a guide layer back to a normal layer:**

Select the layer and choose Guide from the context menu for that layer.

*Note:* Place all guide layers at the bottom of your layer order. This can prevent you from accidently dragging a normal layer onto the guide layer thereby turning it into a motion guide layer.

# **Using mask layers**

For spotlight effects and transitions, you can create a hole through which the content of a layer underneath shows using a mask layer. You can group multiple layers together under a single mask layer to create sophisticated effects. You can also use any type of animation, except motion paths, to make the mask move. You cannot mask layers inside of buttons.

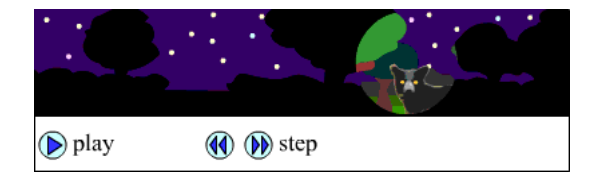

A mask layer hides everything on the layers linked to the mask layer, except where you place a filled object. A filled shape or type object on the mask layer creates a hole through which the contents of layers underneath are visible. Mask layers can contain only a single shape, instance, or type object. Mask layers provide similar functionality to the Paste Inside command in FreeHand.

#### **To create a mask layer:**

- 1 Create a layer containing the content you want to show through the holes in the mask.
- 2 Make sure that the layer you created is selected and choose Insert > Layer to create a new layer above it.

A mask layer always masks the layer immediately below it, so be sure to create the layer in the proper place.

- **3** Draw a filled shape, place type, or create an instance of a symbol on the mask layer. Flash ignores bitmaps, gradients, transparency, colors, and line styles in a mask layer. Any filled area will be completely transparent in the mask; any non-filled area will be opaque.
- 4 Right-click (Windows) or Control-click (Macintosh) the mask layer's name in the Timeline and choose Mask from the context menu.

Flash locks the mask layer and the layer being masked. To edit the mask or masked layer, unlock the layer. This turns off the display of the mask. To redisplay the mask effect, lock the mask or masked layer.

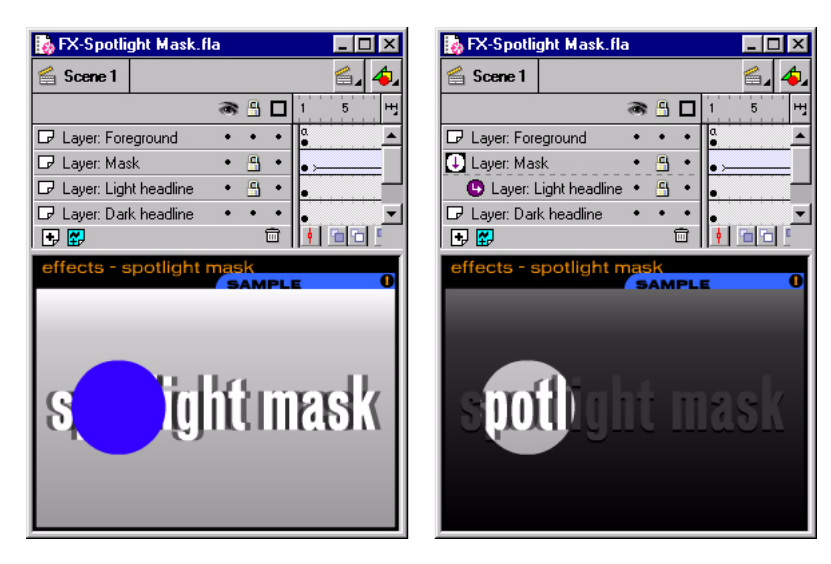

#### **To link layers to a mask layer:**

Do one of the following:

- <sup>þ</sup> Drag an existing layer below the mask layer. The layer is indented under the mask layer.
- <sup>þ</sup> Create a new layer under the mask layer.
- <sup>þ</sup> Choose Modify > Layer and select Masked in the Layer Properties dialog.
- <sup>þ</sup> Alt-click (Windows) or Option-click (Macintosh) the layer.

#### **To unlink layers from a mask layer:**

Select the layer you want to unlink, and do one of the following:

- <sup>þ</sup> Drag the layer above the mask layer.
- <sup>þ</sup> Choose Modify > Layer and select Normal.
- <sup>þ</sup> Alt-click (Windows) or Option-click (Macintosh) the layer.

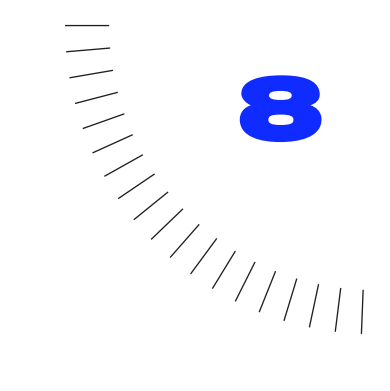

# CHAPTER 8 Using Symbols and Instances

## **Using symbols and instances overview**

A *symbol* is a reusable image, animation, or button. An *instance* is an occurrence of a symbol on the Stage or nested inside another symbol. Symbols can make editing a movie simpler as changes to repeating elements need only be made to the symbol and Flash updates all instances.

Using symbols in your movies dramatically reduces file size; saving several references to a symbol requires less storage space than saving a complete description of the element for each occurrence. For example, you can reduce the file size of your movies if you convert static graphics such as background images into symbols. Using symbols can also speed movie playback because a symbol needs to be downloaded to a browser only once.

For an interactive introduction to using symbols and instances, choose Help > Lessons > 3 Symbols.

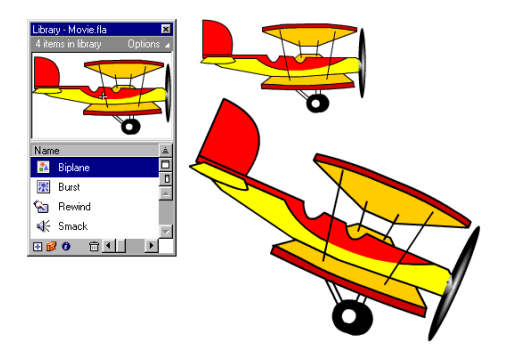

*A symbol in the library and two instances on the Stage*

### **Determining which type of symbol to use**

Whenever you create a symbol, you must decide how you want to use it in the movie.

- <sup>þ</sup> Use graphic symbols for static images and to create reusable pieces of 螽 animation that are tied to the Timeline of the main movie. Interactive controls and sounds won't work in a graphic symbol's animation sequence.
- Use movie clip symbols to create reusable pieces of animation that play 縣 independently of the main movie's Timeline. Movie clips are like mini-movies inside a main movie that can contain interactive controls, sounds, and even other movie clip instances. You can also place movie clip instances inside the Timeline of a button symbol to create animated buttons.

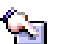

 $\blacktriangleright$  Use button symbols to create interactive buttons in the movie that respond to standard mouse events (such as clicking and rollovers). Define the graphics associated with various button states, then assign actions to an instance of the button symbol. See ["Assigning actions to buttons" on page 173](#page-172-0).

Once you create a symbol, you can make instances of it behave as if they were of another type. See ["Changing an instance type" on page 15](#page-151-0)2.

*Note:* Interactivity and animation in movie clip symbols do not work when you play a movie in the Flash authoring environment. To see movie clip animation and interactivity, choose Control > Test Movie or Control > Test Scene. See ["Previewing and testing movies" on](#page-56-0)  [page 57](#page-56-0).

### **Creating symbols**

You can create a symbol from selected objects on the Stage, or you can create an empty symbol and make the content in symbol-editing mode. Symbols can have all the functionality that you can create with Flash, including animation.

Using symbols that have animation, you can create movies with lots of movement while minimizing file size. Consider creating animation in a symbol when there is a repetitive or cyclic action—the up-and-down motion of a bird's wings, for example.

#### **To create a new symbol with selected elements:**

- 1 Select elements on the Stage and choose Insert > Create Symbol.
- **2** In the Symbol Properties dialog box, type the name of the symbol and choose either Graphic, Button, or Movie Clip as the behavior.

The selected elements become a single object that is an instance of the symbol. The elements are also copied to a new symbol in the Library. To edit the symbol itself, open it as described in ["Editing symbols" on page 148](#page-147-0).

#### **To create a new empty symbol:**

- 1 Make sure that nothing is selected on the Stage and do one of the following:
- <sup>þ</sup> Choose Insert > Create Symbol.
- <sup>þ</sup> Click the New Symbol button at the bottom of the Library window.
- <sup>þ</sup> Choose New Symbol from the Options menu in the Library window.
- 2 In the Symbol Properties dialog box, type the name of the symbol and choose either Graphic, Button, or Movie Clip as the behavior.

Flash switches to symbol-editing mode. The name of the symbol appears above the top left corner of the Stage. The window contains a crosshair that represents the symbol's registration point. If you don't see the registration point, choose View > Show Frame.

- 3 To create the symbol content, use the Timeline, draw with the drawing tools, import media, or create instances of other symbols.
- 4 When you have finished creating the symbol content, choose Edit > Edit Movie to exit symbol-editing mode.

### **Converting animation on the Stage into a movie clip**

If you've created an animated sequence on the Stage and want to reuse it elsewhere in the movie, or if you want to manipulate it as an instance, you can select it and save it as a movie clip symbol.

#### **To convert animation on the Stage into a movie clip:**

- 1 Select every frame in every layer of the animation on the Stage.
- 2 Right-click (Windows) or Control-click (Macintosh) and choose Copy frames from the context menu, or choose Edit > Copy Frames.
- 3 Make sure nothing on the Stage is selected and choose Insert > Create Symbol.
- 4 Name the symbol, select Movie Clip in the Symbol Properties dialog box, and click OK.

Flash opens a new symbol for editing in symbol-editing mode.

- 5 Click the first frame of the Timeline and choose Edit > Paste Frames.
- 6 Choose Edit > Edit Movie to return to the main movie Stage.
- 7 Delete the animation from the main movie Timeline by selecting every frame in every layer of the animation and choosing Insert > Delete Frame.

### **Duplicating symbols**

Duplicate a symbol when you want to create a new symbol that contains some or all of the content of an existing symbol.

#### **To duplicate a symbol:**

- 1 Select a symbol in the Library window.
- 2 Choose Duplicate from the Options menu in the Library window.

### **Creating instances**

After creating a symbol, you can create instances of the symbol wherever you like throughout the movie, including inside other symbols.

Creating movie clip instances is different than creating graphic instances. Movie clips need only a single keyframe to play. Graphic instances must be placed in every frame where you want them to appear.

#### **To create a new instance of a symbol:**

1 Select a layer in the Timeline.

Flash can only place instances in keyframes, always on the current layer. If you don't select a keyframe, the instance will be added to the first keyframe to the left of the current frame.

- 2 Choose Window > Library to open the Library.
- **3** Drag the symbol to the Stage.
- 4 If you created an instance of a graphic symbol, choose Insert > Frame to add the amount of frames that correspond to the length of the graphic symbol.

After creating an instance of a symbol, use Instance Properties to specify color effects, assign actions, set the graphic display mode, or change the behavior of the instance. The behavior of the instance is the same as the default behavior of the symbol unless you specify otherwise. These modifications affect only the instance and not the symbol. Se[e "Changing the color and transparency of an instance" on](#page-149-0)  [page 150.](#page-149-0) See also ["Creating interactive movies overview" on page 173](#page-172-0).

*Note:* If a graphic symbol animation appears choppy, you may have to adjust the instance so that the animation plays in a smooth loop. See ["Synchronizing graphic instances" on](#page-159-0)  [page 160.](#page-159-0)
# <span id="page-144-0"></span>**Identifying instances on the Stage**

As you create a movie, it can be difficult to identify a particular instance of a symbol on the Stage, particularly if you are working with multiple instances of the same symbol. You can identify instances with the Object inspector (Window > Inspectors > Object).

When an instance is selected, the Object inspector displays its location, size, and the name of the symbol. For movie clips, it displays the instance name and the length of the movie clip. For graphics, it displays the loop mode and the length of the symbol in frames. For buttons, it displays the tracking option and any actions assigned to the button instance.

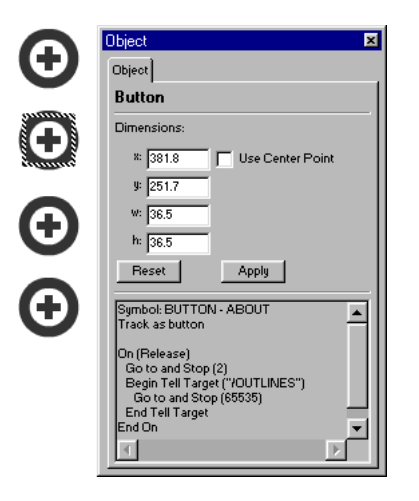

*A selected button instance and the Object inspector*

### **Creating buttons**

A button is a type of symbol that can display a different image for each of the button's possible states and carry out a specific action when your audience interacts with the button using the mouse. You specify the different states of a button by creating keyframes in a four-frame Timeline.

For an interactive lesson on creating buttons in Flash, choose Help > Lessons > 6 Buttons.

To make a button interactive in a movie, place an instance of the button symbol on the Stage and assign actions to the instance.

Each frame in the Timeline of a button symbol has a specific function:

- <sup>þ</sup> The first frame—the Up state—represents the button whenever the pointer is not over the button.
- <sup>þ</sup> The second frame—the Over state—represents the button's appearance when the pointer is over it.
- <sup>þ</sup> The third frame—the Down state—represents the button's appearance as it is clicked.
- <sup>þ</sup> The fourth frame—the Hit state—defines the area that will respond to the mouse. This area is invisible in the movie.

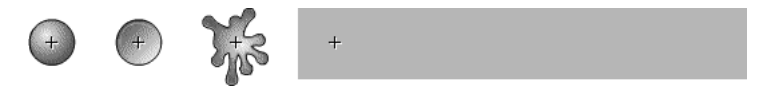

*Typical contents of the Up, Over, Down, and Hit frames*

### **To create a button:**

- 1 Make sure that nothing is selected on the Stage and choose Insert > New Symbol, or press Control+F8 (Windows) or Command+F8 (Macintosh).
- 2 In the Symbol Properties dialog box, enter a name for the new button symbol and choose Button as the Behavior option.

Flash switches to symbol-editing mode. The Timeline header changes to display four consecutive frames labeled Up, Over, Down, and Hit. The first frame, Up, is a blank keyframe.

**3** To create the Up state button image, use the drawing tools, import a graphic, or place an instance of another symbol on the Stage.

You can use either a movie clip or graphic symbol in a button, but you cannot use another button in a button. Use movie clip symbols if you want to create an animated button.

4 Click the second frame, labeled Over, and choose Insert > Keyframe.

The button image from the first frame appears on the Stage.

5 Change the button image for the Over state; repeat steps 4 and 5 for the Down frame and the Hit frame.

The Hit frame is not visible on the Stage, but it defines the area of the button that responds when clicked. Make sure that the graphic for the Hit frame is a solid area large enough to encompass all the graphic elements of the Up, Down, and Over frames. It can also be larger than the visible button. If you do not specify a hit frame, the objects in the Up state are used as the hit frame.

- 6 To assign a sound to the Down state of the button, select the Down frame in the Timeline, choose Modify > Frame, and then click the Sound tab in the Frame Properties dialog box. See ["Adding sounds to buttons" on page 218](#page-217-0).
- 7 When you've finished, choose Edit > Edit Movie, and then drag the button symbol out of the Library to create an instance of it in the movie.

### **Enabling, selecting, and testing buttons**

Flash lets you control whether buttons are enabled while you author. When a button is enabled, it responds to the mouse events that you've specified as if the movie were playing. When a button is disabled, clicking the button selects it. You can still select enabled buttons, however. In general, work with buttons disabled. Enable buttons to quickly test their behavior.

#### **To enable and disable buttons:**

Choose Control > Enable Buttons. A check mark appears next to the command to indicate buttons are enabled. Choose it again to disable buttons.

#### **To select an enabled button:**

Use the arrow tool to drag a selection rectangle around the button. Use the arrow keys to move the button. Choose Modify > Instance to open the Instance Properties dialog box and edit the button.

### **To test a button:**

Choose Control > Enable Buttons and play the movie.

Movie clips in buttons are not visible in the Flash authoring environment. See ["Previewing and testing movies" on page 57.](#page-56-0)

### **Editing symbols**

When you edit a symbol, Flash updates all the instances in the movie. You edit symbols in symbol-editing mode. You can edit such that the symbol you are editing is all that you see, or you can use the Edit in Place command to edit the symbol in context with the other objects on the Stage. Other objects appear grayed out to distinguish them from the symbol you are editing.

#### **To edit a symbol in place:**

Select an instance of the symbol on the Stage and right-click (Windows) or Control-click (Macintosh) and choose Edit in Place.

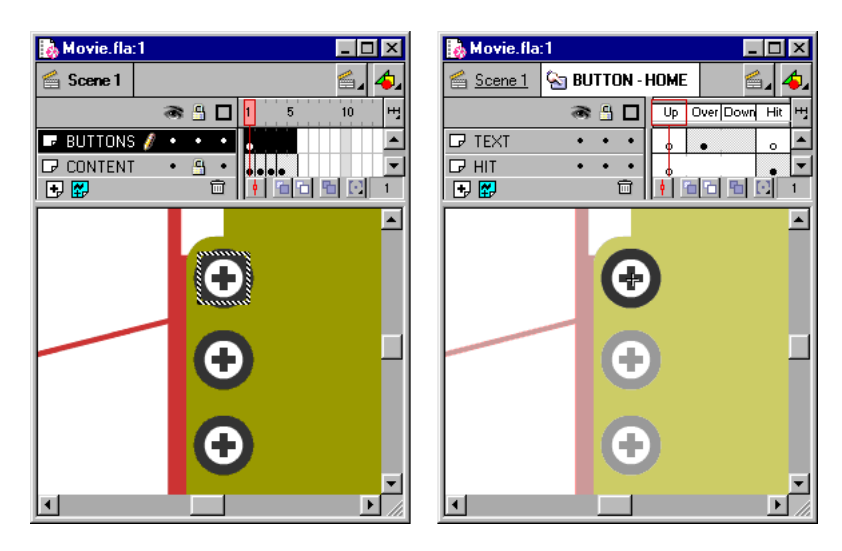

#### **To edit a symbol in a new window:**

- <sup>þ</sup> Select an instance of the symbol on the Stage and right-click (Windows) or Control-click (Macintosh) and choose Edit in New Window.
- <sup>þ</sup> Double-click a symbol's icon in the Library window.

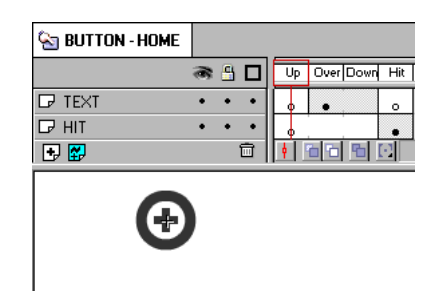

### **To edit a symbol in symbol-editing mode:**

- <sup>þ</sup> Select an instance of the symbol on the Stage and choose Edit > Edit Symbol, or right-click (Windows) or Control-click (Macintosh) and choose Edit.
- <sup>þ</sup> Select the symbol in the Library window and choose Edit from the Options menu in the Library window.

The symbol attached to the instance opens in symbol-editing mode. You can now edit the symbol. All instances of the symbol throughout the movie are updated to reflect your edits.

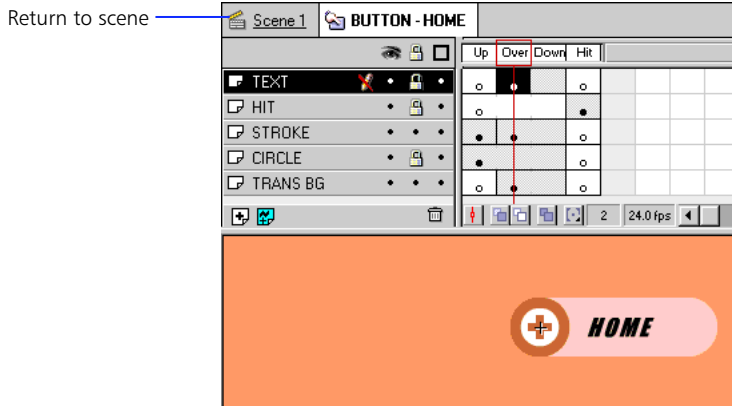

While editing a symbol, use any of the drawing tools, import media, or create instances of other symbols.

#### <span id="page-149-0"></span>**To finish editing a symbol and return to editing the movie:**

Do one of the following:

- Choose Edit > Edit Movie.
- <sup>þ</sup> Click the scene name in the left corner of the Timeline.

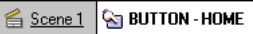

### **Changing instance properties**

Each instance has its own properties that are separate from the symbol. You can change the tint, transparency, and brightness of an instance; redefine the instance type (for example, change a graphic to a movie clip); and set the play mode of the animation inside a graphic instance. You can also skew, rotate, or scale an instance without affecting the symbol.

The properties of an instance are saved with it. If you edit the symbol or relink the instance to a different symbol, any instance properties you've changed still apply to the instance.

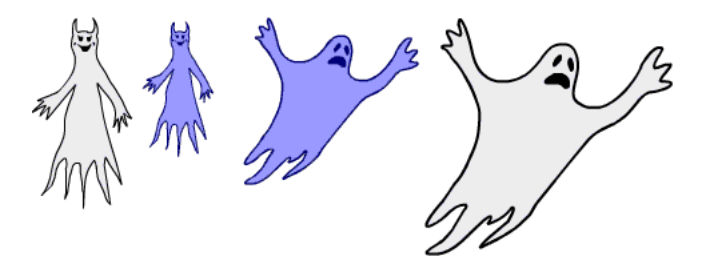

*The original symbol, a modified instance, and the instance linked to another symbol*

### **Changing the color and transparency of an instance**

Use the Color Effect tab in the Instance Properties dialog box to set color and transparency options for instances. Settings on the Color Effect tab also affect bitmaps placed within symbols.

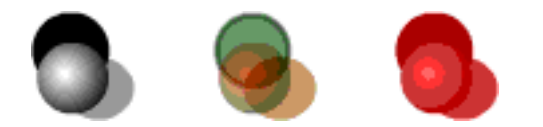

*Each instance of a symbol can have its own color effect.*

When you change the color and transparency for an instance in a certain frame, Flash makes the change as soon as it displays that frame. To make gradual color changes, you must tween the color change. When tweening color, you enter different effect settings in starting and ending keyframes of an instance, and then tween the settings to make the instance's colors shift over time. Se[e "Tweening](#page-158-0)  instances, [groups, and type" on page 159](#page-158-0).

*Note:* If you apply a color effect to a movie clip that includes multiple frames, Flash applies the effect to every frame in the movie clip.

#### **To change the color and transparency of an instance:**

- 1 Do one of the following:
- <sup>þ</sup> Select an instance on the Stage and choose Modify > Instance.
- Double-click an instance on the Stage.
- 2 Click the Color Effect tab.
- 3 Choose one of the following options from the Color Effect pop-up menu:
- <sup>þ</sup> Brightness adjusts the relative lightness or darkness of the image, measured on a scale from black (-100%) to white (100%).
- <sup>þ</sup> Tint colors the instance with the same hue. Use the color picker, or enter red, green, and blue values. Use the slider to set the tint percentage. A 100% tint means that the instance will be completely saturated with the color.
- $\blacktriangleright$  Alpha adjusts the transparency of the instance.
- <sup>þ</sup> Special adjusts separately the red, green, blue, and transparency values in an instance. This is most useful when you want to create and animate subtle color effects on objects such as bitmaps. The controls on the left let you reduce the color or transparency values by a specified percentage. The controls on the right let you reduce or increase the color or transparency values by a constant value.

The current red, green, blue, and alpha values are multiplied by the percentage values, and then added to the constant values in the right column, producing the new color values. For example, if the current red value is 100, setting the left slider to 50% and the right slider to 100 produces a new red value of 150  $((100 \times .5) + 100 = 150).$ 

The preview in the upper left corner shows the effect of the changes you make.

### **Replacing an instance with another symbol**

Assigning a different symbol to an instance displays a different instance on the Stage while leaving all the original instance properties (such as color effects and button actions) intact.

### **To assign a different symbol to an instance:**

- 1 Do one of the following:
- <sup>þ</sup> Select an instance on the Stage and choose Modify > Instance.
- Double-click an instance on the Stage.
- 2 Click the Definition tab.

 $\Omega$  $\blacksquare$ 

- 3 Select a symbol from the list and click the switch symbol icon.
	- To duplicate a selected symbol, click the duplicate symbol icon.
- 4 Close the Instance Properties dialog box to apply the changes.

### **Changing an instance type**

You can change the type of a instance to redefine its behavior in the movie. For example, if a graphic instance contains animation that you decide you want to play independently of the main movie's Timeline, you could redefine it as a movie clip instance.

#### **To change the type of an instance:**

- 1 Do one of the following:
- Select an instance on the Stage and choose Modify > Instance.
- <sup>þ</sup> Double-click an instance on the Stage.
- 2 Click the Definition tab.
- 3 In the Behavior area, select a different behavior.
- 4 Close the Instance Properties dialog box to apply the changes.

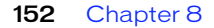

### **Setting the play mode of an animated graphic instance**

Set play mode options to determine how animation sequences inside a graphic instance play during the movie.

### **To set the play mode of a graphic instance:**

- 1 Do one of the following:
- Select a graphic instance on the Stage and choose Modify > Instance.
- $\blacktriangleright$  Double-click a graphic instance on the Stage.
- 2 Click the Definition tab.
- 3 Choose a play mode:
- <sup>þ</sup> Loop loops all the animation sequences contained in the current instance for as many frames as the instance occupies.
- $\blacktriangleright$  Play Once plays the animation sequence beginning from the frame you specify.
- $\blacktriangleright$  Single Frame displays one of any frame of the animation sequence.
- 4 Enter a frame number in the First Frame field to set the first frame of the animation sequence for all three play modes.
- 5 Close the Instance Properties dialog box to apply the changes.

### **Breaking apart instances**

Break apart an instance to sever its link to its symbol and make it into a collection of ungrouped shapes and lines. This is useful if you want to substantially change the instance, but you don't want to affect the symbol itself or any of its other instances.

### **To break apart an instance of a symbol:**

- 1 Select the instance.
- 2 Choose Modify > Break Apart.

This breaks the instance into its component graphic elements.

**3** Use the painting and drawing tools to modify these elements.

Breaking apart an instance changes only that instance without affecting other instances of that symbol. If you modify the source symbol after breaking apart the instance, the instance is not updated with the changes.

# **Using symbols from other movies**

You can display the Library of another movie without opening that movie, and you can use symbols from any other movie library in the current movie. Sometimes it's useful to replace a symbol in the current movie with an updated version from another movie without having to reposition all its instances on the Stage.

#### **To use a symbol from another movie in the current movie:**

1 Choose File > Open as Library and select a movie.

The movie's library appears in its own Library window. Commands on the Options menu and the icons in the left corner are grayed-out indicating that they are unavailable.

2 Drag the symbol from the Preview window into the current scene.

Flash creates an instance of the symbol on the Stage and copies the symbol itself into the library of the current movie. It is also still available as a symbol in the Library of its original movie.

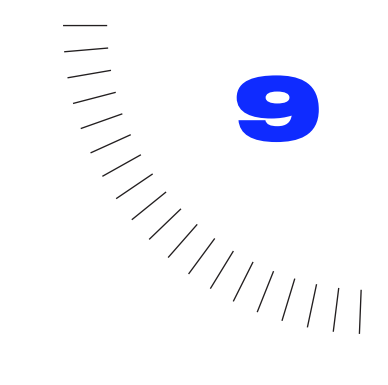

### CHAPTER 9 ........................................................ ..................................................... Creating Animation

### **Creating animation overview**

You create animation by changing the content of successive frames. You can make an object move across the Stage, increase or decrease in size, rotate, change color, fade in or out, or change shape. Changes can occur independent of, or in concert with other changes. For example, you can make an object rotate and fade in as it moves across the Stage.

There are two methods for creating an animation sequence in Flash: frame-byframe animation and tweened animation. In frame-by-frame animation you create the image in every frame. In tweened animation, you create starting and ending frames and let Flash create the frames in between. Every frame where something on the Stage changes is a keyframe. Frame-by-frame animation increases file size much more rapidly than tweened animation.

For an interactive introduction to animation, choose Help > Lessons > Lesson 7 Animation.

### **Creating keyframes**

A keyframe is a frame where you define changes in the animation. When you create frame-by-frame animation, every frame is a keyframe. In tweened animation, you define keyframes at important points in the animation and let Flash create the content of frames in between. Flash displays the interpolated frames of a tweened animation as light blue or green with an arrow drawn between keyframes.

Keyframes appear within a frame as a solid circle. Empty keyframes appear as hollow circles. The first frame in every layer is automatically a keyframe. The contents of a keyframe appear in new frames that you add to a layer.

#### **To create a keyframe:**

Do one of the following:

- <sup>þ</sup> Select a frame and choose Insert > Keyframe.
- <sup>þ</sup> Right-click (Windows) or Control-click (Macintosh) a frame in the Timeline window and choose Insert Keyframe.

#### **To create a series of keyframes:**

Select a range of frames and choose Insert > Keyframe.

### **Distinguishing animations in the Timeline**

Flash distinguishes tweened animation from frame-by-frame animation in the Timeline as follows:

<sup>þ</sup> Motion-tweened keyframes have a black dot and intermediate tweened frames have a black arrow with a light blue background.

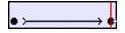

<sup>þ</sup> Shape-tweened keyframes have a black dot and intermediate frames have a black arrow with a light green background.

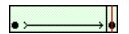

<sup>þ</sup> A dashed line indicates a problem with a tween.

 $\bullet$  --------

<sup>þ</sup> Single keyframes have black dots. Light-gray frames after a single keyframe contain the same content with no changes.

- <sup>þ</sup> An empty keyframe has a hollow black dot.
- <sup>þ</sup> A small *a* indicates that the frame has been assigned a frame action with the Frame Properties dialog box.

 $\sqrt{a}$ 

<sup>þ</sup> A red flag indicates that the frame contains a label or comment.

*r*<sub>a</sub>nimation

### **Animating with layers**

Each scene in a Flash movie can consist of any number of layers. As you animate, use layers to organize the components of an animation sequence and to separate animated objects so they don't erase, connect, or segment each other. If you want Flash to tween the movement of several groups or symbols at once, each must be on a separate layer. Typically, the background layer contains static artwork. Additional layers contain one separate animated object each.

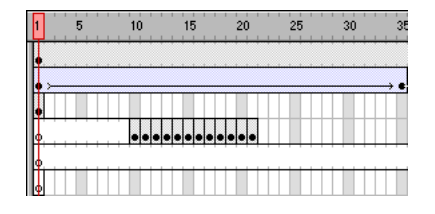

*Layers appear as rows in the Timeline.*

When a movie has several layers, tracking and editing the objects on one or two of them can be difficult. This task is easier if you work with the content layer by layer. See ["Layers overview" on page 133](#page-132-0).

### **Setting a frame rate**

A frame rate that's too slow makes the animation appear to stop and start; a frame rate that's too fast blurs the details of the animation. Choose a frame rate of 12 frames per second (fps) for the best results on the web. QuickTime and AVI movies are generally 12 fps, while the standard motion-picture rate is 24 fps.

The complexity of the animation and the speed of the computer on which the animation is being played affect the smoothness of the playback. Test your animations on a variety of machines to determine optimum frame rates.

Because you specify only one frame rate for the entire Flash movie, it is a good idea to set this rate before you begin creating animation. See ["Creating a new](#page-55-0)  [movie and setting its properties" on page 56](#page-55-0).

### **Extending still images**

When creating a background for animation, it's often necessary to make a still image span several frames. Adding new frames (not keyframes) to a layer duplicates the contents of the last keyframe in all the new frames.

#### **To extend a still image through multiple frames:**

- 1 Create an image in the first keyframe of the sequence.
- 2 Select a frame as many frames to the right as you want to add.
- 3 Choose Insert > Frame.

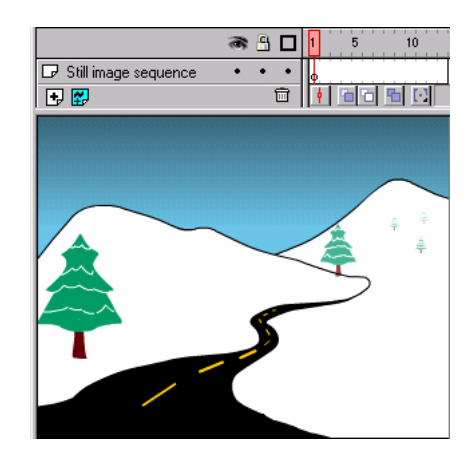

#### **To use a shortcut to extend still images:**

- 1 Create an image in the first keyframe.
- 2 Control-drag (Windows) or Command-drag (Macintosh) the frame to the right for as many frames as you need. Each time you drag to the right, a keyframe is added at the end of the new frames.

### **About tweened animation**

Flash can create two types of tweened animation. In the first, called *motion tweening*, you define properties such as position, size, and rotation for an instance, group, or type block at one point in time, and then you change those properties at another point in time. In the second, called *shape tweening*, you draw a shape at one point in time, and then you change that shape or draw another shape at another point in time. Flash interpolates the values or shapes for the frames in between, creating the animation.

Tweened animation is an effective way to create movement and changes over time while minimizing file size. Unlike frame-by-frame animation, Flash only needs to store the values for the changes between frames, not the entire frame.

### <span id="page-158-0"></span>**Tweening instances, groups, and type**

Use motion tweening to tween the changes in properties of instances, groups, and type. Flash can tween position, size, rotation, and skew of instances, groups, and type. Additionally, Flash can also tween the color of instances and type creating gradual color shifts or making an instance fade in or out. To tween the color of groups or type, make them into symbols. If you tween an object that is not a symbol, Flash automatically converts it to a symbol and names it tween1, tween2, tween3, and so on. Se[e "Creating instances" on page 144](#page-143-0).

When tweening position, you can make the object move along a non-linear path. See ["Tweening motion along a path" on page 161](#page-160-0).

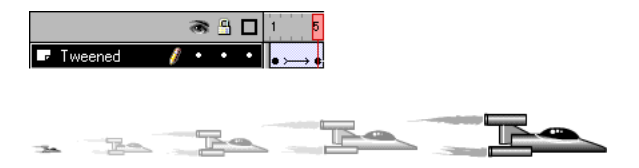

*The position and size of the spacecraft in the three tween frames was tweened from the first and last keyframes.*

#### **To motion tween an instance, group, or type block:**

- 1 Select an empty keyframe, draw an object on the Stage, or drag an instance of a symbol from the Library window.
- 2 Choose Insert > Create Motion Tween. If you drew the object, Flash automatically converts it to a symbol and names it tween1, tween2, and so on.
- **3** Insert a range of frames over which you want the animation to occur by choosing Insert > Frame where you want the animation to end.
- 4 Move the object, instance, or type block on the Stage to the desired position. A keyframe is automatically added to the end of the frame range.

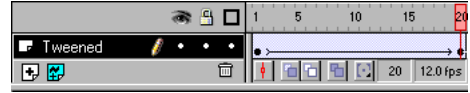

- 5 To set motion tweening properties, double-click the keyframe at the end of the motion tween:
- <sup>þ</sup> To tween the size of a group or symbol, turn on Tween Scaling.
- $\blacktriangleright$  To make the group or symbol rotate, choose an option from the Rotate list and enter the number of rotations in the box on the right. If you don't enter a number, no rotation occurs. Automatic rotates the object in the direction requiring the least motion. Clockwise or Counterclockwise make the object rotate as indicated, as many times as you specify.
- <sup>þ</sup> To orient the base line of the group or symbol to a path, turn on Orient to Path Direction. See ["Tweening motion along a path" on page 161](#page-160-0).
- <sup>þ</sup> To change the Easing settings, drag the Easing slider toward Ease In to slow the beginning of a transition, or toward Ease Out to slow the end of the transition.

The closer the slider is to the end of its range in either direction, the more pronounced the acceleration or deceleration. When the slider is closer to In, the change begins slowly and gets faster at the end. With easing left in the middle, tweening occurs at a regular rate through all frames. By default, the rate of change through tweened frames is constant. Easing creates a more natural appearance of acceleration or deceleration in motion by decreasing the rate of change toward the beginning or ending frames of the tween.

- $\blacktriangleright$  To ensure that the instance loops properly in the main movie, select Synchronize Symbols. For more information, see "Synchronizing graphic instances" on page 160.
- <sup>þ</sup> To automatically snap the instance you are animating to a motion guide, select Snap to Guide.
- 6 To tween the colors of an instance, double-click the instance and modify color properties as described in ["Changing the color and transparency of an](#page-149-0)  [instance" on page 150](#page-149-0). Flash automatically adds a new keyframe each time you double-click the instance at tweened frames.

If you change the number of frames between the two keyframes, or move the group or symbol in either keyframe, Flash automatically tweens the frames again.

### **Synchronizing graphic instances**

If the number of frames in the animation sequence inside the symbol is not an even multiple of the number of frames the graphic instance occupies in the movie, you may have to synchronize the instance so that it loops properly in the main movie.

### <span id="page-160-0"></span>**To synchronize a graphic instance:**

- 1 Select all frames (including the start and end keyframes) containing the animation in the main movie Timeline.
- 2 Do one of the following:
- <sup>þ</sup> Right-click (Windows) or Control-click (Macintosh) and choose Synchronize Symbols.
- <sup>þ</sup> Choose Modify > Frame. In the Frame Properties dialog box, click the Tweening tab and select Synchronize Symbols.

# **Tweening motion along a path**

Motion guide layers let you draw paths along which tweened instances, groups, or type blocks can be animated. You can link multiple layers to a motion guide layer to have multiple objects follow the same path. A normal layer that is linked to a motion guide layer becomes a guided layer type.

#### **To create a motion path for a tweened animation:**

- 1 Create a tweened animation sequence as described in ["Tweening instances,](#page-158-0)  [groups, and type" on page 159](#page-158-0).
- 2 Do one of the following:
- <sup>þ</sup> Choose Insert > Motion Guide.
- <sup>þ</sup> Right-click (Windows) or Control-click (Macintosh) and choose Add Motion Guide from the context menu.

Flash creates a new layer above the selected layer with a motion guide icon to the left of the layer name.

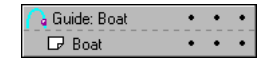

3 Use the pencil, line, circle, rectangle, or brush tool to draw the desired path.

If you have Snap to Guide selected on the Tweening tab of the Frame Properties dialog, the group or symbol is automatically attached to the path by its registration point.

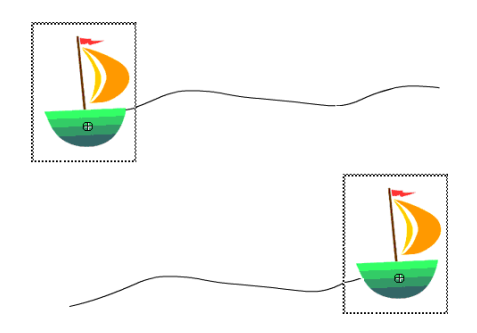

*Snap the center to beginning of the line in the first frame, and the end of the line in the last frame.*

4 To hide the motion guide layer and the line so that only the object's movement is visible when the animation is played, click in the Eye column on the motion guide layer.

The group or symbol follows the motion path when you play the animation.

5 To change the orientation of the group's or symbol's baseline so that it remains parallel with the motion path, double-click the first keyframe of the tweened sequence, click the Tweening tab in the Frame Properties dialog box, and then select Orient to Path Direction.

### **To link layers to a motion guide layer:**

Do one of the following:

- <sup>þ</sup> Drag an existing layer below the motion guide layer. The layer is indented under the motion guide layer. All objects on this layer automatically snap to the motion path.
- $\triangleright$  Create a new layer under the motion guide layer. Objects you tween on this layer are automatically tweened along the motion path.
- <sup>þ</sup> Choose Modify > Layer and select Guided in the Layer Properties dialog.
- <sup>þ</sup> Alt-click (Windows) or Option-click (Macintosh) the layer.

### **To unlink layers from a motion guide layer:**

Select the layer you want to unlink, and do one of the following:

- <sup>þ</sup> Drag the layer above the motion guide layer.
- <sup>þ</sup> Choose Modify > Layer and select Normal as the layer type.
- <sup>þ</sup> Alt-click (Windows) or Option-click (Macintosh) the layer.

# **Tweening shapes**

By tweening shapes you can create an effect similar to morphing, making one shape appear to change into another shape over time. Flash can also tween the location, size, and color of shapes.

Flash can shape-tween as many shapes as you place on a layer, but placing a single shape on each layer usually produces the best results. Use shape hints to control more complex or improbable shape changes. Shape Hints control how parts of the original shape move into the new shape. Se[e "Using shape hints" on page 165](#page-164-0).

#### **To tween a shape:**

- 1 Click a layer name to make it the current layer and select an empty keyframe in the layer where you want the animation to start.
- 2 Create the image for the first frame of the sequence.

Use any of the drawing tools to create a shape. The shapes you want to tween must be on the same layer. Flash cannot tween the shape of groups, symbols, text blocks, or bitmap images.

- 3 Create a second keyframe the desired number of frames after the first frame.
- 4 Create the image for the last frame of the sequence.

In addition to changing the shape, you can also change the color and position.

- 5 Double-click the first keyframe in the sequence to open the Frame Properties dialog box. Or select the keyframe at the beginning of the sequence and choose Modify > Frame.
- 6 Click the Tweening tab in the Frame Properties dialog box and choose Shape from the Tweening pop-up menu.
- 7 Choose an option for Blend Type:
- <sup>þ</sup> Distributive creates an animation in which the intermediate shapes are smoother and more irregular.
- <sup>þ</sup> Angular creates an animation that preserves apparent corners and straight lines in the intermediate shapes. Angular is appropriate only for blending shapes with sharp corners and straight lines. If the shapes you choose do not have corners, Flash reverts to Distributive shape tweening.
- 8 Set the Easing slider.

Drag the Easing slider toward Ease In to slow the beginning of a transition, or toward Ease Out to slow the end of the transition. The closer the slider is to the end of its range in either direction, the more pronounced the acceleration or deceleration. When the slider is closer to In, the change begins slowly and gets faster at the end. With easing left in the middle, shape tweening occurs at a regular rate through all frames. By default, the rate of change through tweened frames is constant. Easing creates a more natural appearance of acceleration or deceleration in motion by decreasing the rate of change toward the beginning or ending frames of the tween.

### <span id="page-164-0"></span>**Using shape hints**

Use shape hints to control more complex or improbable shape changes. Shape hints identify points that should correspond in starting and ending shapes. For example, if you were tweening a drawing of a face as it changes expression, you could use a shape hint to mark each eye. Then, instead of turning the face into an amorphous tangle while the shape change takes place, each eye remains recognizable and changes separately during the shift.

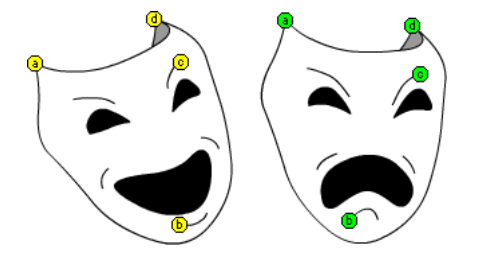

Shape hints contain letters (a through z) for identifying which ones correspond in the starting and ending shape. You can have up to 26 shape hints.

Shape hints are yellow in a starting keyframe, and green in an ending keyframe. Also, they are red when not on a curve.

For best results when tweening shapes, follow these guidelines:

- <sup>þ</sup> In complex shape tweening, create intermediate shapes and tween them instead of just defining a start and end shape.
- <sup>þ</sup> Make sure that shape hints are logical. For example if, three shape hints are along a line, they must be in the same order on both lines. They cannot be ABC in the first keyframe and ACB in the second.
- <sup>þ</sup> Shape hints work best if you place them in counter-clockwise order beginning at the top left corner of the shape.

#### <span id="page-165-0"></span>**To use shape hints:**

- 1 Select the first keyframe in a shape tweened sequence.
- 2 Choose Modify > Transform > Add Shape Hint, or press Control+H (Windows) or Command+H (Macintosh).

The beginning shape hint appears as a red circle with the letter a somewhere on the shape.

- **3** Move the shape hint to a point that you want to mark.
- 4 Select the last keyframe in the tweening sequence.

The ending shape hint appears somewhere on the shape as a green circle with the letter *a*.

- 5 Move the shape hint to the point in the ending shape that should correspond to the first point you marked.
- 6 Run the movie again to see how the shape hints change the shape tweening. Move the shape hints to fine-tune the tweening.
- 7 Repeat this process to add additional shape hints. New hints appear with the letters that follow (b, c, and so on).
- 8 While working with shape hints, you can also do the following:
- <sup>þ</sup> To see all shape hints, choose View > Show Shape Hints. The layer and keyframe that contains shape hints must be current for Show Shape Hints to be available.
- <sup>þ</sup> To remove a shape hint, drag it off the Stage.
- <sup>þ</sup> To remove all shape hints, choose Modify > Transform > Remove All Hints.

### **Creating frame-by-frame animations**

Frame-by-frame animation changes the contents of the Stage in every frame and is best suited to complex animation in which an image changes in every frame instead of simply moving. Frame-by-frame animation increases file size more rapidly than tweened animation.

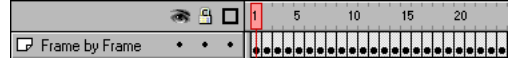

*Use frame-by-frame animation when you need to change an image in each frame.*

#### **To create frame-by-frame animation:**

- 1 Click a layer name to make it the current layer and select a frame in the layer where you want the animation to start.
- 2 If the frame isn't already a keyframe, choose Insert > Keyframe to make it one.
- 3 Create the image for the first frame of the sequence.

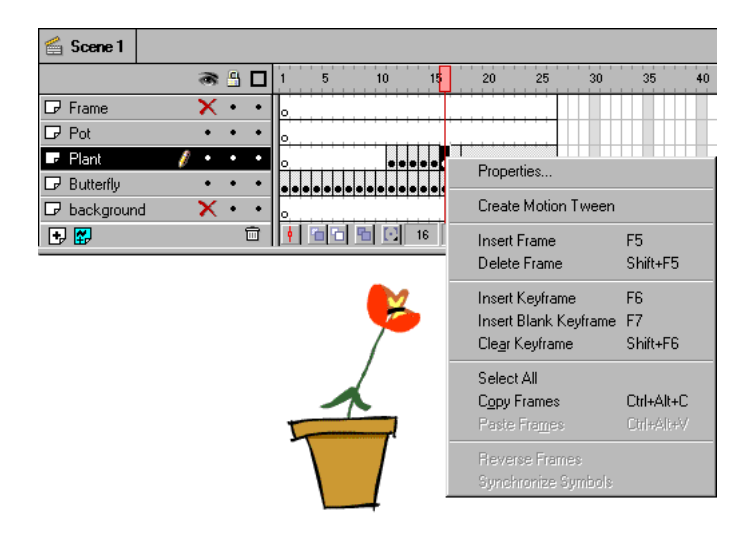

You can use the drawing tools, paste graphics from the Clipboard, or import a file.

4 Click the next frame to the right in the same row and choose Insert > Keyframe, or right-click (Windows) or Control-click (Macintosh) and choose Insert Keyframe from the Frame pop-up menu.

This adds a new keyframe whose contents are the same as the first keyframe.

5 Alter the contents of this frame on the Stage to develop the next increment of the animation.

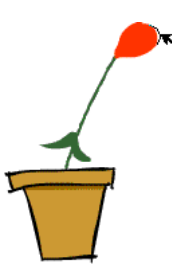

- 6 To complete your frame-by-frame animation sequence, repeat steps 4 and 5 until you have built the motion you want. It is often useful to play back animation occasionally as you go.
- 7 To test the animation sequence, choose Control > Play or click the Play button on the Controller.

### **Editing animation**

After you create a frame or a keyframe, you can move it elsewhere in the current layer or to another layer, remove it, and make other changes. Only keyframes are editable. You can view tweened frames, but you can't edit them directly. Edit tweened frames by changing one of the defining keyframes or by inserting a new keyframe between the beginning and ending keyframes. You use onion-skinning to display and edit more than one frame at a time.

### **To edit a frame or keyframe:**

Do one of the following:

- <sup>þ</sup> To copy frames and their contents, select a frame or sequence of frames and choose Edit > Copy Frames.
- $\blacktriangleright$  To place copied frames elsewhere in the animation, select the frame where the frames will be pasted or highlight a sequence of frames that the pasted frames will replace, and choose Edit > Paste Frames.
- <sup>þ</sup> To move frames and their contents, select the entire sequence of frames on a layer, and drag them to the desired location.
- <sup>þ</sup> To change the length of a tweened sequence, drag any keyframe left or right. To change the length of a frame-by-frame sequence, se[e "Creating frame-by](#page-165-0)[frame animations" on page 166](#page-165-0).
- <sup>þ</sup> To insert new frames in an animation, choose Insert > Frame.
- $\blacktriangleright$  To delete frames, select a sequence of frames and then right-click (Windows) or Control-click (Macintosh) within the selected frames, and choose Delete Frame from the context menu.
- <sup>þ</sup> To create a new empty keyframe, choose Insert > Blank Keyframe.
- <sup>þ</sup> To reverse an animation sequence, select the appropriate frames in one or more layers and choose Modify > Frames > Reverse. There must be keyframes at the beginning and end of the sequence.
- <sup>þ</sup> To convert a keyframe back into a frame, select the keyframe and choose Edit > Clear Keyframe. The existing contents of the frame are replaced by copies of the previous keyframe.

### **Onion-skinning**

Normally, Flash displays one frame of the animation sequence at a time on the Stage. To help you position and edit a frame-by-frame animation, you can see multiple frames on the Stage at once. The frame under the playhead appears in full color, while surrounding frames are dimmed, making it appear as if each frame were drawn on a sheet of translucent onion-skin paper and the sheets were stacked one on top of another. Dimmed frames cannot be edited.

**To simultaneously see several frames of an animation on the Stage:**

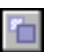

Click the Onion Skin button. All frames between the Start Onion Skin and End Onion Skin markers (in the Timeline header) are superimposed as one frame in the Movie window.

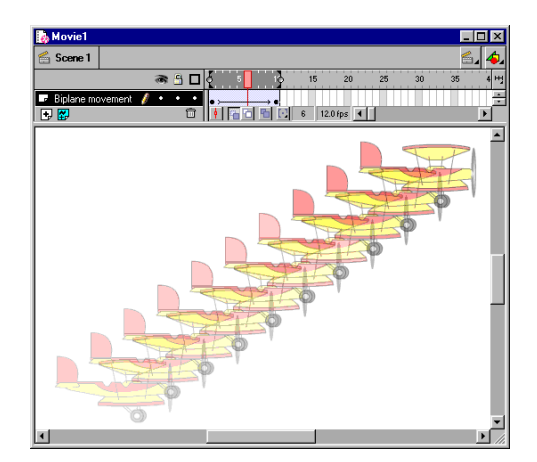

#### **To use onion skinning:**

Use the following controls:

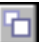

- <sup>þ</sup> To display onion skinned frames as outlines, click Onion Skin Outlines.
- <sup>þ</sup> To change the position of either onion skin marker, drag its pointer to a new location. (Normally, the onion skin markers move in conjunction with the current frame pointer.)

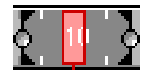

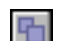

<sup>þ</sup> To enable editing of all frames between onion skin markers, click Edit Multiple Frames. Usually onion skinning lets you edit only the current frame. However, you can display the contents of each frame between the onion skin markers normally, and make each available for editing, regardless of which is the current frame.

*Note:* Locked layers (those with a Lock icon) aren't displayed when onion skinning is turned on. To avoid a multitude of confusing images, you can lock or hide the layers you don't want onion skinned.

### **To change the display of onion skin markers:**

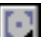

Choose an option from the Modify Onion Markers context menu:

- <sup>þ</sup> Always Show Markers displays the onion skin markers in the Timeline header whether or not onion skinning is on.
- <sup>þ</sup> Anchor Onion Marks locks the onion skin markers to their current position in the Timeline header. Normally, the Onion Skin range is relative to the current frame pointer and the Onion Skin markers. By anchoring the Onion Skin markers, you prevent the Onion Skin markers from moving with the current frame pointer.
- <sup>þ</sup> Onion 2 displays two frames on either side of the current frame.
- <sup>þ</sup> Onion 5 displays five frames on either side of the current frame.
- <sup>þ</sup> Onion All displays all frames on either side of the current frame.

### **Moving an entire animation**

If you need to move an entire animation on the Stage, you must move the graphics in all frames and layers at once to avoid realigning everything.

### **To move the entire animation to another location on the Stage:**

1 Unlock all layers.

To move everything on one layer but nothing on other layers, lock or hide all the layers you don't want to move.

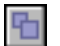

- 2 Click the Edit Multiple Frames button.
- 3 Drag the onion skin markers so that they enclose all the frames you want to select, or click Modify Onion Markers and choose Onion All.

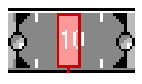

- 4 Choose Edit > Select All.
- 5 Drag the entire animation to the new location on the Stage.

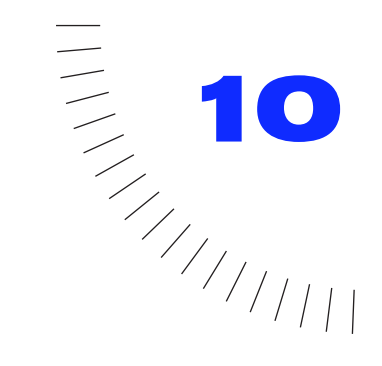

# CHAPTER 10 Creating Interactive Movies

### **Creating interactive movies overview**

An interactive movie involves your audience. Using the keyboard, the mouse, or both, your audience can jump to different parts of movies, move objects, enter information in forms, and perform many other interactive operations.

You create interactive movies by setting up actions—sets of instructions that run when a specific event occurs. The events that can trigger an action are either when the playhead reaches a frame, or when the user clicks a button or presses keys on the keyboard. You create instructions that tell Flash what action to perform when the event occurs.

Actions are set up in the Actions tab of the Properties dialog box for either a button or a frame (graphics and movie clips do not have the Actions tab available).

The instructions can be a single statement that tells a movie to stop playing or a series of statements that first evaluate a condition before performing an action. Many actions require little programming experience. Other actions require some familiarity with programming languages and are only for truly sophisticated development.

### **Assigning actions to buttons**

Assign an action to an instance of a button to have the action run when the user clicks or rolls over a button. Assigning an action to a button instance doesn't affect other instances of the button.

When assigning an action to a button, you specify the mouse events that trigger the action. You can also assign a keyboard key that triggers the action.

#### **To assign an action to a button:**

- 1 Select a button instance and choose Modify > Instance, or double-click the button instance.
- 2 Click the Actions tab.
- 3 Click the + (plus) and choose a statement from the pop-up menu.

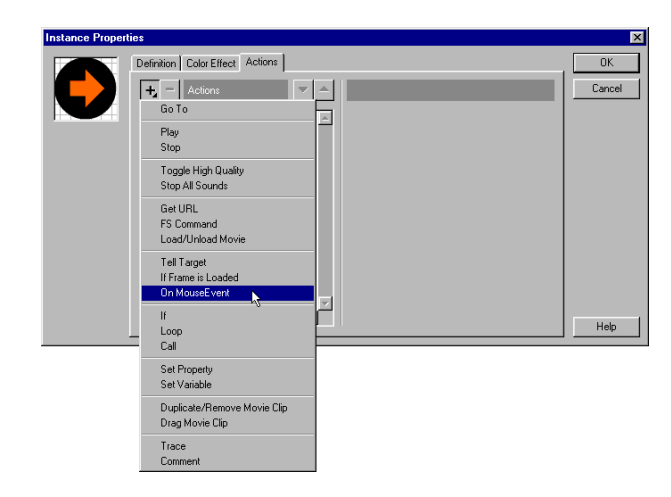

If the Actions tab is not available, the selected instance is not a button. You can click the Definition tab and make the selected instance behave as a button, but the instance probably will not have the special button states associated with it. See ["Creating buttons" on page 145](#page-144-0).

When you choose a statement, Flash automatically inserts an On/End On statement and sets Release as the default button state. You can also select On MouseEvent to insert an On/End On statement.

4 In the Parameters pane, with the On (Release) statement highlighted, select which mouse and keyboard events trigger the action:

**Press** Occurs when the mouse button is pressed while the pointer is over the button.

**Release** Occurs when the mouse button is released while the pointer is over the button. This sets up standard clicking behavior.

**Release Outside** Occurs when the mouse button is released while the pointer is outside the button.

**Roll Over** Occurs when the pointer rolls over the button.

**Roll Out** Occurs when the pointer rolls outside the button.

**Drag Over** Occurs after the mouse button has been pressed while the pointer is over the button, rolled outside the button, and then the pointer is rolled back over the button.

**Drag Out** Occurs when the mouse button is pressed over the button and the pointer then rolls outside the button.

**Key Press** Occurs when the specified key is pressed.

5 Click the + (plus) and choose a statement from the pop-up menu.

Depending on the action you choose, the Parameters pane can offer additional parameters for the statement. For information about a specific statement, see the topics later in this chapter. You can also look up specific statements in the Index.

If you are familiar with basic programming techniques, you can enter parameters that Flash can evaluate when the movie is playing. Se[e "Writing](#page-195-0)  [expressions" on page 196](#page-195-0).

6 Assign any additional statements that you want.

Flash inserts the statement below the currently selected action. Use the up and down buttons to change the order of statements.

#### **To test a button:**

Choose Control > Enable Buttons before playing the movie.

### **Assigning actions to a frame**

Assign a frame action to a keyframe to make the movie do something when it reaches that frame. For example, to create a loop within a movie, you could add a frame action to frame 20 that specifies "go to frame 10 and play."

It's a good idea to place frame actions in a separate layer. Frames with actions display a small *a* in the Timeline.

 $\sqrt{a}$ 

#### **To assign an action to a keyframe:**

1 Select a keyframe in the Timeline and choose Modify > Frame, or double-click a keyframe.

If a keyframe is not selected, the action is assigned to the previous keyframe.

2 Click the Actions tab, and then click the  $+$  (plus) and then choose a statement from the pop-up menu.

Depending on the action you choose, the Parameters pane can offer additional parameters for the statement. For information about a specific statement, see the topics later in this chapter. You can also look up specific statements in the Index.

If you are familiar with basic programming, you can specify parameters as expressions that Flash evaluates when the movie plays. Se[e "Writing](#page-195-0)  [expressions" on page 196](#page-195-0).

**3** Assign additional statements to make more than one thing happen when the frame is displayed.

Flash inserts a new statement below the currently selected statement. Flash executes statements in the order they appear. Use the up and down buttons to change the order of actions.

#### **To test a frame action in a scene:**

Choose Control > Enable Frame Actions before playing the movie.

# **Editing actions**

Use the controls in the Actions pane of the Instance Properties dialog box to delete or change the order and parameters of statements. These controls are especially useful for managing frame or button actions that have several statements.

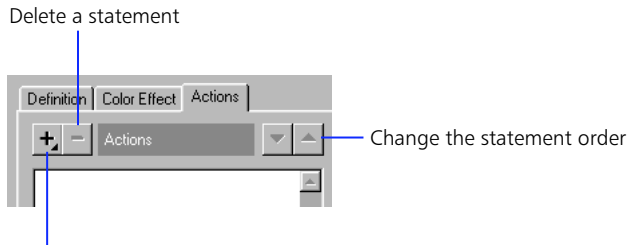

Add a statement

#### **To move the statement up or down the list:**

Click the Up or Down arrow buttons.

#### **To delete an action:**

Click the - (minus) button.

#### **To change the parameters of existing actions:**

Enter new values in the Parameters pane.

### **Playing and stopping movies**

Unless instructed otherwise, once a movie starts, it plays through every frame in the Timeline. Use the Play and Stop statements to stop or start a movie at specific intervals. For example, you can stop a movie at the end of a scene before proceeding to the next scene. Once stopped, a movie must be explicitly started again. You must use the Play statement to restart the movie.

Play and Stop are most commonly used to control movie clips with buttons. To do so, however, the movie clip must have an instance name and must be targeted with Tell Target. See ["Controlling other movies and movie clips" on page 185](#page-184-0).

### **Adjusting movie display quality**

Use the Toggle High Quality statement to turn anti-aliasing for a movie on and off. With anti-aliasing off, the movie plays faster. Toggle High Quality affects all the movies playing back in the Flash Player.

A Toggle High Quality statement assigned to a button lets the audience adjust the playback quality of the movie. The following action turns anti-aliasing off with the first click, and turns it on with the second.

```
On(Press)
    Toggle high quality
End On
```
You can also use the highquality property as described in "Global properties" on [page 202.](#page-201-0)

# **Stopping all sounds**

Use the Stop All Sounds statement to stop the audio track without interrupting the movie Timeline (this does not simply suppress the volume). Stop All Sounds affects all the movies playing back in the Flash Player.

Assign Stop All Sounds to a button to let your audience stop the sounds in a playing movie.

# **Jumping to a frame or scene**

Use the Go To statement to jump to a specific frame or scene in the movie. When the movie jumps to a frame, you have the option of stopping the movie at the new frame or playing from the frame. The default behavior is to jump to a frame and stop the movie.

The Go To statement has the following parameters:

- <sup>þ</sup> Scene specifies a destination scene. If you select the current scene or a named scene, you can specify a frame within that scene. If you select the next or previous scene, the movie jumps to the first frame of the scene.
- $\blacktriangleright$  Frame specifies a frame within the current scene or a named scene specified with the Scene option. You can enter a frame by number, label, or an expression that evaluates to a frame number or label. You can also specify the next or previous frame. For example, this statement indicates the frame that is five frames ahead of the frame that contains the action:

Go to and Stop( currentframe  $+ 5$ )

For information on writing expressions, see ["Writing expressions" on](#page-195-0)  [page 196.](#page-195-0)

<sup>þ</sup> Go To and Play instructs the movie to continue playing from the specified frame. When this option is off, the movie stops at the specified frame.

# **Jumping to a different URL**

Use the Get URL statement to load a document from a specific URL into a specific window, or to pass variables to another application at a defined URL.

To test this action, the file to be loaded must be at the specified location. A network connection must exist for absolute URLs (for example, http://www.myserver.com/).

The Get URL action has the following parameters:

- <sup>þ</sup> URL specifies the URL from which to obtain the document.
- <sup>þ</sup> Window specifies the window or HTML frame that the document should be loaded into. You can enter the name of a specific window or frame or enter an expression. You can also choose from the following reserved target names:

\_self specifies the current frame in the current window.

\_blank specifies a new window.

\_parent specifies the parent of the current frame.

\_top specifies the top-level frame in the current window.

<sup>þ</sup> Variables determines whether to use GET or POST to send variables, or whether to pass no variables at all. The GET method appends the variables to the end of the URL, and is used when a small number of variables are involved. The POST method sends the variables in a separate header, and is capable of sending much longer strings. See ["Setting and identifying variables"](#page-190-0)  [on page 191](#page-190-0).

### **Checking whether a frame is loaded**

Use the framesloaded property (within an If statement) or the If Frame Is Loaded statement to check whether the contents of a specific frame are available locally. A common use for framesloaded or If Frame Is Loaded is to start playing a simple animation while the rest of the movie downloads to the local computer. The main difference between the two approaches is that the If (eframesloaded) statement allows you to add an Else or Else If statement to your action, quickly. The If Frame Is Loaded statement allows you to specify a specific number of frames in a simple statement.

**To use the** \_framesloaded **property in an action that plays a short animation loop while a movie finishes loading:**

- 1 Create a short animation loop at the beginning of the movie. For example, you can create a loop that displays the message "Movie loading...".
- 2 Create a frame action with If Frame Is Loaded that jumps out of the animation loop after all the frames are loaded and continues playing the movie. For example, a movie that has a two-frame animation loop at the beginning would require the following action attached to Frame 2:

```
If (_framesloaded) 
    Go to and Play (3) 
Else 
    Go to and Play (1) 
End If
```
#### **To use the** If Frame is Loaded **statement in an action that plays a short animation while a movie finishes loading:**

- 1 Create a short animation loop at the beginning of the movie. For example, you can create a loop that displays the message "Movie loading...".
- **2** Create a frame action with If Frame Is Loaded that jumps out of the animation loop when all the frames are loaded and continues playing the movie. For example, a 30 frame movie that has a two-frame animation loop at the beginning would require the following action attached to Frame 1:

```
If Frame Is Loaded (30)
    Go to and play (3)
End If Frame Is Loaded
```
When you insert an If Frame is Loaded statement, Flash automatically inserts an End If Frame is Loaded statement at the end.

3 For Frame 2, attach the following action, which restarts the movie at frame 1:

Go to and play (1)

When the frame specified in the If Frame is Loaded statement is loaded, the movie skips the second frame and continues playing the movie from the third frame.

The If Frame is Loaded statement is also useful for a section in a movie that requires loading a large bitmap or sound file.

Typically, If Frame Is Loaded is a condition for a frame action, but you can also use it as a button action. To test an If Frame Is Loaded condition, use the Streaming option with the Test Movie command. The frames load in the same way as they would if streaming from a web site. See ["Testing movie download performance" on](#page-225-0)  [page 226.](#page-225-0)
The If Frame Is Loaded statement has the following parameters:

- <sup>þ</sup> Frame specifies the frame number of the frame label you want loaded locally before the next statement is executed.
- $\blacktriangleright$  Scene is the scene containing the specified frame.

# **Loading and unloading additional movies**

Use the Load Movie and Unload Movie statements to play additional movies without closing the Flash Player. Normally, the Flash Player displays a single Flash Player movie (SWF file). Load Movie lets you display several movies at once or switch between movies without loading another HTML document. Unload Movie removes a movie previously loaded by Load Movie.

For example, you can use Load Movie in the following ways:

- <sup>þ</sup> To play a sequence of banner ads that are SWF files by placing a Load Movie statement at the end of each SWF file to load the next movie.
- <sup>þ</sup> To develop a branching interface where the user can choose among several different SWF files.
- <sup>þ</sup> To build a navigation interface where level 0 has navigation controls that load other levels. By loading levels, you can get smoother transitions than by loading new HTML pages in a browser.

Load Movie and Unload Movie statements have the following parameters:

- $\blacktriangleright$  Action identifies whether to load a movie, unload a movie, or load variables (from a remote text file) into an active movie. For more information see ["Obtaining variables from a remote file" on page 183.](#page-182-0)
- <sup>þ</sup> URL specifies an absolute or relative URL for the SWF file to load. For use in the Flash Player or for testing in Flash, all the SWF files must be stored in the same folder and listed as file names without folder or disk drive specifications.
- **•** Location specifies a level or target for the Load Movie or Unload Movie statement. In the Flash Player, movie files are assigned a number according to the order in which they were loaded. The movie that was loaded first is loaded at the bottom level, level 0. The movie in level 0 sets the frame rate, background color, and frame size for all other loaded movies. Movies are then "stacked" in higher numbered levels above the movie in level 0.

For more information about levels and targets, see ["Understanding multiple](#page-184-0)  [Timelines" on page 185.](#page-184-0)

You can selectively load movies into levels that already have SWF files loaded. If you do, the new movie will replace the existing SWF file. If you use Load Variables, the active movie is not replaced, but the variables are updated with the new values. If you load a new movie into level 0, every level is unloaded, and level 0 is replaced with the new file.

- $\blacktriangleright$  Target specifies a movie clip that you want the loaded movie to replace. If you use Target, the movie that you loaded inherits the position, rotation, and scale properties of the targeted movie clip. See also ["Controlling other movies and](#page-184-0)  [movie clips" on page 185](#page-184-0).
- <sup>þ</sup> Variables allows you to specify whether to send a set of the existing variables for the loaded movie to the location identified in the URL field. This can be used to send variables to a CGI script which generates a SWF file as its CGI output. Variables determines the whether to use GET or POST when downloading the URL's content, or to pass no variables at all. See ["Setting and](#page-190-0)  [identifying variables" on page 191](#page-190-0) for more information about variables in Flash.

The Load Movie and Unload Movie statements do not function in the editing mode. Use Control > Test Movie to check whether they work. To test this statement, the movie you're loading must be at the specified path. If the path is an absolute URL, use File > Publish Preview option (a network connection must exist, and must be active) to test the movie.

# <span id="page-182-0"></span>**Obtaining variables from a remote file**

Use the Load Variables statement, which is one of the parameters of Load Movie, to read data from a text file or text generated by a CGI script, and set the values for variables in a movie or movie clip. For example, if a user submits an order form, you might want a confirmation screen to display an order number gathered from a file on a remote server.

With Load Variables, the text at the URL must be in the standard MIME format application/x-www-urlformencoded (a standard format used by CGI scripts). Any number of variables can be specified. For example, this phrase defines several variables:

company=Macromedia&address=600+Townsend&city=San+Francisco&zip=94103

- <sup>þ</sup> URL specifies an absolute or relative URL for the remote file.
- <sup>þ</sup> Location specifies a level or target to receive the variables. In the Flash Player, movie files are assigned a number according to the order in which they were loaded. The movie that was loaded first is loaded at the bottom level, level 0. The movie in level 0 sets the frame rate, background color, and frame size for all other loaded movies. Movies are then stacked in higher numbered levels above the movie in level 0.

For more information about levels and targets, see ["Understanding multiple](#page-184-0)  [Timelines" on page 185.](#page-184-0)

<sup>þ</sup> Variables determines whether to use GET or POST to pass variables, or to pass no variables at all. This can be used to send variables to a CGI script that generates a SWF file as its CGI output. The GET method appends the variables to the end of the URL, and is used when a small number of variables are involved. The POST method sends the variables in a separate header, and is capable of sending much longer strings. See ["Setting and identifying](#page-190-0)  [variables" on page 191](#page-190-0).

If you specify either GET or POST with the Load Variables statement, Flash sends the variables to the web server, and then interprets the server's response to update the variables in the movie.

Use the File > Publish Preview option to test the loading of variables. (An active network connection must exist for this to work.)

### **Sending messages to the movie's host program**

Use the FS Command statement to send a message to whichever program is hosting the Flash Player. If you are not familiar with JavaScript or building projectors, you probably have no need to use FS Command.

FS Command has two parameters: Command and Argument. Enter the string you want to send in the Command box. If the string requires any arguments, enter them in the Arguments box. The Command and Arguments boxes let you use a literal value or an expression.

In a web browser, an FS Command statement invokes the JavaScript function moviename\_DoFSCommand in the HTML page that embeds the Flash movie, where moviename is the name of the Flash player as assigned by the NAME attribute of the EMBED or OBJECT tag. If the Flash player is assigned the name theMovie, the JavaScript function invoked is theMovie\_DoFSCommand.

The JavaScript function is passed the parameters Command and Arguments, which can be used for any purpose.

For example, to use the FS Command statement to open a message dialog box from a Flash movie in the HTML page through Javascript:

1 In the HTML page that embeds the Flash movie, add the following Javascript code:

```
function theMovie_DoFSCommand(command, args) {
   if (command == "messagebox") {
       alert(args);
   }
}
```
2 In the Flash movie, add the FS Command statement whenever you want to open a message dialog box:

FS Command ("messagebox", "This is a message box invoked from within Flash.")

You can also use expressions for the FS Command statement and arguments, as in the following example:

FS Command ("messagebox", "Hello, " & name & ", welcome to our website!")

You can set up the HTML page to support this by creating your own template and using the Publish and Preview commands. See ["Flash publish settings" on](#page-228-0)  [page 229.](#page-228-0)

In Director, the FS Command statement can send messages that are interpreted as events by Lingo. You must write the Lingo code to receive the messages from FS Command and carry out an action in Director.

In Visual Basic, Visual C++, and other programs that can host ActiveX controls, FS Command sends a VB Event with two strings that can be handled in the environment's programming language.

<span id="page-184-0"></span>The following special FS Command statements control a movie playing as a projector:

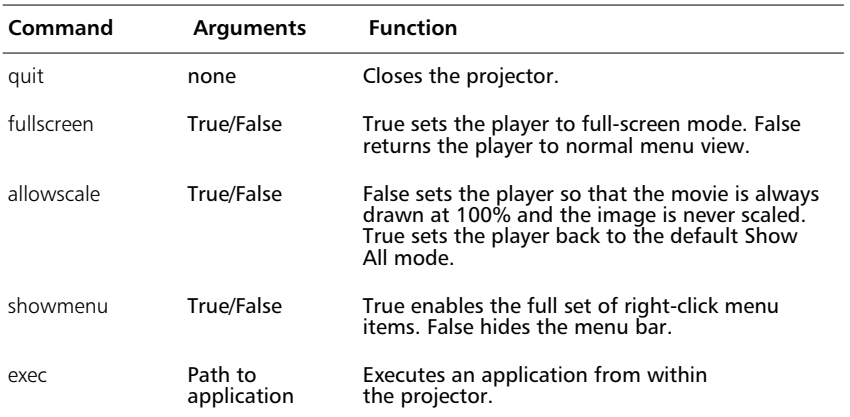

### **Controlling other movies and movie clips**

Use the Tell Target statement to control a different movie clip or another movie that was loaded with the Load Movie statement.

The Tell Target statement is useful for navigation controls. Assign the Tell Target statement to buttons that stop or start movie clips elsewhere on the Stage. You can also make movie clips go to a particular frame in that clip.

The Tell Target statement has the single parameter Target, which specifies the Timeline that is to be controlled. Any statements nested within the Begin Tell Target and End Tell Target statements are directed at the targeted Timeline.

#### **Understanding multiple Timelines**

When a movie plays back in the Flash Player, multiple Timelines may be present. Every Flash movie has a main Timeline. Each movie clip instance within a movie represents another Timeline. Additional Timelines may be present by loading movies with the Load Movie statement.

For example, the following outline shows seven Timelines present within the Flash Player:

```
MovieX.swf (in level 0)
    ClipA (Instance name: Jack)
        ClipA1 (Instance name: Bert)
        ClipA2(Instance name: Ernie)
    ClipB (Instance name: Jill) 
MovieY.swf (in level 1)
    ClipC (Instance name: Smith)
```
<span id="page-185-0"></span>Each Timeline runs independently, and can control any of the other Timelines. For example, a button in the main Timeline of MovieX can start and stop ClipC in MovieY. Likewise, a frame action in ClipC can make the playhead in MovieX jump to another scene or frame.

#### **Specifying targets**

The Expression Editor has a Target button for inserting target names. In some situations, once you click the Target button, the area above the Target field displays movie clips that can be targeted. If this is the case and one of these movie clips is to be targeted, double-click the movie clip's name. The correct information is automatically entered in the Target field. At other times, the Timeline that you wish to target will not be in the window and the path will need to be entered manually.

Similar to the hierarchy of files and folders on a web server, Flash has a hierarchy of Timelines. To specify targets at different levels in the hierarchy, add a path to the target's instance name using the same system as for file paths or URLs. Movies (SWF files) are at the top of the hierarchy with movie clips below them.

The syntax for identifying targets is similar to that for folders in a file system. For example, a leading "/" identifies a movie clip at the root of the current layer. Targets without the "/" are identified relative to the current movie clip.

The following Tell Target paths use the seven Timeline example from the previous section:

- <sup>þ</sup> /Jack targets the movie clip named ClipA from the main Timeline of MovieX.
- Let targets the Timeline of MovieX from the movie clip named ClipA.
- <sup>þ</sup> /Jack/Bert targets movie clip ClipA1 from any other movie clip.
- <sup>þ</sup> Bert targets movie clip ClipA1 from the Timeline of movie clip ClipA.
- <sup>þ</sup> ../Ernie targets movie clip ClipA2 from the Timeline of ClipA1.
- level1/Smith targets movie clip ClipC in MovieY from any other movie clip.
- <sup>þ</sup> A blank target field name targets the current Timeline.

The same movie clip can be targeted using more detailed variations of the path name. For example, /Jack targets the movie clip named ClipA from the main Timeline of MovieX; so does level0/Jack which merely includes more information. A more detailed path name might be useful if you copy buttons with Tell Target statements from one movie to the next, changing the context of the button.

You can also use an expression to specify a target. For example, the expression "/"&ButtonName in the Parameters pane has Tell Target send a message to the movie clip contained in the variable ButtonName.

A Timeline must currently be in the Flash Player in order to be targeted. A movie clip Timeline is present in the Player when the playback head is positioned within the movie clip's frames. For example, if a movie clip is placed on the Timeline in frames 1 through 20, the movie clip can be targeted while the movie is playing or stopped at any frame between 1 and 20. After the movie reaches frame 21 the movie clip is no longer in the Player and cannot be targeted. See ["Checking](#page-178-0)  [whether a frame is loaded" on page 179](#page-178-0) to set up a statement to check for a frame before executing the Tell Target statement.

The following sample action is for a button on the main Timeline that, when pressed, stops the movie clip instance Jack from playing. When the button is released, the action starts frame 55 of the movie clip instance Bert:

```
On (Press) 
    Begin Tell Target ("/Jack") 
         Stop 
    End Tell Target 
End On 
On (Release) 
    Begin Tell Target ("/Jack/Bert") 
         Go to and Play (55) 
    End Tell Target 
    Go to Next Frame 
End On
```
# **Duplicating and removing movie clips**

Use the Duplicate Movie Clip statement to create an instance of a movie clip while the movie is playing. When you duplicate a movie clip, the new movie clip starts at frame 1 even if the original movie clip was on another frame when duplicated.

Use the Remove Movie Clip statement to delete a movie clip instance that had been created with Duplicate Movie Clip.

Duplicate/Remove Movie Clip has the following parameters:

- <sup>þ</sup> Action sets the statement to duplicate or remove the movie clip.
- $\blacktriangleright$  Target specifies the movie clip to duplicate or remove. Click the button labelled "abc" and choose Target Editor to specify a target visually, or enter a target path in the field. See ["Specifying targets" on page 186](#page-185-0).
- $\blacktriangleright$  New Name is the instance name for the duplicated movie clip. Provide only the name, not a target path. Then, once named, the instance can be targeted from another action.
- <sup>þ</sup> Depth determines how the duplicated movie clip appears when overlapping other objects. Think of depth levels in terms of the stacking order with level 0 the initial level. Each successive duplicate movie clip needs to be given a depth, otherwise each duplicate will replace the previous clip at level 0. Duplicate movie clips are always on top of the original movie clip.
- <sup>þ</sup> Remove duplicate movie clip changes the statement to Remove Movie Clip. Duplicated movie clips do not disappear unless the parent movie clip disappears, or you use the Remove Movie Clip statement.

*Note:* Variables are not copied into the new movie clip, and the duplicate movie clip starts at the first frame.

### **Making movie clips draggable**

Use the Drag Movie Clip statement to move a movie clip while the movie is running. The statement can be set to start or stop a drag operation. A movie clip remains draggable until explicitly stopped by Stop Drag or until another movie clips is made draggable. Only one movie clip is draggable at a time.

Drag Movie Clip has the following parameters:

- $\blacktriangleright$  Start Drag Operation begins dragging the movie clip.
- <sup>þ</sup> Target specifies the movie clip to drag. Click the button labelled "abc" and choose Target Editor to specify a target visually, or enter a target path in the field. See ["Specifying targets" on page 186](#page-185-0).
- $\triangleright$  Constrain to Rectangle lets you specify a rectangular area beyond which the movie clip cannot be moved. The left, top, right, and bottom values are relative to the coordinates of the movie clip's parent.
- Lock Mouse to Center makes the center of the movie clip appear directly under the mouse pointer as the user moves the pointer. When this option is not selected, the movie clip maintains a position relative to the pointer when the drag operation started.

For example, this action constrains the movie clip named target item within a 200 x 200 pixel box (offset to the specified coordinates):

```
On (Press, Release, Outside)
    Start Drag ("target item", L=100, T=100, R=300, B=300, lockcenter)
End On
```
### **Drag-and-drop movie clips**

For a movie clip that the user can position in any location, use the Start Drag and Stop Drag statements as follows:

```
On (Press) 
    Start Drag ("movie") 
End On 
On (Release) 
    Stop Drag 
End On
```
To create more complicated drag-and-drop behavior, you can evaluate the \_droptarget property of the movie clip being dragged. For example, you might examine the \_droptarget property to see if the movie was dragged to a specific movie clip (such as a "trash can" movie clip), and then trigger another action. See ["Creating conditional actions" on page 192](#page-191-0) and ["Writing expressions" on](#page-195-0)  [page 196.](#page-195-0)

### **Changing movie clip position and appearance**

Use the Set Property statement to change the position, scale, transparency, visibility, and rotation of a movie clip as the movie plays.

Set Property has the following parameters:

<sup>þ</sup> Set specifies the property to change.

X Position and Y Position set the movie clip's horizontal and vertical position, respectively. The position is relative to the local coordinates of the parent movie clip.

X Scale and Y Scale scale the movie clip horizontally or vertically, respectively. Values for the property are percentages; the default value is 100.

Alpha specifies the movie clip's transparency. Values can be from 0 (fully transparent) to 100 (fully opaque). Objects in a movie clip with Alpha set to 0 are active, even though they are invisible. For example, a button in a movie clip with Alpha property set to 0 can still be clicked.

Visibility specifies whether the movie clip is visible. Values for this property are either True (visible) or False (not visible). The movie clip is visible if the value is any nonzero value; the movie clip is invisible if the value is zero. Objects in a movie clip with Visibility set to false are disabled. For example, a button in a movie clip with the Visibility property set to false can not be clicked.

Rotation specifies a movie clip's rotation. The value is in degrees.

- <sup>þ</sup> Target specifies the movie clip whose property you want to set. Click the button labelled "abc" and choose Target Editor to specify a target visually, or enter a target path in the field. See ["Specifying targets" on page 186](#page-185-0).
- <sup>þ</sup> Value specifies the value to assign the property.

For example, this statement sets the Y position property of a movie clip named target\_item to 150:

```
On (Release)
    Set Property ("target item", Y Position) = 150End On
```
# **Commenting actions**

Use the Comment statement to add notes to a frame or button action to help you keep track of what you intended an action or part of an action to do. Comments are also useful for passing information to other developers if you work in a collaborative environment or are providing samples.

# <span id="page-190-0"></span>**Setting and identifying variables**

A variable is a container that holds information. The container itself is always the same, but the contents can change. By changing the value of a variable as the movie plays, you can record and save information about what the user has done, record values that change as the movie plays, or evaluate whether some condition is true or false.

Variables can hold either numbers or strings of characters. Typical types of information you can store in a variable include a URL, a user's name, the result of a mathematical operation, the number of times that something occurred, or whether a button has been clicked. Each movie and movie clip has its own set of variables, with each variable having its own value independent of variables in other movies or movie clips.

Variables in Flash do not have to be explicitly defined as holding either a number or a string. It interprets the data type as an integer or string accordingly. See also ["Emulating arrays" on page 194.](#page-193-0)

#### **Assigning values to variables**

Use the Set Variable statement to assign a value to a variable. If a variable doesn't exist in the movie or a movie clip, Flash creates the variable when you first assign a value to it.

Set Variable has the following parameters:

- $\blacktriangleright$  The Variable field specifies the name of the variable. It's a good habit to use variable names that indicate what the variable represents. For example, the variable name password indicates that the variable contains a password.
- <sup>þ</sup> The Value field specifies the value to assign the variable.

You can use numerical operations and string operators to change the content of a variable. For example, this statement modifies the existing value of the variable totalSum by adding 3 to its current value:

Set Variable: "totalSum" = totalSum  $+3$ 

#### **Identifying a variable in a specific movie or movie clip**

To identify a variable in a specific movie or movie clip, prefix the variable name with the path to the movie or movie clip.Use a colon to separate the path from the variable name. For example, this phrase specifies the variable Timer in the movie clip Explosion:

/Explosion:Timer

### <span id="page-191-0"></span>**Creating conditional actions**

Use the If statement to set up statements that run only when a certain condition exists. For example, you can check the value a user entered in a text field and display a message if the value is too high or too low. To use the If statement effectively, you should be familiar with creating expressions that evaluate conditions. See ["Writing expressions" on page 196.](#page-195-0)

For every If statement, the statement End If marks the end of the statements that run if the condition is still true. If you want an action to respond to one of several possibilities, use a series of If statements. An If statement can also contain an Else statement that designates an alternate series of statements to run if the condition is false (zero).

Statements within the If and End if statements are indented. The indented statements run only if the condition is true. Otherwise, Flash ignores the indented statements.

For each Else statement, select the original If statement, and then click the "Add Else/Else if clause" button. Each click adds another Else clause. Set the Else if clause by selecting an individual Else clause and clicking the Else if radio button in the Parameters pane.

For example, this action uses If with Else if and Else to direct different users to different scenes in a movie. If the variable name doesn't equal any of the names mentioned, then a standard welcome scene starts:

```
If (name eq "Gary")
    Go to and Play ("Gary's World", 1)
Else if (name eq "David")
    Go to and Play ("David's World", 1)
Else if (name eq "Peter")
    Go to and Play ("Peter's World", 1)
Else 
    Go to and Play ("Welcome", 1)
End If
```
### **Looping actions**

Use the Loop statement to set up a series of statements that run repeatedly while a specific condition remains true. A common use of looping is to use a variable as a counter and perform an action while the counter is less than a specified value. At the end of each loop, you increment the counter. To use the Loop statement effectively, you should be familiar with creating expressions that evaluate conditions. See ["Writing expressions" on page 196.](#page-195-0)

For every Loop statement, an End Loop statement marks the end of the statements that run when the condition remains. Upon reaching the End Loop statement, Flash starts the loop over by testing the condition. If the condition is false or equal to zero, Flash skips to the first statement following End Loop.

For example, these statements form a sample loop that runs ten times. Each time the loop runs, the Index variable is increased by 1. When Index equals 11, the expression  $Index \le 10$  is false, so Flash skips past the loop to any subsequent statements.

```
Set Variable: "Index" = 1 
Loop While (Index \leq = 10)
    Set Property ("target item", Y position) = 150Set Variable: "Index" = Index +1End Loop
```
The screen is not updated until the loop finishes.

# **Reusing actions**

You may want multiple buttons or frames to use the same action. Rather than copy and paste all the statements between the buttons and frames, assign the action to a different frame and then use the Call statement to run that action.

Specify the frame to call by using any of the ways that identify frames for the Go To statement. (See ["Jumping to a frame or scene" on page 178](#page-177-0).) If the frame cannot be located due to a naming error or because it hasn't streamed to the local computer, Flash ignores the Call statement. (You can use the \_framesloaded property to check whether a frame is available.)

After the specified frame's actions run, control returns to the action that issued the Call statement.

To create a library of actions, create a movie and assign each action to a separate frame in the Timeline. Label each frame with the script's name to make it easy to call.

Flash provides no special way to pass or return values when using the Call statement. In fact, when you use the Call statement, the context is switched to the move clip being called, including the known variables. To pass values into a another movie clip, pass them in Flash variables. Similarly, the targeted movie clip should store any return values in variables. Basically, separate Set Variable statements should be used in conjunction with the Call statement to pass or return values.

For example, this statement sets the variables in Database before running the action AddDatabaseRecord:

```
Set Variable: "/Database:Name" = "Franz Schubert"
Set Variable: "/Database:Occupation" = "Musician"
Call ("/Database:AddDatabaseRecord")
If (/Database:Result eq "OK") 
    Go to And Stop ("OK")
Else
    Go To And Stop ("Error")
End If
```
### <span id="page-193-0"></span>**Types of values**

Values in Flash can be numbers or strings. These values can be literal values ("auto") or represented by expressions (Substring (automobile, 1, 4)).

Action scripting is not a "typed" language: a variable's type (string, integer, and so on) depends on the type of values assigned to the variable.

#### **True and false/nonzero and zero**

The terms True and False indicate whether a condition exists: The term False indicates that a condition does not exist. Flash also uses the number 0 as a numerical equivalent to False. Flash treats any nonzero number as true.

#### **Strings**

Flash treats any characters enclosed within quotation marks as strings instead of variables.

#### **Obtaining a property's value**

The method for obtaining a property's value depends on the context of the property relative to the current movie clip. For example, using the statement  $(\alpha)$ in the current movie clip returns the x position of the current movie clip.

For a property of another movie clip, use a pathname to target the movie clip. For example, the target and property name /Foo: x returns x of movie clip Foo as a value.

#### **Using GetProperty**

When the target is an expression, use the GetProperty() statement to return the value of a movie clip property. For example, to return the x-position of each spaceship in a video game with many spaceships, each in a movie clip numbered sequentially (/spaceship\_1, /spaceship\_2, ...), use the statement:

GetProperty("/spaceship\_"&ShipNumber, \_x)

### **Emulating arrays**

Flash can construct variable names dynamically because the variable assignment and retrieval operations can evaluate an expression to get the variable name. This makes it possible to emulate arrays, dictionaries, and other data structures. For example, a 10-element array could be emulated by ten variables with the names

A\_1 A\_2 ...

A\_10

For example, the array:

Set Variable "name" & namecount  $=$  newname Set Variable "namecount" = namecount  $+1$ 

creates an array that looks like this:

name1 -> Gary name2 -> another name name3 -> someone else namecount -> 3

To find a particular name, you can use the following action:

```
Set Variable "index" = 1
Set Variable "found" = false
Loop While (index \leq = namecount and not found)
    If (Eval("name" & index) eq nametofind)
        Set Variable "found" = true
    Else
        Set Variable "index" = index + 1End If
End Loop
```
In this action, when found is true, index contains the array index of the located name.

You can also emulate a two-dimensional array, such as this:

A\_1\_1 A\_2\_1 ... A\_3\_3

#### **Obtaining the value of a dynamically named variable**

Use the eval function to obtain the value of a variable named by an expression. For example, the expression eval("Name") is exactly the same as the expression Name.

By specifying the name as an expression, the name of the variable to be obtained can be decided while the Flash movie is playing.

For example, the statement eval("Name"&Index) lets you manage 10 names, where Index is a variable that contains a number from 1 to 10. This expression obtains one of the variables Name1, Name2, Name3, ... depending on what the value of Index is. In a loop, Index can be updated each iteration to obtain all 10 names.

#### **Checking variable and property values**

Because action scripting is not a typed language, variables may be misassigned as integers or strings. If an integer is entered for a string variable, then Flash assigns a "true" value to the integer. If a string is entered for an integer variable, then Flash assigns a number equaling the length of the string. (For example, entering Name returns 4).

### <span id="page-195-0"></span>**Writing expressions**

An expression is any phrase that Flash can evaluate to a value. Flash has three types of expressions: string expressions, numerical expressions, and comparison expressions. You create an expression by combining operators and values.

Whether the expression's initial value is a string or a number depends on the parameter's default type. For example, the Frame Label parameter in the Go To statement is a string, so an expression that specifies the Frame Label parameter is a string by default.

#### **Using the Expression Editor**

An Expression Editor that helps you formulate the exact contents of certain statement parameters can be opened from the Actions tab.

For some parameters, the parameter field has an "abc" button indicating that the statement expects a literal value. Simply type the literal value into the field. For other parameters, Flash presents a "=" button indicating that an expression is expected.

If you need to create an expression, click the button next to the field and choose Expression Editor.

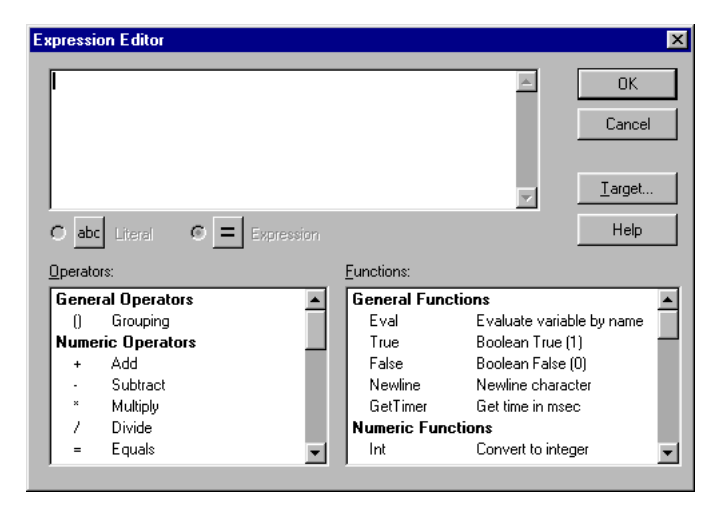

Double-click the operators and functions you want to use. Some functions contain generic information that you need to replace with the proper details for your statement. For example, to extract the value of the x coordinate of a movie clip location:

- 1 Double-click the Properties option GetProperty until it appears in the text box at the top of the dialog box.
- 2 Highlight the generic term "target" and click Target.
- **3** Select the desired movie clip from the list. If the target movie clip doesn't appear in the list, type the name of the movie clip in the Target field and click OK.
- 4 Select the generic term "property," and double-click the item in the Properties menu x which refers to the X position.
- 5 Click OK in the Expression Editor.

If you haven't provided enough information or have used improper syntax, the Expression Editor displays a warning message. Otherwise, the new expression appears in the statement.

#### **Numerical expressions**

Numerical expressions evaluate to numbers. They can combine numbers, variables that contain numbers, and operators such as  $+$ ,  $-$ ,  $=$ , logical operators, and comparison operators.

This is a simple numerical expression:

 $1+2$ 

This statement uses the expression Score + 1, which combines numbers and variables:

```
Set Variable: "Score" = Score+1
```
The statement adds 1 to the current value of the variable Score.

#### **String expressions**

A string expression concatenates two or more strings to create a new string. The operands can be variables, literal strings enclosed in double-quotes, or functions that return strings.

For example, the string expression "Hello, " & "world." concatenates the strings "Hello, "and "world." The result is "Hello, world."

Use the Substring function to extract part of a string. When using Substring, the first parameter is the string. The second parameter, the Index, is the number of the first character to extract. The third parameter is the number of characters to include after the Index. For example, Substring("Hello", 4, 2) returns "lo". If the third parameter is omitted, the entire string from the Index to the end of the string is returned.

Numbers used in string expressions are automatically converted to strings when used with string operators. For example, "value  $\mathcal{R}$ (index+1) evaluates the numerical expression index+1, after which the resulting number is concatenated to the end of the string value.

#### **Arithmetic operators**

Flash operators follow basic mathematical principles. Multiplication and division occur before addition and subtraction. Terms within parentheses occur before multiplication and division. Attempting division by zero results in the string #ERROR#.

These are some examples of arithmetic expressions:

 $(1+2)*3$ Principal\*Rate\*Time Subtotal\*(1+(SalesTaxRate/100)) -Value (negative value of variable Value) +Value (leaves value unchanged)

You can use the functions  $Int()$  and  $Length()$  in arithmetic expressions because these functions return numbers.

Int(*number*) returns the integer value of a specific number. For example, INT(12.5) returns 12.

Length(*string*) returns the length of the specified string. For example, Length("Hello") returns 5.

Length(variableName) returns the length of variable name. For example, Random (5) returns 0, 1, 2, 3, or 4.

If you use a string in a Flash expression, the string is converted to numbers when used with numerical operators. For example, "1"+2 evaluates to 3.

If the string cannot be converted to a number, the string evaluates to 0. For example, in the expression "ABC"+3, ABC evaluates to 0. The result is  $0+3$ , which is 3.

#### **String operators**

Flash treats any sequence of characters surrounded by double quotation marks as a literal string.The following operations are useful for manipulating strings and specifying string contents.For example, this statement uses the string comparison operator eq to test whether the variable name contains the string Harold:

name eq "Harold"

#### **Comparison operators**

Comparison expressions compare two expressions to each other. These are usually used for If statements and Loop statements. For example, the statement Year = 2000 tests whether the value of the variable Year is 2000.

The statement  $A qe$   $>$  = 18 tests whether the variable  $A qe$  is greater than or equal to 18.

#### **Logical expressions**

Logical expressions are, like comparison expressions, usually used for If statements and Loop statements.

For example, the statement  $Index \le 10$  and Done = 0 tests whether the variable Index is less than or equal to 10 and whether the variable Done equals 0.

The statement LotteryNumber  $\geq$  = 6 and LotteryNumber  $\lt$  = 49 tests whether the variable LotteryNumber is between 6 and 49.

The statement  $Index < 1$  or  $Index > 10$  tests whether the variable Index is out of the range 1 to 10.

The statement not (Index  $<$  1 or Index  $>$  10) tests whether the variable Index is in the range 1 to 10.

#### **Measuring time**

Use GetTimer to return the number of milliseconds elapsed since the movie started playing. For example, in a frame the statement Trace (Int(GetTimer / 1000) & " seconds have elapsed.") creates a message in an output window displaying each second as it elapses.

#### **Converting ASCII code characters**

Flash can convert ASCII code numbers into characters, and characters into ASCII code numbers.

The function Chr converts ASCII code numbers to characters. For example, the function Chr  $(65) = "A"$  converts the number 65 to the letter "A".

The function Ord converts characters to ASCII code numbers. For example, the function  $Ord(a) = 97$  converts the letter "a" to the number 97.

### **Using properties**

Movie clip properties are essentially variables that exist for every movie clip. You can set values for properties to modify the behavior of a movie clip, or retrieve property values to evaluate them and initiate statements based on the results. The Expression Editor contains a complete list of all available properties. Most property values are specific to individual movie clips. However, some properties are applied to the entire movie and are called global properties.

#### **Movie clip properties**

Most movie clip properties are self-explanatory. (For example, width is the width of the movie clip in pixels). However, the following movie clip properties need to be clarified:

 $\blacktriangleright$  The  $\chi$  and  $\chi$  properties are in pixels, with the upper left corner of the Stage being (0, 0).

The  $\bar{x}$  and  $\bar{y}$  properties are specified in the local coordinate system of the movie clip's parent. If a movie clip is in the main Timeline, then its coordinate system refers to the upper left corner of the Stage as 0, 0.

If the move clip is inside another movie clip that has transformations, the movie clip is in the local coordinate system of the enclosing movie clip. Thus, for a movie clip rotated 90 degrees counterclockwise, the movie clip's children inherit a coordinate system that is rotated 90 degrees counterclockwise.

For example, suppose that animated movie clip A sets the  $\bar{x}$  property for every frame in order to animate a circle moving from the left to the right. If you place movie clip A into movie clip B, which is rotated 90 degrees counterclockwise, the circle in movie clip A will travel from bottom to top instead of left to right, even though the x property is being set. The rotation of the parent movie clip has rotated the coordinate system of the children.

- $\blacktriangleright$  The movie clip's coordinates refer to the registration point position. If Use Center Point is checked in the Object Properties dialog box, the center point location is the registration point. Otherwise, the center point location is the upper left corner of the object.
- $\blacktriangleright$  xscale and yscale are measured in percentages with the default set to 100. Scaling is applied from the registration point of the movie clip.

Scaling of the local coordinate system affects what the  $\bar{x}$  and  $\bar{y}$  properties mean. At the top level, the x and y properties are values in whole pixels. In the example of a moving circle, if the parent movie clip is scaled to 50%, setting the x property moves the circle half the number of pixels as when the scale was 100%.

rotation is set in degrees.

- $\blacktriangleright$  The x, y, rotation, xscale and yscale properties are all cumulative. They transform not only the movie clip but any children the movie clip has. They are affected by the transformations on the movie clips' parent.
- $\blacktriangleright$  url is the URL where the movie clip resides.
- visible can be set to True (default) or False. If False, the movie hides the movie clip instance and it is not "hit"tested. The button or frame actions in that clip will not work.

#### **Text field scrolling properties**

If a scene contains a text field associated with a variable, there are two special properties associated with the display of that text field:

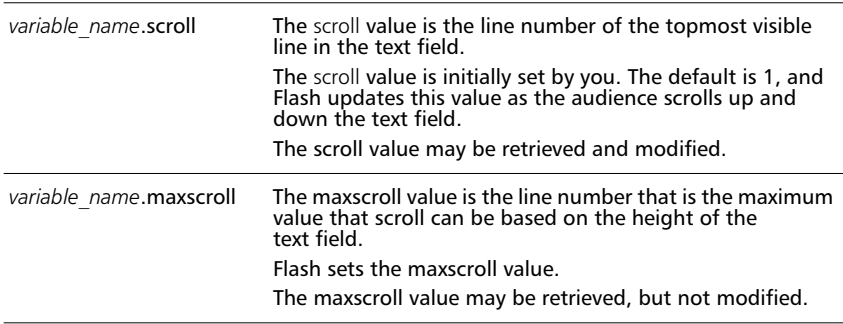

Use the scroll property to define where the text field begins displaying its content. This property can be particularly useful to direct an audience to a specific paragraph in a long passage.

For example, in a text field that is four lines in vertical size and identifying variable "speech" which is nine lines, vertically, then only part of the speech can be shown (identified by the solid outlined box):

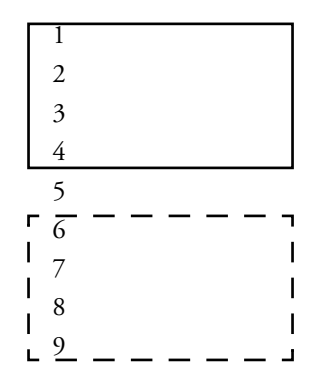

speech.scroll equals 1 because the textfield starts displaying at the first line.

speech.maxscroll equals 6 because, as the audience scrolls down to see the last line, line 6 is the uppermost limit of the text field.

*Note:* These variables return unpredictable values if more than one text field displays the same variable at the same time. (This can occur when the audience can scroll through two fields displaying the same variable at the same time).

#### **Global properties**

Global properties impact the entire movie, not just specific movie clips. (The Target field is disabled for these properties because you cannot specify an individual level). The values of these properties can be read from anywhere in the main Timeline.

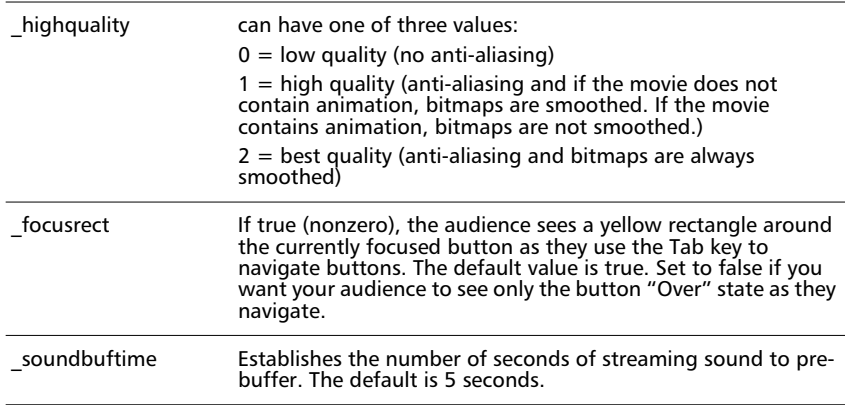

# **Troubleshooting Interactivity**

The level of sophistication of some actions, especially in combination with one another, can create complexity as well. Continually test your movie clips and keep some of the following tips in mind to help you with any unexpected results:

- <sup>þ</sup> Trace displays information in an output window. You can use trace to have programming notes or specific results appear when a button is pushed, or a frame is played while testing a movie or scene. You can write expressions in the trace statement parameters to check if a condition exists or not, and have the trace window display values while testing a movie.
- $\blacktriangleright$  If a variable is attached to a frame that has not been loaded, then the value of that variable is null.
- <sup>þ</sup> While testing a movie or scene, use the commands Control > List Objects and Control > List Variables.

For ease in reading actions that have long lines or contain many lines, use the Object inspector or Frame inspector to display the action's entire text.

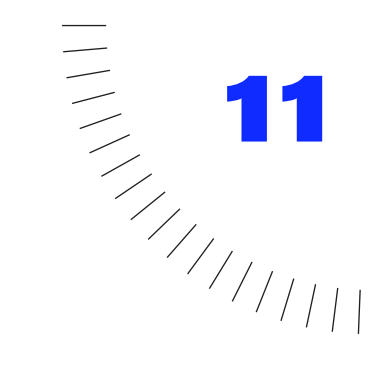

# CHAPTER 11 Creating Interface Elements

# **Creating interface elements overview**

You can use Flash's interactivity features to assemble common interface elements such as pop-up menus, drop-down lists and command menus. Such elements are useful for collecting data in forms and for allowing users to interact with a movie as they would a stand-alone application.

# **Creating forms**

Forms are an advanced type of interactivity—a combination of buttons, movies and fields that let you pass information to another application on a local or remote server. All common form elements (such as radio buttons, drop down lists, and check boxes) can be created as movies or buttons with the look and feel of your web site's overall design.

Common types of forms that use such interface elements include surveys, order forms, and search interfaces. For example, a Flash form can collect and send address information to another application that compiles the information into an email or database file.

Forms require two components: the Flash elements that make up the form and either a server-side application or client-side script to process the information that the user enters. The following steps outline the general procedure for creating form elements in Flash.

#### **To create a form:**

- 1 Create a library of elements such as buttons and checkboxes.
- 2 Place a combination of editable text fields and symbol instances in the movie using the layout you want.
- 3 Name the variables within the Properties dialog box for each text field. Use unique and descriptive variable names.
- 4 Assign the button actions that send data to a Flash Player or web-based application via HTTP.

#### **Creating forms that interact with a web server**

Use the Get URL statement to send variables to databases, email, or other applications. (You can also use Get URL with mailto:username@company.com as the URL parameter to send an email directly from a browser.) Use the Load Variables statement to collect information from web servers. For example, you can use Load Variables to retrieve variables for a movie clip from a remote server, and then display the variables as current information from a news server. Both of these statements are described in more detail in ["Jumping to a different URL" on](#page-178-0)  [page 179](#page-178-0) and ["Obtaining variables from a remote file" on page 183.](#page-182-0)

#### **Using variables in forms**

For better results, do the following when using variables in forms:

- <sup>þ</sup> Provide variable names that clearly indicate what the variables represent. For example, with multiple forms that ask for user names, item names, and location names, it's a good ides to use variable names that indicate the context of the data.
- <sup>þ</sup> Make sure that the variable names correspond to the names expected by the application or script that receives the variables.
- <sup>þ</sup> Use variables in the Timeline or movie clip to record and track information. (This is also called maintaining state.) This acts as the equivalent of using a hidden field in an HTML form to make it possible for your users to reset a form.
- <sup>þ</sup> If you have variables attached to particular frames, use the \_framesloaded property or the If Frame is Loaded statement to ensure that the variables are identified before sending them. See ["Checking whether a frame is loaded" on](#page-178-0)  [page 179.](#page-178-0)
- <sup>þ</sup> Evaluate variables before sending them to a web server. If a server-side application expects a number in a certain format, make sure the user has entered proper data. For more information, see ["Verifying entered data" on](#page-207-0)  [page 208.](#page-207-0)

#### **Creating a dialog box**

A dialog box is a typical short form and provides a good introduction to creating forms. The following example provides instructions for creating a search dialog box: a text field and a button using the Get URL statement. By entering the required information, users can pass a keyword to a search engine on a remote web server.

You can use the steps i[n "Creating pop-up menus" on page 20](#page-208-0)9 to make the password dialog box a pop-up menu.

#### **To create a simple search dialog box:**

1 Create a button that you can use to submit the entered data.

Do not include any text over the button. You can do this within each form to suit the specific needs of the instance.

2 Create a label, a blank text field, and an instance of the button on the Stage as follows:

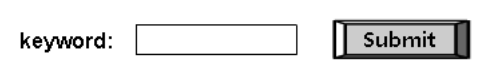

- 3 Select the text field and choose Modify > Text Field.
- 4 Specify a name for the variable. (Individual search engines may require a specific variable. Contact the search engine's provider for details.) Select Draw Border and Background, and Include All Font Outlines. Click OK.
- 5 On the Stage, select the button and choose Modify > Instance.
- 6 Click the Actions tab. Click the + (plus) and choose Get URL from the pop-up menu.
- 7 In the Parameters pane, set the following options:
- <sup>þ</sup> For URL, enter the URL for the search engine.
- $\triangleright$  For Window, select blank. This will open a new window with the search results in it.
- <sup>þ</sup> For Variables, select Send Using GET.
- 8 On the Stage, create a text field over the button instance with the text you want.
- 9 To see the form work, choose File > Publish Preview > HTML.

#### <span id="page-207-0"></span>**For passwords and secure information**

Flash relies on standard browser and HTTP security features. If you want to support secure passwords in Flash, you need to establish your password authentication with a request to a web server. Essentially, Flash offers the same security that is available with standard HTML. You should follow the same rules that you follow when building secure HTML web sites.

For a password, request a password from the user and then submit it to a sever by using a Load Variables statement, using the Send using POST parameter, via an HTTPS: URL. The web server could then verify whether the password is valid. This way, the password would never be available in the SWF file.

For more information, see ["Obtaining variables from a remote file" on page 183.](#page-182-0)

#### **Verifying entered data**

For a form that passes variables to an application on a web server, you want to verify that the audience is entering proper information. For example, you don't want your audience to enter text in a phone number field. Use a series of Set Variable statements in conjunction with Loop and If to evaluate entered data.

<span id="page-208-0"></span>The following sample action checks to see whether the data is a number, and that the number is in the format ###-###-####. If the data is valid, the message "Good, this is a valid phone number!" is displayed. If the data is not valid, the message "This phone number is invalid!" is displayed:

```
On (Release)
    If (Length(PhoneNumber) = 12)
        Set Variable: "Index" = 1
        Set Variable: "Valid" = true
        Loop While (Index \leq = 12 and Valid)
            Set Variable: "Char" = Substring(PhoneNumber, Index, 1)
            If (Index = 4 or Index = 8)
                 If (Char ne "-")
                 Set Variable: "Valid" = false
                 End If
            Else
                 If (not (Ord(Char) > = Ord("0") and Ord(Char) \lt = Ord("9")))
                 Set Variable: "Valid" = false
                 End If
            End If
            Set Variable: "Index" = Index+1End Loop
    Else
        Set Variable: "Valid" = false
    End If
    If (Valid = true)
        Set Variable: "Message" = "Good, this is a valid phone number!"
    Else
        Set Variable: "Message" = "This phone number is invalid!"
    End If
End On
```
When the time comes to send the data, create a button that has an action similar to the following. (Replace the Get URL parameters with parameters appropriate for your movie.):

```
On (Release)
    If (Valid = true)
        Get URL ("www.webserver.com", window="_self", vars=GET)
    End If
End On
```
### **Creating pop-up menus**

Creating a pop-up menu requires two steps:

- <sup>þ</sup> Turning on the Track As Menu Item option in the Properties dialog box for all buttons in the pop-up menu. As a result, all other buttons in the menu can receive the mouse release events.
- <sup>þ</sup> Enclosing the pop-up menu with a large button that closes the menu if the user rolls the pointer off the menu and releases the mouse button.

The following example explains how to create a very simple pop-up menu that can be used as the basis for something more complex. The instructions assume that you are familiar with creating button and movie clip symbols, and attaching actions to buttons and frames.

#### **To create a button for use in a pop-up menu:**

- 1 Create a new button symbol for the menu items.
- 2 Draw a filled white rectangle in the Up frame of the button symbol's Timeline.
- **3** Create a keyframe in the Over frame.
- 4 Fill the rectangle with a different color for the highlight color of menu items. You don't need to define the Down or Hit frames.

#### **To create the pop-up menu movie clip:**

- 1 Create a new movie clip symbol.
- 2 Place an instance of the button symbol you just created in the first frame of the movie clip.
- 3 Double-click the button, and then select the Actions tab in the Properties dialog box.
- 4 Click the + (plus), choose On MouseEvent from the pop-up menu, and select Press in the Parameters pane. With the On (Press) line selected, choose Go To from the pop-up menu. Specify Frame Number as the parameter and enter 1 in the box.

This action makes the movie clip go to the next frame when the user clicks the button. The next frame will show the open menu. Use the On (Press) condition because pop-up menus respond instantly when clicked, not when the mouse is released as do normal buttons.

5 Double-click the first frame in the Timeline, and select the Actions tab in the Frame Properties dialog box. Click the + (plus) and choose Go To from the pop-up menu. Choose Frame Number 1 as the parameter.

This makes the movie loop on frame 1 until the user clicks the button. Clicking the button sends the movie to frame 2.

- 6 Create a keyframe in frame 2.
- 7 Create several instances of the button symbol you made earlier. Arrange the instances in a column below the button you created in frame 1.
- 8 Use Modify > Align to align and evenly space the instances.
- 9 Add text labels to each button.
- 10 Double-click each button, including the top button you created in frame 1. Use the Instance Properties dialog box to do the following:
- <sup>þ</sup> Click the Definition tab and select Track as Menu Item. (When set to Track as Menu Item, a clicked button allows other buttons to receive the mouse release event.)
- <sup>þ</sup> Click the Actions tab and choose the statement that you want the menu item to run. Following this statement, choose a Go To statement that sends the movie clip back to the first frame. The action may look something like this:

```
On (Release)
    Toggle High Quality
    Go To and Stop (1)
End On
```
The Go To statement closes the menu after the user makes a selection.

11 To test the pop-up menu, create an instance of the pop-up menu movie clip symbol and choose Control > Test Movie.

The pop-up menu works in most respects, except that it stays open when you open the menu and click somewhere off the menu.

#### **To make the pop-up menu close when the user clicks outside the menu:**

1 Create a new button symbol that is a rectangle the same size and color as the Stage.

Don't define a Down, Over, or Hit state for the button because you don't want the button to respond visibly to being clicked.

- 2 Open the movie in symbol-editing mode, and create a new layer underneath the layer you've been working in.
- **3** Create an instance of the large button you just made.
- 4 Double-click the button.
- **5** Turn on the Track as Menu Item option in the Instance Properties dialog box, and then attach a Go To statement that sends the movie clip back to frame 1.

To test the pop-up menu, create an instance of the pop-up menu symbol on the Stage and choose Control > Test Movie.

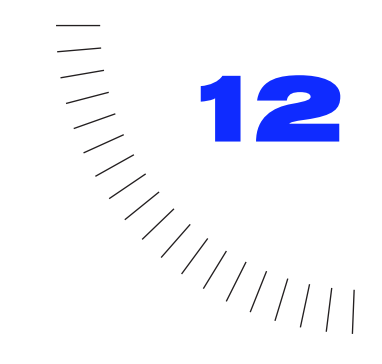

# <span id="page-212-0"></span>CHAPTER 12 Adding Sound

# **Adding sound overview**

Flash offers a number of ways to use sounds. You can make sounds that play continuously, independent of the Timeline, or you can synchronize animation to a sound track. Attach sounds to buttons to make them more responsive. Make sounds fade in and out for a more polished sound track.

There are two types of sounds in Flash, event sounds and stream sounds. An event sound must download completely before it begins playing and continues playing until explicitly stopped. Stream sounds begin playing as soon as enough data for the first few frames has been downloaded and synchronizes the sound to the Timeline for playing on a web site.

Adding sounds to a movie involves creating a layer for the sound, assigning the sound, and setting options in the Sound panel of the Frame Properties dialog box.

The sampling rate and degree of compression significantly affect the quality and size of sounds in exported movies. Control the exported quality and size of individual sounds with the Sound Properties dialog box, or define settings for all sounds in the movie in the Publish Settings dialog box.

For an interactive introduction to using sound in Flash, choose Help > Lessons > 6 Sound.

### **Importing sounds**

Choose File > Import to bring either AIFF or WAV sounds into Flash, just as you would import any other file type. Flash stores sounds in the Library along with bitmaps and symbols.

Sounds can use considerable amounts of disk space and RAM. Generally, it's best to use 22 kHz 16-bit mono sounds (stereo uses twice as much data as mono), but Flash can import either 8- or 16-bit sounds at sample rates of 11 kHz, 22 kHz, or 44 kHz. Flash can convert sounds to lower sample rates on export. See ["Exporting](#page-218-0)  [movies with sound" on page 219](#page-218-0).

Like symbols, you need only one copy of a sound file to use that sound in any number of ways in your movie.

*Note:* Sounds recorded in formats that are not multiples of 11 kHz (such as 8, 32, or 96 kHz) are resampled when imported into Flash causing the sound to play lower or higher than originally recorded.

#### **To import a sound:**

- 1 Choose File > Import.
- 2 In the standard import dialog box, locate and open the desired AIFF or WAV file.

*Note:* If you want to add effects to sounds in Flash, it's best to import 16-bit sounds. If you have limited RAM, keep your sound clips short or work with 8-bit sounds instead of 16-bit sounds.

### **Adding sounds to a movie**

Adding sounds to a movie involves creating a layer for the sound, assigning the sound, and setting options in the Sound panel of the Frame Properties dialog box.

#### **To add sound to a movie:**

1 Import the sound into the movie.

See ["Importing sounds" on page 213](#page-212-0).

2 Choose Insert > Layer to create a layer for sound.

You can place sounds on as many layers as you want. Each layer acts like a separate sound channel. The sounds on all layers are combined when you play back the movie.

- **3** Click the frame of the sound layer where you want the sound to start.
- 4 Choose Modify > Frame and then click the Sound tab in the Frame Properties dialog box.

5 From the Sound pop-up menu, choose the name of the sound file to associate with this sound layer.

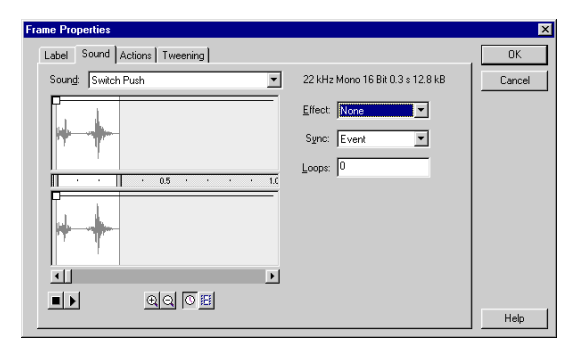

If the sound doesn't appear in the pop-up menu, you have to import it. See ["Importing sounds" on page 213](#page-212-0).

- **6** Choose a synchronization option:
- <sup>þ</sup> Event synchronizes the sound to the occurrence of an event. An event sound plays when its starting keyframe is first displayed and plays in its entirety, independently of the Timeline, even if the movie stops. Event sounds are mixed when you play your published movie.
- $\triangleright$  Start is the same as Event, except that if the sound is already playing, a new instance of the sound is started.
- $\blacktriangleright$  Stop silences the specified sound.
- Stream synchronizes the sound for playing on a web site. Flash forces animation to keep pace with stream sounds. If Flash can't draw animation frames quickly enough, it skips frames. Unlike event sounds, stream sounds stop if the animation stops. Also, a stream sound can never play longer than the length of the frames it occupies. Stream sounds are mixed when you publish your movie.
- 7 Enter a value in Loop to specify the number of times the sound should loop; for continuous play, enter a very high number.
- 8 Use the Sound window controls to edit the sound as needed. Choose from the following options.
- <sup>þ</sup> None applies no effects to the sound file. Choose this option to remove previously applied effects.
- <sup>þ</sup> Left Channel/Right Channel plays sound only in the left or right channel.
- $\blacktriangleright$  Fade Left to Right/Fade Right to Left shifts the sound from one channel to the other.
- <sup>þ</sup> Fade In gradually increases the amplitude of a sound over its duration.
- <sup>þ</sup> Fade Out gradually decreases the amplitude of a sound over its duration.
- <sup>þ</sup> Custom lets you create your own sound effects. Use the Sound window to customize the sound wave. See "Using the sound-editing controls" on page 216.

#### **To use a shortcut for adding sounds:**

- 1 Make the sound layer the current layer.
- 2 Drag a sound from the Library preview window directly to the Stage.

Flash places the sound in the current frame with default sound settings.

# **Using the sound-editing controls**

Use the sound-editing controls in the Sound panel of the Frame Properties dialog box to define the starting point of a sound or to control the volume of the sound as it plays.

Flash can change the point at which a sound starts and stops playing. This is useful for making sounds smaller by removing unused sections.
#### **To edit a sound with the sound editing controls:**

- 1 Add a sound to a frame (se[e "Adding sounds to a movie" on page 21](#page-213-0)4), or select a frame already containing a sound and choose Modify > Frame; then click Sound in the Frame Properties dialog box.
- 2 Do any of the following:
- <sup>þ</sup> To change the start and end points of a sound, drag the Time In and Time Out controls in the Sound Frame Properties dialog box.

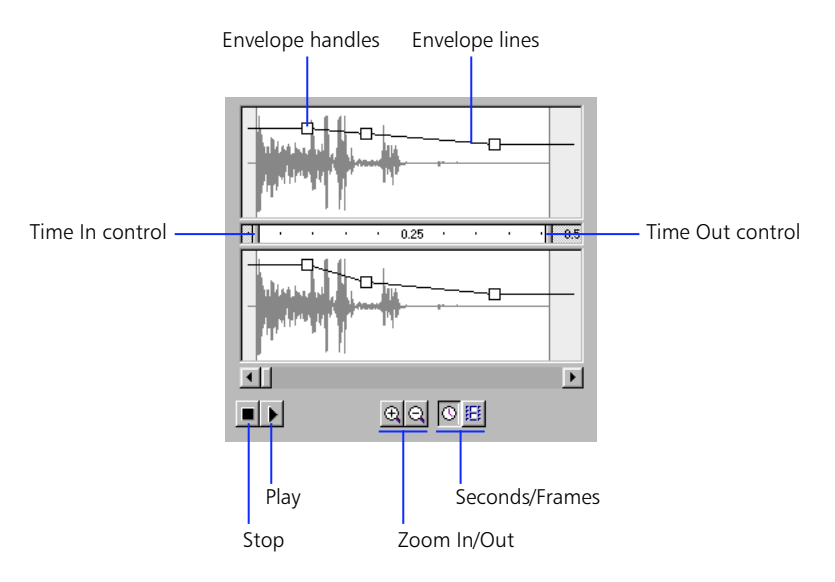

- <sup>þ</sup> To change the sound envelope, drag the envelope handles on the envelope lines to change levels at different points in the sound. Envelope lines show the volume of the sound as it plays. Click on the lines to create up to eight envelope handles. To remove an envelope handle, drag it out of the window.
- <sup>þ</sup> To display more or less of the sound in the window, click the Zoom In/Out buttons.
- <sup>þ</sup> To switch the time units between seconds and frames, click the Seconds and Frames buttons.

# **Starting and stopping sounds at a keyframe**

Starting and stopping sounds at keyframes in synchronization with animation is the most common sound-related task.

#### **To stop and start a sound at a keyframe:**

1 Add a sound to a movie in a layer by itself.

To synchronize this sound with an event in the scene, choose a beginning keyframe that corresponds to the keyframe of the event in the scene. You can choose any of the synchronization options. See ["Adding sounds to a movie" on](#page-213-0)  [page 214.](#page-213-0)

2 Create a keyframe in the sound layer's time strip at the frame where you want the sound to end.

A representation of the sound file appears in the time strip.

- 3 Double-click the ending keyframe and click the Sound tab in the Frame Properties dialog box.
- 4 Choose the same sound from the Sound pop-up menu.
- 5 Choose Stop from the Synchronization pop-up menu.

When you play the movie, the sound stops playing when it reaches the ending keyframe.

Shift-dragging the playback head repeats the streaming sound of the frame you are on. This is useful for aligning sounds to your animation.

# **Adding sounds to buttons**

You can associate sounds with the different states of a button symbol. Because the sounds are stored with the symbol, they work for all instances of the symbol.

#### **To add sounds to a button:**

- 1 Select the button in the Library.
- 2 Choose Edit from the Symbol pop-up menu.
- 3 In the button's Timeline, add a sound layer.
- 4 In the sound layer, create one keyframe to correspond with each button state you want to have a sound.

For example, to add a sound that plays when the button is clicked, create a keyframe in the frame labeled Down.

5 Add a sound to the new keyframe and choose Event from the Synchronization pop-up menu.

To associate a different sound with each of the button's keyframes, use a different sound layer and sound file for each keyframe. You can also use the same sound file but create or use a different sound effect for each button frame.

# <span id="page-218-0"></span>**Exporting movies with sound**

The sampling rate and degree of compression make a significant difference in the quality and size of sounds in exported movies. The more you compress a sound and the lower the sampling rate, the smaller the size and the lower the quality. You will have to experiment to get the best results.

Control the exported quality and size of individual sounds using the export settings in the Sound Properties dialog box. If there are no export settings defined for a sound, Flash exports the sound using the sound settings in the Publish Settings dialog box. See ["Flash publish settings" on page 229](#page-228-0). To override export settings for all the sounds in a movie, enter the sound settings in the Publish Settings dialog box. This option is useful if you want to create a larger highfidelity audio movie for local use, and a smaller low- fidelity version for the web.

*Note:* In Windows, you can also export all the sound from a movie as a WAV file using File > Export Movie. See ["Using Export Movie and Export Image" on page 242](#page-241-0).

#### **To set export properties for an individual sound:**

1 Right-click (Windows) or Control-click (Macintosh) a sound file in the Library window and choose Properties from the context menu.

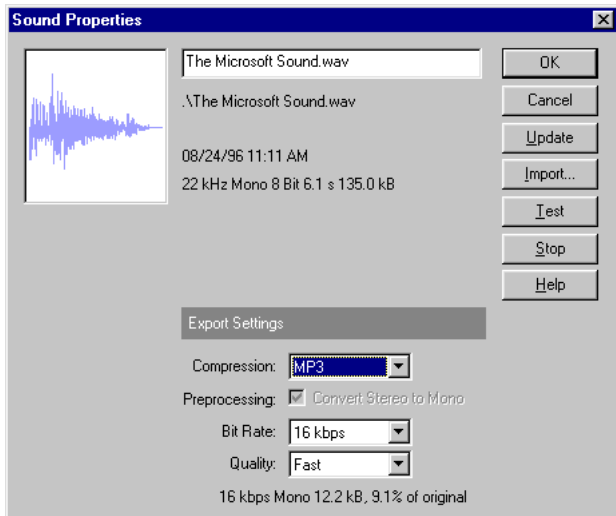

- 2 If the sound file has been edited externally, click Update.
- 3 Set export settings as described in ["Specifying sound compression options" on](#page-219-0)  [page 220.](#page-219-0)
- 4 Click Test and Stop to play and stop the sound.

### <span id="page-219-0"></span>**Specifying sound compression options**

Use the options in the Export Settings area of the Sound Properties dialog box to choose sound compression options. The options available depend on the compression method you select.

**Default** Uses the default compression settings in the Publish Settings dialog box when you export your movie. No additional options are available for this setting.

**ADPCM** Sets compression for 16-bit sound data. Use the ADPCM setting when you are exporting short event sounds such as button clicks. When you select ADPCM, Convert Stereo to Mono, Sample Rate, and ADPCM bits options are displayed.

**Convert Stereo to Mono** Mixes stereo sounds to mono. Mono sounds are unaffected.

**Sample Rate** Sets the export rate for the file. Higher rates yield better sound fidelity and larger sound files. Lower rates save disk space. Rate options, in either mono or stereo, are as follows: 5 kHz is barely acceptable for speech; 11 kHz is the lowest recommended quality for a short segment of music and is a quarter of the standard CD rate; 22 kHz is a popular choice for web playback and is half the standard CD rate; and 44 kHz is the standard compact disc (CD) audio rate. Flash cannot improve the quality of sounds. If a sound is recorded at 11 KHz mono, Flash continues to export it at 11KHz mono even if you change the sampling rate to 44Khz stereo.

**ADPCM Bits** Determines the number of bits used in ADPCM encoding. Greater compression rates yield smaller sound files but poorer sound fidelity. 2-bit is the smallest, lowest quality option; 5-bit is the largest, best quality option.

**MP3** Lets you export sounds with MP3 compression. Use MP3 when you are exporting longer, stream sounds such as music soundtracks. When MP3 compression is selected, Preprocessing, Bit Rate, and Quality options are available.

**Bit Rate** Determines the maximum bit rate of the sound produced by the MP3 encoder. The MP3 Bit Rate parameter is only shown when you select MP3 encoding as the compression option. When you are exporting music, set the bit rate to 16 Kbps or higher for the best results. The Convert Stereo to Mono option is not available at 16Kbps or lower.

**Quality** Lets you choose between Fast, Medium, or Best. Use the Fast setting if you are publishing your movie on a web site. Use Medium or Best if you are running your movie on your hard drive, or on CD.

**RAW** Exports sounds with no sound compression. You can select the Convert Stereo to Mono option and sample rate when this setting is selected.

## **Guidelines for exporting sound in movies**

Aside from sampling rate and compression, there are several ways to use sound efficiently in a movie and keep file size down:

- $\triangleright$  Set the in and out point to prevent silent areas from being stored in the Shockwave Flash file and reduce the size of the sound.
- <sup>þ</sup> Get more out of the same sounds by applying different effects for sounds at different keyframes (such as volume envelopes, looping, and in/out points). You can get a number of sound effects using only one sound file.
- <sup>þ</sup> Use looping to extract the common part of the sound and play it repeatedly. Loop short sounds for background music.

## **Guidelines for exporting sound to video**

Movies that you export as QuickTime or Windows AVI files use sound differently than Shockwave Flash movies; thus, file size considerations for Flash movies may not apply to QuickTime or AVI videos. Guidelines for exporting to video include:

- $\blacktriangleright$  Use as many sounds and channels as you want without worrying about file size. The sounds are combined into a single sound track when you export as QuickTime or Windows AVI. The number of sounds you use has no effect on the final file size.
- <sup>þ</sup> Use stream synchronization to keep the animation synchronized to your sound track when you preview your animation in the editor. If your computer is not fast enough to draw the animation frames so that they keep up with your sound track, Flash skips frames.

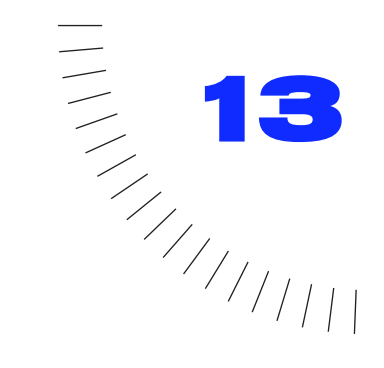

## CHAPTER 13 ........................................................ ..................................................... Publishing and Exporting

# **Publishing and exporting overview**

When you create a web site with Flash, you often need to include several other files. To open a Flash Player movie in a browser, you must first open an HTML document which in turn activates the Flash Player and runs the movie. In addition to this HTML document, you may also want to create an animated-GIF version of your movie, or a JPEG or GIF image to display if the Flash Player is not installed.

The main file format for distributing Flash content is the Flash Player format (.swf). The Flash Player format is the only one that supports all Flash interactive functionality. You can play a Flash Player movie in the following ways:

- <sup>þ</sup> In Internet browsers such as Netscape and Internet Explorer that are equipped with the Flash Player
- <sup>þ</sup> With the Flash Xtra in Director and Authorware
- $\blacktriangleright$  With the Flash Active X control in Microsoft Office and other Active X hosts
- <sup>þ</sup> As part of a QuickTime movie
- <sup>þ</sup> As a type of stand-alone application called a projector

The Flash Player file format is an open standard and may be supported by other applications in the future. Consult the Macromedia web site for the latest information.

In addition to the Flash Player format, you can export moving and still images from Flash in a variety of formats, including GIF, JPEG, PNG, BMP, PICT, QuickTime, or AVI.

Use the Publish command to create the files you need for a Flash web application all at once with a single command. Publish generates not only a Flash Player file, but graphic files in many formats usable as alternate images, and an HTML document with all the settings required to play your movie.

If you want to quickly export a single file of a certain type, use the Export command. Export options are oriented towards providing Flash content for modification in other applications. You can export an entire movie as a Flash Player file or as a series of bitmap images. You can also export a single frame or image as an image file.

Instead of using Publish, you can also create your own HTML document with any HTML editor and include the tags required to display a Flash movie.

Before you complete the publishing process, you can test how a movie works with Test Movie and Test Scene.

*Note:* To alter or update a Flash Player movie created with Publish, edit the original Flash movie and then use Publish again. Flash Player movies imported into Flash lose some of the authoring environment information.

# **Optimizing movies**

As part of the publishing process, Flash automatically detects duplicate shapes on export and places them in the file only once, and converts nested groups into single groups.

You can further reduce a movie's size before exporting it to minimize downloading time by doing any of the following:

- <sup>þ</sup> Use symbols, animated or otherwise, for every element that appears more than once.
- <sup>þ</sup> Whenever possible, use tweened animations, which require less overhead than a series of keyframes.
- <sup>þ</sup> Limit the number of special line types such as dashed, dotted, ragged, and so on. Solid lines are smaller. Lines created with the pencil tool require less memory than brush strokes.
- <sup>þ</sup> Use layers to separate elements that change over the course of the animation from those that do not.
- <sup>þ</sup> Use Modify > Curves > Optimize to minimize the number of separate lines that are used to describe shapes.
- <sup>þ</sup> Limit the number of fonts and font styles.
- <sup>þ</sup> When including text fields, use the Include Only Specified Font Outlines option in Text Field properties instead of Include All Font Outlines.
- <sup>þ</sup> MP3 is the smallest format for sound. Use it as much as possible.
- <sup>þ</sup> Embedded fonts increase file size. Use them sparingly.
- <sup>þ</sup> Avoid animating bitmap elements; use bitmap images as background or static elements.
- <sup>þ</sup> Limit the area of change in each keyframe; make the action take place in as small an area as possible.
- $\blacktriangleright$  Group elements as much as possible.
- <sup>þ</sup> Use the Color Effects pop-up menu in the Instance Properties dialog box to create many different colored instances of a single symbol.
- <sup>þ</sup> Use the Colors window to match the color palette of the movie to a browserspecific palette.
- $\blacktriangleright$  Use gradients sparingly. Filling an area with gradient color requires about 50 bytes more than filling it with solid color.

As you make changes, test your movie on a variety of different computers, operating systems, and Internet connections.

# **Testing movie download performance**

Test movies to find places where pauses may occur during downloading. If required data has not downloaded by the time the movie reaches a frame, the movie pauses until the data arrives. The Bandwidth Profiler graphically compares how much data must be sent for each frame in the movie according to the defined modem speed.

In simulating the speed of downloading, the Bandwidth Profiler uses estimates of typical Internet performance, not the exact speed of the modem. For example, a 28.8 Kbps modem can theoretically download data at 3.5 Kbytes/second, but when you choose 28.8 from the Control menu, Flash sets the actual rate to 2.3 Kbytes/second in order to more accurately simulate typical Internet performance.

You test either a single scene or an entire movie. Choose File > Publish Settings to change the settings for the Flash Player file created by Test Movie and Test Scene. See [Previewing and testing movies.](#page-56-0)

#### **To test downloading performance:**

1 Choose Control > Test Scene or Control > Test Movie.

Flash exports the current scene or movie as an SWF file and opens the SWF file in a new window. It uses the export settings defined in the Publish Setting dialog box. See [Publishing Flash movies.](#page-227-0) The movie begins playing immediately.

**2** Choose a downloading speed from the View menu to determine the downloading rate that Flash simulates: Choose 14.4 Kbps, 28.8 Kbps, or 56 Kbps; or choose Customize and enter your own settings.

3 Choose View > Bandwidth Profiler to see a graph of the downloading performance.

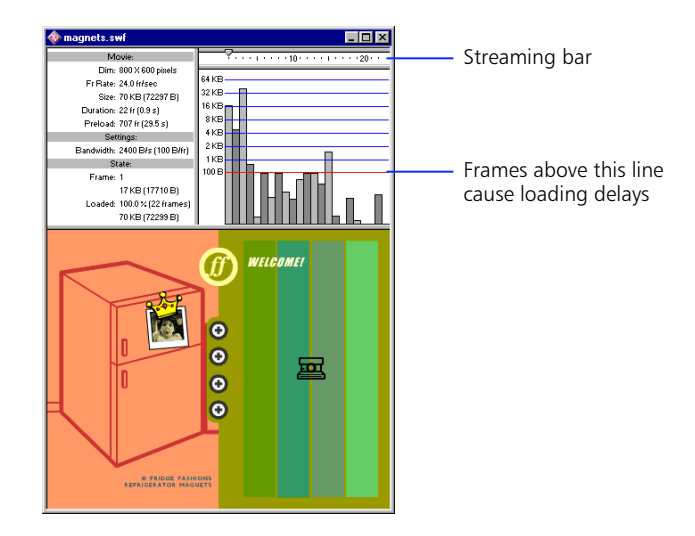

Each alternating light and dark block is an individual frame of the movie. The size of the block corresponds to that frame's size in bytes. If a block goes above the red line, the movie must wait for that frame to load.

In streaming mode the header indicates the number of frames loaded along with the frame currently playing.

- 4 Stop the movie and click the shaded bands in the graph to see settings for a particular frame in the area on the left.
- 5 While viewing the graph, adjust the view:
- <sup>þ</sup> Choose Control > Show Streaming to turn the streaming bar off or on.
- Choose View > Streaming Graph to see which frames will cause pauses.
- <sup>þ</sup> Choose View > Frame by Frame to see the size of each frame.
- 6 Close the test window to return to the normal authoring environment.

You can also choose File > Open to test an existing SWF file.

# <span id="page-227-0"></span>**Publishing Flash movies**

Use the Publish command to prepare all the required files for a complete Flash application on the web. Publish prepares not only the Flash movie itself for the web, but creates alternate images in a variety of formats that display automatically if a Flash player is not available. Publish creates the supporting HTML document required to display a movie (or an alternate image) in a browser and control browser settings. Publish can also create stand-alone projectors for both Windows and Macintosh systems and QuickTime videos from Flash movies.

Before publishing, use the Publish Settings command to choose formats and specify settings. Once you have entered all the necessary Publish Settings options, you can repeatedly export to all selected formats at once by simply choosing File > Publish. Flash stores the Publish Setting you specify with the movie file, so each file can have its own settings.

#### **To publish a movie:**

- 1 Choose File > Publish Settings.
- 2 Select the option for each file format you want to create.

When you select a format for which Flash offers additional settings, a new tab appears above the current panel in the dialog box. Note that Windows and Macintosh projector options have no settings and therefore do not have their own tabs in the Publish Setting dialog box. When you choose an image format such as GIF, JPEG, or PNG, Flash automatically add the required HTML code to display the image if the Flash player is not available.

- **3** Enter a unique name for file, or select Use Default Name to create each file using the Flash file's name with the extension appropriate for that format.
- 4 Click the tab for the format options you want to change. Specify publish settings for each format as described in the following sections. Click Publish to generate all the specified files when you're done, or click OK to close the dialog box without publishing.

Flash generates the files as specified in Publish Settings. Choose File > Publish to immediately publish files in all specified formats using the current publish settings.

# <span id="page-228-0"></span>**Flash publish settings**

Use the Flash panel in the Publish Settings dialog box to set options for the Flash Player movie that is created in the Publish process. You can choose several options when exporting a Flash Player movie, including image and sound compression options, and an option to protect your movie from being imported.

Use the controls in the Flash panel of the Publish Settings dialog box to change the following settings:

**Load Order** Determines how layers are loaded for the first frame. Over a slow network or modem connection, Flash draws parts of the movie as they become available. Use this option to determine what will appear first when the movie downloads. Load order affects only the first frame.

**Generate Size Report** Produces a text file useful as a guide for minimizing the file size of the movie. This size report shows how many bytes various parts of your movie use in the final Flash Player file. The report has the same name as the exported movie, but with a *.txt* extension.

**Protect From Import** Prevents the Flash Player movie from being downloaded from the web and imported back into Flash.

**Omit Trace Actions** Makes Flash ignore the Trace statement in the current movie. Trace causes Flash to open an output window to display certain content.

**JPEG Quality** Determines the amount of JPEG file compression applied to any bitmaps contained in your file. Lower image quality produces smaller files, while higher image quality produces larger files. Experiment with different settings to determine the best trade-off between size and quality: 100 provides the highest quality and least compression. If the exported image contains no bitmaps, this setting has no effect.

**Audio Stream and Audio Event** Specify the rate and compression for exported stream and event sounds, respectively. (If you don't understand the difference between stream and event sounds, se[e Adding sound overview](#page-212-0).) These settings apply only if you have not specified settings for individual sounds in the Sound Properties dialog box, or if you have turned on the Override Sound Settings option. The settings are identical to the settings for individual sounds in the Sound Properties dialog box. See [Exporting movies with sound.](#page-218-0) If the movie has no streamed sounds, this setting has no effect.

**Override Sound Settings** Makes the settings in this dialog box override settings defined in the Sound Properties dialog box for individual sounds. This option is useful if you want to create a larger high fidelity audio movie for local use, and smaller low fidelity version for the web. See ["Exporting movies with sound" on](#page-218-0)  [page 219.](#page-218-0)

**Version** Specifies which version of the Flash Player the exported movie will play back on. Flash 4 features do not work in movies exported in earlier versions.

## **HTML publish settings**

To play a Flash movie in a web browser, you must create an HTML document that activates the movie and specifies browser settings. You can use Publish to generate the required HTML document automatically.

There are HTML parameters that determine where the Flash movie appears in the window, the background color, the size of the movie, and so on. You can change these and other settings with the options in the HTML panel of the Publish Settings dialog box.

Flash inserts the HTML parameters you specify in a template document. The template document can be any text file that contains the appropriate template variables. A template can be a plain HTML file, or one that also includes code for special interpreters such as Cold Fusion or ASP. You select a template to use from several included with Flash. There are basic templates that simply display the movie in a browser, and more advanced templates containing code for browser detection and other features. You can use included templates, or create your own. See ["Creating templates for HTML publishing" on page 247.](#page-246-0)

*Note:* You can also manually enter HTML parameters for Flash using any HTML editor. See ["About Flash HTML requirements" on page 251](#page-250-0).

Many of the settings Flash modifies are parameters of the OBJECT and EMBED tags. OBJECT is the HTML tag that opens a Flash movie in Internet Explorer; EMBED is the Netscape equivalent.

Use the controls in the HTML panel of the Publish Setting dialog box to change the following settings:

**Template** Specifies which of the installed templates to use. All of the template files in the HTML folder in the Flash application folder appear on the pop-up menu. For a description of each template, select a template from the pop-up menu and click the Info button to the right. If you don't choose a template Flash uses a template named Default.html. If Default.html is not present, Flash uses the first template on the list.

Flash saves the modified template using the file name of the Flash movie with the extension of the template. For example, if you select a template named Standard.asp for use with a Flash movie named MyMovie.swf, the resulting file would be named MyMovie.asp.

**Dimensions** Sets the values of the WIDTH and HEIGHT attributes in the OBJECT and EMBED tags. There are three options on the pop-up menu.

- <sup>þ</sup> Match Movie sets the dimensions to the size of the movie. This is the default setting.
- <sup>þ</sup> Pixels lets you enter the number of pixels in the Width and Height field.
- $\blacktriangleright$  Percent lets you set the movie dimensions relative to the browser window. Enter percentage values in the Width and Height fields.

**Playback** Assigns values to the LOOP, PLAY, MENU, and DEVICE FONT parameters in the OBJECT and EMBED tags.

- <sup>þ</sup> Paused at Start sets the PLAY parameter to FALSE and pauses the movie until the visitor initiates play, either by clicking a button in the movie or by choosing Play from the shortcut menu. Paused at Start is off by default so that the movie begins to play as soon as it is loaded.
- $\blacktriangleright$  Loop sets the LOOP parameter to TRUE and repeats the movie when it reaches the last frame. Deselect this option to stop the movie when it reaches the last frame. Loop is on by default.
- **•** Display Menu sets the MENU parameter to TRUE, making a shortcut menu available to users when they right-click (Windows) or Command-click (Macintosh) on the movie. Display Menu is on by default. Deselect the Display Menu option if you want About Flash to be the only available option in the shortcut menu.
- <sup>þ</sup> Device Font (Windows only) sets the DEVICE FONT parameter to TRUE and substitutes anti-aliased system fonts for fonts that are not installed on the user's system. Device Font is off by default.

**Quality** Sets the value of the QUALITY parameter in the OBJECT and EMBED tags and determines the level of anti-aliasing performed. Because anti-aliasing requires a faster processor to smooth each frame of the movie before it is rendered on the viewer's screen, the QUALITY parameter assigns priorities to appearance and playback speed.

- <sup>þ</sup> Low gives priority to playback speed over appearance. With this setting, antialiasing is never used.
- <sup>þ</sup> Autolow emphasizes speed at first, but improves appearance whenever possible. Playback begins with anti-aliasing turned off. If the Flash player detects that the processor can handle it, anti-aliasing is turned on.
- <sup>þ</sup> Autohigh emphasizes playback speed and appearance equally at first, but sacrifices appearance for the sake of playback speed if necessary. Playback begins with anti-aliasing turned on. If the actual frame rate drops below the specified frame rate, anti-aliasing is turned off to improve playback speed. Use this setting to emulate the View > Antialias setting in Flash.
- <sup>þ</sup> High gives priority to appearance over playback speed. With this setting, antialiasing is always used. If the movie does not contain animation, bitmaps are smoothed; if there is animation, bitmaps are not smoothed. High is the default setting for Quality.
- <sup>þ</sup> Best provides the best display quality and does not consider playback speed. All output is antialiased and all bitmaps are always smoothed.

**Window Mode** (Windows only) Sets the WMODE parameter of the OBJECT tag, which lets you take advantage of the transparent movie, absolute positioning, and layering capabilities available in Internet Explorer 4.0. This option works only in the Windows version of Internet Explorer with the Flash Active X control.

- <sup>þ</sup> Window sets the WMODE parameter value to WINDOW and plays a Flash Player movie in its own rectangular window on a web page. This setting normally provides the fastest animation performance.
- <sup>þ</sup> Opaque Windowless sets the WMODE parameter value to OPAQUE. Use this setting if you want to move elements behind Flash movies (for example, with dynamic HTML) and don't want them to show through.
- <sup>þ</sup> Transparent Windowless sets the WMODE parameter to TRANSPARENT. Use this setting to make the background of the HTML page on which the movie is embedded show through all the transparent potions of the movie. Animation performance might be slower when you use this setting.

**Alignment** Specifies the ALIGN attribute for the OBJECT, EMBED, and IMG tags and determines how the Flash movie window is positioned within the browser window.

- <sup>þ</sup> Default centers the movie in the browser window and crops edges if the browser window is smaller than the movie.
- <sup>þ</sup> Left aligns the movie along the left edge of the browser window and crops the top, bottom, and right sides as necessary.
- $\blacktriangleright$  Right aligns the movie along the right edge of the browser window and crops the top, bottom, and left sides as necessary.
- $\triangleright$  Top aligns the movie along the top edge of the browser window and crops the bottom, left, and right sides as necessary.
- <sup>þ</sup> Bottom aligns the movie along the bottom edge of the browser window and crops the top, left, and right sides as necessary.

**Scale** Determines the value of the SCALE parameter in the OBJECT and EMBED tags and defines how the movie is placed within the boundaries you specify in the Width and Height fields. These settings apply only if you enter a width and height setting different from the movie's original size.

- <sup>þ</sup> Default (Show all) makes the entire movie visible in the specified area while maintaining the original aspect ratio of the movie. No distortion occurs. Borders may appear on two sides of the movie.
- <sup>þ</sup> No Border scales the movie to fill the specified area while maintaining the original aspect ratio of the movie. No distortion occurs. Portions of the movie might be cropped.
- <sup>þ</sup> Exact Fit makes the entire movie visible in the specified area. However, no attempt is made to preserve the original aspect ratio, and distortion may occur.

<span id="page-232-0"></span>**Flash Alignment** Sets the SALIGN parameter of the OBJECT and EMBED tags. The settings you choose from the Horizontal and Vertical pop-up menu determine how the movie is placed within the movie window and, if it must be cropped to fit that window, how it is cropped. Choose Left, Center or Right from the Horizontal pop-up menu; and Top, Center, or Bottom from the Vertical pop-up menu.

**Show Warning Messages** Determines if Flash displays error messages warning of conflicts in tag settings. For example, with this option on an error message would appear if a template includes code referring to an alternate image that you have not specified.

# **GIF publish settings**

GIF files provide an easy way to export drawings and simple animations for use in web pages. Standard GIF files are simply compressed bitmaps.

An animated GIF (sometimes referred to as a GIF89a) offers a simple way to export short animation sequences. Flash optimizes an animated GIF, storing only frame-to-frame changes.

Flash exports the first frame in the movie as a GIF, unless you mark a different keyframe for export by entering the frame label #Static. Flash exports all the frames in the current movie to an animated GIF unless you specify a range of frames for export by entering the frame labels #First and #Last in the appropriate keyframes.

Flash can generate an image map for a GIF so buttons that link to URLs in the original movie continue to function as links in the image. Place the frame label #Map in the keyframe in which you want to create the image map. If you don't create a frame label, Flash creates an image map using the buttons in the last frame of the movie. To create an image map the \$IM template variable must be present in the template you select. Se[e "Creating an image map" on page 250](#page-249-0).

Use the controls in the GIF panel of the Publish Settings dialog box to change the following settings:

**Dimensions** Sets the size of the exported bitmap image to the number of pixels you enter in the Width and Height fields. If you turn on Match Movie, the entries in the Width and Height fields have no effect and Flash makes the GIF the same size as the movie. Flash ensures that the size you specify always has the same aspect ratio as your original image.

**Playback** Determines if Flash creates a static image, or an animation. Click Static to export a still image. Click Animated to export an animated GIF. If you choose Animated, choose either Loop Continuously, or enter a number of repetitions.

**Options** Specify a range of appearance settings for the exported GIF.

- <sup>þ</sup> Optimize Colors removes any unused colors from the color table of a GIF file. This can reduce the size of a GIF file by 1000-1500 bytes with no sacrifice in image quality. It does, however, cause a small increase in the memory requirements. Note that this option has no effect with an Adaptive palette.
- $\blacktriangleright$  Smooth enables or disables anti-aliasing in the exported bitmap. Smoothing produces a higher-quality bitmapped image. Text display quality is poor without anti-aliasing. However, a halo of gray pixels may appear around an anti-aliased image placed on a colored background. Export without smoothing if a halo appears, or if you are creating a transparent GIF that will be placed over a multicolored background. Turning this option off makes GIF files smaller.
- <sup>þ</sup> Interlace makes the exported GIF display in a browser incrementally as it downloads. An interlaced GIF provides the user with basic graphic content before the file has completely downloaded and may download faster over a slow network connection. Do not interlace an animated GIF.
- <sup>þ</sup> Dither Solids applies dithering to solid colors as well as gradients and images. See the definition of dithering that follows.
- <sup>þ</sup> Remove Gradients converts all gradients fills in the movie to solid colors using the first color in the gradient. Gradients increase the size of a GIF and often are of poor quality. When using this option you must choose the first color of your gradients carefully to prevent unexpected results. The default is false.

**Transparent** Determines how the background of a movie and alpha (transparency) settings in Flash are converted to GIF. Choose one of the following options from the pop-up menu:

- <sup>þ</sup> Opaque makes the background of the movie opaque.
- <sup>þ</sup> Transparent makes the background transparent.
- <sup>þ</sup> Alpha makes all the colors below the threshold alpha value completely transparent (invisible). Colors with alpha values above the threshold are left as they are. Enter a value between 0 and 255 in the Threshold box to the right. A value of 128 corresponds to 50% alpha.

**Dither** Enables or disables dithering and specifies the method. Dithering displays pixels of a range of similar colors to simulate colors not available in the current palette. With dithering off, Flash replaces colors not in the basic color table with the solid color from the table that most closely approximates the specified color; not dithering can produce smaller files, but check the results to see if the colors are satisfactory. Dithering can help if a transparent image contains artifacts. Dithering increases the files size. Choose from the following dithering options:

- <sup>þ</sup> None disables dithering.
- $\triangleright$  Ordered provides good quality dithering with the least possible file size increase.
- $\triangleright$  Diffusion provides the best quality dithering but increases file size and processing time more than Ordered dithering. It also only works with the Web 216 color palette selected.

**Palette Type** Defines the color palette to use for the image. Choose from the following options:

- <sup>þ</sup> Web 216 uses the standard 216 color browser-safe color palette to create the GIF image. This provides good image quality and the fastest processing on the server.
- <sup>þ</sup> Adaptive analyzes the colors in the image and creates a unique color table for the particular GIF. This creates the most accurate color for the image but the resulting file size is larger than a GIF created with the Web 216 palette. You can reduce the size of a GIF created with an adaptive palette by decreasing the number of colors in the palette (see the Max Colors option that follows). An adaptive palette works best for systems displaying thousands or millions of colors.
- <sup>þ</sup> Web Snap Adaptive is the same as the Adaptive palette option except that it converts close colors to the Web 216 color palette. The resulting color palette is optimized for the image, but when possible, Flash uses colors from Web 216. This produces better colors for the image when the Web 216 palette is active on a 256-color system.
- $\blacktriangleright$  Custom lets you specify a palette that you have optimized for the current image. This provides the same processing speed as the Web 216 palette. To use this option you must be familiar with creating and using custom palettes. To choose a custom palette, click the button labeled with the ellipsis (...) to the right of the Palette box at the bottom of the dialog box and select a palette file. Flash supports palettes saved in the ACT format. This is the same format exported by Macromedia Fireworks and other leading graphics applications.

**Max Colors** Sets the number of colors used in the GIF image. Choosing a smaller number of colors can produce a smaller file, but may degrade the colors in the image. You can specify a value for the maximum colors only when you have selected Adaptive or Web Snap as the Palette Type option.

# <span id="page-235-0"></span>**JPEG publish settings**

Use the JPEG format to save an image as highly compressed, 24-bit bitmap. Generally, GIF is better for exporting line art, while JPEG may be better for images that include a number of gradients, or embedded bitmaps.

Flash exports the first frame in the movie as a JPEG, unless you mark a different keyframe for export by entering the frame label #Static.

Use the controls in the JPEG panel of the Publish Setting dialog box to change the following settings:

**Dimensions** Sets the size of the exported bitmap image to the number of pixels you enter in the Width and Height fields. If you turn on Match Movie, the entries in the Width and Height fields have no effect and Flash makes the JPEG the same size as the movie. Flash ensures that the size you specify always has the same aspect ratio as your original image.

**Quality** Controls the amount of JPEG file compression used. Lower image quality produces smaller files, while higher image quality produces larger files. Try different settings to determine the best trade-off between size and quality.

**Progressive** Displays Progressive JPEG images. These images are displayed incrementally by a web browser and may appear faster when loaded over a slow network connection. This option is similar to interlacing in GIF and PNG images.

# **PNG publish settings**

PNG is the only cross-platform bitmap format that supports transparency (alpha channel). It is also the native file format for Macromedia Fireworks.

Flash exports the first frame in the movie as a PNG, unless you mark a different keyframe for export by entering the frame label #Static.

Use the controls in the PNG panel of the Publish Settings dialog box to change the following settings:

**Dimensions** Sets the size of the exported bitmap image to the number of pixels you enter in the Width and Height fields. If you turn on Match Movie, the entries in the Width and Height fields have no effect and Flash makes the PNG the same size as the movie. Flash ensures that the size you specify always has the same aspect ratio as your original image.

**Bit Depth** Specifies the number of bits per pixel to use in creating the image. The bit depth determines the number of colors to be used in the image. For a 256 color image, choose 8-bit; for thousands of colors, choose 24-bit; for thousands of colors with transparency (32 bits) choose 24-bit with Alpha. The higher the bit depth, the larger the file.

**Options** Specify a range of appearance settings for the exported PNG.

- <sup>þ</sup> Optimize Colors removes any unused colors from the color table of a PNG file. This can reduce the size of a PNG file by 1000-1500 bytes with no sacrifice in image quality. It does, however, cause a small increase in the memory requirements and processing required on the server. Note that this option has no effect with an adaptive palette.
- $\blacktriangleright$  Smooth enables or disables anti-aliasing in the exported bitmap. Smoothing produces a higher quality bitmapped image. Text display quality is poor without anti-aliasing. However, a halo of gray pixels may appear around an image placed on a colored background. Export without smoothing if a halo appears, or if you are creating a transparent PNG that will be placed over a multicolored background. Turning this option off makes PNG files smaller.
- <sup>þ</sup> Interlace makes the exported PNG display in a browser incrementally as it downloads. An interlaced PNG provides the user with basic graphic content before the file has completely downloaded and may download faster over a slow network connection.
- $\blacktriangleright$  Dither Solids applies dithering to solid colors as well as gradients and images. see the definition of dithering that follows.
- <sup>þ</sup> Transparent displays a transparent PNG. A transparent PNG allows the background of your web browser to show through the portions of the PNG where you have not drawn any images. If you create a transparent PNG, set the background color by choosing Modify > Movie to match the web page background. Use the Smooth options to further optimize the color match.
- <sup>þ</sup> Remove Gradients converts all gradient fills in the movie to solid colors using the first color in the gradient. Gradients increase the size of a PNG and often are of poor quality. When using this option you must choose the first color of your gradients carefully to prevent unexpected results. The default is false.

**Dither** Enables or disables dithering and specifies the method. Dithering displays pixels of a range of similar colors to simulate colors not available in the current palette. With dithering off, Flash replaces colors not in the basic color table with the solid color from the table that most closely approximates the specified color; not dithering can produce smaller files, but check the results to see if the colors are satisfactory. Dithering can help if a transparent image contains artifacts. Dithering increases the files size. Choose from the following dithering options:

- <sup>þ</sup> None disables dithering.
- $\triangleright$  Ordered provides good quality dithering with the least possible file size increase.
- $\blacktriangleright$  Diffusion provides the best quality dithering but increases file size more than Ordered dithering. It also only works with the Web 216 color palette selected.

**Palette Type** Defines the color palette to use for the image. Choose from the following options:

- <sup>þ</sup> Web 216 uses the standard 216-color browser-safe color palette to create the PNG image. This provides good image quality and the fewest color problems in all types of browsers.
- <sup>þ</sup> Adaptive analyzes the colors in the image and creates a unique color table for the particular PNG. This creates the most accurate color for the image but the resulting file size is larger than a PNG created with the Web 216 palette. You can reduce the size of a PNG created with an adaptive palette by decreasing the number of colors in the palette (see the Max Colors option that follows). An adaptive palette works best for systems displaying thousands or millions of colors.
- <sup>þ</sup> Web Snap Adaptive is the same as the Adaptive palette option except that it "snaps" close colors to the Web 216 color palette. The resulting color palette is optimized for the image, but when possible, Flash uses colors from Web 216. This produces better colors for the image when the Web 216 palette is active on a 256-color system.
- <sup>þ</sup> Custom lets you specify a palette that you have optimized for the current image. To use this option you must be familiar with creating and using custom palettes. To choose a custom palette, click "..." to the right of the Palette box at the bottom of the dialog box and select a palette file. Flash supports palettes saved in the ACT format. This is the same format exported by Macromedia Fireworks and other leading graphics applications.

**Max Colors** Sets the number of colors used in the PNG image. Choosing a smaller number of colors can produce a smaller file, but may degrade the colors in the image. You can specify a value for the maximum colors only when you have selected Adaptive or Web Snap as the Palette Type option.

<span id="page-238-0"></span>**Filter Options** Specifies the filtering method for the PNG. Prior to compression, a PNG image is filtered line-by-line to make it more compressible. Compare the results of the different options to see which works best for a particular image. The choices are the standard PNG filtering options:

- $\blacktriangleright$  None provides no filtering.
- $\blacktriangleright$  Sub transmits the difference between each byte and the value of the corresponding byte of the prior pixel.
- <sup>þ</sup> Up transmits the difference between each byte and the value of the corresponding byte of the pixel immediately above.
- <sup>þ</sup> Average uses the average of the two neighboring pixels (left and above) to predict the value of a pixel.
- $\blacktriangleright$  Paeth computes a simple linear function of the three neighboring pixels (left, above, upper left), then chooses as predictor the neighboring pixel closest to the computed value.

# **QuickTime publish settings**

The QuickTime publish option creates movies in the QuickTime 4 format. When Flash creates a QuickTime file, it copies the Flash movie on a separate track. The Flash movie plays in the QuickTime movie exactly as it does in the Flash Player, retaining all of its interactive features. If the Flash movie contains a QuickTime movie, Flash copies it to a separate track in the new QuickTime file.

Use the controls in the QuickTime panel of the Publish Settings dialog box to change the following settings:

**Dimensions** Sets the size of the exported QuickTime movie to the number of pixels you enter in the Width and Height fields. If you turn on Match Movie, the entries in the Width and Height fields have no effect and Flash makes the new movie the same size as the Flash movie.

**Alpha** Determines the alpha (transparency) mode of the Flash track in the QuickTime movie. Note that this does not affect any alpha settings within the Flash movie itself. The choices are as follows:

- <sup>þ</sup> Alpha Transparent makes the Flash track transparent. Any content in tracks behind the Flash track are visible.
- <sup>þ</sup> Copy makes the Flash track opaque. All content in tracks behind the Flash track is masked.
- <sup>þ</sup> Auto makes the Flash track transparent if it is on top of any other tracks, but makes it opaque if it is the bottom track, or the only track in the movie.

**Layer** Defines where the Flash track will be placed in the QuickTime movie. The choices are as follows:

- <sup>þ</sup> Top always places the Flash track on top of other tracks in the QuickTime movie.
- <sup>þ</sup> Bottom always places the Flash track behind other tracks.
- $\blacktriangleright$  Auto places the Flash track in front of other tracks if there are Flash object in front of video objects within the Flash movie. Otherwise, it places the Flash movie behind all other tracks.

**Streaming Sound** Makes Flash export all of the streaming audio in the Flash movie to a QuickTime sound track. It recompresses the audio using the standard QuickTime audio settings. Click Audio Settings to change these options. See the QuickTime documentation for a description.

**Controller** Specifies the type of QuickTime controller used to play the exported movie. The choices are None, Standard, or QuickTime VR.

**Looping** Determines whether or not the QuickTime movie loops continuously.

**Pause At Start** Specifies whether or not the QuickTime movie starts automatically when it is opened.

**Play Every Frame** Makes QuickTime shows every frame of the movie without skipping to maintain time. When this option is set in a QuickTime movie, sound is not played.

**Flatten (Make Self-Contained)** Combines the Flash content and imported video content into the new QuickTime movie. When this option is not set, the new QuickTime movie references the imported files externally; these files must be present for the movie to work properly.

# **Creating projectors with Publish**

Use Publish to create projectors for both Windows and Macintosh systems. There are no settings to specify for creating projectors.

Although you can create a Macintosh projector using the Windows versions of Flash, you must convert the resulting file use a file translator such as BinHex to make it appear as an application file in the Macintosh Finder. The Windows version of Flash names a Macintosh projector file with a .hqx extension.

# **Using Publish Preview**

Publish Preview exports the type of file you select from the Publish Preview menu and opens it in the default browser. If you preview a QuickTime movie, Publish Preview launches the QuickTime Movie Player. If you preview a projector, Flash launches the projector.

The Publish Preview menu displays the formats you select in the Publish Settings dialog box. It also export all formats using the current Publish Settings options.

#### **To preview a file with Publish Preview:**

- 1 Use Publish Settings to define export options.
- 2 Choose File > Publish Preview and then select the file format you want to preview from the submenu.

Using the current Publish Settings values, Flash creates a file of the specified type in the same location as the Flash movie file. This file remains in this location until you overwrite or delete it.

Press F12 to export and preview the default format.

# **Using the stand-alone player**

The stand-alone player plays Flash Player movies exactly as they appear in a web browser or an Active X host application. The stand-alone player is installed along with Flash so that when you double-click a Flash Player file, the operating system starts the stand-alone player, which in turn runs the movie.

There are a number of FS Command options for controlling movies in the stand-alone player. For example, to make the stand-alone player take over the whole screen, assign the FS Command action to a frame or button and enter FullScreen as the command and True as the argument. Se[e Sending messages to the](#page-182-0)  [movie's host program.](#page-182-0)

The file names of the stand-alone player are:

- <sup>þ</sup> Windows: FlashPla.exe
- <sup>þ</sup> Macintosh: FlashPlayer

While the stand-alone player is running you can do the following:

- $\blacktriangleright$  Open a new file by choosing File  $>$  Open.
- <sup>þ</sup> Change your view of the movie by choosing Zoom > Show All, Zoom In/Out, or 100%.
- <sup>þ</sup> Make the movie take over the entire screen by choosing View > Full Screen.
- <sup>þ</sup> Control movie playback by choosing Control > Play, Rewind, Loop, Pause, or Fast Forward.
- <sup>þ</sup> Create a stand-alone projector by choosing File > Create Projector.

## <span id="page-241-0"></span>**Using Export Movie and Export Image**

Use Export to prepare Flash content for use in other applications. Unlike Publish, you can only specify settings for one type of media each time you use Export Movie or Export Image. Also, Flash does not store Export settings separately with each file as it does with Publish Settings. (Use Publish to create all the files you need to put a Flash movie on the web. Se[e Publishing Flash movies](#page-227-0).)

Use the Export Movies command to export the complete content of the current Flash Movie to one of the supported file types. If you use Export Movie to export a Flash movie to one of the still image formats, Export creates a numbered image file for every frame in the movie. You can also use Export Movie to export the sound in a movie to a WAV file (Windows only).

Use Export Image to export the content of the current frame or the currently selected image to one of the still-image formats, or to a single-frame Flash Player movie.

- <sup>þ</sup> When you export a Flash image as a vector-graphic file (Illustrator), you preserve its vector information. You can edit these files in other vector-based drawing programs, but you can't import these images into most page-layout and word-processing programs.
- <sup>þ</sup> When you save a Flash image as a bitmap GIF, JPEG, PICT (Macintosh), or BMP (Windows) file, the image loses its vector information and is saved with pixel information only. You can edit Flash images exported as bitmaps in image editors such as Photoshop, but you can no longer edit them in vectorbased drawing programs.

#### **To use Export Movie or Export Image:**

- 1 If you are exporting an image, select the frame or image in the current movie that you want to export.
- 2 Choose File > Export Movie, or File > Export Image.
- 3 Enter a name for the output file.
- 4 Choose the type of file from the Format pop-up menu.
- **5** Click Save.

If the format you selected requires more information, an Export dialog box appears.

- 6 Set the export options for the format you selected and click OK. See the following sections for descriptions of Export options.
- 7 Click Save.

The Export options for a Flash movie are identical to the Publish Settings options, see ["Flash publish settings" on page 229](#page-228-0). For a description of other options, see About export file formats.

# **About export file formats**

This table shows the export file types recognized by each platform.

PNG is the only cross-platform bitmap format that supports transparency (as an alpha channel). Some nonbitmapped export formats do not support alpha (transparency) effects or mask layers.

For more information on a specific file format, see the sections that follow.

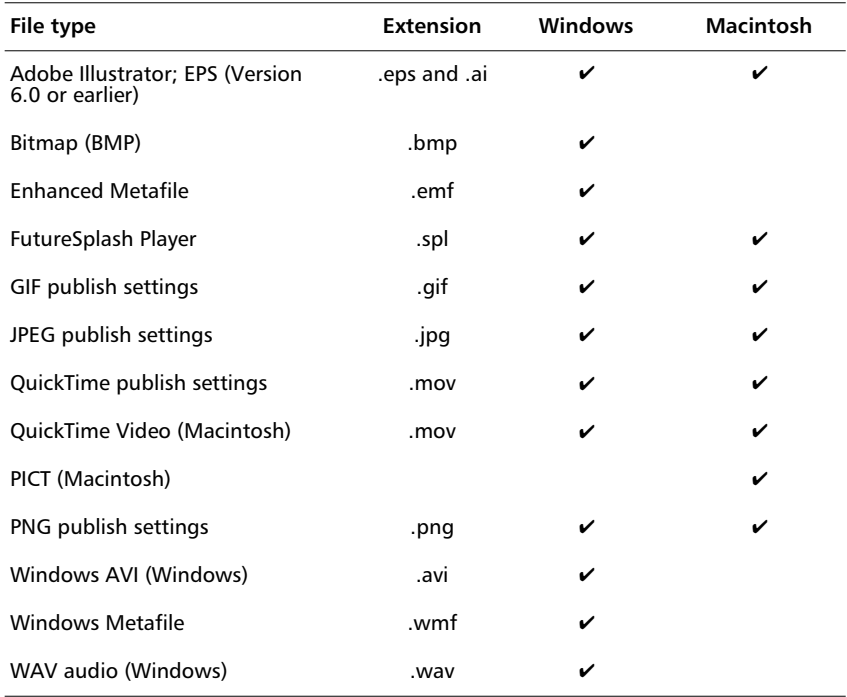

## **Adobe Illustrator**

The Adobe Illustrator format is ideal for exchanging drawings between Flash and other drawing applications such as FreeHand. This format supports very accurate conversion of curve, line style, and fill information. Flash supports import and export of the Adobe Illustrator 88, 3.0, 5.0, and 6.0 formats. (Se[e Using Adobe](#page-126-0)  [Illustrator files.\)](#page-126-0) Flash does not support the Photoshop EPS format or EPS files generated using Print.

<span id="page-243-0"></span>Most Windows drawing programs support only Adobe Illustrator 88 or 3 versions. Versions of the Adobe Illustrator format before 5 do not support gradient fills, and only version 6 supports bitmaps.

The Export Adobe Illustrator dialog box contains a single option for choosing the version of the file format the choices are:

- <sup>þ</sup> Adobe Illustrator 88
- ► Adobe Illustrator 3.0
- ► Adobe Illustrator 5.0
- $\blacktriangleright$  Adobe Illustrator 6.0

### **Bitmap (BMP)**

Use the Bitmap format to export Flash drawings into programs that accept bitmapped images.

The Bitmap Export options dialog box contains the following options:

**Dimensions** Sets the size of the exported bitmap image specified in pixels. Flash ensures that the size you specify always has the same aspect ratio as your original image.

**Resolution** Sets the resolution of the exported bitmap image in dots per inch (dpi) and Flash automatically calculates width and height based on the size of your drawing. The Match Screen button sets resolution to match your monitor. Use Resolution as an alternative to Dimensions.

**Include** Sets the size of the exported bitmap image according to the option you choose. If you choose Minimum Image Area from the Include pop-up menu, the dimensions of the bitmap are just large enough to enclose all elements in the frame; if you choose Full Document Size, the dimensions match those specified in the Movie Properties dialog box, (accessed by choosing Modify > Movie). Use Include as an alternative to Dimensions.

*Note:* When exporting a sequence of bitmaps, the dimensions always match the movie size.

**Color Depth** Specifies the bit depth of the image. Many Windows applications do not yet support the newer 32-bit depth for bitmapped images. If you have problems using this format, simply use the older 24-bit format.

**Smooth** Turns Flash anti-aliasing on and off in the exported bitmap. Smoothing produces a higher quality bitmapped image. However, a halo of gray pixels may appear around an image placed on a colored background. Export without smoothing if a halo appears.

### <span id="page-244-0"></span>**Enhanced Metafile**

Enhanced Metafile Format (EMF) is a graphics format available in Windows 95 and Windows NT that saves both vector and pixel information. Enhanced Metafile supports the curves used in Flash drawings better than the older Windows Metafile format. However, many applications do not yet support this newer graphics format.

There are no definable exporting options for the Enhanced Metafile format.

#### **EPS 3.0 with Preview**

You can export the current frame as an EPS 3.0 file for placement in another application, such as a page-layout document. The EPS file includes a preview that is used for placement display.

There are no definable exporting options for EPS files.

### **PICT (Macintosh)**

PICT is the standard graphics format on the Macintosh and can contain bitmap or vector information.

The PICT Export options dialog box contains the following options:

**Dimensions** Is the size of the exported bitmap image specified in pixels. Flash ensures that the size you specify always has the same aspect ratio as your original image.

**Resolution** Is specified in dots per inch (dpi), and Flash automatically calculates width and height based on the size of your drawing. The Match Screen button sets resolution to match your monitor. Normally, bitmap PICT images with 72-dpi resolution look best on-screen.

**Include** Options are Minimum Image Area from the Include pop-up menu, which sets the dimensions of the bitmap just large enough to enclose all elements in the frame; and Full Document Size, which matches the dimensions to those specified in the Movie Properties dialog box (accessed by choosing Modify > Movie).

**Color Depth** Designates the type of PICT file, object-based or bitmap. Objectbased images generally look better when printed, and scaling doesn't affect their appearance. Bitmap PICT images normally look best displayed on-screen and can be manipulated in applications such as Adobe Photoshop. You can also choose a variety of color depths with bitmap PICT files.

**Include Postscript** Is available only for an object-based PICT file to include information that optimizes printing on a PostScript printer. This information makes the file larger and may not be recognized by all applications.

### <span id="page-245-0"></span>**QuickTime**

The QuickTime export option creates movies in the QuickTime 4 format. QuickTime export options are identical to QuickTime publish options. See [QuickTime publish settings.](#page-238-0)

### **QuickTime Video (Macintosh)**

The QuickTime Video option is available on Macintosh systems only. It exports using the QuickTime 3 file format, so all Flash content is bitmapped. Using this option, a Flash movie loses all of its interactivity. This format is useful if you want to change Flash content in a video editing application.

The QuickTime Video Export options dialog box contains the following options:

**Size** Specifies a width and height in pixels for the frames of a QuickTime movie. By default, you need specify only the width or the height and the other dimension are automatically set to maintain the aspect ratio of your original movie. If you deselect Maintain Aspect Ratio, you can set both the width and the height.

**Format** Selects a color depth.

**Smooth** Turns Flash's anti-aliasing on and off in the exported QuickTime movie. This improves the appearance of the bitmapped frame images. However, antialiased images might have a halo when placed over a colored background.

**Compressor** Selects a standard QuickTime compressor.

**Quality** Controls the amount of compression applied to your movie. The exact effect depends upon the compressor selected.

**Sound Format** Sets the export rate for sounds in the movie. Higher rates yield better fidelity and larger files. Lower rates save disk space.

#### **Windows AVI (Windows)**

Windows AVI is the standard Windows movie format and is a good format to use if you want to open a Flash animation in a video-editing application. Since AVI is a bitmap-based format, movies that contain long or high-resolution animations can quickly become very large.

The Windows AVI Export options dialog box contains the following options:

**Dimensions** Specifies a width and height in pixels for the frames of an AVI movie. Specify only the width or the height; the other dimension is automatically set to maintain the aspect ratio of your original movie. Deselect Maintain Aspect Ratio to set both the width and the height.

**Video Format** Selects a color depth. Many applications do not yet support the Windows 32-bit image format. If you have problems using this format, simply use the older 24-bit format.

<span id="page-246-0"></span>**Smooth** Turns Flash anti-aliasing on in the exported AVI movie. Smoothing produces higher quality images. However, a halo of gray pixels may appear around an image placed on a colored background. Export without smoothing if a halo appears.

**Compress Video** Displays a dialog box for choosing standard AVI compression options.

### **Windows Metafile**

Windows Metafile format is the standard Windows graphics format and is supported by most Windows applications. Importing and exporting files in this format provides good results.

There are no definable exporting options for Windows Metafile export.

#### **WAV audio (Windows)**

The WAV option for Export Movie exports all the sounds in the current movie to a single WAV file. You can specify the sound format of the new file.

The Export Windows WAV files contains the following options:

**Sound Format** Determines the sampling frequency, bit rate, and stereo or mono setting of the exported sound.

**Ignore Event Sounds** Excludes events sounds from the exported file.

# **Creating templates for HTML publishing**

During the publish process, Flash inserts the Publish Settings parameters in a template you select in the HTML panel. A template is a text file that includes special variables beginning with a dollar sign  $(\$)$ . (Use  $\$\$  if you need to use a  $\$$  for another purpose in the document.) Flash substitutes the appropriate value for each template variable. A template can be any text file containing the appropriate template variables.

Flash does not change anything in a template except for the template variables in a template, so a template can include any HTML content for your application, or even code for special interpreters such as Cold Fusion, ASP, and the like.

Flash saves the modified template using the file name of the Flash movie with the extension of the template. For example, if you select a template named Standard.asp for use with a Flash movie named MyMovie.swf, the resulting file would be named MyMovie.asp.

A template does not have to include all of the template variables. Flash simply does not insert values for any missing variable and the default values remain.

When no template has been selected in the Publish Settings dialog box, Flash uses a template named Default.html. If Default.html is not present, Flash uses the first template on the list.

Flash stores templates in the Flash application folder in a folder named HTML.

Flash templates have the following characteristics:

- <sup>þ</sup> A one-line title which appears on the Template pop-up menu.
- <sup>þ</sup> A longer description which appears when you click the Info button.
- <sup>þ</sup> Template variables beginning with \$ which specify where parameter values should be substituted when Flash generates the output file.

The following tables lists all the template variables Flash recognizes. For a definition of all the tags these variables work with, see [About Flash HTML](#page-250-0)  [requirements.](#page-250-0)

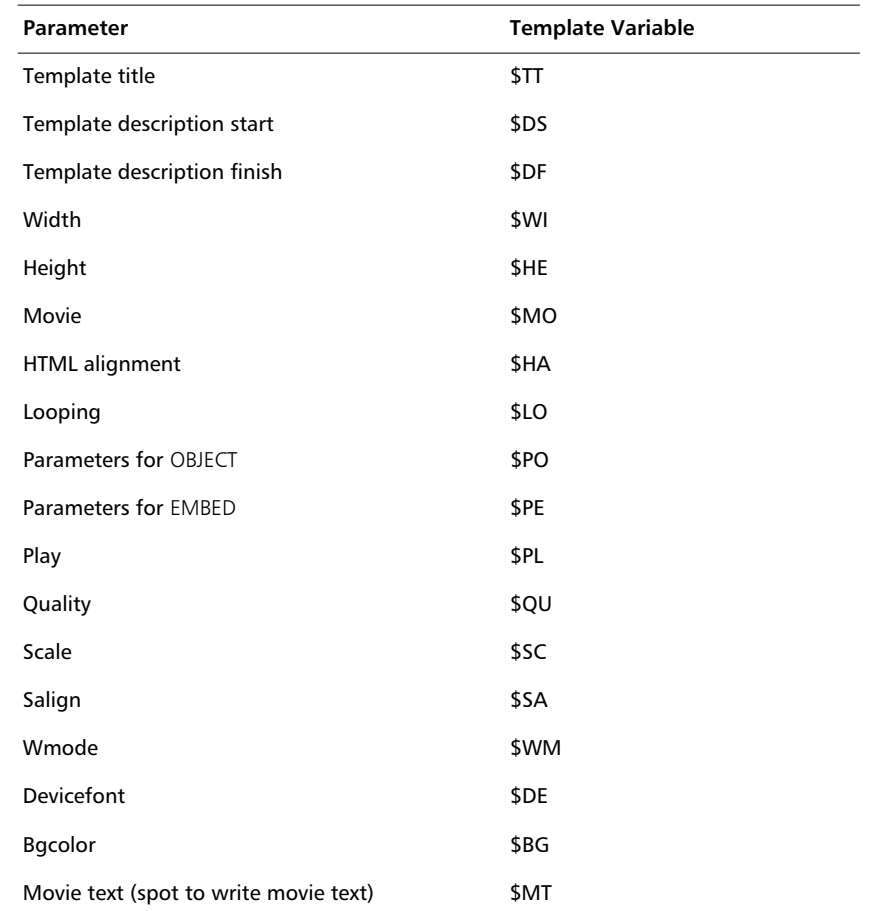

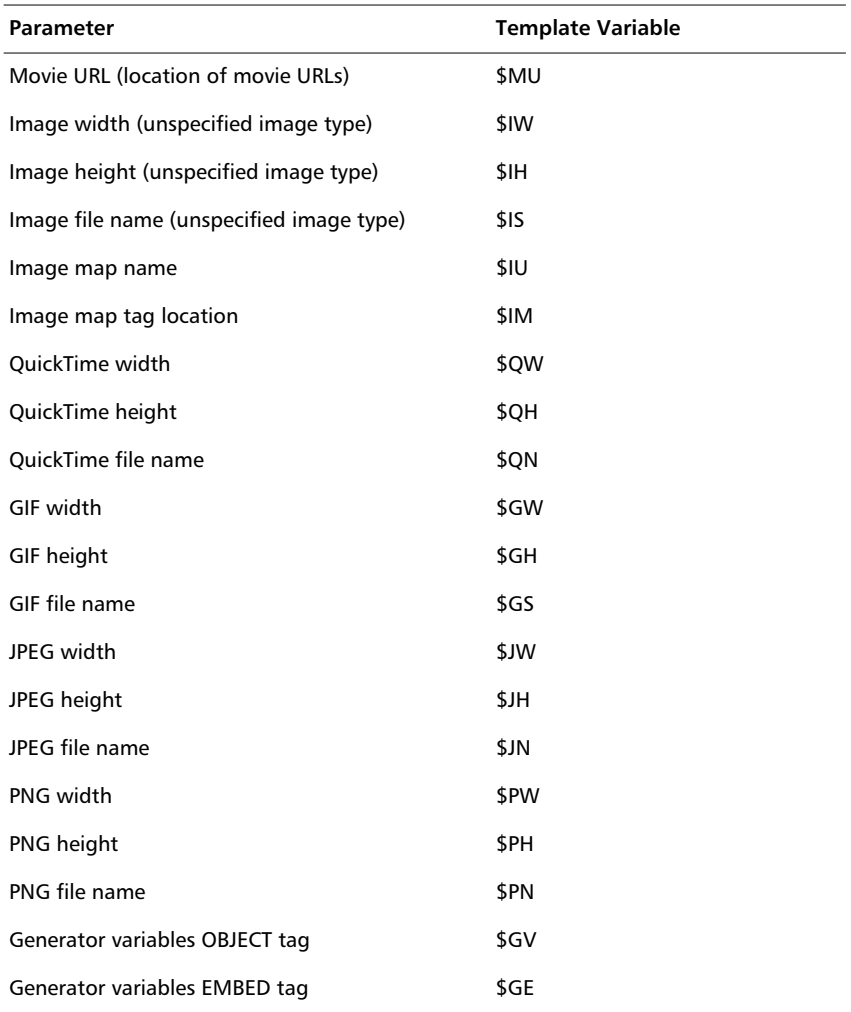

### <span id="page-249-0"></span>**Creating an image map**

Flash can generate an image map using any image so that buttons that link to URLs in the original Flash movie continue to function as links if an image is substituted. Flash inserts the image map code in a template when it encounters the \$IM template variable. The \$IU variable identifies the name of the GIF file. For example, the following code in a template:

\$IM <IMG SRC=\$IS usemap=\$IU WIDTH=\$IW HEIGHT=\$IH BORDER=0>

might produce this code in the HTML document created by Publish:

```
<MAP NAME="mymovie">
<AREA COORDS="130,116,214,182" HREF="http://www.macromedia.com">
</MAP><IMG SRC="mymovie.gif" usemap="#mymovie" WIDTH=550 HEIGHT=400 BORDER=0>
```
Place the frame label #Map in the keyframe in which you want to create the image map. If you don't create a frame label, Flash creates an image map using the buttons in the last frame of the movie.

## **Creating a text report**

The \$MT template variable causes Flash to insert all the text from the current Flash movie as a comment in the HTML code. This is useful for indexing the content of a movie and making it visible to search engines.

## **Creating a URL report**

The \$MU template variable makes Flash generate a list of the URLs referred to by actions in the current movie and insert it at the current location as a comment. This enables link verification tools to see and verify the links in the movie.

## **Using shorthand template variables**

The \$PO (for OBJECT tags) and \$PE (for EMBED tags) template variables are useful shorthand elements. Both variables cause Flash to insert into a template any nondefault values for some of the most common Flash OBJECT and EMBED parameters, including PLAY (\$PL), QUALITY (\$QU), SCALE (\$SC), SALIGN (\$SA), WMODE (\$WM), DEVICEFONT (\$DE), and BGCOLOR (\$BG). See the default template in the section that follows for an example of using these variables.

## <span id="page-250-0"></span>**Sample template**

Here is an example of a template file that includes many of the commonly used template variables.

```
$TTFlash Only (Default)
$DS
Use an OBJECT and EMBED
tag to display Flash.
$DF
<HTML><HFAD><TITLE>$TI</TITLE></HEAD><BODY bgcolor="$BG">
<!-- URLs used in the movie-->
$MU
<!-- text used in the movie-->
$MT
<OBJECT classid="clsid:D27CDB6E-AE6D-11cf-96B8-444553540000"
codebase="http://active.macromedia.com/flash2/cabs/swflash.cab#version=4,0,0
.0" ID=$TI WIDTH=$WI HEIGHT=$HE>
 $PO
<EMBED $PE WIDTH=$WI HEIGHT=$HE
 TYPE="application/x-shockwave-flash"
PLUGINSPAGE="http://www.macromedia.com/shockwave/download/index.cgi?P1_Prod_
Version=ShockwaveFlash">
</OBJECT>
</BODY>
```
 $<$ /HTML $>$ 

# **About Flash HTML requirements**

The Publish command creates an HTML document with all the parameters set as you specify in the Publish Setting dialog. If you are not familiar with HTML, you can rely on Publish to specify changes to HTML settings. If you are experienced with HTML, you can change or enter HTML parameters manually in an HTML editor, create your own HTML files to control a Flash movie, or create your own HTML templates for use with Publish.

### **Using OBJECT and EMBED**

To display a Flash Player movie in a web browser an HTML document must use the EMBED and OBJECT tags with the proper parameters. For the EMBED tag, all settings (such as HEIGHT, WIDTH, QUALITY, and LOOP) are attributes that appear between the angle brackets of the opening EMBED tag. For example:

```
<EMBED SRC="moviename.swf" WIDTH="100" HEIGHT="100" PLAY="true" 
LOOP="true" QUALITY="high"
PLUGINSPAGE="http://www.macromedia.com/shockwave/download/
index.cgi?P1_Prod_Version=ShockwaveFlash">
</EMBED>
```
For OBJECT, four settings (HEIGHT, WIDTH, CLASSID, and CODEBASE) are attributes that appear within the OBJECT tag; all others are parameters that appear in separate, named PARAM tags. For example:

<OBJECT CLASSID="clsid:D27CDB6E-AE6D-11cf-96B8-444553540000" WIDTH="100" HEIGHT="100" CODEBASE="http://active.macromedia.com/flash4/cabs/ swflash.cab#version=4,0,0,0"> <PARAM NAME="MOVIE" VALUE="*moviename*.swf"> <PARAM NAME="PLAY" VALUE="true"> <PARAM NAME="LOOP" VALUE="true"> <PARAM NAME="QUALITY" VALUE="high"> </OBJECT>

To use both tags together, position the EMBED tag just before the closing OBJECT tag, like this:

```
<OBJECT CLASSID="clsid:D27CDB6E-AE6D-11cf-96B8-444553540000" WIDTH="100"
HEIGHT="100" CODEBASE="http://active.macromedia.com/flash4/cabs/
swflash.cab#version=4,0,0,0">
<PARAM NAME="MOVIE" VALUE="moviename.swf">
<PARAM NAME="PLAY" VALUE="true">
<PARAM NAME="LOOP" VALUE="true">
<PARAM NAME="QUALITY" VALUE="high">
```

```
<EMBED SRC="moviename.swf" WIDTH="100" HEIGHT="100" PLAY="true" 
LOOP="true" QUALITY="high" 
PLUGINSPAGE="http://www.macromedia.com/shockwave/download/
index.cgi?P1_Prod_Version=ShockwaveFlash">
</EMBED>
```
</OBJECT>

*Note:* If you are using both the OBJECT and the EMBED tags, use identical values for each attribute or parameter to ensure that playback is consistent across browsers. Also, swflash.cab#version=4,0,0,0 is optional. Leave it off if you don't want to check for version number.
The following list of tag attributes and parameters will help you understand the HTML that Publish creates and help you to write your own HTML to insert Flash movies. All items apply to both OBJECT and EMBED tags unless otherwise noted in the description. Optional entries are noted. When creating a template, you can substitute a template variable listed here for the value. Se[e Creating](#page-246-0)  [templates for HTML publishing.](#page-246-0)

#### **SRC**

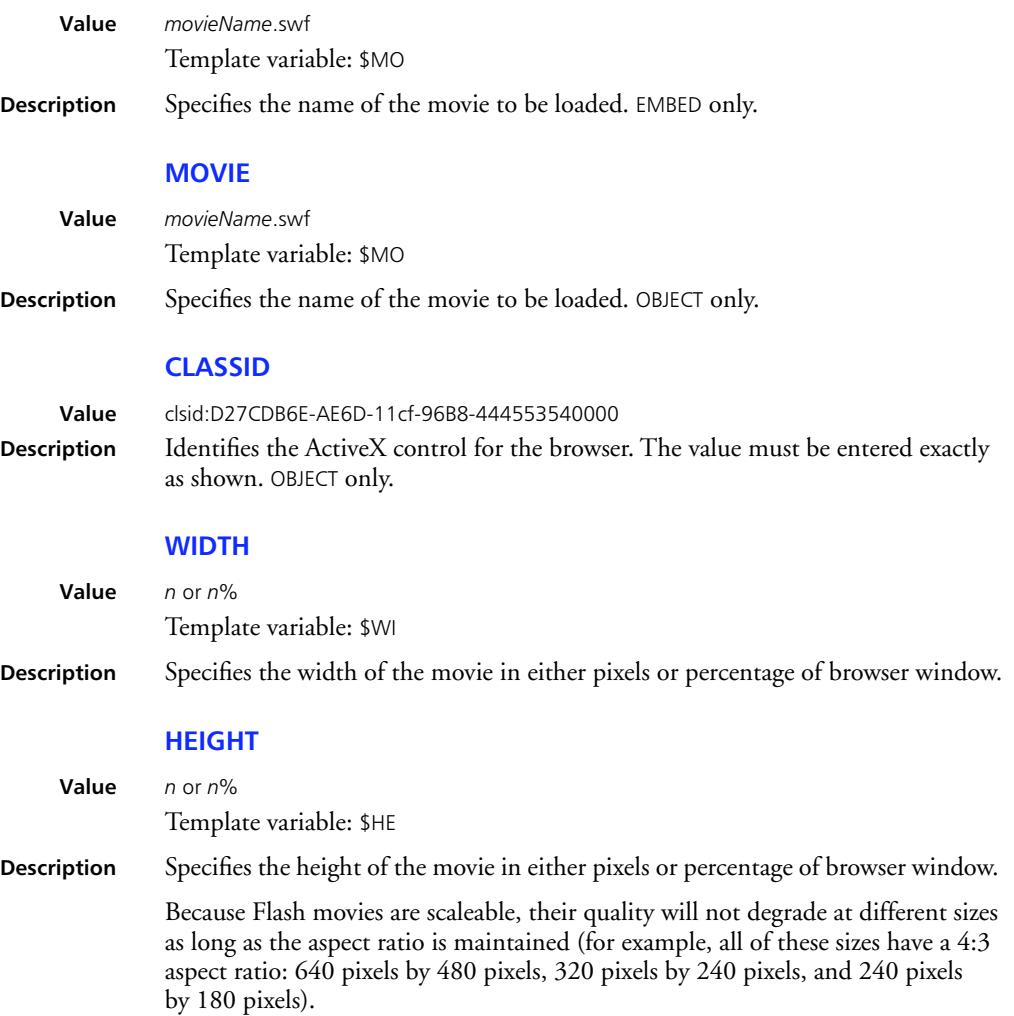

#### **CODEBASE**

**Value** http://active.macromedia.com/flash4/cabs/swflash.cab#version=4,0,0,0"

**Description** Identifies the location of the Flash Player ActiveX control so that the browser can automatically download it if it is not already installed. The value must be entered exactly as shown. OBJECT only.

#### **PLUGINSPAGE**

**Value** http://www.macromedia.com/shockwave/download/ index.cgi?P1\_Prod\_Version=ShockwaveFlash

**Description** Identifies the location of the Flash Player plugin so that the user can download it if it is not already installed. The value must be entered exactly as shown. EMBED only.

#### **SWLIVECONNECT**

**Value** true | false

**Description** (Optional) Specifies whether the browser should start Java when loading the Flash Player for the first time. The default value is false if this attribute is omitted. Whenever you use JavaScript and Flash on the same page, Java must be running for FS Commands to work; however, if you are using JavaScript only for browser detection or some other purpose unrelated to FS Commands, you can prevent Java from starting by setting SWLIVECONNECT to false. You can also force Java to start when you are not using JavaScript with Flash by explicitly setting SWLIVECONNECT to true. Starting Java substantially increases the time it takes to start a movie; set this tag to true only when necessary. EMBED only.

> Use the Exec FS Command to start Java from a stand-alone projector. See [Sending](#page-182-0)  [messages to the movie's host program](#page-182-0).

#### **PLAY**

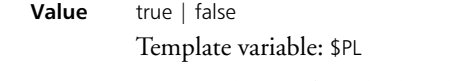

**Description** (Optional) Specifies whether the movie begins playing immediately upon loading in the browser. If your Flash movie is interactive, you may want to let the user initiate play by clicking a button or performing some other task. In this case, set the PLAY attribute to false to prevent the movie from starting automatically. The default value is true if this attribute is omitted.

#### **LOOP**

#### **Value** true | false Template variable: \$LO **Description** (Optional) Specifies whether the movie repeats indefinitely or stops when it reaches the last frame. The default value is true if this attribute is omitted.

#### **QUALITY**

- **Value** low | high | autolow | autohigh | best Template variable: \$QU
- **Description** (Optional) Specifies the level of anti-aliasing to be used during playback of your movie. Because anti-aliasing requires a faster processor to smooth each frame of the movie before it is rendered on the viewer's screen, choose a value based on whether speed or appearance is your top priority:
	- <sup>þ</sup> Low gives priority to playback speed over appearance. With this setting, antialiasing is never used.
	- <sup>þ</sup> Autolow emphasizes speed at first, but improves appearance whenever possible. Playback begins with anti-aliasing turned off. If the Flash player detects that the processor can handle it, anti-aliasing is turned on.
	- $\blacktriangleright$  Autohigh emphasizes playback speed and appearance equally at first, but sacrifices appearance for the sake of playback speed if necessary. Playback begins with anti-aliasing turned on. If the actual frame rate drops below the specified frame rate, anti-aliasing is turned off to improve playback speed. Use this setting to emulate the View > Antialias setting in Flash.
	- <sup>þ</sup> High gives priority to appearance over playback speed. With this setting, antialiasing is always used. If the movie does not contain animation, bitmaps are smoothed; if there is animation, bitmaps are not smoothed. High is the default setting for Quality.
	- $\blacktriangleright$  Best provides the best display quality and does not consider playback speed. All output is antialiased and all bitmaps are always smoothed.

The default value is high if this attribute is omitted.

#### **BGCOLOR**

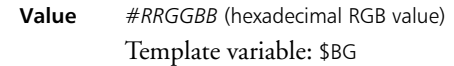

**Description** (Optional) Specifies the background color of the movie. Use this attribute to override the background color setting specified in the Flash file. This attribute has no effect on the background color of your HTML page.

#### **SCALE**

<span id="page-255-0"></span>**Value** showall | noborder | exactfit Template variable: \$SC

**Description** (Optional) Defines how the movie is placed within the browser window when WIDTH and HEIGHT values are percentages.

- $\blacktriangleright$  Default (Show all) makes the entire movie visible in the specified area while maintaining the original aspect ratio of the movie. No distortion occurs. Borders may appear on two sides of the movie.
- <sup>þ</sup> No Border scales the movie to fill the specified area while maintaining the original aspect ratio of the movie. No distortion occurs. Portions of the movie might be cropped.
- <sup>þ</sup> Exact Fit makes the entire movie visible in the specified area. However, no attempt is made to preserve the original aspect ratio, and distortion may occur.

The default value is showall if this attribute is omitted (and WIDTH and HEIGHT values are percentages).

#### **ALIGN**

**Value** L | R | T | B

Template variable: \$HA

Specifies the ALIGN attribute for the OBJECT, EMBED, and IMG tags and determines how the Flash movie window is positioned within the browser window.

- <sup>þ</sup> Default centers the movie in the browser window and crops edges if the browser window is smaller than the movie.
- <sup>þ</sup> Left aligns the movie along the left edge of the browser window and crops the top, bottom, and right sides as necessary.
- <sup>þ</sup> Right aligns the movie along the right edge of the browser window and crops the top, bottom, and left sides as necessary.
- <sup>þ</sup> Top aligns the movie along the top edge of the browser window and crops the bottom, left, and right sides as necessary.
- <sup>þ</sup> Bottom aligns the movie along the bottom edge of the browser window and crops the top, left, and right sides as necessary.

#### **SALIGN**

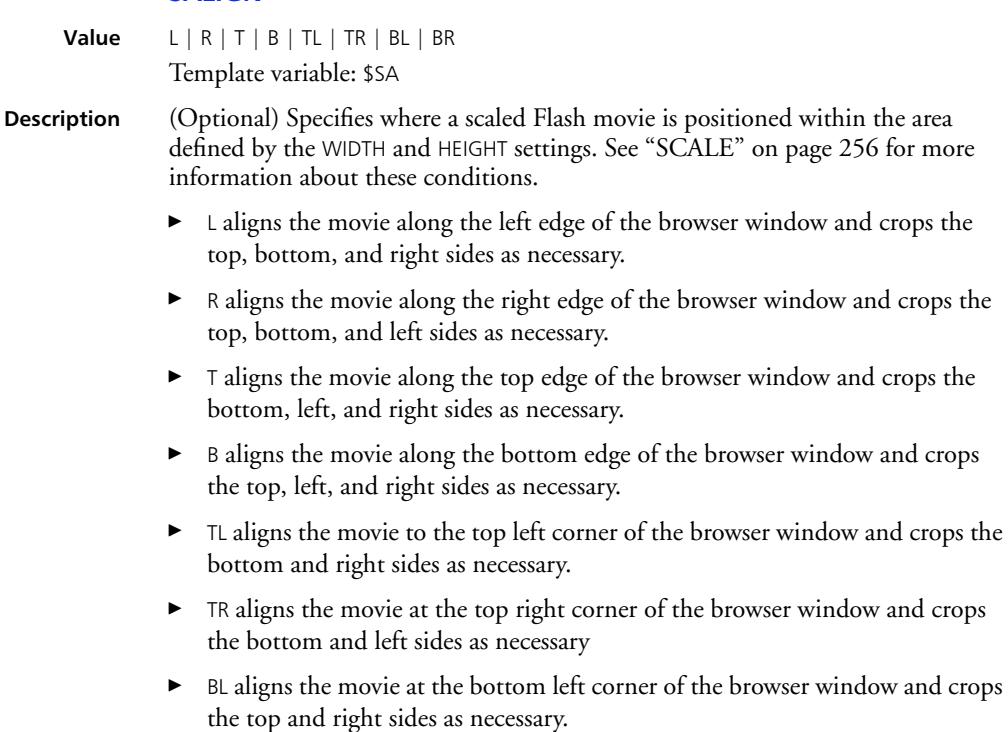

<sup>þ</sup> BR aligns the movie at the bottom right corner of the browser window and crops the top and left sides as necessary.

If this attribute is omitted, the movie is centered in the browser window. Cropping may occur or borders may appear on any side, as necessary.

#### **BASE**

**Value** *base directory or URL*

**Description** (Optional) Specifies the base directory or URL used to resolve all relative path statements in the Flash Player movie. This attribute is helpful when your Flash Player movies are kept in a different directory from your other files.

### **MENU**

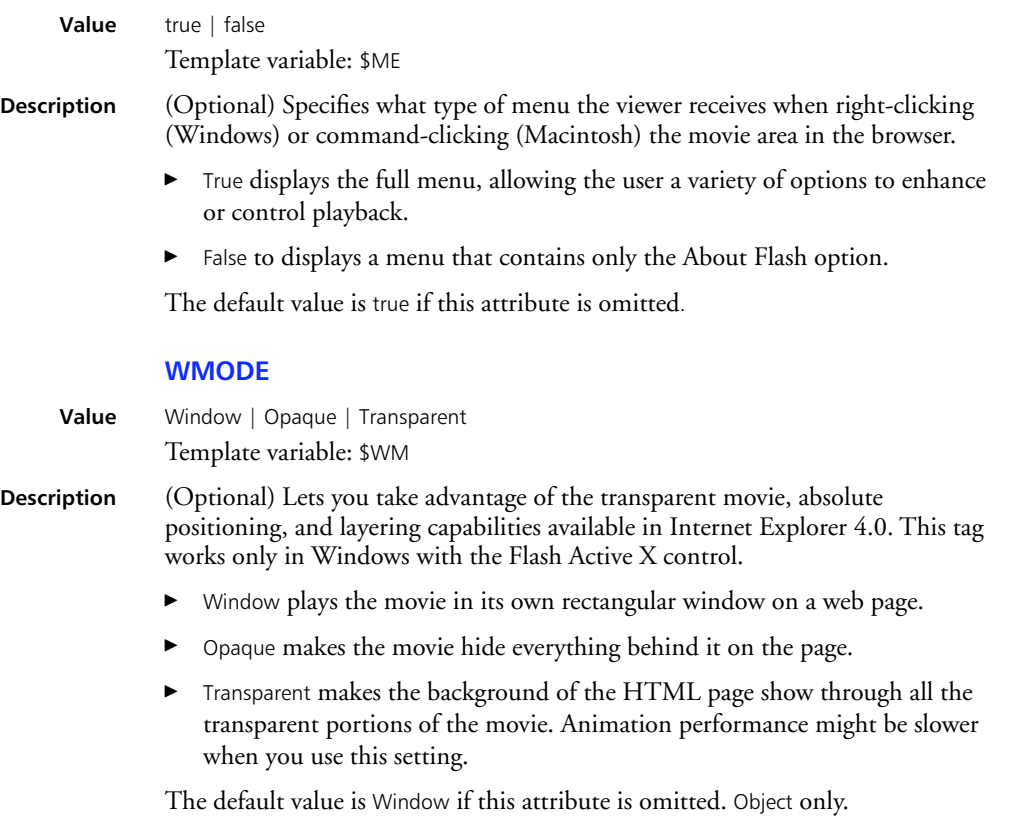

## **Configuring a web server for Flash**

When your files are accessed from a web server, the server must properly identify them as Flash Player files in order to display them. If the MIME type is missing or not properly delivered by the server, the browser might display error messages or a blank window with a puzzle piece icon.

To ensure that visitors can see your movies, you (or your server's administrator) must add the Flash Player MIME types to the server's configuration files and associate these MIME types with the Flash Player file extensions. The relevant MIME types and suffixes are:

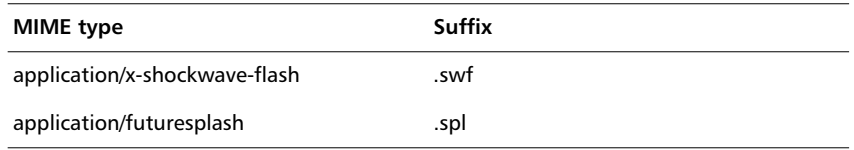

If you are administering your own server, consult your server software documentation for instructions on adding or configuring MIME types. If you are not administering your own server, contact your Internet service provider, webmaster, or IT department and ask them to add the MIME type information.

If your site is on a Macintosh server, you must also set the following parameters: Action: Binary; Type: SWFL; and Creator: SWF2.

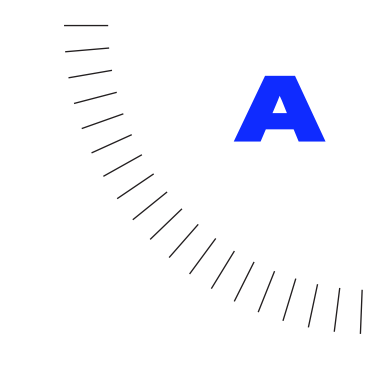

# APPENDIX A ........................................................ ..................................................... Keyboard Shortcuts

## **File menu**

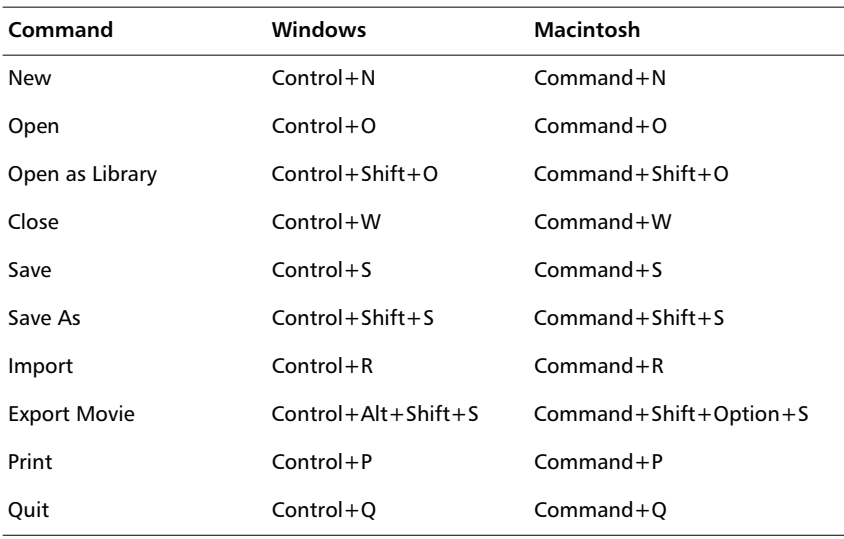

## **Edit menu**

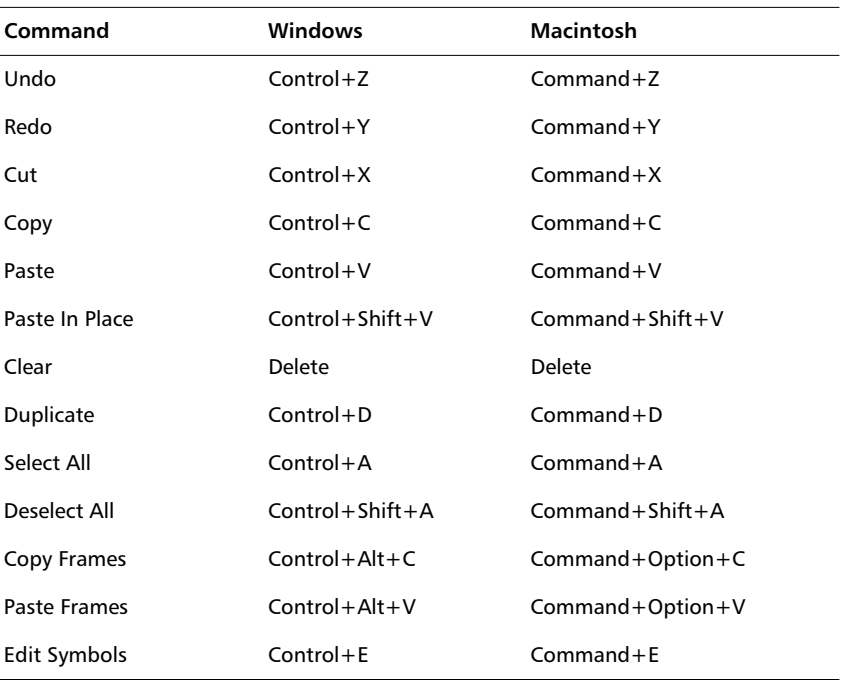

## **View menu**

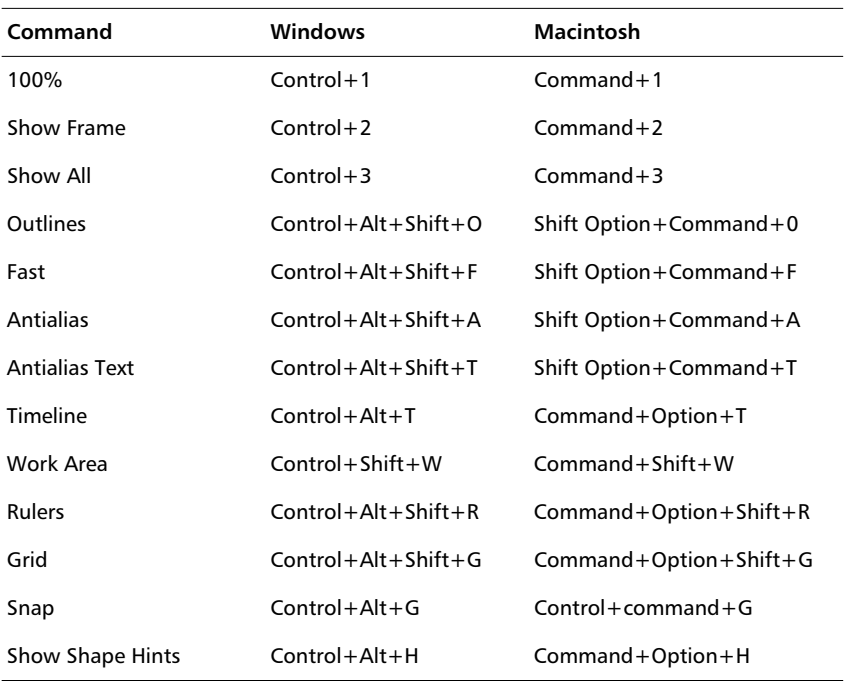

## **Go To submenu**

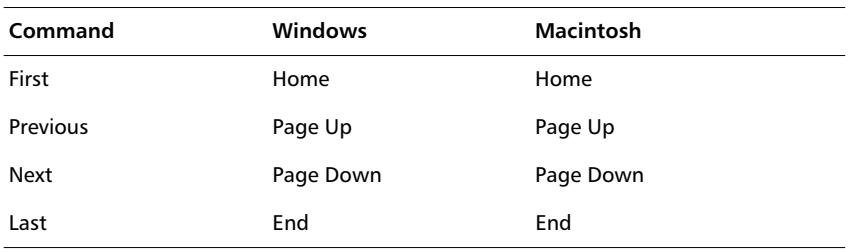

## **Insert menu**

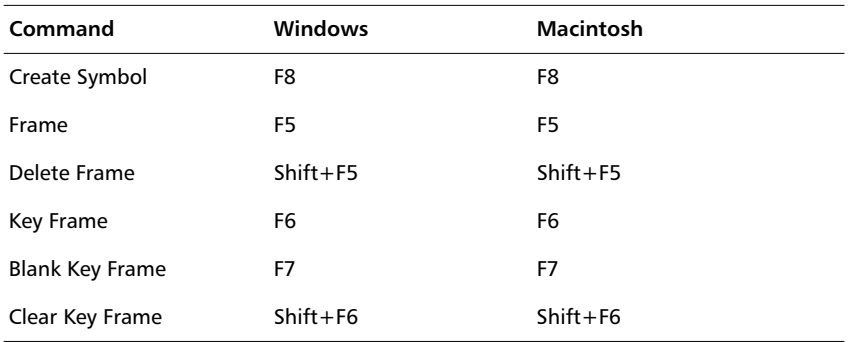

## **Modify menu**

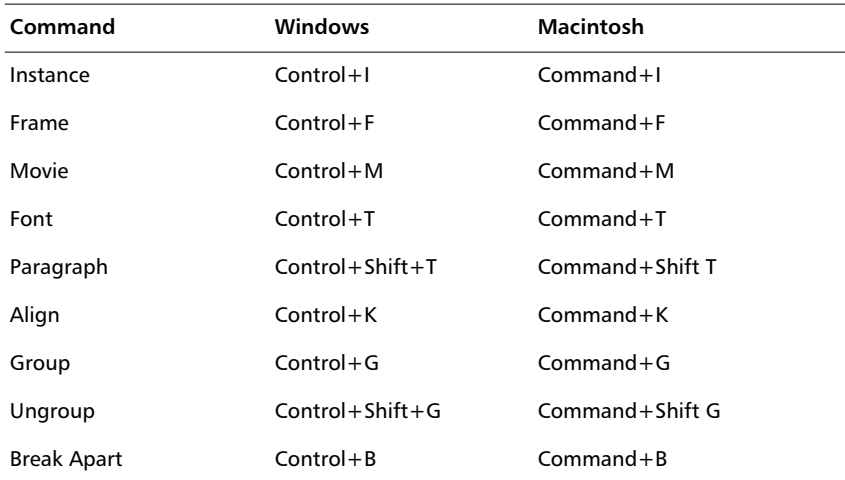

## **Style submenu**

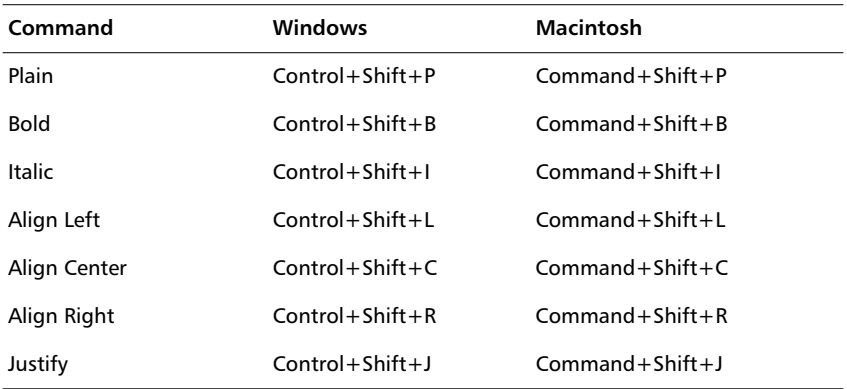

## **Kerning submenu**

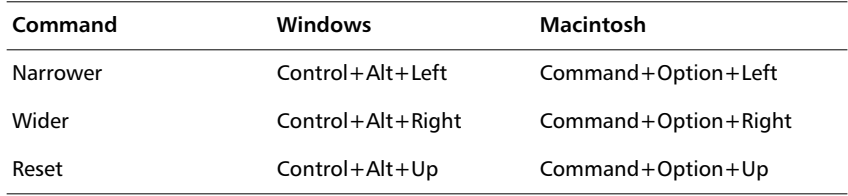

## **Transform submenu**

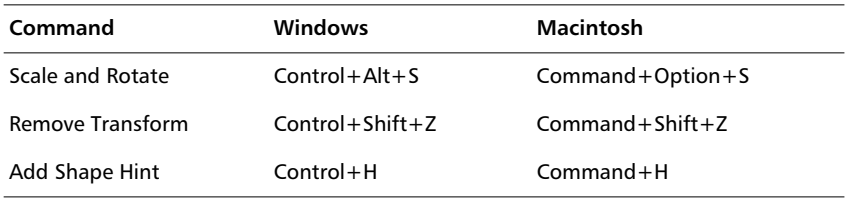

## **Arrange submenu**

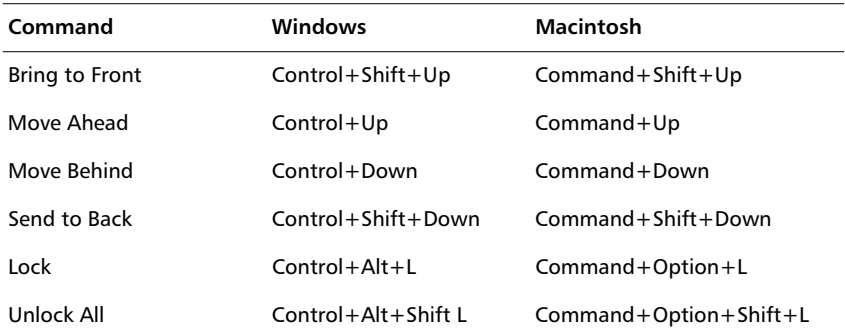

### **Curves submenu**

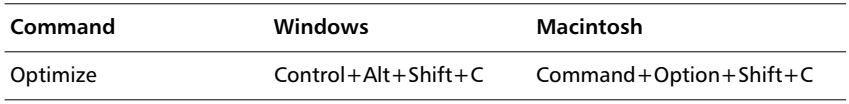

## **Control menu**

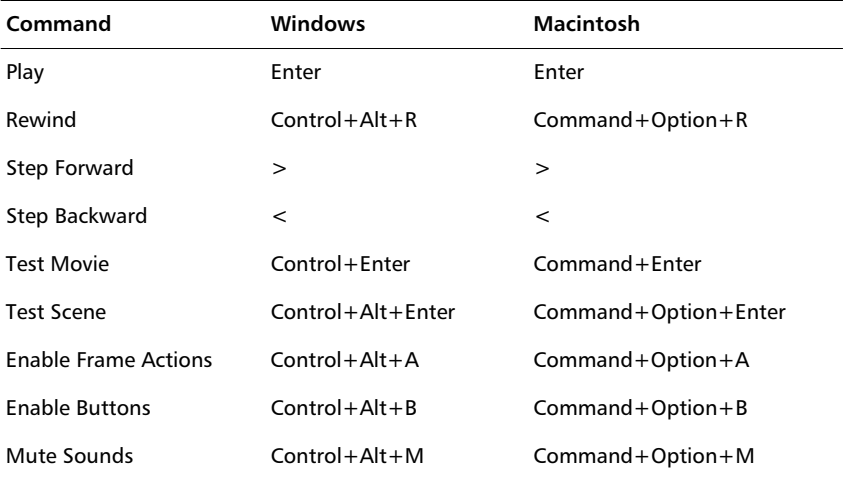

## **Window menu**

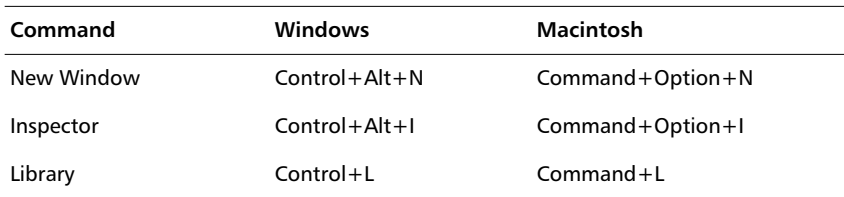

## **Controlling layers and keyframes**

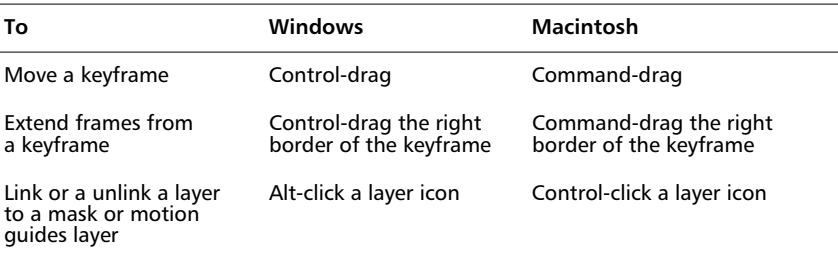

## **Drawing shortcuts**

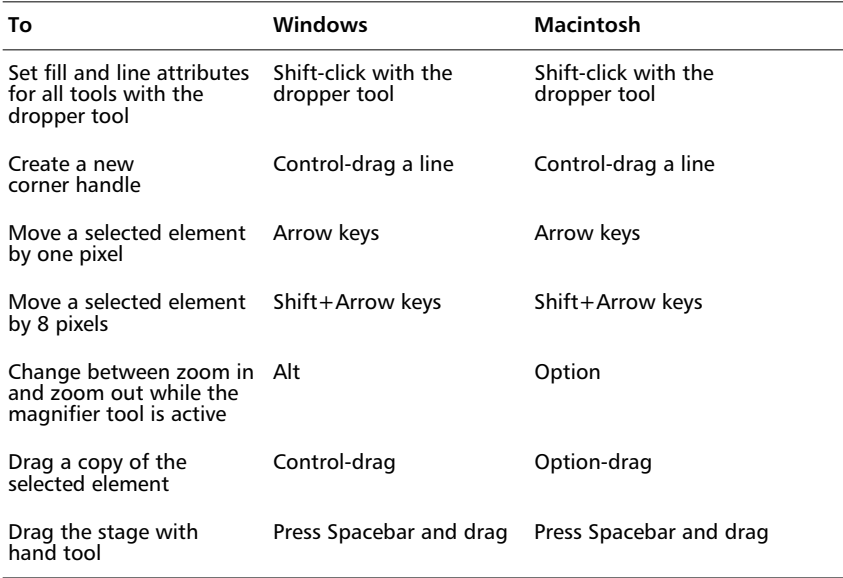

#### **Spring-loaded tools**

Hold down the corresponding key listed below to temporarily activate certain tools. When you release the key, the tool you were using before reactivates.

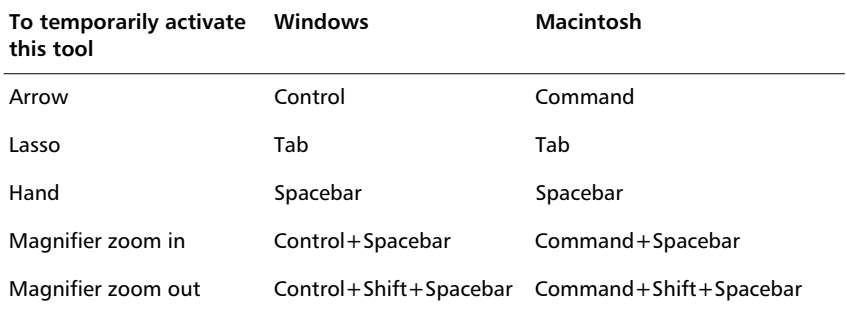

#### **Switching tools**

Press the keys listed below to switch to a different tool.

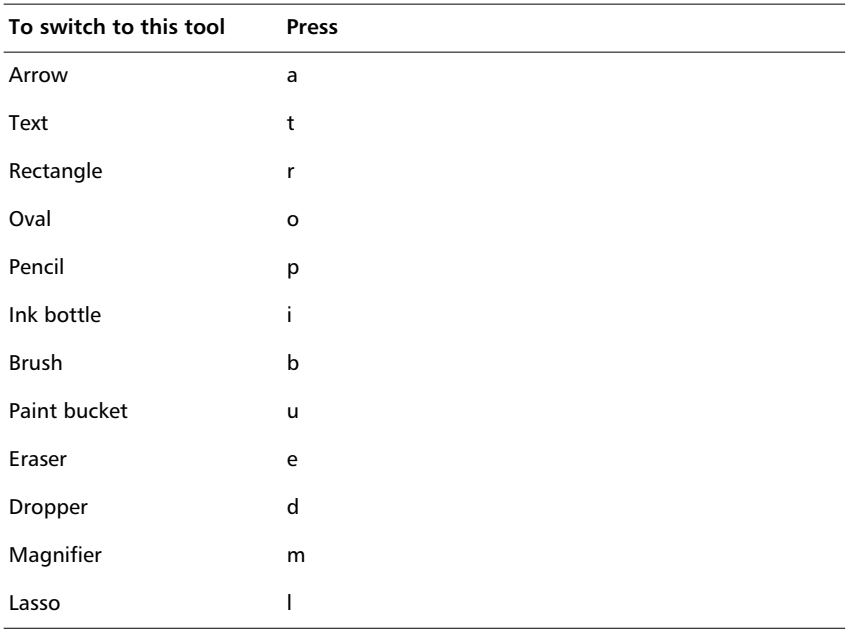

## INDEX

#### A

actions [assigning to buttons](#page-172-0) 173 [button parameters](#page-174-0) 175 [Call, using](#page-192-0) 193 [Comment, using](#page-189-0) 190 [Drag Movie Clip, using](#page-187-0) 188 [Duplicate Movie Clip, using](#page-186-0) 187 [editing](#page-176-0) 177 [frame actions](#page-175-0) 176 [FS Command, using](#page-182-0) 183 [Get URL, using](#page-178-0) 179 [Go To, using](#page-177-0) 178 [If Frame is Loaded, using](#page-178-0) 179 [If, using](#page-191-0) 192 Load M [ovie, using](#page-180-0) 181 Load [Variables, using](#page-182-0) 183 [Loop, using](#page-191-0) 192 [Movie Clip, using](#page-187-0) 188 [On Mouse Event, using](#page-172-0) 173 [Play, using](#page-176-0) 177 [Remove Movie Clip, using](#page-186-0) 187 [Set Property, using](#page-188-0) 189 [Set Variable, using](#page-190-0) 191 [Stop All Sounds, using](#page-177-0) 178 [Stop Drag, using](#page-188-0) 189 [Stop, using](#page-176-0) 177 [Tell Target, using](#page-184-0) 185 [Toggle High Quality, using](#page-176-0) 177 [Trace, using](#page-202-0) 203 [Unload Movie, using](#page-180-0) 181 ActiveX controls 223 Adobe Illustrator exporting 243 [importing](#page-126-0) 127 Adobe [Type Manager](#page-114-0) 115 ADPCM sound compression 220 [AIFF sounds, importing](#page-212-0) 213 ALIGN parameter 256 setting in Publish 232

[aligning, objects](#page-110-0) 111 [AllowScale FSCommand](#page-184-0) 185 alpha settings [bitmaps](#page-124-0) 125 [gradients](#page-92-0) 93 [solid colors](#page-90-0) 91 [symbol instances](#page-149-0) 150 [animation](#page-167-0) 168 [adding text to](#page-115-0) 116 [changing length of](#page-167-0) 168 [color changes](#page-158-0) 159 [frame-by-frame](#page-165-0) 166 [motion paths for](#page-160-0) 161 [moving](#page-170-0) 171 [placing frames in](#page-167-0) 168 [reversing](#page-167-0) 168 [still images](#page-156-0) 157 [tweened](#page-157-0) 158 [tweening motion](#page-158-0) 159 [tweening shape](#page-162-0) 163 [using layers in](#page-156-0) 157 [Antialias command](#page-72-0) 73 Antialias [Text command](#page-72-0) 73 [arrays, emulating in actions](#page-193-0) 194 arr [ow tool](#page-101-0) 102 Audio Event Rate and Compression option 229 Audio Stream Rate and Compression option 229 [authoring environment](#page-50-0) 51 AutoCAD DXF [exporting](#page-127-0) 128 [importing](#page-126-0) 127 AVI exporting 246 sound in 221

#### B

Bandwidth P rofiler 226 BGCOLOR parameter 255 [Bitmap Properties dialog bo](#page-130-0) x 131 bitmaps [alpha settings](#page-124-0) 125 [breaking apart](#page-128-0) 129 [copying frames and](#page-104-0) 105 [importing](#page-124-0) 125 [painting with](#page-128-0) 129 [using as fill](#page-128-0) 129 [working with](#page-124-0) 125 [Bitmaps on Clipboard preference \(Windows only\)](#page-73-0) 74 [Blank Keyframe command](#page-167-0) 168 BMP exporting 244 [importing](#page-126-0) 127 breaking apart [bitmaps](#page-128-0) 129 [Break Apart command](#page-112-0) 113 [groups](#page-112-0) 113 [symbols](#page-152-0) 153 text [113](#page-112-0) [Bring to Front command](#page-105-0) 106 [brush tool](#page-79-0) 80 [button symbol](#page-141-0) 142 buttons [action parameters](#page-174-0) 175 [adding sounds to](#page-217-0) 218 [assigning actions to](#page-172-0) 173 [creating](#page-144-0) 145 [enable and disable](#page-147-0) 148

#### C

[Call action, using](#page-192-0) 193 [center point of objects](#page-111-0) 112 [changing instance properties, buttons](#page-172-0) 173 CLASSID parameter 253 [Click Accuracy](#page-94-0) 95 [Clipboard, copying to](#page-104-0) 105 CODEBASE parameter 254 color palettes [changing](#page-90-0) 91 [importing and exporting](#page-89-0) 90 colors [alpha settings for](#page-92-0) 93 [animating color changes](#page-158-0) 159 [changing](#page-90-0) 91 [creating new gradient color](#page-92-0) 93 [creating new solid color](#page-90-0) 91 [deleting](#page-92-0) 93

colors (*continued*) [editing](#page-90-0) 91 [effects for symbol instances](#page-149-0) 150 [matching](#page-92-0) 93 text [122](#page-121-0) [transparency](#page-92-0) 93 [Comment action, using](#page-189-0) 190 [Connect Lines](#page-94-0) 95 [connecting lines and shapes](#page-103-0) 104 [Controller command](#page-56-0) 57 [coordinates as properties](#page-199-0) 200 copying [frames](#page-167-0) 168 [shapes](#page-105-0) 106 curves [creating special effects](#page-98-0) 99 [optimizing](#page-96-0) 97 [straightening](#page-95-0) 96 [cutting](#page-103-0) 104

## D

deleting [colors](#page-92-0) 93 [frames](#page-167-0) 168 [gradient colors](#page-92-0) 93 [lines](#page-81-0) 82 [scenes](#page-63-0) 64 [shapes](#page-105-0) 106 [depth, for duplicate movie clips](#page-187-0) 188 [Deselect All command](#page-101-0) 102 DEVICE FONT parameter 231 [device fonts](#page-114-0) 115 [dialog boxes in forms](#page-206-0) 207 dimensions, setting in Publish 230 [Disable Timeline Docking preference](#page-74-0) 75 [display, speeding](#page-72-0) 73 Dither Solid Colors GIF 234 PNG 237 [down state, for buttons](#page-145-0) 146 download performance 226 [Drag Movie Clip action, using](#page-187-0) 188 drawing preferences [Assistant command](#page-93-0) 94 [setting](#page-93-0) 94 [Duplicate Movie Clip action, using](#page-186-0) 187 [duplicating symbols](#page-143-0) 144

#### E

[easing tweened frames](#page-158-0) 159 [Edit Center command](#page-111-0) 112 [Edit Multiple Frames button](#page-169-0) 170 [editable text](#page-116-0) 117 editing [reshaping lines and shape outlines](#page-94-0) 95 [soften edges of an object](#page-98-0) 99 [symbols](#page-147-0) 148 text [119](#page-118-0) [editor for expressions](#page-195-0) 196 [Else statement](#page-191-0) 192 EMBED parameters. *See individual parameters* [empty symbols, creating](#page-142-0) 143 [Enable Buttons command](#page-146-0) 147 Enhanced Metafile exporting 245 [importing](#page-126-0) 127 EPS exporting 245 [importing](#page-126-0) 127 [eq operator](#page-198-0) 199 [eraser tool](#page-81-0) 82 [mode modifier](#page-81-0) 82 [shape modifier](#page-81-0) 82 [event sound](#page-214-0) 215 [Exec FSCommand](#page-184-0) 185 [Expand Shape command](#page-98-0) 99 export file formats about 243 Adobe Illustrator 243 AVI 246 BMP 244 Enhanced Metafile 245 EPS 245 GIF 233 JPEG 236 PICT 245 PNG 236 QuickTime 246 SWF 228 Windows Metaflile 247 exporting [color palettes](#page-89-0) 90 Flash Player movies 228 images 242 sound in movies 221

exporting (*continued*) sound in video 221 SWF 228 WAV files 247 with Publish 228 [expression editor, use](#page-195-0) 196 [eye dropper tool](#page-88-0) 89 [eye icon](#page-134-0) 135

#### F

[fade in or out](#page-158-0) 159 [Fast command](#page-72-0) 73 fill [adjusting gradient or bitmap](#page-85-0) 86 [applying value of none](#page-83-0) 84 [locking](#page-87-0) 88 [using bitmaps as](#page-128-0) 129 [using locked gradient or bitmap](#page-87-0) 88 Flash Player movies [about](#page-50-0) 51 configuring web server for 259 creating 223 exporting 228 [flipping shapes](#page-108-0) 109 [focusrect as property](#page-201-0) 202 [fonts](#page-114-0) 115 forms [advanced interactivity](#page-204-0) 205 [verifying data](#page-207-0) 208 [FPS \(frames per second\)](#page-156-0) 157 frame actions [assigning to keyframes](#page-175-0) 176 [creating](#page-175-0) 176 [frame comments](#page-62-0) 63 [frame labels](#page-62-0) 63 [frame rate, setting](#page-156-0) 157 [Frame View pop-up menu](#page-61-0) 62 [frame-by-frame animation](#page-165-0) 166 Frame-by-Frame graph 227 frames [about](#page-58-0) 59 [adding sounds](#page-213-0) 214 [converting keyframes into](#page-167-0) 168 [copying](#page-167-0) 168 [deleting](#page-167-0) 168 [displaying](#page-61-0) 62 [easing tweened frames](#page-143-0) 159

frames (*continued* ) [editing](#page-156-0) 157 exporting as static images 242 [placing in animation sequence](#page-167-0) 168 [registering images in](#page-168-0) 169 F reeHand exporting 245 importing 127 FS Command action [using](#page-182-0) 183 Full Screen command 241 [FullScreen FSCommand](#page-184-0) 185 functions Get [Timer](#page-198-0) 199 Int [198](#page-197-0) [Length](#page-197-0) 198 [Random](#page-197-0) 198 [substring](#page-197-0) 198 [FutureSplash Player, importing](#page-126-0) 127

#### G

Generate Size Report option 229 [geometric shapes, drawing](#page-77-0) 78 [Get Property in actions](#page-193-0) 194 [Get Timer function](#page-198-0) 199 Get URL action [for sending email](#page-205-0) 206 [in forms](#page-205-0) 206 [using](#page-178-0) 179 GIF dither settings 235 [importing](#page-126-0) 127 publish and export settings 233 Go [To action, using](#page-177-0) 178 gradient colors [alpha settings](#page-92-0) 93 [copying frames and](#page-104-0) 105 [creating and editing](#page-92-0) 93 [deleting](#page-92-0) 93 linear 93 radial 93 [transparency](#page-92-0) 93 [Gradients on Clipboard preference](#page-73-0) 74 [Gradients preference \(Macintosh only\)](#page-73-0) 74 [graphic symbol](#page-141-0) 142 [play mode for instances of](#page-152-0) 153

grids 71<br>Grid command 71 [grid layers](#page-135-0) 136 groups [breaking apar](#page-112-0) t 113 [creating](#page-111-0) 112 [editing](#page-111-0) 112 [stacking order of](#page-105-0) 106 [ungrouping](#page-112-0) 113 [guide layers](#page-135-0) 136

### H

HEIGHT parameter 253 setting in Publish 230 [hidden layers](#page-134-0) 135 [hiding, rulers](#page-70-0) 71 [highquality, as property](#page-201-0) 202 [Hit state, buttons](#page-145-0) 146 HTML publish settings 230 tag reference 251 templates 247

## I

[If action, using](#page-191-0) 192 [If Else statement](#page-191-0) 192 [If Frame is Loaded action, using](#page-178-0) 179 Illustrator exporting 245 [importing](#page-126-0) 127 image map, creating 250 images, exporting 242 importing [Adobe Illustrator](#page-126-0) 127 [AIFF](#page-212-0) 213 [AutoCAD DXF](#page-126-0) 127 [BMP](#page-126-0) 127 [color palettes](#page-89-0) 90 [Enhance Metafile](#page-126-0) 127 [Freehand](#page-126-0) 127 [FutureSplash Player](#page-126-0) 127 [GIF](#page-126-0) 127 [JPEG](#page-126-0) 127 [libraries](#page-153-0) 154 [PICT](#page-126-0) 127 [PNG](#page-126-0) 127

importing (*continued* ) [QuickTime](#page-126-0) 127 [sounds](#page-212-0) 213 [SWF](#page-126-0) 127 [symbols](#page-153-0) 154 [WAV](#page-212-0) 213 [Windows Metafile](#page-126-0) 127 in point, setting for sounds 221 [ink bottle tool](#page-87-0) 88 [Insert Frame command](#page-167-0) 168 [Inspector window, using](#page-68-0) 69 [Instance Properties dialog bo](#page-149-0) x 150 instances [changing properties](#page-149-0) 150 [color effects](#page-149-0) 150 [creating](#page-143-0) 144 [Int function](#page-197-0) 198 [interactivity, about](#page-172-0) 173 interlace GIF 234 PNG 237

### J

Java, starting in Netscape 254 [joining lines and shapes](#page-103-0) 104 JPEG [importing](#page-126-0) 127 publishing and exporting 236

## K

[kerning, manual](#page-120-0) 121 keyframes [assigning frame actions](#page-175-0) 176 [associating with sounds](#page-216-0) 217 [converting into frames](#page-167-0) 168 [creating](#page-154-0) 155 [extending images](#page-156-0) 157 [frame-by-frame animation](#page-165-0) 166 [motion](#page-158-0) 159 [shape](#page-162-0) 163 [tweening](#page-157-0) 158

### L

[labels, frame](#page-62-0) 63 [Large frame vie](#page-61-0) w 62 [lasso tool](#page-102-0) 103

layers [changing the order of](#page-135-0) 136 [copying](#page-133-0) 134 [creating](#page-132-0) 133 [deleting](#page-133-0) 134 [displaying as outlines](#page-156-0) 157 [grid layers](#page-135-0) 136 [guide layers](#page-135-0) 136 [hidden layers](#page-134-0) 135 [locked layer](#page-133-0) 134 [locking](#page-156-0) 157 [manipulating to edit frame contents](#page-156-0) 157 [mask](#page-136-0) 137 [renaming](#page-135-0) 136 [selecting](#page-133-0) 134 [selecting everything on](#page-101-0) 102 [selecting multiple](#page-133-0) 134 [showing](#page-134-0) 135 [sound](#page-213-0) 214 [using in animation](#page-156-0) 157 [Length function](#page-197-0) 198 [length of animation](#page-167-0) 168 libraries [bitmaps](#page-124-0) 125 [from other movies](#page-153-0) 154 [included in Flash](#page-67-0) 68 [sounds](#page-212-0) 213 [Library windo](#page-64-0) w 65 linear gradients 93 lines [drawing](#page-77-0) 78 [Lines to Fills command](#page-98-0) 99 [removing with Eraser tool](#page-81-0) 82 [straightening](#page-95-0) 96 [styles](#page-83-0) 84 [widths](#page-83-0) 84 [links.](#page-108-0) *See* instances [Load Default Colors](#page-88-0) 89 Load M [ovie action, using](#page-180-0) 181 Load O rder option 229 Load Variables action [in forms](#page-205-0) 206 [using](#page-182-0) 183 [Lock command](#page-101-0) 102 [lock fill modifier](#page-87-0) 88 [locking layers](#page-133-0) 134 [Loop action, using](#page-191-0) 192

LOOP parameter 254 setting in Publish 231 [Loop Playback command](#page-56-0) 57 looping sounds 221

#### M

[magnet modifier](#page-97-0) 98 [magnification level, changing](#page-69-0) 70 [magnifier tool](#page-69-0) 70 [mailto, using Get URL action](#page-205-0) 206 [manual kerning](#page-120-0) 121 [markers, frame](#page-62-0) 63 [mask layers](#page-136-0) 137 [link and unlink layers](#page-138-0) 139 [matching colors](#page-92-0) 93 [maxscroll value](#page-200-0) 201 [Medium frame view](#page-61-0) 62 MENU parameter, setting in Publish 231 MIME type for Flash Player 259 [Modify Onion Markers context menu](#page-169-0) 170 [morphing](#page-162-0) 163 [motion paths](#page-160-0) 161 [motion tweening](#page-158-0) 159 movie [controlling playback](#page-56-0) 57 [creating](#page-52-0) 53 [properties](#page-55-0) 56 [Movie Clip action, using](#page-187-0) 188 [movie clip symbol](#page-141-0) 142 [creating](#page-142-0) 143 MOVIE parameter 253 [moving shapes](#page-103-0) 104 MP3 sound compression 220 [Mute Sounds command](#page-56-0) 57

#### N

[New command](#page-52-0) 53 [Normal frame view](#page-61-0) 62

### O

OBJECT and EMBED parameters. *See* individual parameters objects [aligning](#page-110-0) 111 [copying](#page-105-0) 106 [cutting](#page-105-0) 106 [deleting](#page-105-0) 106 [erasing](#page-81-0) 82 [flipping](#page-108-0) 109 [moving](#page-103-0) 104 [pasting](#page-103-0) 104 [restoring transformed](#page-109-0) 110 [rotating](#page-107-0) 108 [scaling](#page-106-0) 107 [selecting](#page-100-0) 101 [skewing](#page-109-0) 110 [OLE objects](#page-112-0) 113 [On Mouse Event action, using](#page-172-0) 173 [100% command](#page-70-0) 71 [onion skinning](#page-168-0) 169 [Open as Library command](#page-153-0) 154 optimize colors GIF 234 PNG 237 [optimizing curves](#page-96-0) 97 optimizing movies 225 out point, setting for sounds 221 [outline icon](#page-135-0) 136 [Outlines command](#page-72-0) 73 [ovals and rectangles, drawing](#page-79-0) 80 [over state, buttons](#page-145-0) 146 Override Sound Settings option 229

### P

[padlock icon](#page-134-0) 135 Paeth, PNG filter option 239 [paint bucket tool](#page-84-0) 85 [paragraph settings](#page-120-0) 121 [passwords](#page-207-0) 208 [Paste in Place command](#page-103-0) 104 [Paste Special command](#page-103-0) 104 [Windows version](#page-104-0) 105 [pasting shapes](#page-103-0) 104 [path, tweening along](#page-160-0) 161 [pencil tool](#page-77-0) 78

PICT exporting 245 [importing](#page-126-0) 127 [PICT Settings for Clipboard preference](#page-73-0) (Macintosh only) 74 [Play action, using](#page-176-0) 177 [Play All Scenes command](#page-56-0) 57 PLAY parameter 254 setting in Publish 231 [playback rate](#page-156-0) 157 player 241 [playing, QuickTime](#page-127-0) 128 PLUGINSPAGE parameter 254 PNG exporting 236 [importing](#page-126-0) 127 publish settings 236 [pop-up menu, creating](#page-208-0) 209 [Postscript font preferences](#page-114-0) 115 [preferences](#page-73-0) 74 [Bitmaps on Clipboard \(Windows only\)](#page-73-0) 74 [Disable Timeline Docking](#page-74-0) 75 [Gradients \(Macintosh only\)](#page-73-0) 74 [Gradients on Clipboard](#page-73-0) 74 [PICT, settings for Clipboard \(Macintosh only\)](#page-73-0) 74 [Printing Options \(Windows only\)](#page-73-0) 74 [Shift Select](#page-74-0) 75 [Show Tooltips](#page-74-0) 75 [Size Limit \(Windows only\)](#page-73-0) 74 [Undo Levels](#page-73-0) 74 [preferences, drawing](#page-93-0) 94 preview [Preview frame view](#page-61-0) 62 [Preview in Context frame view](#page-61-0) 62 [Print Preview command](#page-71-0) 72 Publish Preview command 240 [printing](#page-71-0) 72 [Printing Options preference \(Windows only\)](#page-73-0) 74 projectors creating 240 playing with stand-alone player 241 properties [coordinates](#page-199-0) 200 [focusrect](#page-201-0) 202 [highquality](#page-201-0) 202 [in actions](#page-189-0) 190 [rotation, setting](#page-199-0) 200

properties (*continued*) [soundbuftime](#page-201-0) 202 [text field scrolling](#page-200-0) 201 [using Get Property](#page-193-0) 194 [visible, setting](#page-200-0) 201 [xscale](#page-199-0) 200 [yscale](#page-199-0) 200 Publish command 228 Publish Preview command 240 Publish Settings 228 Flash 229 GIF 233 HTML 230 JPEG 236 PNG 236 projectors 240 QuickTime 239

## $\mathbf Q$

QUALITY parameter 255 setting in Publish 231 QuickTime exporting 246 [importing](#page-126-0) 127 [manipulating](#page-127-0) 128 [playing](#page-127-0) 128 publish settings 239 [setting path](#page-127-0) 128 sound in 221

## R

radial gradients 93 [Random function](#page-197-0) 198 [Recognize Lines](#page-94-0) 95 [Recognize Shapes](#page-94-0) 95 [registering images from frame to frame](#page-168-0) 169 [registration point, moving](#page-111-0) 112 Remove Gradients 234 [Remove Movie Clip action, using](#page-186-0) 187 [renaming layers](#page-135-0) 136 [rendering settings](#page-72-0) 73 reshaping [lines and shapes](#page-94-0) 95 [type](#page-122-0) 123 [restoring transformed objects](#page-109-0) 110 [reversing animation](#page-77-0) 168

rotating [Rotate command](#page-107-0) 108 [rotate modifier](#page-101-0) 102 [rotation property](#page-199-0) 200 [shapes](#page-107-0) 108 [rulers](#page-70-0) 71

### S

SALIGN parameter, setting in Publish 233 [scale modifier](#page-101-0) 102 SCALE parameter Default 232 Exact Fit 232 No Border 232 setting in Publish 232 [scaling shapes](#page-106-0) 107 scenes [changing name of](#page-63-0) 64 [changing order of](#page-63-0) 64 [creating](#page-63-0) 64 [deleting](#page-63-0) 64 [pasting into](#page-103-0) 104 [selecting everything on every layer of](#page-101-0) 102 [using](#page-62-0) 63 [viewing](#page-63-0) 64 [Score.](#page-52-0) *See* Timeline [scroll value](#page-200-0) 201 [secure information, sending variables](#page-207-0) 208 [segmenting](#page-103-0) 104 [Select Unused Media command](#page-64-0) 65 selecting [deselecting](#page-101-0) 102 [shapes](#page-100-0) 101 [with a selection marquee](#page-101-0) 102 [with the arrow tool](#page-101-0) 102 [with the lasso tool](#page-102-0) 103 [Send to Back command](#page-105-0) 106 [Set Property action, using](#page-188-0) 189 [Set Variable action, using](#page-190-0) 191 [shape hints](#page-164-0) 165 [shape tweening](#page-162-0) 163 [shape hints](#page-164-0) 165 tips [165](#page-164-0)

[shapes](#page-81-0) 82 [copying](#page-105-0) 106 [cutting](#page-105-0) 106 [deleting](#page-105-0) 106 [drawing](#page-77-0) 78 [erasing](#page-81-0) 82 [filling and stroking](#page-82-0) 83 [flipping](#page-108-0) 109 [grouping](#page-111-0) 112 [moving](#page-103-0) 104 [pasting](#page-103-0) 104 [rotating](#page-107-0) 108 [scaling](#page-106-0) 107 [selecting](#page-100-0) 101 size [107](#page-106-0) [skewing](#page-109-0) 110 [snapping](#page-97-0) 98 [Shift Select preference](#page-74-0) 75 [Shockwave Flash.](#page-50-0) *See* Flash Player [Short frame view](#page-61-0) 62 [Show All command](#page-70-0) 71 [Show Frame command](#page-70-0) 71 Show Streaming command 227 [Show Tooltips preference](#page-74-0) 75 [ShowMenu FSCommand](#page-184-0) 185 [Size Limit preference \(Windows only\)](#page-73-0) 74 size report 229 [skewing shapes](#page-109-0) 110 [slanting shapes](#page-109-0) 110 [Small frame view](#page-61-0) 62 Smooth GIF publish setting 234 PNG publish setting 237 [smooth modifier](#page-101-0) 102 [smoothing curves, lines](#page-95-0) 96 [snap modifier](#page-101-0) 102 [snapping](#page-97-0) 98 [Soften Edges command](#page-98-0) 99 [solid colors, creating](#page-90-0) 91 [soundbuftime as property](#page-201-0) 202 sounds [about](#page-212-0) 213 [adding to buttons](#page-217-0) 218 [adding to frames](#page-213-0) 214 ADPCM sound compression 220 [associating with keyframes](#page-216-0) 217 [event](#page-214-0) 215

sounds (*continued*) [exporting movies with sound](#page-218-0) 219 exporting to video 221 [importing](#page-212-0) 213 looping 221 MP3 sound compression 220 Override Sound Settings option 229 reusing 221 [stream](#page-214-0) 215 SRC parameter 253 [stacking order of groups](#page-105-0) 106 [Stage](#page-52-0) 53 [about](#page-52-0) 53 [defining the size of](#page-52-0) 53 [viewing](#page-69-0) 70 stand-alone player 241 static images, exporting frames as 242 [still images](#page-156-0) 157 exporting 242 [Stop action, using](#page-176-0) 177 [Stop All Sounds action, using](#page-177-0) 178 [Stop Drag action, using](#page-188-0) 189 [straighten modifier](#page-101-0) 102 [straightening curves, lines](#page-95-0) 96 [stream sound](#page-214-0) 215 stream synchronization 221 Streaming Graph 227 [Substring, function](#page-197-0) 198 SWF exporting 228 [importing](#page-126-0) 127 SWLIVECONNECT parameter 254 symbols [breaking apart](#page-152-0) 153 [color effects for instances](#page-149-0) 150 [creating](#page-141-0) 142 [creating instances](#page-143-0) 144 [dissolving](#page-112-0) 113 [duplicating](#page-143-0) 144 [edit in place](#page-147-0) 148 [editing](#page-147-0) 148 [from other movies](#page-153-0) 154 [instances properties](#page-149-0) 150 [tweening colors](#page-158-0) 159 [using symbols from other movies](#page-153-0) 154 [synchronizing graphic instances](#page-159-0) 160

### T

[Targets, specifying in expressions](#page-185-0) 186 [Tell Target action, using](#page-184-0) 185 templates creating 247 sample 251 selecting 230 shorthand variables 250 variables 248 [Test movie command](#page-57-0) 58 [Test Scene command](#page-57-0) 58 testing download performance 226 [movies](#page-57-0) 58 [testing frame actions](#page-175-0) 176 text [adding](#page-115-0) 116 [aligning](#page-122-0) [breaking apart](#page-112-0) 113 [colors](#page-121-0) 122 [editing](#page-118-0) 119 iustification [kerning](#page-120-0) 121 [paragraph settings](#page-120-0) 121 [reshaping](#page-112-0) 113 [typesetting](#page-115-0) 116 text field [creating](#page-116-0) 117 [saving font outlines](#page-118-0) 119 [scrolling properties](#page-200-0) 201 [setting properties of](#page-117-0) 118 text report, in HTML file 250 [text tool](#page-115-0) 116 Timeline [about](#page-58-0) 59 [disable docking preference](#page-74-0) 75 [displaying frames](#page-61-0) 62 [frames](#page-58-0) 59 [Timelines, understanding multiple](#page-184-0) 185 [timers](#page-198-0) 199 [Tiny frame view](#page-61-0) 62 [Toggle High Quality action, using](#page-176-0) 177 [Toolbox, using](#page-57-0) 58

tools [arrow](#page-101-0) 102 [brush](#page-79-0) 80 [eraser](#page-81-0) 82 [eyedropper](#page-88-0) 89 [ink bottle](#page-87-0) 88 [lasso](#page-102-0) 103 [magnifier](#page-69-0) 70 [paint bucket](#page-84-0) 85 [pencil](#page-77-0) 78 text [116](#page-115-0) [Trace action, using](#page-202-0) 203 [Track as Menu Item, for pop-up menus](#page-208-0) 209 [Transform Fill modifier](#page-85-0) 86 Transform Inspector [rotating with](#page-107-0) 108 [skewing with](#page-109-0) 110 [transitions](#page-158-0) 159 [transparency.](#page-92-0) *See* alpha settings [TrueType fonts](#page-114-0) 115 [tweening](#page-157-0) 158 [along a path](#page-160-0) 161 [easing](#page-158-0) 159 [motion paths for](#page-161-0) 162 [shape](#page-162-0) 163 [symbol colors](#page-158-0) 159 [type.](#page-122-0) *See* text [typesetting text](#page-115-0) 116

#### U

[Undo Levels preference](#page-73-0) 74 [Ungroup command](#page-112-0) 113 [Unload Movie action, using](#page-180-0) 181 [Up state, buttons](#page-145-0) 146 URL report, in HTML file 250

#### V

[values in actions](#page-193-0) 194 variables [identifying in movie clips](#page-190-0) 191 [in actions](#page-190-0) 191 [in forms](#page-205-0) 206 [sending secure data](#page-207-0) 208 template 248 [verifying](#page-207-0) 208 [verifying entered data](#page-207-0) 208 [View menu commands](#page-70-0) 71 [visible, as property](#page-200-0) 201

#### W

[WAV sounds, importing](#page-212-0) 213 WAV, exporting 247 web servers, configuring for Flash Player 259 WIDTH parameter 253 setting in Publish 230 Windows Metafile exporting 247 [importing](#page-126-0) 127 WMMODE parameter, setting in Publish 232 WMODE parameter 258 [work area](#page-52-0) 53 [Work Area command](#page-70-0) 71

## $\mathbf x$

[x property](#page-199-0) 200 [xscale, as property](#page-199-0) 200

## Y

[y property](#page-199-0) 200 [yscale as property](#page-199-0) 200

## Z

[zooming](#page-69-0) 70